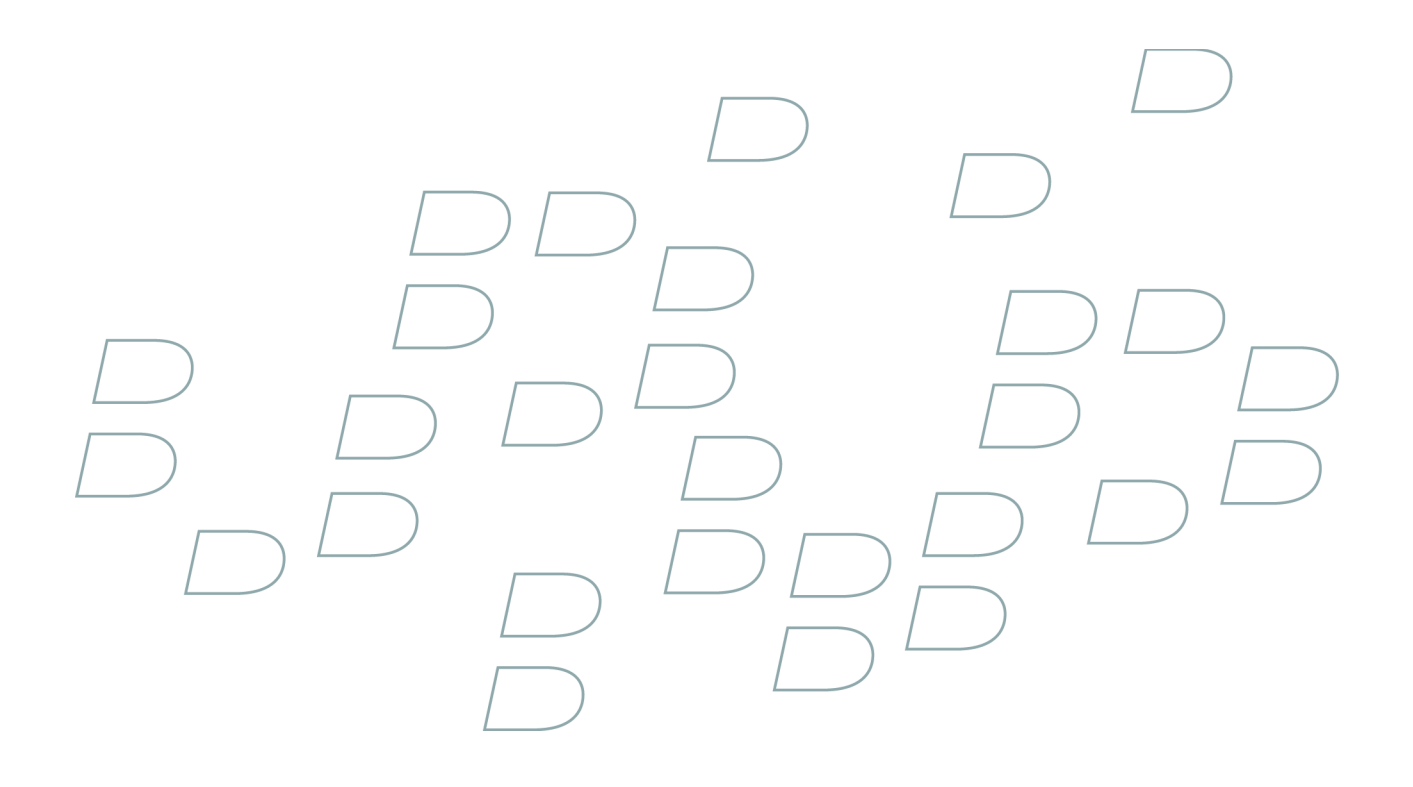

# **Gebruikershandleiding**

**BlackBerry 8120 Smartphone**

### Inhoudsopgave

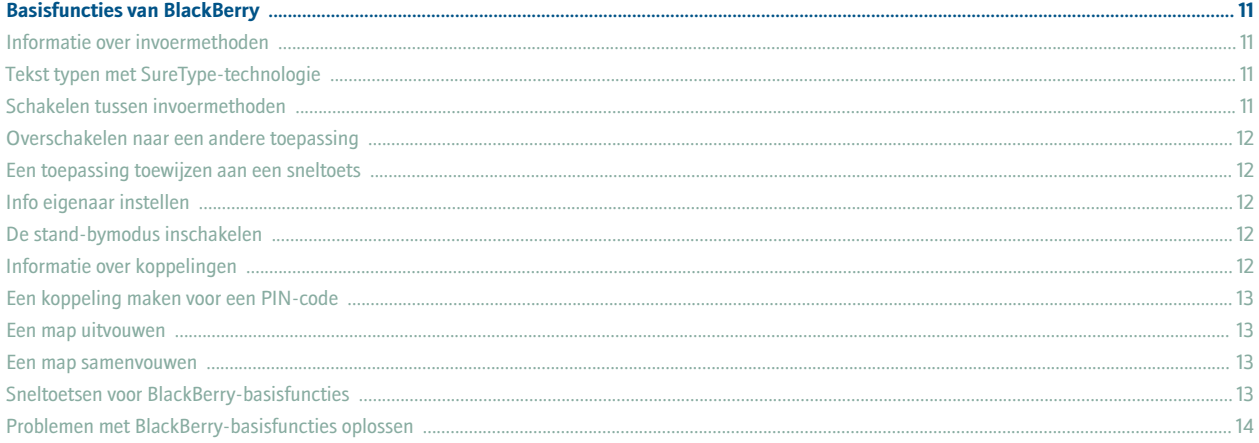

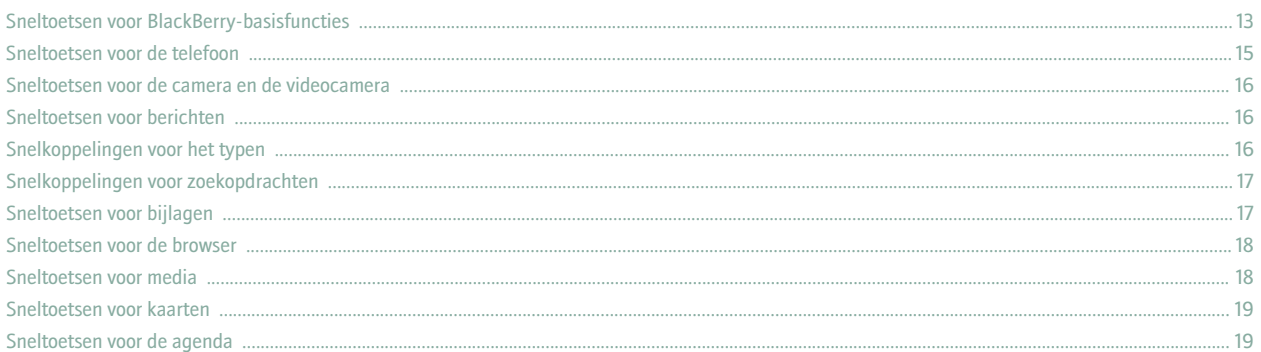

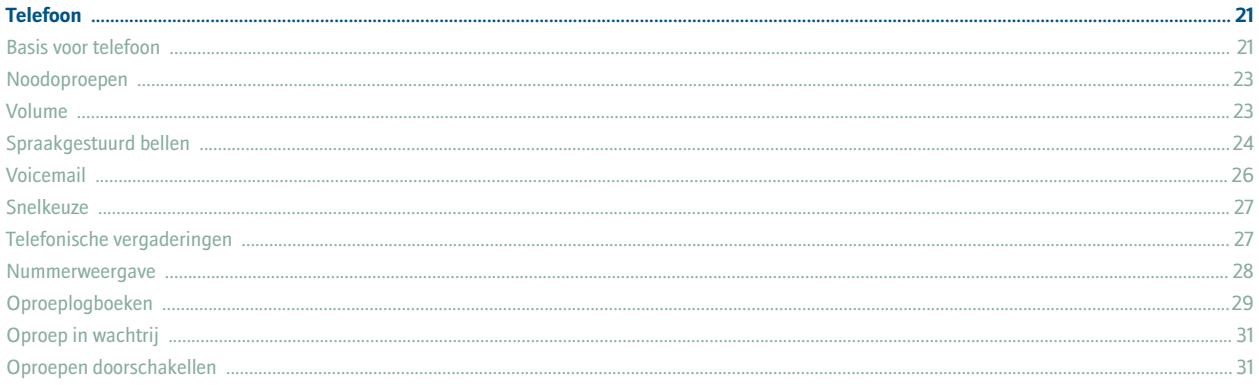

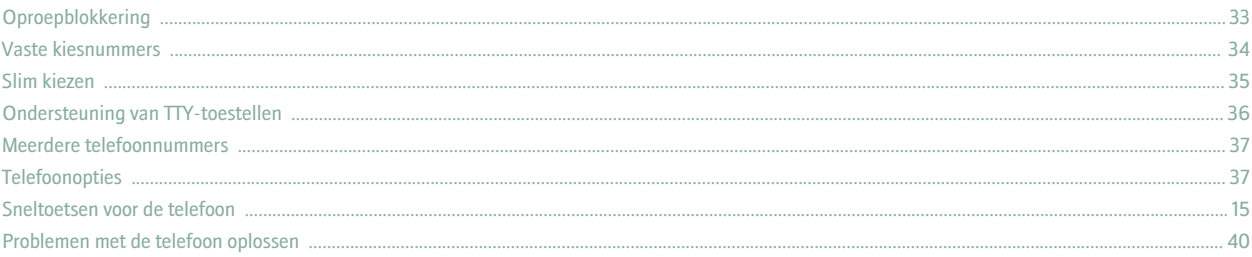

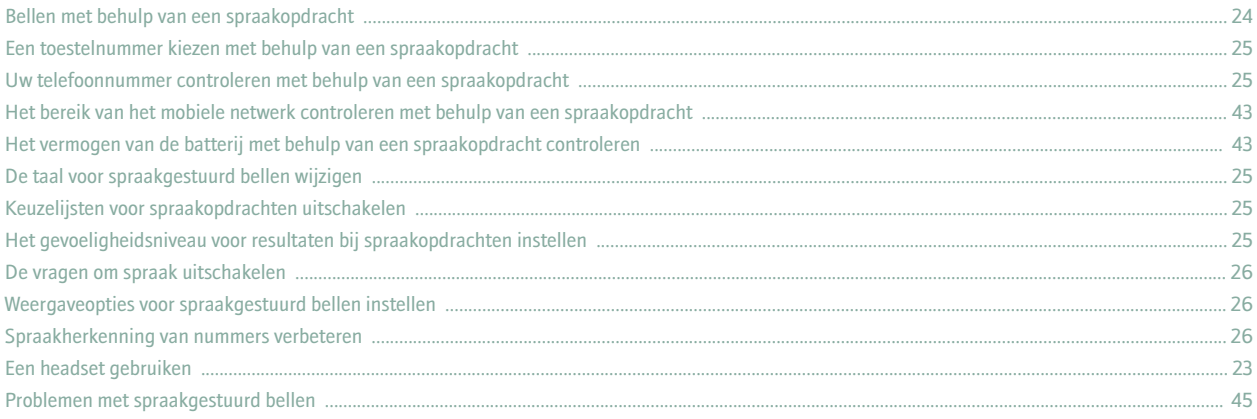

#### 

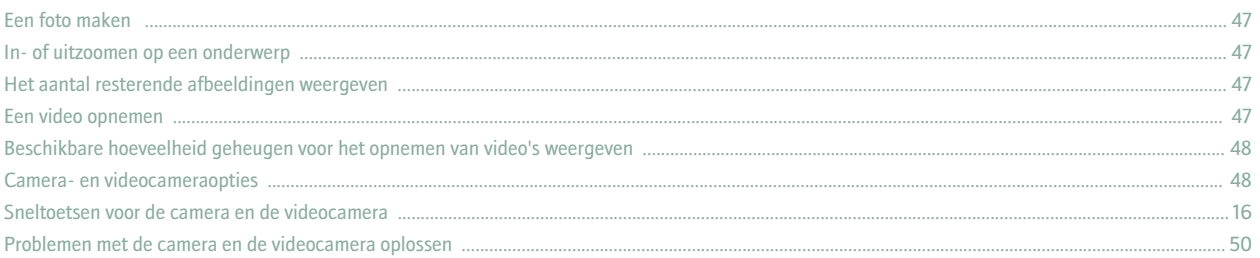

#### E-mailberichten

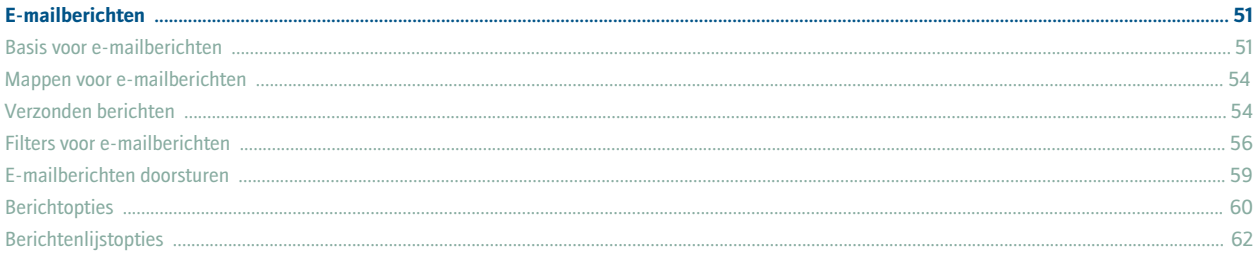

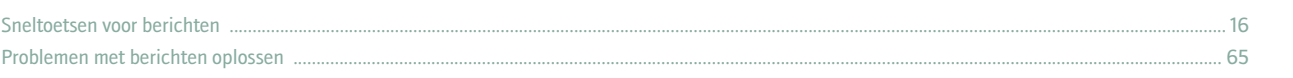

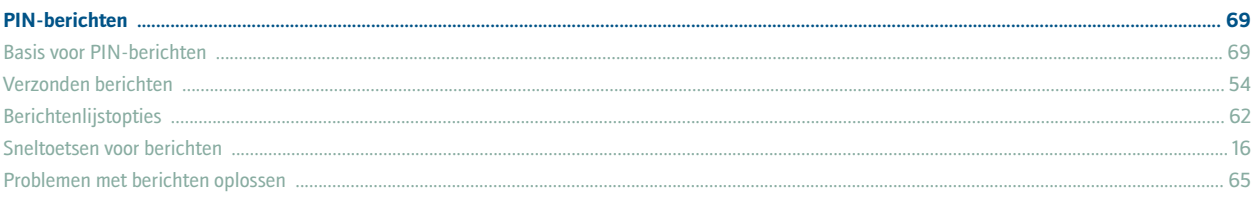

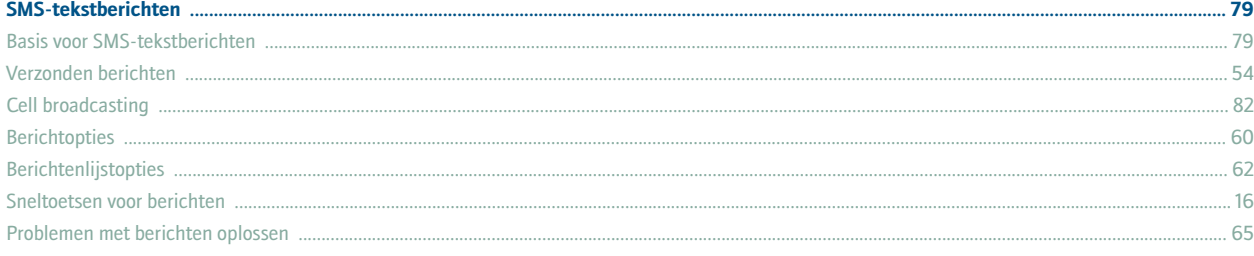

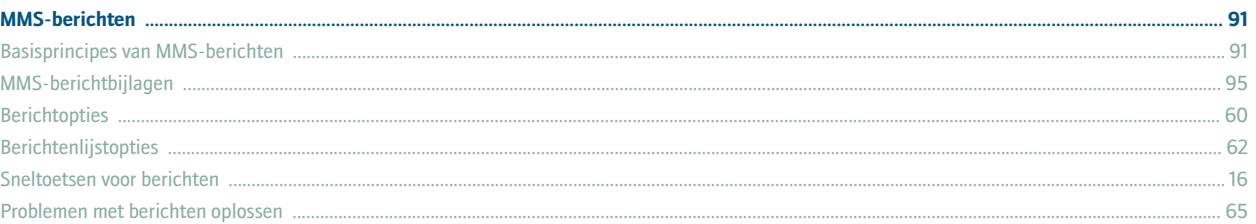

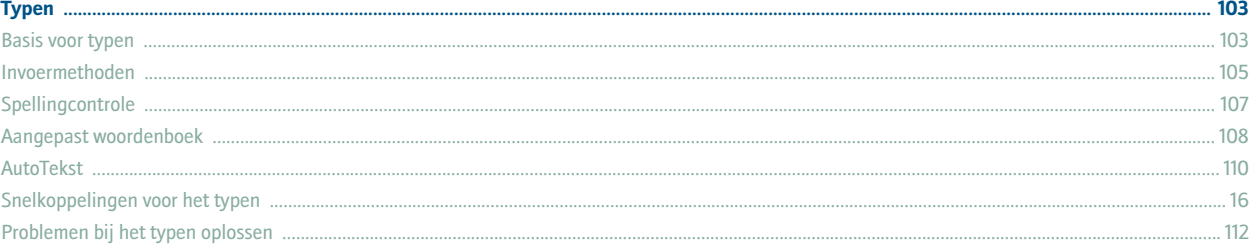

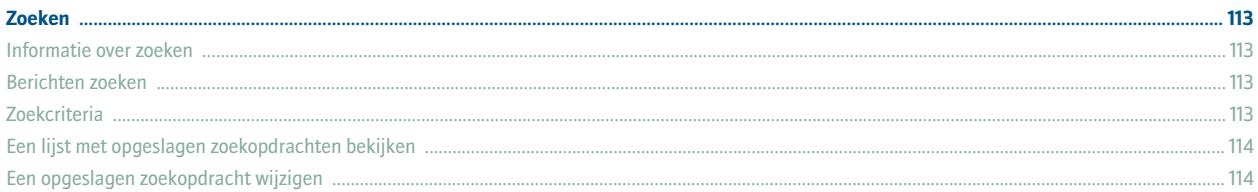

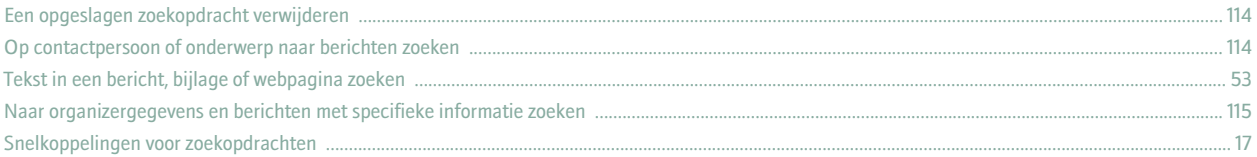

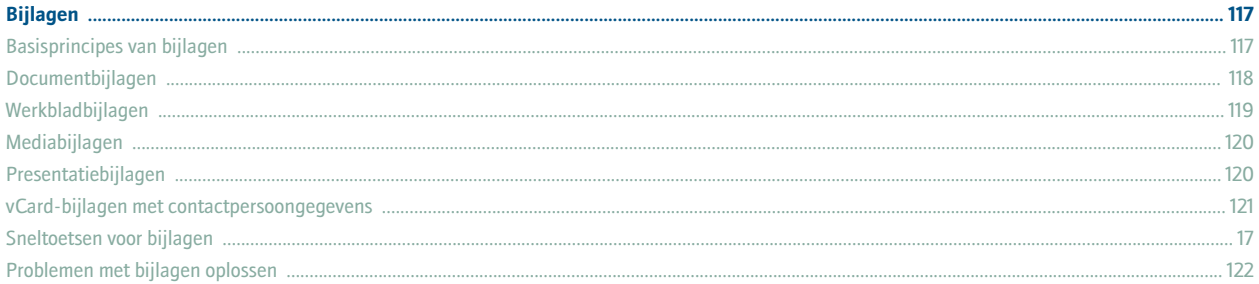

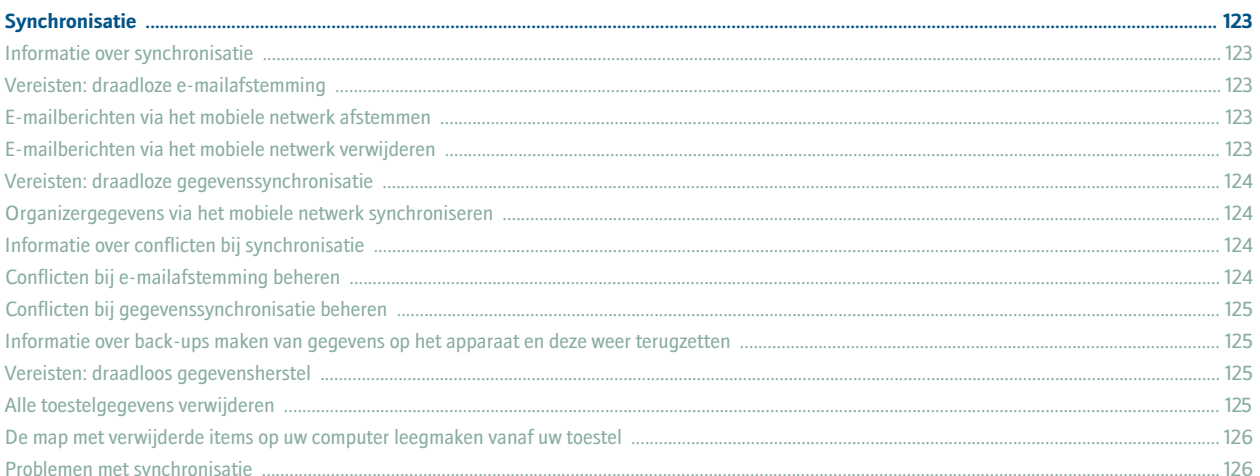

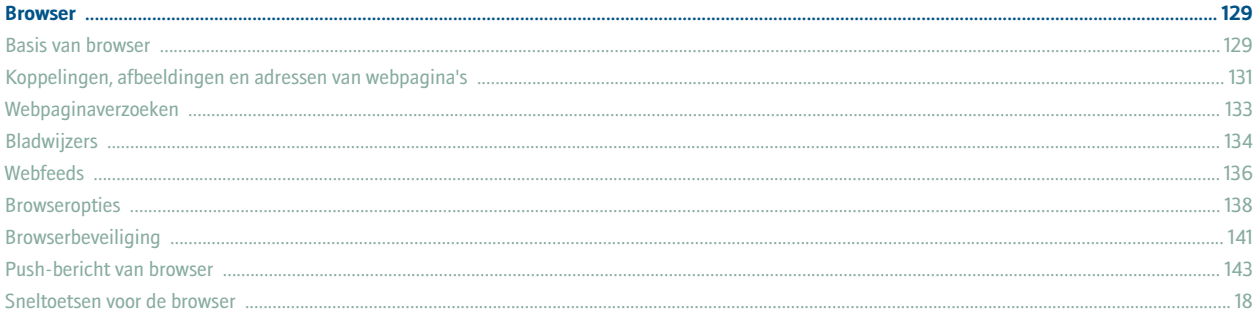

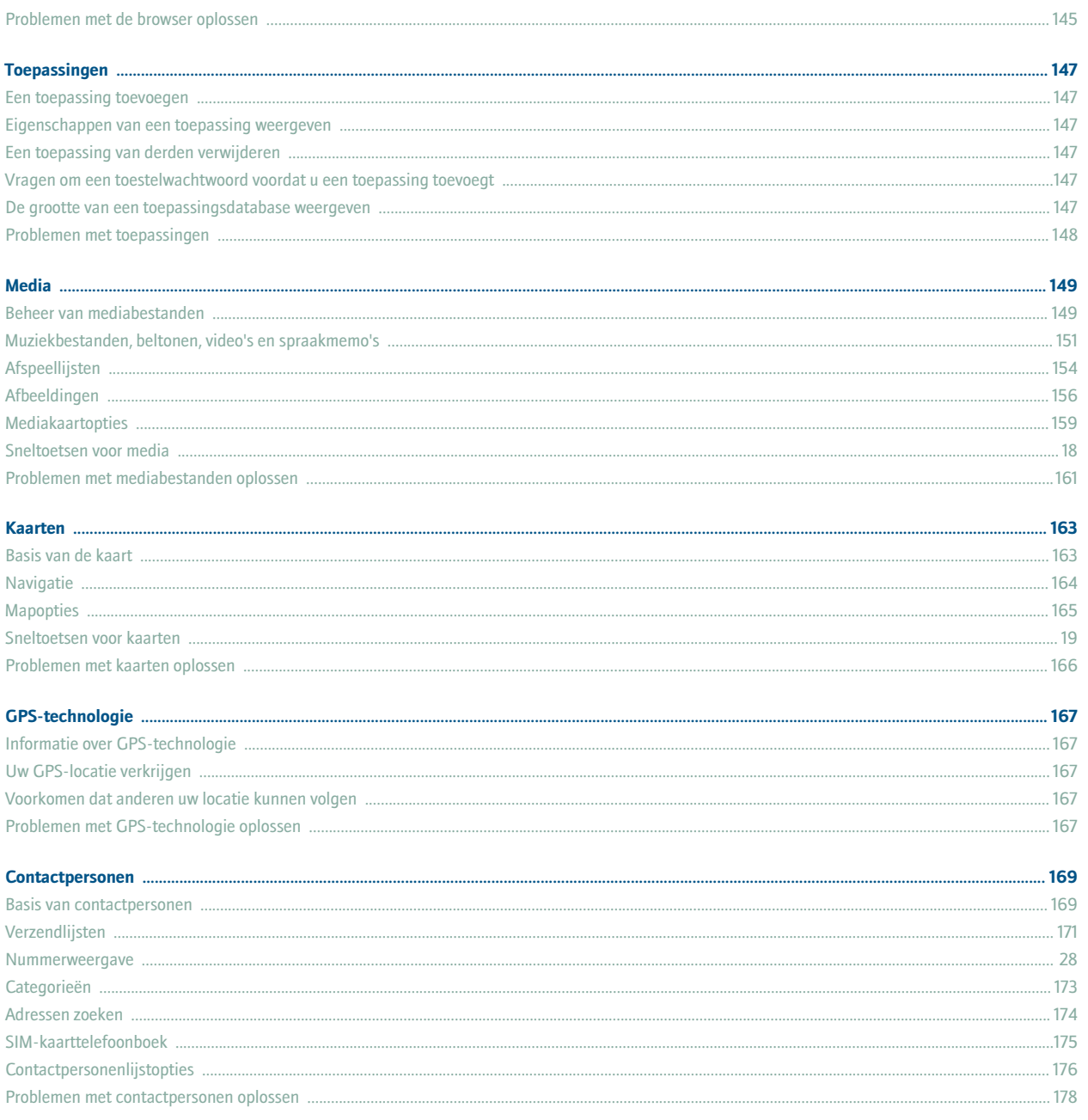

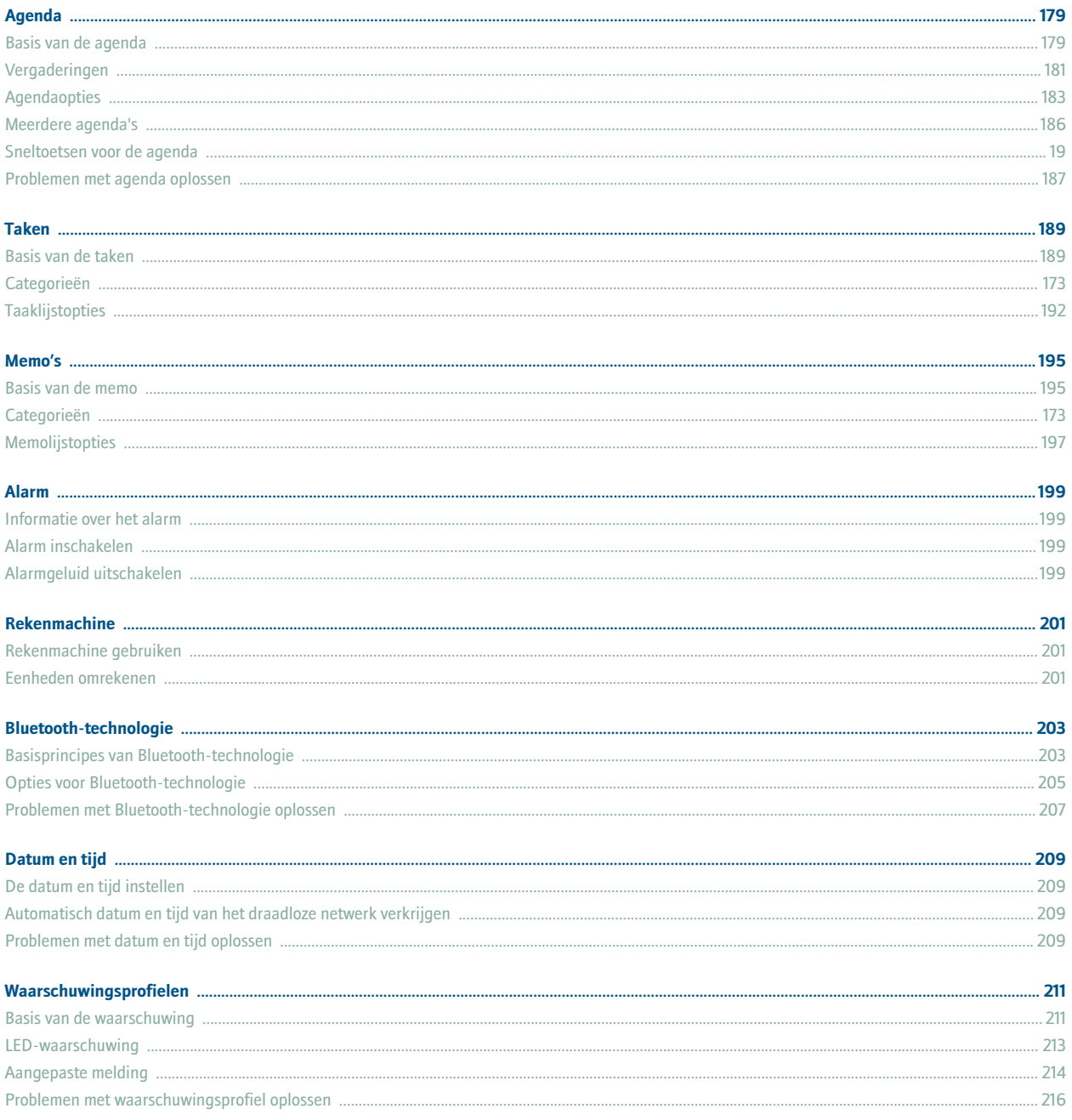

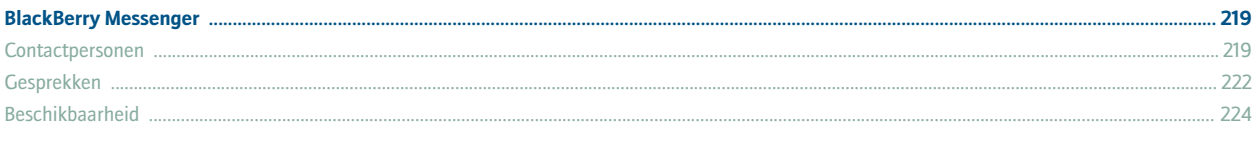

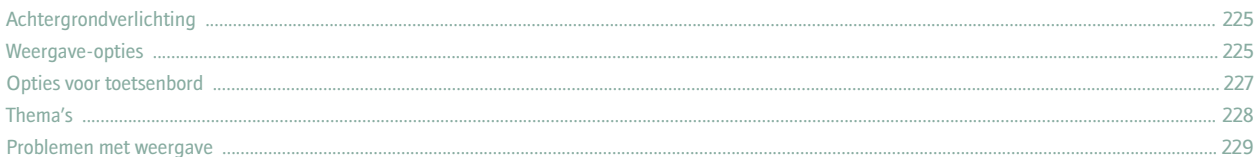

## 

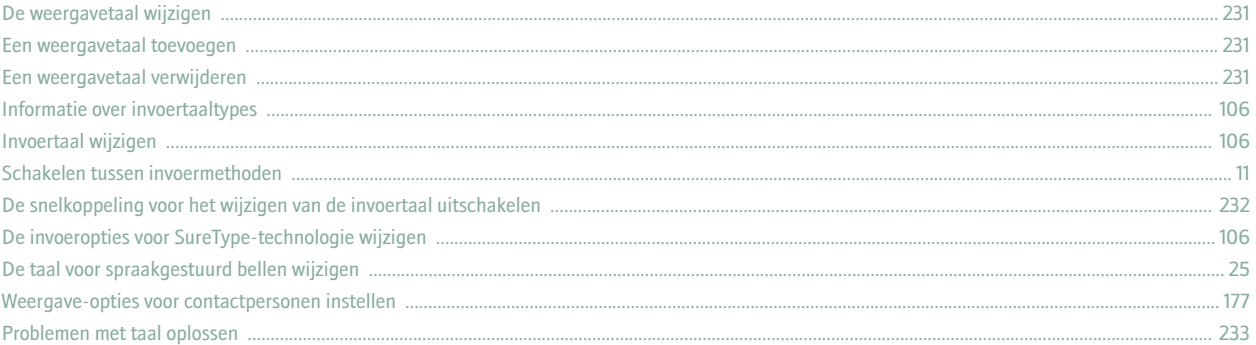

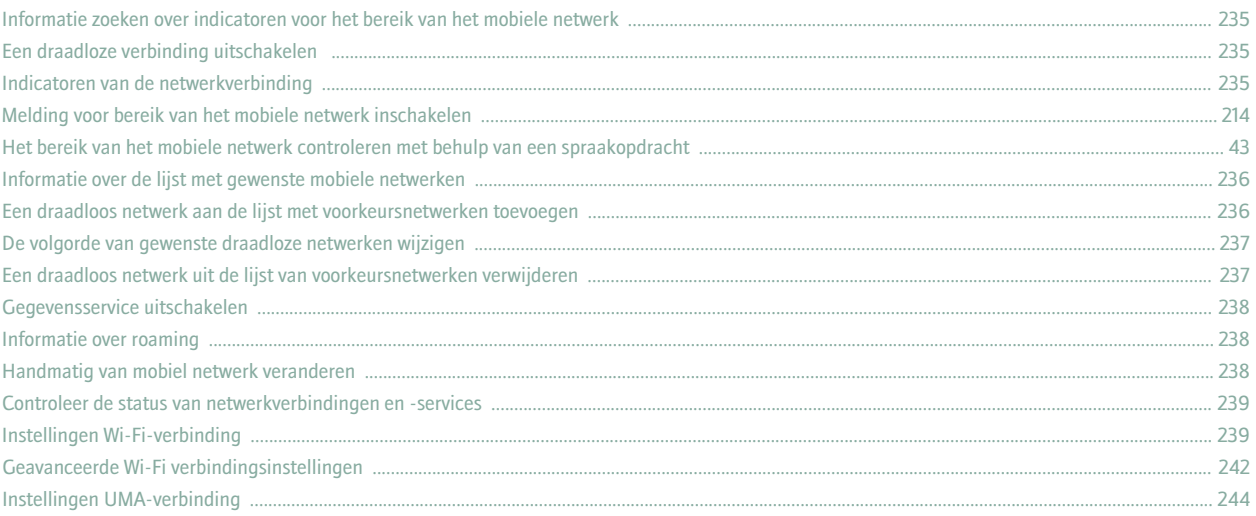

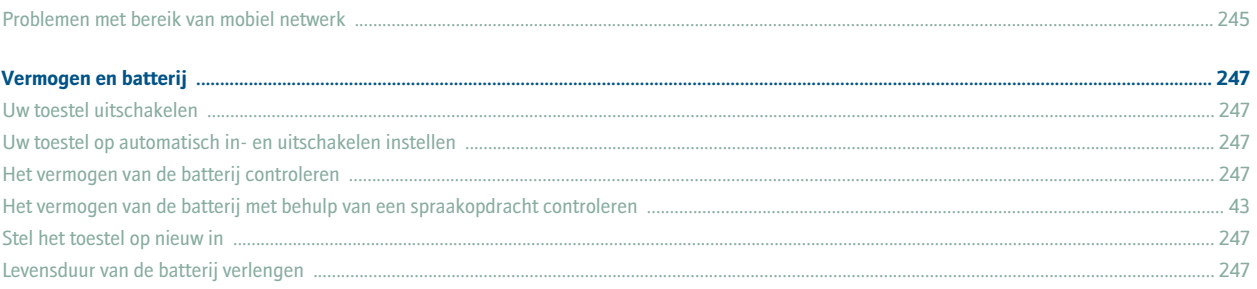

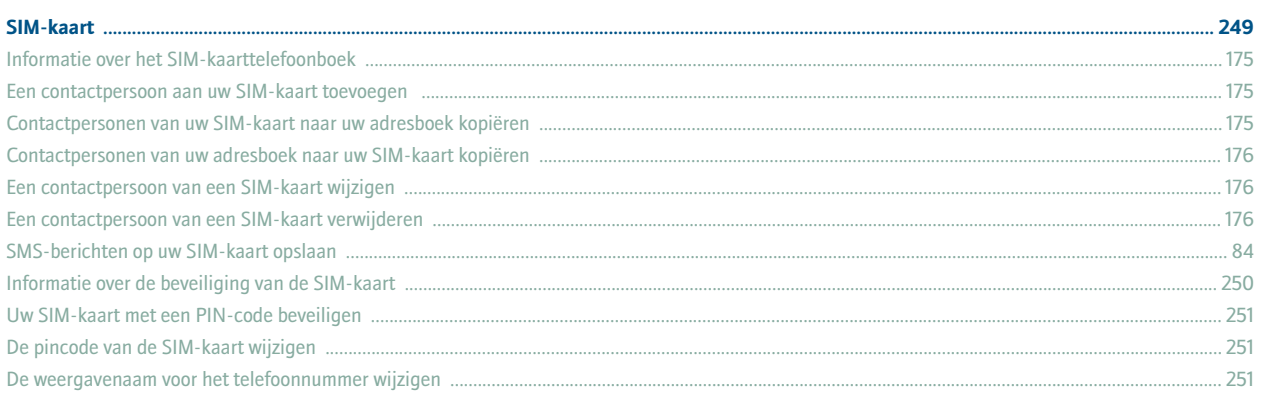

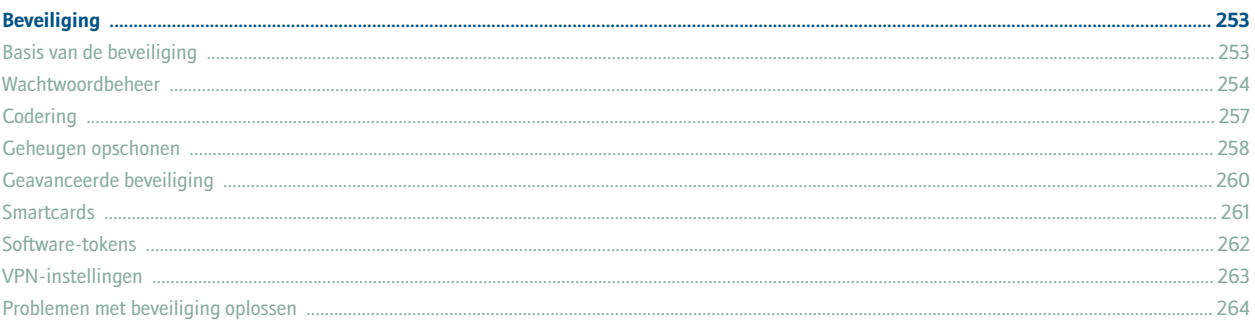

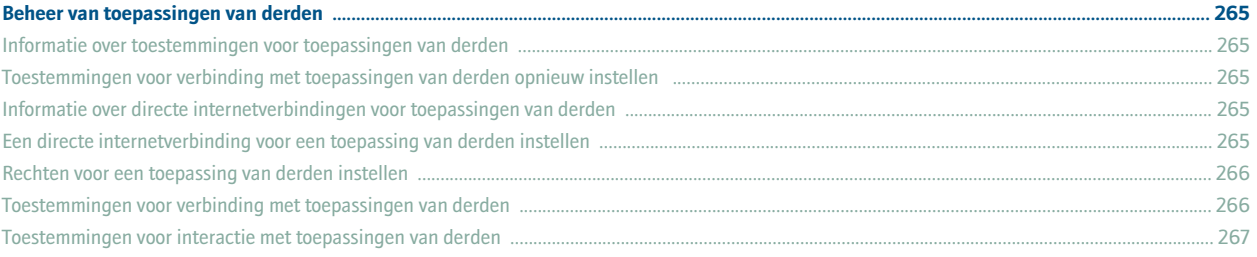

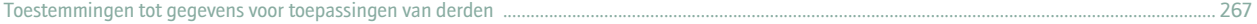

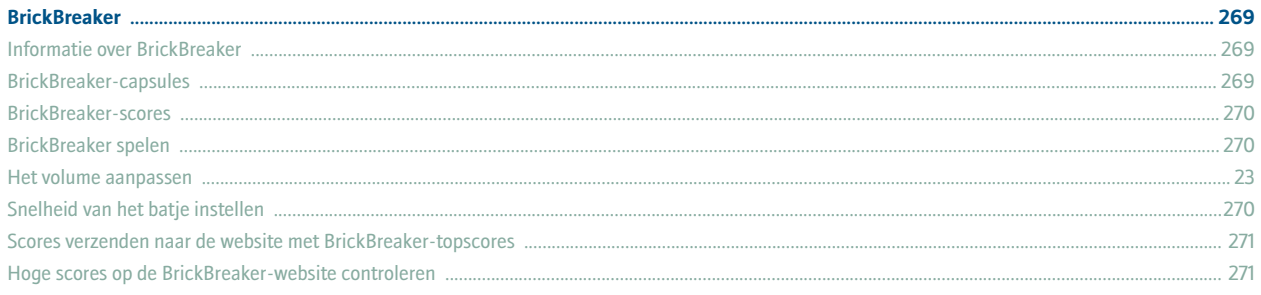

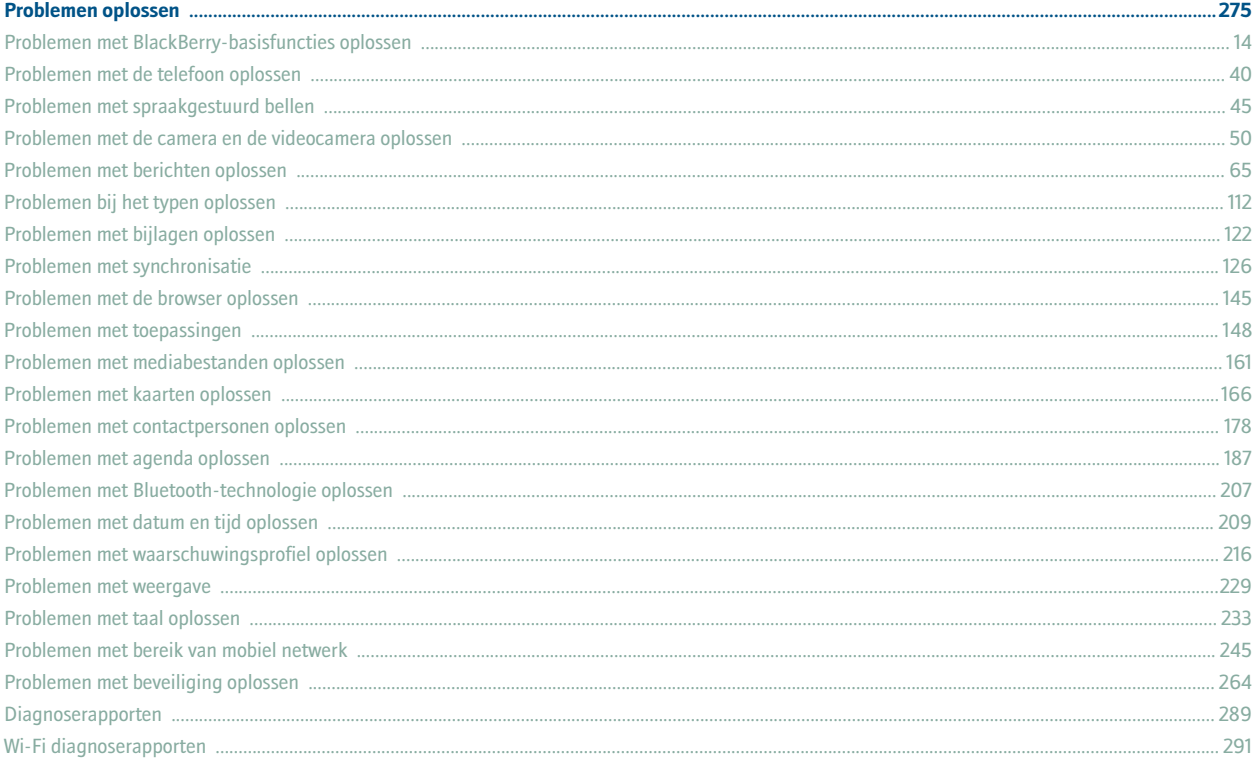

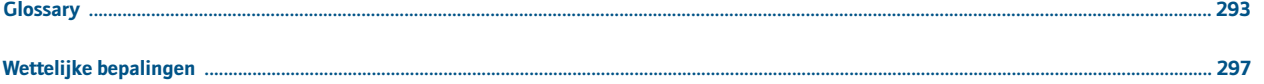

### <span id="page-12-0"></span>**Basisfuncties van BlackBerry**

### **Informatie over invoermethoden**

U kunt typen met uw BlackBerry®-toestel door de SureType®-invoermethode of de MultiTap-invoermethode te gebruiken.

SureType-technologie combineert een lay-out met traditionele telefoonnummertoetsen met de lay-out van een vertrouwd computermodel, zodat u comfortabel kunt typen en kiezen.

SureType-technologie voorspelt automatisch woorden terwijl u aan het typen bent. Als u SureType-technologie gebruikt, drukt u voor elke letter in het woord één keer op de lettertoets, totdat het woord verschijnt in de lijst die op het scherm wordt weergegeven. Wilt u bijvoorbeeld **man** typen, dan drukt u één keer op de **M**, één keer op de **A**, etc. tot het woord **man** in de lijst verschijnt.

Als u gebruikmaakt van Multitap, drukt u één keer op een lettertoets als u de eerste letter op de toets wilt invoeren en twee keer als u de tweede letter wilt invoeren. Als u bijvoorbeeld **run** wilt typen, drukt u twee keer op de  $\begin{bmatrix} 1 & 1 \\ 1 & 2 \end{bmatrix}$  toets en twee keer op de  $\boxed{\mathcal{F}_{\mathbf{B}}$  -toets.

SureType-technologie is de standaard invoermethode voor de meeste velden. MultiTap is de standaardinvoermethode voor telefoonnummers en wachtwoorden.

### **Tekst typen met SureType-technologie**

- 1. Druk voor elke letter in het woord één keer op de lettertoets.
- 2. Voer een van de volgende acties uit:
	- Als u een item wilt selecteren uit de lijst die tijdens het typen wordt weergegeven en met een nieuw woord wilt beginnen, markeert u het item. Druk op de **Enter**-toets.
	- Als u een item wilt selecteren uit de lijst die tijdens het typen wordt weergegeven en door wilt gaan met het typen van hetzelfde woord, klikt u op het item.
	- Als u een letter in een woord tijdens het typen wilt wijzigen, markeert u de letter. Klik op de alternatieve letter die op het scherm wordt weergegeven.

Wilt u een letter in een woord wijzigen na het typen, klikt u op het woord. Markeer de letter. Klik op de alternatieve letter die op het scherm wordt weergegeven.

### **Schakelen tussen invoermethoden**

- 1. Klik in de toestelopties op **Taal**.
- 2. Voer een van de volgende acties uit:
	- Als u de MultiTap-invoermethode wilt gebruiken, stel het veld **Invoertaal** dan in op **<Taal> MultiTap**.
	- Als u de SureType®-invoermethode wilt gebruiken, stel het veld **Invoertaal** dan in op **<Taal>**.
- 3. Druk op de **menutoets**.

<span id="page-13-0"></span>4. Klik op **Opslaan**.

### **Overschakelen naar een andere toepassing**

- 1. Druk in een willekeurige toepassing op de **menutoets**
- 2. Klik op **Toepassing omschakelen**.
- 3. Voer een van de volgende acties uit:
	- Klik op de toepassing die u wilt openen zodra deze wordt weergegeven en druk op de **Enter-toets**.
	- Wordt de toepassing waarnaar u wilt overschakelen niet weergegeven, markeer dan **Beginscherm** en druk op de **Enter**toets.

### **Een toepassing toewijzen aan een sneltoets**

Uw BlackBerry®-toestel heeft één sneltoets aan de linkerkant van het toestel en één aan de rechterkant. Afhankelijk van het gekozen thema kunt u mogelijk de toepassing die aan een sneltoets is toegewezen, niet wijzigen.

- 1. Klik in de toestelopties op **Scherm/toetsenbord**.
- 2. Stel de velden **Sneltoets opent** in.
- 3. Druk op de **menutoets**.
- 4. Klik op **Opslaan**.

### **Info eigenaar instellen**

- 1. Klik in de toestelopties op **Eigenaar**.
- 2. Typ uw contactgegevens.
- 3. Druk op de **menutoets**.
- 4. Klik op **Opslaan**.

### **De stand-bymodus inschakelen**

Als u niet aan het bellen bent, kunt u de stand-bymodus inschakelen om te voorkomen dat u per ongeluk een toets indrukt als u uw BlackBerry®-toestel niet gebruikt.

Houd de **Mute**-toets ingedrukt.

Druk nogmaals op de **Mute**-toets om de stand-bymodus uit te schakelen.

### **Informatie over koppelingen**

Koppelingen worden op uw BlackBerry®-toestel weergegeven als onderstreepte tekst. Er zijn koppelingen mogelijk naar verschillende items, zoals telefoonnummers, websites en e-mailadressen. U kunt deze koppelingen gebruiken om te bellen, websites te bezoeken of snel berichten op te stellen.

### <span id="page-14-0"></span>**Een koppeling maken voor een PIN-code**

U kunt een koppeling maken voor een PIN-code in berichten, memo's, taken en agenda-items. Als u op de koppeling klikt, kunt u een PINbericht verzenden.

Typ bij het invoeren van tekst het woord **pin:** en vervolgens de PIN-code.

### **Een map uitvouwen**

- 1. Klik op een map met een plusteken (+) ernaast.
- 2. Klik indien nodig op **Uitvouwen**.

#### **Een map samenvouwen**

- 1. Klik op een map met een minteken (-) ernaast.
- 2. Klik indien nodig op **Samenvouwen**.

### **Sneltoetsen voor BlackBerry-basisfuncties**

- Om de cursor te verplaatsen, draait u de trackball.
- U kunt een scherm verlaten of een pagina terug gaan in de browser door op de **Escape**-toets te drukken.
- Als u naar een lijst- of menu-item wilt gaan, typt u de eerste letter van dit item.
- Druk op de **spatietoets** om een selectievakje in- of uit te schakelen.
- Druk op de **Alt**-toets om de beschikbare waarden in een veld te bekijken.
- U kunt overschakelen naar een andere toepassing door de **Alt**-toets ingedrukt te houden en de **Escape**-toets in te drukken. Blijf de **Alt**-toets ingedrukt houden en markeer een toepassing. Laat de **Alt**-toets los.
- U kunt teruggaan naar het beginscherm door op de **verbreektoets** te drukken.
- Druk op de toets **Backspace/Delete** om een gemarkeerd item te verwijderen.

#### **In het beginscherm**

- Om het toetsenbord te vergrendelen, houdt u de toets met het sterretje (**\***) ingedrukt. Om het toetsenbord te ontgrendelen, drukt u op de toets met het sterretje (**\***) en op de **verbindingstoets**.
- Om het toestel te vergrendelen, moet u een wachtwoord instellen. Houd de toets met het sterretje (**\***) ingedrukt. Voer uw wachtwoord in om het toestel te ontgrendelen. Druk op de **Enter**-toets.
- Als u wilt schakelen tussen het actieve meldingsprofiel en het meldingsprofiel Trillen, houdt u de **#**-toets ingedrukt.

### <span id="page-15-0"></span>**Problemen met BlackBerry-basisfuncties oplossen**

#### **Er wordt geen toepassing geopend als ik op een sneltoets druk**

Controleer of u de toepassing die u aan de toets hebt toegewezen niet is verwijderd. Wijs een andere toepassing toe aan de toets.

#### **Sommige functies zijn niet beschikbaar op mijn toestel**

Afhankelijk van uw abonnement voor de draadloze service of het type e-mailaccount dat is gekoppeld aan uw BlackBerry®-toestel, zijn sommige functies mogelijk niet beschikbaar op het toestel.

Als uw toestel is gekoppeld aan een e-mailaccount die gebruikmaakt van een BlackBerry® Enterprise Server, is het mogelijk dat sommige functies niet zijn ingesteld in uw organisatie of dat u sommige functies of opties niet mag gebruiken. Als een systeembeheerder een optie voor u heeft ingesteld, wordt naast een optieveld een rood slotje weergegeven.

Neem contact op met uw systeembeheerder of serviceprovider voor meer informatie over de beschikbare functies op uw toestel.

### <span id="page-16-0"></span>**Sneltoetsen**

### **Sneltoetsen voor BlackBerry-basisfuncties**

- Om de cursor te verplaatsen, draait u de trackball.
- U kunt een scherm verlaten of een pagina terug gaan in de browser door op de **Escape**-toets te drukken.
- Als u naar een lijst- of menu-item wilt gaan, typt u de eerste letter van dit item.
- Druk op de **spatietoets** om een selectievakje in- of uit te schakelen.
- Druk op de **Alt**-toets om de beschikbare waarden in een veld te bekijken.
- U kunt overschakelen naar een andere toepassing door de **Alt**-toets ingedrukt te houden en de **Escape**-toets in te drukken. Blijf de **Alt**-toets ingedrukt houden en markeer een toepassing. Laat de **Alt**-toets los.
- U kunt teruggaan naar het beginscherm door op de **verbreektoets** te drukken.
- Druk op de toets **Backspace/Delete** om een gemarkeerd item te verwijderen.

#### **In het beginscherm**

- Om het toetsenbord te vergrendelen, houdt u de toets met het sterretje (**\***) ingedrukt. Om het toetsenbord te ontgrendelen, drukt u op de toets met het sterretje (**\***) en op de **verbindingstoets**.
- Om het toestel te vergrendelen, moet u een wachtwoord instellen. Houd de toets met het sterretje (**\***) ingedrukt. Voer uw wachtwoord in om het toestel te ontgrendelen. Druk op de **Enter**-toets.
- Als u wilt schakelen tussen het actieve meldingsprofiel en het meldingsprofiel Trillen, houdt u de **#**-toets ingedrukt.

### **Sneltoetsen voor de telefoon**

- U kunt een oproep beantwoorden door op de **verbindingstoets** te drukken.
- Houd de **0** ingedrukt om bij het typen van een telefoonnummer een plusteken (+) in te voegen.
- Druk op de **X**-toets om een toestelnummer aan een telefoonnummer toe te voegen. Typ vervolgens het toestelnummer.
- Om een snelkiesnummer toe te wijzen aan een toets houdt u in het beginscherm of op het toetstel de gewenste toets ingedrukt.
- U kunt de luidspreker tijdens een gesprek inschakelen door op de punt (**.**) te drukken. U kunt de luidspreker tijdens een gesprek uitschakelen door op de punt (**.**) te drukken.
- U kunt uw voicemail controleren door **1** ingedrukt te houden.
- U kunt een letter in een nummerveld typen door de **Alt**-toets ingedrukt te houden. Gebruik de Multitap-invoermethode om een letter te typen.
- Druk op de **spatietoets** om naar de bovenkant van het telefoonscherm te gaan.
- Druk op de **spatietoets** en de **Enter-toets** om het laatste telefoonnummer te bekijken dat u hebt gekozen. Druk op de **verbindingstoets** om het nummer te kiezen.
- Druk op de **spatietoets** als u de contactpersonenlijst in de telefoon wilt bekijken. Houd de **verbindingstoets** ingedrukt.
- Als u naar een ander telefoonnummer wilt overschakelen, klikt u in de telefoon op uw actieve telefoonnummer. Klik op een telefoonnummer.

### <span id="page-17-0"></span>**Sneltoetsen voor de camera en de videocamera**

- Druk op de **Rechtersneltoets** om een foto te maken of een video op te nemen.
- Druk op de **spatietoets** om de flitsmodus voor een foto te wijzigen of om weinig licht voor een video te gebruiken.
- Druk op de toets **Luider** om in te zoomen op een onderwerp voordat u een foto maakt.
- Druk op de toets **Zachter** om uit te zoomen op een onderwerp voordat u een foto maakt.

### **Sneltoetsen voor berichten**

#### **In een bericht**

- Druk op het uitroepteken (**!**) om het bericht te beantwoorden.
- Druk op het vraagteken (?) als u iedereen wilt beantwoorden.
- Druk op de punt **(.)** om een bericht door te sturen.
- U kunt naar de laatste cursorpositie gaan na het sluiten en opnieuw openen van een bijlage door op **5** te drukken.

#### **In een berichtenlijst**

- Als u een gemarkeerd bericht wilt openen, drukt u op de **Enter**-toets.
- Druk op de komma (**,**) om een bericht op te stellen vanuit een berichtenlijst.
- Druk op de **Alt**-toets en op **3** om ontvangen berichten te bekijken.
- Als u oproeplogboeken wilt bekijken, drukt u op de **Alt**-toets en op de punt (**.**).
- U kunt voicemailberichten bekijken door op de **Alt**-toets en op **7** te drukken.
- Als u SMS-tekstberichten wilt weergeven, drukt u op de **Alt**-toets en op het vraagteken (**?**).
- Druk op de **Escape-toets** om alle berichten te bekijken.

#### **Navigeren binnen een berichtenlijst**

- Als u naar beneden wilt gaan in een scherm, drukt u op de **Shift**-toets en de **spatietoets**.
- Om naar beneden te gaan in een scherm, drukt u op de **spatietoets**.
- Om het eerste bericht in een berichtenlijst te gaan, drukt u op **1**.
- Om naar het laatste bericht in een berichtenlijst te gaan, drukt u op **7**.
- Als u een bericht naar boven wilt gaan, drukt u op **2**.
- Als u een bericht naar beneden wilt gaan, drukt u op **8**.
- Om naar de volgende datum te gaan, drukt u op **6**.
- Om naar de vorige datum te gaan, drukt u op **4**.

### **Snelkoppelingen voor het typen**

- U kunt een punt invoegen door twee keer op de **spatietoets** te drukken. Het volgende woord begint dan met een hoofdletter.
- U kunt een hoofdletter typen door de lettertoets ingedrukt te houden totdat de hoofdletter wordt weergegeven.
- <span id="page-18-0"></span>• U kunt het andere teken op een toets typen door de **Alt**-toets ingedrukt te houden en op de tekentoets te drukken.
- U kunt een teken met een accent of een speciaal teken typen door de lettertoets ingedrukt te houden en de trackball naar links of naar rechts te draaien. Klik op een geselecteerd teken. U kunt bijvoorbeeld een ü typen door **3** ingedrukt te houden en de trackball naar links te draaien tot ü is gemarkeerd. Klik met de trackball.
- U kunt nummers in een nummerveld typen door op een cijfertoets te drukken. U hoeft niet op de Alt-toets te drukken.
- U kunt een getal in een tekstveld typen door de **Alt-toets** ingedrukt te houden en op de cijfertoets te drukken.
- U kunt letters in een nummerveld typen door de **Alt-toets** ingedrukt te houden en de Multitap-invoermethode te gebruiken.
- U kunt de nummervergrendeling inschakelen door de **Shift**-toets ingedrukt te houden en op de **Alt**-toets te drukken. U kunt de nummervergrendeling uitschakelen door op de **Alt-toets** te drukken.
- U kunt in de toestelopties overschakelen naar een andere invoertaal door op het taalscherm te controleren of het veld **Snelkoppeling invoermethode gebruiken** is ingesteld op **Ja**. Houd de **Alt**-toets ingedrukt en druk op de **Enter**-toets. Blijf de **Alt**-toets ingedrukt houden en markeer een taal. Laat de **Alt**-toets los.
- Wilt u een lang woord snel invoeren, typ dan een deel van het woord. Markeer in de lijst die verschijnt terwijl u typt een item met dezelfde beginletters als het woord dat u wilt typen. Draai de trackball naar rechts. Markeer in de tweede lijst die op het scherm verschijnt het woord dat u wilt typen. Druk op de **Enter**-toets.

#### **Symbolen invoegen**

- Om een apenstaartje (@) of een punt (.) in te voegen in een e-mailadres drukt u op de **spatietoets**.
- U kunt een symbool typen door op de **Symbol**-toets te drukken. Druk nog een keer op de**Symbool-toets** als u meer symbolen wilt weergeven. Typ de letter die onder het gewenste symbool verschijnt.

#### **Werken met tekst**

- U kunt een regel tekst markeren door op de **Shift**-toets te drukken en de trackball omhoog of omlaag te draaien.
- U kunt tekst teken voor teken markeren door de **Shift**-toets ingedrukt te houden en de trackball naar links of naar rechts te draaien.
- U kunt een tekstselectie annuleren door op de **Escape**-toets te drukken.
- U kunt tijdens het typen gemarkeerde tekst knippen door op de **Shift**-toets en de **Backspace/Delete**-toets te drukken.
- U kunt tijdens het typen gemarkeerde tekst kopiëren door op de **Alt**-toets te drukken en met het wieltje te klikken.
- U kunt tijdens het typen gemarkeerde tekst plakken door op de **Shift**-toets te drukken en met de trackball te klikken.

### **Snelkoppelingen voor zoekopdrachten**

- Als u naar een contactpersoon wilt zoeken, typt u in een lijst met contactpersonen de naam van de contactpersoon of zijn/haar initialen (gescheiden door een spatie).
- Druk op **Q** als u tekst in een bijlage wilt zoeken.
- Als u tekst wilt zoeken in een presentatiebijlage, moet u controleren of u de presentatie in tekstweergave of tekst- en diaweergave bekijkt. Druk op **Q**.

### **Sneltoetsen voor bijlagen**

• Als u naar tekst in een bijlage wilt zoeken, drukt u op **Q**.

#### **In een spreadsheet**

- <span id="page-19-0"></span>• Om naar een bepaalde cel te gaan, drukt u op **A**.
- Om de inhoud van een cel weer te geven, drukt u op de **spatietoets**.
- Om te schakelen tussen spreadsheets, drukt u op **O**. Markeer een werkblad. Druk op de **Enter**-toets.

#### **In een presentatie**

- Druk op **Z** als u tussen presentatieweergaven wilt schakelen.
- Controleer of u de presentatie in een diaweergave bekijkt als u naar de volgende dia wilt gaan. Druk op **6**.
- Controleer of u de presentatie in een diaweergave bekijkt als u naar de vorige dia in een diavoorstelling wilt gaan. Druk op **4**.

#### **Sneltoetsen voor de browser**

- Als u een punt (.) wilt invoegen in het webadresveld, drukt u op de **spatietoets**.
- Als u een schuine streep (/) wilt invoegen in het webadresveld, drukt u op de **Shift**-toets en de **spatietoets**.
- Druk op de **Escape-toets** om het laden van een webpagina te stoppen.
- Als u de browser wilt sluiten, houdt u de **Escape**-toets ingedrukt.

#### **Op een webpagina**

- Als u naar een bepaalde webpagina wilt gaan, drukt u op de punt (**.**).
- Om de lijst van favorieten te openen drukt u op **5**.
- Als u een favoriet wilt toevoegen, drukt u op het vraagteken (**?**).
- Als u een gemarkeerde koppeling wilt volgen, drukt u de **Enter**-toets.
- Om de banner te verbergen, drukt u op het uitroepteken (**!**). Om de banner weer te geven, drukt u op het uitroepteken (**!**).
- Druk op **X** als u een miniatuurversie van een webpagina wilt bekijken. Druk op een willekeurige toets om de miniatuurweergave van de webpagina te sluiten.

#### **Navigeren binnen een webpagina**

- Om een scherm omhoog te gaan, drukt u op **3.**
- Om een scherm omlaag te gaan, drukt u op **9.**
- Om naar de bovenkant van een webpagina te gaan, drukt u op **1**.
- Om naar de onderkant van een webpagina te gaan, drukt u op **7**.

### **Sneltoetsen voor media**

- Als u een video of audionummer wilt pauzeren, drukt u op de **Mute**-toets. Als u weer verder wilt gaan met het afspelen van een video of audionummer, drukt u op de **Mute**-toets.
- Als u het volgende nummer in een categorie wilt afspelen, drukt u op **N**.
- Als u het vorige nummer in een categorie wilt afspelen, drukt u op **P**.
- Om het volume van muzieknummers, beltonen en video's te versterken, drukt u op de toets **Luider** totdat u de hoogste volumeinstelling hebt bereikt. Druk vier keer snel op de toets **Luider**.
- Als u een afbeelding wilt draaien, drukt u op de kommatoets (**,**).
- <span id="page-20-0"></span>• Als u wilt inzoomen op een afbeelding, drukt u op **3**. Als u naar de oorspronkelijke afbeeldingsgrootte wilt gaan, drukt u op **5**.
- U kunt uitzoomen op een afbeelding door op **9** te drukken. Als u naar de oorspronkelijke afbeeldingsgrootte wilt gaan, drukt u op **5**.

### **Sneltoetsen voor kaarten**

- Om op een kaart in te zoomen, drukt u op **L**.
- Om op een kaart uit te zoomen, drukt u op **O**.
- Om statusgegevens boven aan een kaart weer te geven, drukt u op **Q**. Om statusgegevens boven aan een kaart te verbergen, drukt u op **Q**.
- Als u de positiegegevens onder aan een kaart wilt weergeven, drukt u op de **spatietoets**. Als u de positiegegevens onder aan een kaart wilt verbergen, drukt u op de **spatietoets**.
- Als u naar de volgende plaats op de kaart wilt gaan, drukt u op **6**.
- Als u naar de vorige plaats op de kaart wilt gaan, drukt u op **4**.

### **Sneltoetsen voor de agenda**

Als u wilt dat sneltoetsen in dagweergave werken, wijzigt u in de agendaopties het veld **Snelle invoer inschakelen** in **Nee**.

- Om een afspraak te plannen, drukt u op de toets met de punt (**.**).
- Als u naar de volgende dag, week of maand wilt gaan, drukt u op **9.**
- Als u naar de vorige dag, week of maand wilt gaan, drukt u op **3.**
- Om een uur vooruit te gaan, drukt u op **2**.
- Om een uur achteruit te gaan, drukt u op **8**.
- Als u naar vandaag wilt gaan, drukt u op het uitroepteken (**!**).

### <span id="page-22-0"></span>**Telefoon**

### **Basis voor telefoon**

#### **Uw telefoonnummer zoeken**

Uw telefoonnummer verschijnt boven aan het scherm van de telefoon. Als er meer dan een telefoonnummer is gekoppeld aan uw BlackBerry®-toestel, verschijnt uw actieve telefoonnummer boven aan het scherm.

#### **Bellen**

- 1. Voer in het beginscherm of in de telefoon een van de volgende acties uit:
	- Typ een telefoonnummer.
	- Typ een gedeelte van de naam van een contactpersoon. Markeer een contactpersoon of telefoonnummer.
- 2. Druk op de  $\sim$ -toets.
- Druk op de toets  $\boxed{\bullet}$  als u het gesprek wilt beëindigen.

#### **Een oproep beantwoorden**

#### Druk op de **verbindingstoets**.

Druk op de **verbreektoets** als u het gesprek wilt beëindigen.

#### **Een tweede oproep beantwoorden**

- 1. Druk op de **menutoets**.
- 2. Voer een van de volgende acties uit:
	- Als u de inkomende oproep wilt beantwoorden en de huidige oproep in de wachtstand wilt plaatsen, klikt u op **Antwoord - Huidige in de wacht zetten**.
	- Als u de inkomende oproep wilt beantwoorden en de huidige oproep wilt beëindigen, klikt u op **Antwoord Huidige laten vallen**.

#### **Een oproep negeren**

Druk op de **End**-toets.

#### **Het geluid dempen tijdens een gesprek**

Druk tijdens een gesprek op de **Mute**-toets.

Druk nogmaals op de **Mute**-toets om Mute uit te schakelen.

#### **Een oproep in de wachtstand zetten**

- 1. Druk tijdens een gesprek op de **menutoets**.
- 2. Klik op **In de wacht zetten.**

Als u een gesprek wilt hervatten, drukt u op de **menutoets**. Klik op **Hervatten.**

#### **Luidspreker inschakelen**

Druk tijdens een gesprek op de toets met de punt (**.**).

Houd de BlackBerry® op afstand van uw oor als u de luidspreker gebruikt. Dit kan gehoorbeschadigingen tot gevolg hebben. Raadpleeg voor meer informatie het boekje met veiligheids- en productinformatie voor uw toestel.

#### **De luidspreker uitschakelen**

Voer een van de volgende acties uit:

- U kunt de luidspreker tijdens een gesprek uitschakelen door nogmaals op de punt (**.**) te drukken.
- Als u de luidspreker wilt uitschakelen en naar een voicemailbericht, muzieknummer of video wilt luisteren, drukt u op de **menutoets**. Klik op **Luidspreker handset activeren**.

#### **Nummers kiezen met cijfers of letters**

Als u een letter in een telefoonnummer typt, kiest de BlackBerry® het nummer dat op een gewoon telefoontoetsenblok aan deze letter is gekoppeld.

- Druk op een cijfertoets om een cijfer te typen.
- Houd de **Alt**-toets ingedrukt als u de eerste letter op de toets wilt typen. Druk één keer op de lettertoets.
- Houd de **Alt**-toets ingedrukt als u de tweede letter op de toets wilt typen. Druk twee keer op de lettertoets.

#### **Tijdens een gesprek schakelen naar een andere toepassing**

- 1. Druk tijdens een gesprek op de **menutoets**.
- 2. Klik op **Beginscherm.**

**Opmerking:** Als u naar een andere toepassing wilt overschakelen en het telefoongesprek wilt beëindigen, drukt u op de **verbreektoets**.

#### **Een wisselgesprek voeren**

- 1. Druk op de **menutoets**.
- 2. Klik op **Wisselen.**

#### **Bellen als het toestel is vergrendeld**

Controleer of de optie voor kiezen vanuit het vergrendelscherm is ingeschakeld.

- <span id="page-24-0"></span>1. Druk in het vergrendelscherm op de **Enter**-toets.
- 2. Klik op **Oproep plaatsen**.
- 3. Voer een van de volgende acties uit:
	- Toets een telefoonnummer in.
	- Typ een gedeelte van de naam van een contactpersoon. Klik op een contactpersoon of telefoonnummer.
- 4. Druk op de **verbindingstoets**.

Druk op de **End-toets** als u het gesprek wilt beëindigen.

#### **Een headset gebruiken**

U kunt een optionele headset aanschaffen voor uw BlackBerry®-toestel.

- Druk op de headsetknop om een oproep te beantwoorden.
- Druk op de headsetknop om Mute in te schakelen tijdens een gesprek. Druk nogmaals op de headsetknop om Mute uit te schakelen.
- Houd de headsetknop ingedrukt om een oproep te beëindigen.
- Houd de headsetknop ingedrukt als u een nummer wilt kiezen via een gesproken opdracht. Spreek de opdracht in.
- Druk op de headsetknop om een muzieknummer tijdens het afspelen te onderbreken. Druk nogmaals op de headsetknop om het afspelen te hervatten.

Raadpleeg de documentatie die u bij het toestel hebt gekregen voor meer informatie over het gebruik van een headset.

### **Noodoproepen**

#### **Informatie over noodoproepen**

Uw BlackBerry®-toestel is in staat om zelfs als het is vergrendeld, of zonder dat een SIM-kaart aanwezig is noodoproepen te plaatsen. Als de verbinding met het draadloze netwerk is uitgeschakeld wanneer u een noodoproep maakt, maakt uw toestel toch automatisch verbinding met het draadloze netwerk. Als u zich buiten bereik van het netwerk bevindt en de SOS-aanduiding voor het netwerkbereik op uw toestel wordt weergegeven, kunt u alleen alarmnummers bellen.

U kunt voor noodoproepen alleen officiële alarmnummers gebruiken (bijvoorbeeld 911 in Noord-Amerika of 112 in EU-landen).

#### **Een alarmnummer bellen**

- Als uw toetsenbord of BlackBerry®-toestel is ontgrendeld, typt u het alarmnummer in de telefoon. Druk op de **verbindingstoets**.
- Als uw toetsenbord of toestel is vergrendeld, drukt u op de **Enter**-toets. Klik op **Noodoproep**. Klik op **Ja**.

### **Volume**

#### **Het volume aanpassen**

• Druk op de toets **Luider** om het volume te verhogen.

<span id="page-25-0"></span>• Druk op de toets **Zachter** om het volume te verlagen.

#### **Het standaardvolume voor gesprekken veranderen**

U kunt het standaardvolume voor gesprekken verhogen of verlagen. Hoe hoger het volumepercentage, des te hoger het volume.

- 1. Druk op de **menutoets** van het toestel.
- 2. Klik op **Opties**.
- 3. Klik op **General Options** (Algemene opties).
- 4. Verander het veld **Standaardbelvolume**.
- 5. Druk op de **menutoets**.
- 6. Klik op **Opslaan**.

#### **Geluidskwaliteit verbeteren tijdens een gesprek**

U kunt alleen de geluidskwaliteit voor de oortelefoon van uw BlackBerry®-toestel verbeteren.

- 1. Druk tijdens een gesprek op de **menutoets**.
- 2. Klik op **Gespreksgeluid optimaliseren**.
- 3. Selecteer een optie voor lage of hoge tonen.

#### **Geluidskwaliteit voor alle oproepen verbeteren**

U kunt alleen de geluidskwaliteit voor de oortelefoon van uw BlackBerry®-toestel verbeteren.

- 1. Druk op de **menutoets** van het toestel.
- 2. Klik op **Opties**.
- 3. Klik op **General Options** (Algemene opties).
- 4. Wijzig het veld **Gespreksgeluid optimaliseren**.
- 5. Druk op de **menutoets**.
- 6. Klik op **Opslaan**.

### **Spraakgestuurd bellen**

#### **Bellen met behulp van een spraakopdracht**

Als u een voor Bluetooth® geschikt toestel gebruikt, zoals een handsfree carkit of draadloze headset, controleer dan of het voor Bluetooth geschikte toestel deze functie ondersteunt en of u het voor Bluetooth geschikte apparaat hebt gekoppeld aan uw BlackBerry® toestel.

U kunt geen noodoproepen maken met behulp van spraakopdrachten.

- 1. Wacht in de toepassing voor spraakgestuurd bellen op het geluid.
- 2. Zeg "**Bel**" en de naam van een contactpersoon of een telefoonnummer.

Druk op de **verbreektoets** als u het gesprek wilt beëindigen.

#### <span id="page-26-0"></span>**Een toestelnummer kiezen met behulp van een spraakopdracht**

Controleer of u de opties voor slim kiezen hebt ingesteld. U kunt alleen toestelnummers in uw bedrijf kiezen.

Zeg "**Bel toestel**" en het toestelnummer.

#### **Uw telefoonnummer controleren met behulp van een spraakopdracht**

- 1. Wacht in de toepassing voor spraakgestuurd bellen op het geluid.
- 2. Zeg "**Controleer mijn telefoonnummer**".

#### **De taal voor spraakgestuurd bellen wijzigen**

Controleer of de software van uw BlackBerry®-toestel ondersteuning biedt voor meerdere talen. Neem voor meer informatie contact op met uw systeembeheerder of serviceprovider.

- 1. Klik in de toestelopties op **Taal**.
- 2. Wijzig het veld **Taal voor spraakgestuurd bellen**.
- 3. Druk op de **menutoets**.
- 4. Klik op **Opslaan**.

#### **Keuzelijsten voor spraakopdrachten uitschakelen**

- 1. Klik in de toestelopties op **Spraakgestuurd bellen**.
- 2. Stel het veld **Keuzelijsten** in op **Altijd uitgeschakeld**.
- 3. Druk op de **menutoets**.
- 4. Klik op **Opslaan**.

Als uw BlackBerry®-toestel meerdere mogelijke resultaten van een spraakopdracht herkent, selecteert het toestel het beste resultaat en kiest het automatisch het telefoonnummer.

#### **Het gevoeligheidsniveau voor resultaten bij spraakopdrachten instellen**

- 1. Klik in de toestelopties op **Spraakgestuurd bellen**.
- 2. Voer een van de volgende acties uit:
	- Om meer resultaten te krijgen, stelt u het veld **Gevoeligheid** zo in dat het dichter bij **Meer accepteren** staat.
	- Om het aantal onjuiste resultaten te verminderen, stelt u het veld **Gevoeligheid** zo in dat het dichter bij **Minder accepteren** staat.
- 3. Druk op de **menutoets**.
- 4. Klik op **Opslaan**.

#### <span id="page-27-0"></span>**De vragen om spraak uitschakelen**

- 1. Wacht in de toepassing voor spraakgestuurd bellen op het geluid.
- 2. Zeg "**Aanwijzingen uitschakelen**".

#### **Weergaveopties voor spraakgestuurd bellen instellen**

- 1. Klik in de toestelopties op **Spraakgestuurd bellen**.
- 2. Voer een van de volgende acties uit:
	- Stel het veld **Nummerweergave** in op **Uitgeschakeld** om weergave van telefoonnummers uit te schakelen.
	- Stel het veld **Naamweergave** in op **Uitgeschakeld** om weergave van contactpersonen uit te schakelen.
	- Stel het veld **Snelheid naamweergave** in om in te stellen hoe snel contactpersonen worden weergegeven.
	- Stel het veld **Volume naamweergave** in om in te stellen hoe luid contactpersonen worden weergegeven.
- 3. Druk op de **menutoets**.
- 4. Klik op **Opslaan**.

#### **Spraakherkenning van nummers verbeteren**

- 1. Klik in de toestelopties op **Spraakgestuurd bellen**.
- 2. Druk op de **menutoets**.
- 3. Klik op **Cijfers aanpassen**.
- 4. Volg de instructies op het scherm.

### **Voicemail**

#### **Uw voicemail controleren**

Controleer of u een toegangsnummer voor voicemail hebt.

Afhankelijk van het gekozen thema hebt u de mogelijkheid om uw voicemail te controleren vanuit het beginscherm.

- 1. Druk op de **menutoets** van het toestel.
- 2. Klik op **Voicemail bellen**.

#### **Het toegangsnummer voor voicemail wijzigen**

Als er op uw BlackBerry®-toestel nog geen toegangsnummer voor voicemail is ingesteld, typt u het toegangsnummer voor een ander voicemailsysteem. Als u meer dan één telefoonnummer aan uw toestel hebt gekoppeld, kunt u het toegangsnummer voor voicemail alleen maar instellen voor het actieve telefoonnummer.

- 1. Druk op de **menutoets** van het toestel.
- 2. Klik op **Opties**.
- <span id="page-28-0"></span>3. Klik op **Voicemail**.
- 4. Typ een toegangsnummer voor voicemail en een wachtwoord.
- 5. Druk op de **menutoets**.
- 6. Klik op **Opslaan**.

### **Snelkeuze**

#### **Snelkeuze gebruiken om te bellen**

In de telefoon, in het beginscherm, in een berichtenlijst of in een geopend bericht kunt u een nummer kiezen met de snelkeuze. Houd de toets ingedrukt die u hebt toegewezen aan een contactpersoon of aan een telefoonnummer.

#### **Een snelkiesnummer toewijzen aan een toets**

- 1. Druk op de **menutoets** van het toestel.
- 2. Klik op **Snelkeuzelijst bekijken.**
- 3. Klik op een niet-toegewezen toets.
- 4. Klik op **Nieuwe snelkeuze**.
- 5. Klik op een contactpersoon.

#### **De contactpersoon veranderen die aan snelkiestoets is toegewezen**

- 1. Druk op de **menutoets** van het toestel.
- 2. Klik op **Snelkeuzelijst bekijken.**
- 3. Klik op een contactpersoon of telefoonnummer.
- 4. Voer een van de volgende acties uit:
	- Als u een andere contactpersoon aan een snelkiestoets wilt koppelen, klikt u op **Bewerken.** Klik op een nieuwe contactpersoon.
	- Als u de contactpersoon aan een andere snelkiestoets wilt koppelen, klikt u op **Verplaatsen**. Draai de trackball om de contactpersoon naar de nieuwe snelkeuzetoets te verplaatsen. Klik met de trackball.
	- Als u de contactpersoon uit de snelkeuzelijst wilt verwijderen, klikt u op **Verwijderen**.

### **Telefonische vergaderingen**

#### **Telefonisch vergaderen**

- 1. Druk tijdens een oproep op de **verbindingstoets**.
- 2. Toets een telefoonnummer in of markeer een contactpersoon.
- 3. Druk op de **verbindingstoets**.
- <span id="page-29-0"></span>4. Druk bij de tweede oproep op de **menutoets**.
- 5. Klik op **Deelnemen**.

**Opmerking:** Als u meer dan twee nummers aan een telefonische vergadering wilt toevoegen, zet u de telefonische vergadering in de wachtstand voordat u het volgende telefoonnummer of de volgende contactpersoon belt.

**Een telefoonnummerkoppeling aanmaken voor een telefonische vergadering**

- 1. Typ een telefoonnummer voor de ''bridge'' voor de telefonische vergadering.
- 2. Typ **X** en de toegangscode.

**Een privé-gesprek voeren met een contactpersoon tijdens een telefonische vergadering**

- 1. Druk tijdens een telefonische vergadering op de **menutoets**.
- 2. Klik op **Oproep splitsen.**
- 3. Klik op een contactpersoon.

Druk op de **menutoets** om terug te keren naar de telefonische vergadering. Klik op **Deelnemen**.

**De verbinding met een contactpersoon tijdens een telefonische vergadering verbreken**

- 1. Druk tijdens een telefonische vergadering op de **menutoets**.
- 2. Klik op **Oproep laten vallen**.
- 3. Klik op een contactpersoon.

#### **Een telefonische vergadering verlaten**

Controleer of uw serviceprovider voor draadloze verbinding deze functie ondersteunt.

Tijdens het telefonisch vergaderen kunt u de telefonische vergadering verlaten. De vergadering gaat dan zonder u verder.

- 1. Druk tijdens een telefonische vergadering op de **menutoets**.
- 2. Klik op **Doorverbinden**.

#### **Nummerweergave**

**Een afbeelding voor nummerweergave van een contactpersoon toevoegen**

- 1. Markeer een contactpersoon in het adresboek.
- 2. Druk op de **menutoets**.
- 3. Klik op **Afbeelding toevoegen**.
- 4. Markeer een afbeelding.
- 5. Druk op de **menutoets**.
- 6. Klik op **Selecteren**.
- <span id="page-30-0"></span>7. Centreer de afbeelding in het vak.
- 8. Klik met de trackball.
- 9. Klik op **Bijsnijden en opslaan**.

**De afbeelding van de nummerweergave voor een contactpersoon wijzigen**

- 1. Markeer bij het wijzigen van een contactpersoon de afbeelding van de nummerweergave.
- 2. Druk op de **menutoets**.
- 3. Klik op **Afbeelding vervangen**.
- 4. Markeer een afbeelding.
- 5. Druk op de **menutoets**.
- 6. Klik op **Selecteren**.
- 7. Centreer de afbeelding in het vak.
- 8. Klik met de trackball.
- 9. Klik op **Bijsnijden en opslaan**.

**De afbeelding van de nummerweergave voor een contactpersoon verwijderen**

- 1. Markeer een contactpersoon in het adresboek.
- 2. Druk op de **menutoets**.
- 3. Klik op **Bewerken.**
- 4. Klik op de afbeelding van de nummerweergave.
- 5. Klik op **Afbeelding verwijderen**.
- 6. Klik met de trackball.
- 7. Klik op **Opslaan**.

### **Oproeplogboeken**

#### **Informatie over oproeplogboeken**

Oproeplogboeken registreren de datum waarop u uw contactpersoon hebt gebeld, het telefoonnummer dat u hebt gebeld en de duur van het gesprek. U kunt ook opmerkingen aan uw oproeplogboeken toevoegen. U kunt oproeplogboeken bekijken in de telefoon of, afhankelijk van de manier waarop u de opties voor oproeplogboeken hebt ingesteld, in een berichtenlijst. Afhankelijk van het gekozen thema worden gemiste oproepen ook op het beginscherm weergegeven.

Uw BlackBerry®-toestel slaat oproeplogboeken 30 dagen op.

#### **Oproeplogboeken in een berichtenlijst weergeven**

1. Druk op de **menutoets** van het toestel.

- 2. Klik op **Opties**.
- 3. Klik op **Oproepen in logboek plaatsen**.
- 4. Selecteer een optie voor het type oproeplogboek.

Als u oproeplogboeken in een berichtenlijst wilt verbergen, selecteert u de **Geen**-optie.

#### **Opmerkingen toevoegen aan een oproeplogboek**

- 1. Markeer een oproeplogboek in de telefoon.
- 2. Druk op de **menutoets**.
- 3. Klik op **Geschiedenis bekijken**.
- 4. Druk op de **menutoets**.
- 5. Klik op **Opmerkingen toevoegen**.
- 6. Type 'opmerkingen bij oproep'.
- 7. Klik met de trackball.
- 8. Klik op **Opslaan**.

#### **Memo's uit het oproeplogboek wijzigen**

- 1. Markeer een oproeplogboek in de telefoon.
- 2. Druk op de **menutoets**.
- 3. Klik op **Geschiedenis bekijken**.
- 4. Druk op de **menutoets**.
- 5. Klik op **Memo's bewerken**.
- 6. Wijzig de memo's van het logboek.
- 7. Klik met de trackball.
- 8. Klik op **Opslaan**.

#### **Een oproepenlogboek doorsturen**

- 1. Markeer een oproeplogboek in de telefoon.
- 2. Druk op de **menutoets**.
- 3. Klik op **Geschiedenis bekijken**.
- 4. Druk op de **menutoets**.
- 5. Klik op **Doorsturen**.

#### **Memo's uit het oproeplogboek verwijderen**

- 1. Markeer een oproeplogboek in de telefoon.
- 2. Druk op de **menutoets**.
- <span id="page-32-0"></span>3. Klik op **Geschiedenis bekijken**.
- 4. Druk op de **menutoets**.
- 5. Klik op **Memo's bewerken**.
- 6. Druk op de **menutoets**.
- 7. Klik op **Veld wissen**.
- 8. Klik met de trackball.
- 9. Klik op **Opslaan**.

### **Oproep in wachtrij**

**Vereisten: oproepen in de wachtrij**

- Controleer of deze service in uw abonnement op een draadloze service is inbegrepen.
- Controleer of uw serviceprovider voor draadloze verbinding uw SIM-kaart heeft ingesteld voor deze service.

#### **Oproepwachtrij inschakelen**

Als u meer dan één telefoonnummer aan uw BlackBerry®-toestel hebt gekoppeld, kunt u de opties voor oproepen in de wachtrij alleen voor het actieve telefoonnummer wijzigen.

- 1. Druk op de **menutoets** van het toestel.
- 2. Klik op **Opties**.
- 3. Klik op **Oproep in wachtrij**.
- 4. Stel het veld **Oproepwachtrij ingeschakeld** in op **Ja**.
- 5. Druk op de **menutoets**.
- 6. Klik op **Opslaan**.

Om de oproepwachtrij uit te schakelen, stelt u het veld **Oproepwachtrij ingeschakeld** in op **Nee**.

### **Oproepen doorschakellen**

#### **Informatie over het doorschakelen van oproepen**

Afhankelijk van uw serviceprovider zijn er mogelijk al één of meer doorschakelnummers beschikbaar op uw SIM-kaart. Het kan zijn dat u deze nummers niet kunt wijzigen of verwijderen, of nieuwe kunt toevoegen. Als er meer dan een telefoonnummer aan uw BlackBerry® toestel is gekoppeld, kunt u alleen voor het actieve telefoonnummer de opties voor oproepdoorschakeling wijzigen.

Neem voor meer informatie contact op met uw serviceprovider.

#### **Vereisten: doorschakelen van oproepen**

• Controleer of deze service in uw abonnement op een draadloze service is inbegrepen.

• Controleer of uw serviceprovider voor draadloze verbinding uw SIM-kaart heeft ingesteld voor deze service.

#### **Oproepen doorsturen**

Controleer of er één of meer doorschakelnummers zijn ingesteld.

- 1. Druk op de **menutoets** van het toestel.
- 2. Klik op **Opties**.
- 3. Klik op **Oproepen doorschakelen**.
- 4. Druk op de **menutoets**.
- 5. Klik op een doorschakelnummer.
- 6. Druk op de **menutoets**.
- 7. Klik op **Opslaan**.

Wilt u de oproepen niet meer doorschakelen, wijzig het veld **Alle oproepen doorschakelen** dan in **Niet doorschakelen**.

#### **Doorschakelnummers toevoegen**

- 1. Druk op de **menutoets** van het toestel.
- 2. Klik op **Opties**.
- 3. Klik op **Oproepen doorschakelen**.
- 4. Druk op de **menutoets**.
- 5. Klik op **Nieuw nummer**.
- 6. Toets een telefoonnummer in.
- 7. Druk op de **Enter**-toets.
- 8. Druk op de **menutoets**.
- 9. Klik op **Sluiten**.

#### **Een doorschakelnummer wijzigen**

U kunt alleen doorschakelnummers wijzigen die u zelf hebt toegevoegd.

- 1. Druk op de **menutoets** van het toestel.
- 2. Klik op **Opties**.
- 3. Klik op **Oproepen doorschakelen**.
- 4. Druk op de **menutoets**.
- 5. Klik op **Nummers bewerken**.
- 6. Klik op een telefoonnummer.
- 7. Klik op **Bewerken.**
- 8. Wijzig het telefoonnummer.
- 9. Klik met de trackball.

#### <span id="page-34-0"></span>**Doorschakelnummers verwijderen**

U kunt alleen doorschakelnummers verwijderen die u hebt toegevoegd.

- 1. Druk op de **menutoets** van het toestel.
- 2. Klik op **Opties**.
- 3. Klik op **Oproepen doorschakelen**.
- 4. Druk op de **menutoets**.
- 5. Klik op **Nummers bewerken**.
- 6. Klik op een telefoonnummer.
- 7. Klik op **Verwijderen.**

### **Oproepblokkering**

#### **Informatie over het blokkeren van oproepen**

U kunt (alle) inkomende oproepen alleen blokkeren als uw toestel een ander draadloos netwerk zoekt (roaming).

U kunt ook alle uitgaande oproepen en alle uitgaande internationale oproepen blokkeren, of u kunt ervoor kiezen alle uitgaande internationale oproepen alleen te blokkeren zodra uw toestel gaat zoeken naar een ander netwerk (roaming).

Als er meer dan een telefoonnummer is gekoppeld aan uw toestel,BlackBerry® kunt u alleen voor het actieve telefoonnummer de opties voor oproepblokkering wijzigen.

#### **Vereisten: blokkeren van oproepen**

- Controleer of deze service in uw abonnement op een draadloze service is inbegrepen.
- Controleer of uw serviceprovider voor draadloze verbinding uw SIM-kaart heeft ingesteld voor deze service.
- Controleer of u van uw serviceprovider een wachtwoord voor oproepblokkering hebt gekregen.

#### **Oproepen blokkeren**

- 1. Druk op de **menutoets** van het toestel.
- 2. Klik op **Opties**.
- 3. Klik op **Oproepen blokkeren**.
- 4. Markeer een van de opties voor oproepblokkering.
- 5. Druk op de **menutoets**.
- 6. Klik op **Enable** (Inschakelen).
- 7. Typ het wachtwoord voor oproepblokkering.

Wilt u de oproepblokkering uitschakelen, markeer dan een van de opties voor oproepblokkering. Druk op de **menutoets**. Klik op **Uitschakelen**.

#### <span id="page-35-0"></span>**Het wachtwoord voor oproepblokkering wijzigen**

- 1. Druk op de **menutoets** van het toestel.
- 2. Klik op **Opties**.
- 3. Klik op **Oproepen blokkeren**.
- 4. Druk op de **menutoets**.
- 5. Klik op **Wachtwoord wijzigen**.

### **Vaste kiesnummers**

#### **Informatie over vaste kiesnummers**

Als u vaste kiesnummers inschakelt, kunt u alleen bellen met contactpersonen die worden weergegeven in uw lijst met vaste kiesnummers.

U kunt een noodoproep maken als de vaste kiesnummers zijn ingeschakeld, zelfs wanneer het alarmnummer niet in uw lijst met vaste kiesnummers wordt weergegeven.

Als SMS-tekstberichten zijn inbegrepen in uw abonnement voor draadloze verbinding, kunt u ook SMS-tekstberichten verzenden naar contactpersonen uit uw lijst met vaste kiesnummers.

#### **Vereisten: vaste kiesnummers**

- Controleer of uw serviceprovider voor draadloze verbinding uw SIM-kaart heeft ingesteld voor deze service.
- Controleer of u van uw serviceprovider een PIN 2-code voor de SIM-kaart heeft gekregen.

#### **Vaste kiesnummers inschakelen**

- 1. Druk op de **menutoets** van het toestel.
- 2. Klik op **Opties**.
- 3. Klik op **FDN-telefoonlijst**.
- 4. Druk op de **menutoets**.
- 5. Klik op **FDN-modus inschakelen.**
- 6. Typ de PIN2-code.
- 7. Klik met de trackball.

Om vaste kiesnummers uit te schakelen, drukt u op de **menutoets**. Klik op **FDN-modus uitschakelen.**

#### **Een contactpersoon toevoegen aan de lijst met vaste kiesnummers**

- 1. Druk op de **menutoets** van het toestel.
- 2. Klik op **Opties**.
- 3. Klik op **FDN-telefoonlijst**.
- 4. Klik met de trackball.
- 5. Klik op **Nieuw.**
- 6. Typ de PIN2-code.
- 7. Druk op de **menutoets**.
- 8. Typ een naam en telefoonnummer.
- 9. Druk op de **menutoets**.
- 10. Klik op **Opslaan**.

### **Een contactpersoon wijzigen in de lijst met vaste kiesnummers**

- 1. Druk op de **menutoets** van het toestel.
- 2. Klik op **Opties**.
- 3. Klik op **FDN-telefoonlijst**.
- 4. Markeer een contactpersoon.
- 5. Druk op de **menutoets**.
- 6. Klik op **Bewerken.**
- 7. Wijzig de informatie over contactpersonen.
- 8. Druk op de **menutoets**.
- 9. Klik op **Opslaan**.

### **Een contactpersoon verwijderen uit de lijst met vaste kiesnummers**

- 1. Druk op de **menutoets** van het toestel.
- 2. Klik op **Opties**.
- 3. Klik op **FDN-telefoonlijst**.
- 4. Markeer een contactpersoon.
- 5. Druk op de **menutoets**.
- 6. Klik op **Verwijderen.**

## **Slim kiezen**

### **Informatie over slim kiezen**

U kunt standaard landcodes en kengetallen opgeven, zodat alle nummers die als koppelingen zijn opgegeven, of alle nummers in uw adresboek die deze nummers niet hebben, correct worden gekozen.

Als u regelmatig met een organisatie belt, kunt u uw opties voor slim kiezen zodanig instellen dat u niet het hele nummer van de organisatie hoeft te typen.

### **Standaardlandcode en standaardkengetal instellen**

- 1. Druk op de **menutoets** van het toestel.
- 2. Klik op **Opties**.
- 3. Klik op **Slim kiezen**.
- 4. Stel de velden **Landcode** en **Kengetal** in.
- 5. Stel in het veld **Landelijke nummerlengte** de standaardlengte voor telefoonnummers in uw land in.
- 6. Druk op de **menutoets**.
- 7. Klik op **Opslaan**.

**Opmerking:** De standaardlengte voor telefoonnummers is inclusief uw kengetal en abonneenummer, maar exclusief de landcode.

### **Opties instellen voor het kiezen van toestelnummers**

- 1. Druk op de **menutoets** van het toestel.
- 2. Klik op **Opties**.
- 3. Klik op **Slim kiezen**.
- 4. Typ in het veld **Nummer** het hoofdtelefoonnummer van een organisatie.
- 5. Stel in hoe lang de BlackBerry® moet wachten voordat een toestelnummer wordt gekozen.
- 6. Stel in het veld **Lengte toestelnummer** de standaardlengte voor toestelnummers in.
- 7. Druk op de **menutoets**.
- 8. Klik op **Opslaan**.

## **Ondersteuning van TTY-toestellen**

### **Informatie over ondersteuning van TTY-toestellen**

Schakelt u ondersteuning van TTY-toetstellen in en u verbindt uw BlackBerry®-toetstel met een TTY-toestel, dan kunt u TTY-toestellen gebruiken voor het maken en ontvangen van oproepen. Uw BlackBerry-toestel is in staat om inkomende gesprekken om te zetten in tekst die u kunt lezen op uw TTY-toestel.

### **Vereisten: ondersteuning van TTY-toestellen**

- Controleer of uw serviceprovider voor draadloze verbinding deze functie ondersteunt.
- Controleer of uw TTY-toestel een snelheid van 45,45 bits per seconde heeft.

### **Ondersteuning van TTY inschakelen**

- 1. Druk op de **menutoets** van het toestel.
- 2. Klik op **Opties**.
- 3. Klik op **TTY**.
- 4. Stel het veld **TTY-modus** in op **Ja**.
- 5. Druk op de **menutoets**.
- 6. Klik op **Opslaan**.

Er verschijnt een TTY-indicator in het gedeelte van het scherm waarin de toestelstatus wordt weergegeven. Om TTY-ondersteuning uit te schakelen, stelt u het veld **TTY-modus** in op **Nee**.

## **Meerdere telefoonnummers**

### **Informatie over meerdere telefoonnummers**

Uw SIM-kaart ondersteunt mogelijk meer dan een telefoonnummer of uw BlackBerry®-toestel is gekoppeld aan een telefoonnummer dat u van uw serviceprovider hebt gekregen en aan een Enterprise-spraaktelefoonnummer dat u van uw organisatie hebt gekregen.

Als er meer dan een telefoonnummer aan uw toestel is gekoppeld, kunt u veranderen welk telefoonnummer u wilt gebruiken als uw actieve telefoonnummer. U kunt oproepen ontvangen op alle telefoonnummers die zijn gekoppeld aan uw toestel, maar u kunt alleen oproepen maken met uw actieve telefoonnummer. Tijdens een oproep kunt u alleen uw actieve telefoonnummer gebruiken. U kunt bijvoorbeeld niet de ene oproep in de wachtstand plaatsen en een andere oproep maken met een ander telefoonnummer.

**Naar het actieve telefoonnummer schakelen**

- 1. Klik in de telefoonopties op **Algemene opties**.
- 2. Stel het veld **Actieve Lijn** in.
- 3. Druk op de **menutoets**.
- 4. Klik op **Opslaan**.

# **Telefoonopties**

**Uw telefoonnummer tijdens het bellen verbergen voor contactpersonen**

- 1. Druk op de **menutoets** van het toestel.
- 2. Klik op **Opties**.
- 3. Klik op **Algemene opties**.
- 4. Stel het veld **Mijn identiteit beperken** in op **Altijd**.
- 5. Druk op de **menutoets**.
- 6. Klik op **Opslaan**.

**Kiezen vanuit het vergrendelscherm inschakelen**

1. Klik in de toestelopties op **Security Options** (Beveiligingsopties).

- 2. Klik op **General Settings** (Algemene instellingen).
- 3. Stel het veld **Uitgaande oproepen toestaan tijdens vergrendeling** in op **Ja**.
- 4. Druk op de **menutoets**.
- 5. Klik op **Opslaan**.

**Telefoonnummer of contactpersonen sorteren in het telefoonscherm**

- 1. Druk op de **menutoets** van het toestel.
- 2. Klik op **Opties**.
- 3. Klik op **General Options** (Algemene opties).
- 4. Voer een van de volgende acties uit:
	- Om telefoonnummers en contactpersonen op gebruiksfrequentie te sorteren stelt u het veld **Telefoonlijstweergave** in op **Meest gebruikt**.
	- Om contactpersonen alfabetisch te sorteren op naam, stelt u het veld **Telefoonlijstweergave** in op **Naam**.
	- Om telefoonnummers en contactpersonen op recentheid van het gebruik te sorteren stelt u het veld **Telefoonlijstweergave** in op **Meest recent**.
- 5. Druk op de **menutoets**.
- 6. Klik op **Opslaan**.

Om telefoonnummers en contactpersonen weer op oproeplogboeken te sorteren stelt u het veld **Telefoonlijstweergave** in op **Oproeplogboek**.

### **De bevestigingsvraag uitschakelen die wordt weergegeven voorafgaand aan het verwijderen van berichten**

U kunt de bevestigingsvraag uitschakelen die wordt weergegeven voorafgaand aan het verwijderen van berichten, oproeplogboeken, contactpersonen, agenda-items, taken, memo's of wachtwoorden.

- 1. Druk in een toepassing op de **menutoets**.
- 2. Klik op **Opties**.
- 3. Klik indien nodig op **Algemene opties**.
- 4. Wijzig het veld **Annuleren bevestigen** in **Nee**.
- 5. Druk op de **menutoets**.
- 6. Klik op **Opslaan**.

## **Het automatisch beëindigen van oproepen wanneer het toestel in de houder wordt geplaatst uitschakelen**

- 1. Druk op de **menutoets** van het toestel.
- 2. Klik op **Opties**.
- 3. Klik op **General Options** (Algemene opties).
- 4. Stel het veld **Oproepen automatisch beëindigen** in op **Nooit.**
- 5. Druk op de **menutoets**.
- 6. Klik op **Opslaan**.

**Het automatisch beantwoorden van oproepen wanneer het toestel uit de houder wordt verwijderd uitschakelen**

- 1. Druk op de **menutoets** van het toestel.
- 2. Klik op **Opties**.
- 3. Klik op **General Options** (Algemene opties).
- 4. Stel het veld **Oproepen automatisch beantwoorden** in op **Nooit.**
- 5. Druk op de **menutoets**.
- 6. Klik op **Opslaan**.

### **Een oproeptimer opnieuw instellen**

- 1. Druk op de **menutoets** van het toestel.
- 2. Klik op **Status**.
- 3. Klik op **Laatste oproep** of **Totaal gesprekken**.
- 4. Klik op **Timer wissen**.
- 5. Druk op de **menutoets**.
- 6. Klik op **Opslaan**.

## **Sneltoetsen voor de telefoon**

- U kunt een oproep beantwoorden door op de **verbindingstoets** te drukken.
- Houd de **0** ingedrukt om bij het typen van een telefoonnummer een plusteken (+) in te voegen.
- Druk op de **X**-toets om een toestelnummer aan een telefoonnummer toe te voegen. Typ vervolgens het toestelnummer.
- Om een snelkiesnummer toe te wijzen aan een toets houdt u in het beginscherm of op het toetstel de gewenste toets ingedrukt.
- U kunt de luidspreker tijdens een gesprek inschakelen door op de punt (**.**) te drukken. U kunt de luidspreker tijdens een gesprek uitschakelen door op de punt (**.**) te drukken.
- U kunt uw voicemail controleren door **1** ingedrukt te houden.
- U kunt een letter in een nummerveld typen door de **Alt**-toets ingedrukt te houden. Gebruik de Multitap-invoermethode om een letter te typen.
- Druk op de **spatietoets** om naar de bovenkant van het telefoonscherm te gaan.
- Druk op de **spatietoets** en de **Enter-toets** om het laatste telefoonnummer te bekijken dat u hebt gekozen. Druk op de **verbindingstoets** om het nummer te kiezen.
- Druk op de **spatietoets** als u de contactpersonenlijst in de telefoon wilt bekijken. Houd de **verbindingstoets** ingedrukt.

• Als u naar een ander telefoonnummer wilt overschakelen, klikt u in de telefoon op uw actieve telefoonnummer. Klik op een telefoonnummer.

## **Problemen met de telefoon oplossen**

### **Ik kan niet bellen of gebeld worden**

Voer de volgende acties uit:

- Controleer of uw BlackBerry® is verbonden met het mobiele netwerk.
- Kunt u zelf niet bellen en de optie voor vaste kiesnummers is ingeschakeld, controleer dan of het telefoonnummer voor uw contactpersoon wel voorkomt in de lijst met vaste kiesnummers of schakel de optie voor vaste kiesnummers uit.
- Bevindt u zich in een ander land en hebt u de opties voor slim kiezen niet gewijzigd, kies dan het volledige telefoonnummer van uw contactpersoon, inclusief de landcode en het kengetal.
- Ontvangt u geen oproepen, controleer dan of de opties voor het blokkeren en het doorschakelen van gesprekken zijn uitgeschakeld.
- Als uw SIM-kaart meer dan één telefoonnummer ondersteunt, maar u maar één telefoonnummer hebt, controleer dan of het telefoonnummer is ingesteld als primair nummer.

### **Mijn telefoonnummer wordt op de telefoon weergegeven als Onbekend**

Probeer of u het telefoonnummer op uw SIM-kaart kunt wijzigen, zodat uw telefoonnummer anders wordt weergegeven op de telefoon. Klik in de toestelopties op **Geavanceerde opties**. Klik op **SIM-kaart**. Markeer het telefoonnummer. Druk op de **menutoets**. Klik op **SIMtelefoonnummer bewerken**. Typ uw telefoonnummer. Klik met de trackball.

**Opmerking:** Wijzigt u het telefoonnummer op uw SIM-kaart, dan wijzigt u daarmee niet het telefoonnummer dat uw BlackBerry®-toestel gebruikt voor het plaatsen en ontvangen van oproepen.

### **Ik kan niet bellen met behulp van een spraakopdracht**

Voer de volgende acties uit:

- Controleer of uw BlackBerry® is verbonden met het mobiele netwerk.
- Als u een voor Bluetooth® geschikt toestel gebruikt, zoals een handsfree carkit of draadloze headset, controleer dan of het voor Bluetooth geschikte apparaat deze functie ondersteunt en of u het voor Bluetooth geschikte apparaat hebt gekoppeld aan uw BlackBerry-toestel.
- Als uw toetsenbord is vergrendeld, ontgrendelt u het.
- Controleer of de taal die u gebruikt voor het geven van spraakopdrachten, dezelfde is als de taal voor spraakgestuurd bellen die u in de taalopties hebt ingesteld. Bepaalde talen worden mogelijk niet ondersteund.

### **Mijn toestel herkent geen namen of nummers in spraakopdrachten**

Voer de volgende acties uit:

• Geef de voornaam en de achternaam van uw contactpersoon.

- Gebruik de regels voor de standaarduitspraak als u een spraakopdracht geeft.
- Als uw BlackBerry®-toestel resultaten vaak niet herkent, stelt u het gevoeligheidsniveau voor resultaten in op minder weigeren.
- Als uw toestel vaak onjuiste resultaten herkent, stelt u het gevoeligheidsniveau voor resultaten in op minder accepteren.
- Pas nummerbellen aan om spraakherkenning van nummers te verbeteren.

### **Ik kan mijn voicemail niet controleren**

Als er meer dan een telefoonnummer is gekoppeld aan uw BlackBerry®-toestel en u probeert uw voicemail te controleren met een sneltoets, belt uw toestel het toegangsnummer voor voicemail voor uw actieve telefoonnummer.

Probeer de voicemail te controleren van uw andere telefoonnummer.

### **Ik kan niet deelnemen aan een oproep**

Als uw BlackBerry®-toestel is gekoppeld aan een Enterprise-spraaktelefoonnummer, kunt u niet deelnemen aan een oproep die u maakt vanaf, of ontvangt op uw Enterprise-spraaktelefoonnummer met een oproep die u maakt vanaf, of ontvangt op het telefoonnummer dat u hebt gekregen van uw serviceprovider.

# **Spraakgestuurd bellen**

## **Bellen met behulp van een spraakopdracht**

Als u een voor Bluetooth® geschikt toestel gebruikt, zoals een handsfree carkit of draadloze headset, controleer dan of het voor Bluetooth geschikte toestel deze functie ondersteunt en of u het voor Bluetooth geschikte apparaat hebt gekoppeld aan uw BlackBerry® toestel.

U kunt geen noodoproepen maken met behulp van spraakopdrachten.

- 1. Wacht in de toepassing voor spraakgestuurd bellen op het geluid.
- 2. Zeg "**Bel**" en de naam van een contactpersoon of een telefoonnummer.

Druk op de **verbreektoets** als u het gesprek wilt beëindigen.

## **Een toestelnummer kiezen met behulp van een spraakopdracht**

Controleer of u de opties voor slim kiezen hebt ingesteld. U kunt alleen toestelnummers in uw bedrijf kiezen.

Zeg "**Bel toestel**" en het toestelnummer.

## **Uw telefoonnummer controleren met behulp van een spraakopdracht**

- 1. Wacht in de toepassing voor spraakgestuurd bellen op het geluid.
- 2. Zeg "**Controleer mijn telefoonnummer**".

## **Het bereik van het mobiele netwerk controleren met behulp van een spraakopdracht**

- 1. Wacht in de toepassing voor spraakgestuurd bellen op het geluid.
- 2. Zeg "**Controleer bereik**".

## **Het vermogen van de batterij met behulp van een spraakopdracht controleren**

- 1. Wacht in de toepassing voor spraakgestuurd bellen op het geluid.
- 2. Zeg "**Controleer batterij**".

## **De taal voor spraakgestuurd bellen wijzigen**

Controleer of de software van uw BlackBerry®-toestel ondersteuning biedt voor meerdere talen. Neem voor meer informatie contact op met uw systeembeheerder of serviceprovider.

- 1. Klik in de toestelopties op **Taal**.
- 2. Wijzig het veld **Taal voor spraakgestuurd bellen**.
- 3. Druk op de **menutoets**.
- 4. Klik op **Opslaan**.

## **Keuzelijsten voor spraakopdrachten uitschakelen**

- 1. Klik in de toestelopties op **Spraakgestuurd bellen**.
- 2. Stel het veld **Keuzelijsten** in op **Altijd uitgeschakeld**.
- 3. Druk op de **menutoets**.
- 4. Klik op **Opslaan**.

Als uw BlackBerry®-toestel meerdere mogelijke resultaten van een spraakopdracht herkent, selecteert het toestel het beste resultaat en kiest het automatisch het telefoonnummer.

## **Het gevoeligheidsniveau voor resultaten bij spraakopdrachten instellen**

- 1. Klik in de toestelopties op **Spraakgestuurd bellen**.
- 2. Voer een van de volgende acties uit:
	- Om meer resultaten te krijgen, stelt u het veld **Gevoeligheid** zo in dat het dichter bij **Meer accepteren** staat.
	- Om het aantal onjuiste resultaten te verminderen, stelt u het veld **Gevoeligheid** zo in dat het dichter bij **Minder accepteren** staat.
- 3. Druk op de **menutoets**.
- 4. Klik op **Opslaan**.

## **De vragen om spraak uitschakelen**

- 1. Wacht in de toepassing voor spraakgestuurd bellen op het geluid.
- 2. Zeg "**Aanwijzingen uitschakelen**".

## **Weergaveopties voor spraakgestuurd bellen instellen**

- 1. Klik in de toestelopties op **Spraakgestuurd bellen**.
- 2. Voer een van de volgende acties uit:
	- Stel het veld **Nummerweergave** in op **Uitgeschakeld** om weergave van telefoonnummers uit te schakelen.
	- Stel het veld **Naamweergave** in op **Uitgeschakeld** om weergave van contactpersonen uit te schakelen.
	- Stel het veld **Snelheid naamweergave** in om in te stellen hoe snel contactpersonen worden weergegeven.
	- Stel het veld **Volume naamweergave** in om in te stellen hoe luid contactpersonen worden weergegeven.
- 3. Druk op de **menutoets**.
- 4. Klik op **Opslaan**.

## **Spraakherkenning van nummers verbeteren**

- 1. Klik in de toestelopties op **Spraakgestuurd bellen**.
- 2. Druk op de **menutoets**.
- 3. Klik op **Cijfers aanpassen**.
- 4. Volg de instructies op het scherm.

## **Een headset gebruiken**

U kunt een optionele headset aanschaffen voor uw BlackBerry®-toestel.

- Druk op de headsetknop om een oproep te beantwoorden.
- Druk op de headsetknop om Mute in te schakelen tijdens een gesprek. Druk nogmaals op de headsetknop om Mute uit te schakelen.
- Houd de headsetknop ingedrukt om een oproep te beëindigen.
- Houd de headsetknop ingedrukt als u een nummer wilt kiezen via een gesproken opdracht. Spreek de opdracht in.
- Druk op de headsetknop om een muzieknummer tijdens het afspelen te onderbreken. Druk nogmaals op de headsetknop om het afspelen te hervatten.

Raadpleeg de documentatie die u bij het toestel hebt gekregen voor meer informatie over het gebruik van een headset.

## **Problemen met spraakgestuurd bellen**

### **Ik kan niet bellen met behulp van een spraakopdracht**

Voer de volgende acties uit:

- Controleer of uw BlackBerry® is verbonden met het mobiele netwerk.
- Als u een voor Bluetooth® geschikt toestel gebruikt, zoals een handsfree carkit of draadloze headset, controleer dan of het voor Bluetooth geschikte apparaat deze functie ondersteunt en of u het voor Bluetooth geschikte apparaat hebt gekoppeld aan uw BlackBerry-toestel.
- Als uw toetsenbord is vergrendeld, ontgrendelt u het.
- Controleer of de taal die u gebruikt voor het geven van spraakopdrachten, dezelfde is als de taal voor spraakgestuurd bellen die u in de taalopties hebt ingesteld. Bepaalde talen worden mogelijk niet ondersteund.

### **Mijn toestel herkent geen namen of nummers in spraakopdrachten**

Voer de volgende acties uit:

- Geef de voornaam en de achternaam van uw contactpersoon.
- Gebruik de regels voor de standaarduitspraak als u een spraakopdracht geeft.
- Als uw BlackBerry®-toestel resultaten vaak niet herkent, stelt u het gevoeligheidsniveau voor resultaten in op minder weigeren.
- Als uw toestel vaak onjuiste resultaten herkent, stelt u het gevoeligheidsniveau voor resultaten in op minder accepteren.

• Pas nummerbellen aan om spraakherkenning van nummers te verbeteren.

# **Camera en videocamera**

## **Een foto maken**

- 1. Klik met de trackball in de camera.
- 2. Voer een van de volgende acties uit:
	- Als u nog een foto wilt maken, klikt u op het **camerapictogram**.
	- Als u de foto wilt verwijderen, klikt u op het **prullenbakpictogram**.
	- Als u de foto wilt instellen als een afbeelding van de nummerweergave of als achtergrond voor het beginscherm, klikt u op het **bijsnijdpictogram**.
	- Als u de foto wilt doorsturen, klikt u op het **enveloppictogram**.
	- Als u de naam van de foto wilt wijzigen of de foto wilt opslaan, klikt u op het **mappictogram**.

## **In- of uitzoomen op een onderwerp**

Voer een van de volgende bewerkingen uit in de camera:

- Om in te zoomen, draait u de trackball omhoog.
- Om uit te zoomen, draait u de trackball omlaag.

## **Het aantal resterende afbeeldingen weergeven**

Het geschatte aantal foto's dat u kunt opslaan wordt weergegeven in de linkerbenedenhoek van het scherm.

## **Een video opnemen**

Controleer of er een mediakaart in uw BlackBerry®-toestel zit.

- 1. Klik met de trackball als de videocamera actief is.
- 2. Voer een van de volgende acties uit:
	- Klik met de trackball als u de opname wilt onderbreken. Klik op het pictogram **Hervatten** om door te gaan.
	- Klik op het pictogram **Stoppen** als u wilt stoppen met opnemen en de video wilt opslaan.
	- Klik op het pictogram voor **afspelen** als u de video wilt afspelen.
	- Klik op het **prullenbakpictogram** als u de video wilt verwijderen.
	- Klik op het **enveloppictogram** als u de video wilt doordturen.
	- Klik op het **mappictogram** als u de naam van de video wilt wijzigen.

## **Beschikbare hoeveelheid geheugen voor het opnemen van video's weergeven**

De geschatte beschikbare hoeveelheid geheugen voor het opnemen van video's wordt weergegeven in de linkerbenedenhoek van het scherm.

## **Camera- en videocameraopties**

### **De opslaglocatie voor afbeeldingen en video's wijzigen**

- 1. Druk in de camera- of videocameramodus op de **menutoets**.
- 2. Klik op **Opties**.
- 3. Voer een van de volgende acties uit:
	- Wijzig de velden **Afbeeldingen opslaan** en **Mappen**.
	- Wijzig de velden **Video's opslaan** en **Mappen**.
- 4. Druk op de **menutoets**.
- 5. Klik op **Opslaan**.

#### **De standaardflitsmodus wijzigen**

- 1. Druk op de **menutoets** in de cameramodus.
- 2. Klik op **Opties**.
- 3. Stel het veld **Standaard flitsinstelling** in.
- 4. Druk op de **menutoets**.
- 5. Klik op **Opslaan**.

#### **Weinig licht gebruiken voor een video**

- 1. Druk op de **menutoets** in de cameramodus.
- 2. Klik op **Opties**.
- 3. Wijzig het veld **Videolampje**.
- 4. Druk op de **menutoets**.
- 5. Klik op **Opslaan**.

De indicator voor de lichtmodus rechtsonder in het scherm geeft de huidige lichtmodus weer.

#### **De witbalans wijzigen voor afbeeldingen en video's**

Lichtomstandigheden kunnen van invloed zijn op de kleuren in afbeeldingen en video's. Wijzig de witbalans om verschillende lichtomstandigheden te compenseren.

1. Druk in de camera- of de videocameramodus op de **menutoets**.

- 2. Klik op **Opties**.
- 3. Wijzig het veld **Witbalans**.
- 4. Druk op de **menutoets**.
- 5. Klik op **Opslaan**.

### **De videogrootte en -indeling wijzigen**

- 1. Druk op de **menutoets** in de videocameramodus.
- 2. Klik op **Opties**.
- 3. Wijzig het veld **Video-indeling**.
- 4. Druk op de **menutoets**.
- 5. Klik op **Opslaan**.

### **Afbeeldingsgrootte instellen**

- 1. Druk op de **menutoets** in de camera.
- 2. Klik op **Opties**.
- 3. Stel het veld **Afbeeldingsgrootte** in.
- 4. Druk op de **menutoets**.
- 5. Klik op **Opslaan**.

### **Kwaliteit van foto's instellen**

U kunt de hoeveelheid detail van de foto's instellen die met de camera worden gemaakt. Hoe gedetaileerder een foto, des te meer geheugen nodig is voor de foto.

- 1. Druk op de **menutoets** in de camera.
- 2. Klik op **Opties**.
- 3. Stel het veld **Fotokwaliteit** in.
- 4. Druk op de **menutoets**.
- 5. Klik op **Opslaan**.

### **Een kleureffect toepassen op foto's**

U kunt een sepia of zwart-wit kleureffect toepassen op foto's die u hebt genomen.

- 1. Druk op de **menutoets** in de cameramodus.
- 2. Klik op **Opties**.
- 3. Wijzig het veld **Kleureffect**.
- 4. Druk op de **menutoets**.
- 5. Klik op **Opslaan**.

## **Sneltoetsen voor de camera en de videocamera**

- Druk op de **Rechtersneltoets** om een foto te maken of een video op te nemen.
- Druk op de **spatietoets** om de flitsmodus voor een foto te wijzigen of om weinig licht voor een video te gebruiken.
- Druk op de toets **Luider** om in te zoomen op een onderwerp voordat u een foto maakt.
- Druk op de toets **Zachter** om uit te zoomen op een onderwerp voordat u een foto maakt.

## **Problemen met de camera en de videocamera oplossen**

### **Ik kan geen afbeeldingen of video's opslaan**

Het geheugen van uw BlackBerry®-toestel of de mediakaart beschikt mogelijk over onvoldoende geheugen om afbeeldingen of video's op te slaan.

Probeer het volgende:

- Als u een afbeelding of video op uw toestelgeheugen wilt opslaan, dient u oude gegevens of berichten van uw toestel te verwijderen.
- Als u een afbeelding of video op uw mediakaart wilt opslaan, dient u oude mediabestanden te verwijderen.
- Controleer in de cameraopties of het veld **Fotokwaliteit** niet is ingesteld op **Extra scherp**. Extra scherpe foto's gebruiken meer geheugen dan scherpe of normale foto's.
- Vergroot de maximale hoeveelheid geheugen die beschikbaar is voor foto's.

### **De flitser wordt gedimd of uitgeschakeld.**

Neemt het batterijvermogen af tot minder dan 20 procent, dan wordt de flitser gedimd om stroom te besparen. Neemt het batterijvermogen bij lage temperaturen af tot minder dan 20 procent, dan wordt de flitser soms uitgeschakeld.

### **Sommige foto's die ik neem zijn vaag**

Bij slechte lichtomstandigheden compenseert de camera het gebrek aan licht mogelijk met een lagere sluitersnelheid. Als u de camera beweegt voordat de sluiter klikt, kan de foto vaag zijn. Als de camera een lagere sluitersnelheid gebruikt, verschijnt er een uitroepteken onder aan het scherm.

# **E-mailberichten**

## **Basis voor e-mailberichten**

### **Een bericht openen**

Klik op een bericht in een berichtenlijst.

**Opmerking:** Als uw BlackBerry®-toestel is toegewezen aan meer dan één e-mailadres, kunt u mogelijk berichten openen vanuit de berichtenlijst van een bepaald e-mailadres.

### **Een e-mailbericht verzenden**

- 1. Druk in een berichtenlijst op de  $\begin{array}{|c|c|} \hline \textbf{f} & \textbf{f} & \textbf{f} \\ \hline \end{array}$  toets.
- 2. Klik op **E-mailbericht opstellen**
- 3. Voer een van de volgende bewerkingen uit in het veld **Aan**:
	- Typ een e-mailadres.
	- Voer de naam van een contactpersoon in.
	- Typ een gedeelte van de naam van een contactpersoon. Klik op een contactpersoon.
- 4. Typ een bericht.
- 5. Klik met de trackball.
- 6. Klik op **Verzenden**.

**Opmerking:** Als uw BlackBerry®-toestel aan meerdere e-mailadressen is gekoppeld, kunt u in het veld Verzenden met het e-mailadres invoeren waarmee u het e-mailbericht wilt verzenden.

### **Spelling controleren**

U kunt de spelling controleren in berichten, memo's, taken en agenda-items die u maakt.

- 1. Druk in een bericht, agenda-item, taak of memo op de **menutoets**.
- 2. Klik op **Spelling controleren**.
- 3. Voer een van de volgende acties uit:
	- Als u de voorgestelde spelling wilt accepteren, klikt u op het gemarkeerde woord.
	- Als u de voorgestelde spelling niet wilt accepteren, drukt u op de **Escape**-toets.
	- Als u alle voorbeelden van de voorgestelde spelling niet wilt accepteren, drukt u op de **menutoets**. Klik op **Alles negeren**.
	- Als u het woord wilt toevoegen aan de aangepaste woordenlijst, drukt u op de **menutoets**. Klik op **Toevoegen aan woordenlijst**.
	- Als u wilt stoppen met de spellingcontrole, drukt u op de **menutoets**. Klik op **Spellingcontrole annuleren**.

### **Een conceptbericht opslaan**

- 1. Klik tijdens het opstellen van een bericht op de trackball.
- 2. Klik op **Concept opslaan**.

**Een blinde kopie maken van een contactpersoon**

- 1. Druk tijdens het opstellen van een bericht op de **menutoets**.
- 2. Klik op **BCC toevoegen**.

#### **Een contactpersoon aan een bericht toevoegen**

- 1. Druk tijdens het opstellen van een bericht op de **menutoets**.
- 2. Klik op **Adres bijvoegen**.
- 3. Klik op een contactpersoon.

### **Het prioriteitsniveau instellen voor een bericht**

- 1. Druk tijdens het opstellen van een bericht op de **menutoets**.
- 2. Klik op **Opties**.
- 3. Stel het veld **Prioriteit** in.
- 4. Druk op de **menutoets**.
- 5. Klik op **Opslaan**.

#### **Een bericht opslaan**

- 1. Druk in een bericht op de **menutoets**.
- 2. Klik op **Opslaan**.

#### **Een bericht beantwoorden**

- 1. Klik in een bericht met de trackball.
- 2. Klik op **Beantwoorden** of op **Allen beantwoorden**.

### **De originele tekst verwijderen uit antwoordbericht**

- 1. Druk bij het beantwoorden van een bericht op de **menutoets**.
- 2. Klik op **Originele tekst verwijderen.**

### **Een bericht doorsturen**

- 1. Druk in een bericht op de **menutoets**.
- 2. Voer een van de volgende acties uit:
	- Klik op **Doorsturen**.
	- Klik op **Doorsturen als**. Klik op een berichttype.

### **Een bericht verwijderen**

- 1. Klik in een bericht met de trackball.
- 2. Klik op **Verwijderen.**

### **Meerdere berichten verwijderen**

- 1. Markeer een datumveld in een berichtenlijst.
- 2. Druk op de **menutoets**.
- 3. Klik op **Eerdere verwijderen**.

**Opmerking:** E-mailberichten die u verwijdert met behulp van het menu-item Eerdere verwijderen worden tijdens de e-mailafstemming niet verwijderd van de e-mailtoepassing op uw computer.

### **Een bericht markeren als geopend of als ongeopend**

Voer in een berichtenlijst een van de volgende acties uit:

- Markeer een bericht. Druk op de **menutoets**. Klik op **Markeren als geopend** of **Markeren als ongeopend**.
- Markeer een datumveld. Druk op de **menutoets**. Klik op **Vorige geopend markeren**.

### **Een koppeling maken voor een PIN-code**

U kunt een koppeling maken voor een PIN-code in berichten, memo's, taken en agenda-items. Als u op de koppeling klikt, kunt u een PINbericht verzenden.

Typ bij het invoeren van tekst het woord **pin:** en vervolgens de PIN-code.

### **Tekst in een bericht, bijlage of webpagina zoeken**

Als u tekst wilt zoeken in een presentatiebijlage, moet u controleren of u de presentatie in tekstweergave of tekst- en diaweergave bekijkt.

- 1. Druk in een bericht, bijlage of webpagina op de **menutoets**.
- 2. Klik op **Zoeken**.
- 3. Typ de tekst.
- 4. Druk op de **Enter**-toets.

Als u nog een keer naar dezelfde tekst wilt zoeken, drukt u op de **menutoets**. Klik op **Volgende zoeken**.

## **Mappen voor e-mailberichten**

### **Een e-mail- of MMS-bericht opslaan**

Controleer of draadloze e-mailafstemming is ingeschakeld.

- 1. Markeer een e-mail- of MMS-bericht in een berichtenlijst.
- 2. Druk op de **menutoets**.
- 3. Klik op **Opslaan**
- 4. Markeer een berichtenmap.
- 5. Druk op de **menutoets**.

### **Een map voor e-mailberichten toevoegen, wijzigen of verwijderen**

In de e-mailtoepassing op uw computer kunt u de mappen voor e-mailberichten toevoegen, wijzigen of verwijderen. Is de optie voor draadloze e-mailafstemming van uw BlackBerry®-toestel ingeschakeld, dan ontvangt het toestel de wijzigingen die u aanbrengt in de map voor e-mailberichten op uw computer via het mobiele netwerk.

Is de optie voor draadloze e-mailafstemming uitgeschakeld of is deze optie niet beschikbaar op uw toestel, zorg dan dat de wijzigingen ook in uw toestel worden doorgevoerd met het programma voor e-mailinstellingen van de BlackBerry® Desktop Manager. Raadpleeg voor meer informatie over e-mailafstemming de *BlackBerry Desktop Software online-Help*.

### **Opgeslagen e-mailberichten verbergen**

- 1. Druk op de **menutoets** in een berichtenlijst.
- 2. Klik op **Opties**.
- 3. Klik op **General Options** (Algemene opties).
- 4. Wijzig het veld **Opgeslagen berichten verbergen** in **Ja**.
- 5. Druk op de **menutoets**.
- 6. Klik op **Opslaan**.

### **Berichten weergeven in een specifieke map**

- 1. Druk op de **menutoets** in een berichtenlijst.
- 2. Klik op **Map weergeven**.
- 3. Klik op een map.

## **Verzonden berichten**

**Een bericht opnieuw verzenden**

1. Druk in een verzonden bericht op de **menutoets**.

- 2. Voer een van de volgende acties uit:
	- Klik op **Bewerken** om het bericht te wijzigen. Wijzig het bericht. Klik met de trackball. Klik op **Send** (Verzenden).
	- Klik op **Bewerken** als u de geadresseerden wilt wijzigen. Markeer een contactpersoon. Druk op de **menutoets**. Klik op **Adres wijzigen**. Klik op een nieuwe contactpersoon. Klik met de trackball. Klik op **Send** (Verzenden).
	- Klik op **Opnieuw verzenden** om het bericht opnieuw te verzenden zonder het te wijzigen.

### **Het verzenden van een bericht annuleren**

Controleer of u zich niet in een dekkingsgebied bevindt en of uw BlackBerry®-toestel niet is verbonden met het mobiele netwerk. Als het goed is, ziet u een klokpictogram naast het bericht.

- 1. Markeer het bericht in een berichtenlijst.
- 2. Druk op de **menutoets**.
- 3. Klik op **Verwijderen.**

### **Verzonden berichten verbergen**

- 1. Druk op de **menutoets** in een berichtenlijst.
- 2. Klik op **Opties**.
- 3. Klik op **General Options** (Algemene opties).
- 4. Stel het veld **Verzonden berichten verbergen** in op **Ja**.
- 5. Druk op de **menutoets**.
- 6. Klik op **Opslaan**.

### **Geen berichten meer opslaan op uw computer die zijn verzonden vanaf uw toestel**

In de map met verzonden berichten in de e-mailtoepassing op uw computer wordt standaard een kopie weergegeven van berichten die u verzendt vanaf uw BlackBerry®-toestel.

- 1. Druk op de **menutoets** in een berichtenlijst.
- 2. Klik op **Opties**.
- 3. Klik op **E-mailinstellingen**.
- 4. Wijzig het veld **Kopie opslaan in map Verzonden** in **Nee**.
- 5. Druk op de **menutoets**.
- 6. Klik op **Opslaan**.

**Geen berichten meer opslaan op uw toestel die zijn verzonden vanaf uw computer**

- 1. Druk op de **menutoets** in een berichtenlijst.
- 2. Klik op **Opties**.
- 3. Klik op **E-mailinstellingen**.
- 4. Druk op de **menutoets**.
- 5. Klik op **Mapomleiding**.
- 6. Schakel het selectievakje naast de map **Verzonden items** uit.
- 7. Druk op de **menutoets**.
- 8. Klik op **Opslaan**.

## **Filters voor e-mailberichten**

### **Informatie over filters voor e-mailberichten**

Met behulp van filters voor e-mailberichten kunt u aangeven welke e-mailberichten moeten worden doorgestuurd naar uw BlackBerry® toestel en welke in de e-mailtoepassing op uw computer moeten blijven staan.

Filters voor e-mailberichten worden toegepast op e-mailberichten op basis van de volgorde waarin deze in uw lijst met filters voor emailberichten worden weergegeven. Als u meerdere filters voor e-mailberichten maakt die van toepassing kunnen zijn op hetzelfde emailbericht, kunt u bepalen welk filter als eerste moet worden toegepast door dit filter boven aan de lijst te zetten.

#### **Een filter voor e-mailberichten creëren**

Controleer of uw BlackBerry®-toestel is gekoppeld aan een e-mailaccount die gebruikmaakt van een BlackBerry® Enterprise-server die deze functie ondersteunt. Neem voor meer informatie contact op met uw systeembeheerder. Gebruikt u BlackBerry® Internet Service, raadpleeg dan de *online Help van BlackBerry Internet Service* voor meer informatie.

- 1. Druk op de **menutoets** in een berichtenlijst.
- 2. Klik op **Opties**.
- 3. Klik op **E-mailfilters**.
- 4. Druk op de **menutoets**.
- 5. Klik op **Nieuw.**
- 6. Typ een naam voor het filter voor e-mailberichten.
- 7. Stel de filteropties voor e-mailberichten in.
- 8. Druk op de **menutoets**.
- 9. Klik op **Opslaan**.

**Een filter voor e-mailberichten maken op basis van een contactpersoon of onderwerp**

- 1. Markeer een e-mailbericht in een berichtenlijst.
- 2. Druk op de **menutoets**.
- 3. Klik op **Filter toepassen op afzender** of **Filter toepassen op onderwerp**.
- 4. Typ een naam voor het filter voor e-mailberichten.
- 5. Stel de filteropties voor e-mailberichten in.
- 6. Druk op de **menutoets**.
- 7. Klik op **Opslaan**.

### **Opties voor filters voor e-mailberichten**

#### **Van:**

Geef een of meerdere contactpersonen of e-mailadressen op die de filter voor e-mailberichten moet zoeken in het Van-veld van emailberichten. Scheid meerdere contactpersonen of e-mailadressen door een puntkomma (;). Als u wilt dat de filter voor emailberichten zoekt naar alle contactpersonen of e-mailberichten die een bepaalde tekst bevatten, typt u de tekst en gebruikt u een sterretje (\*) als wildcard voor de rest van de contactpersoon of het e-mailadres.

#### **Verzonden aan:**

Geef een of meerdere contactpersonen of e-mailadressen op waarnaar de filter voor e-mailberichten moet zoeken in het veld Verzonden aan in e-mailberichten. Scheid meerdere contactpersonen of e-mailadressen door een puntkomma (;). Als u wilt dat de filter voor e-mailberichten zoekt naar alle contactpersonen of e-mailberichten die een bepaalde tekst bevatten, typt u de tekst en gebruikt u een sterretje (\*) als wildcard voor de rest van de contactpersoon of het e-mailadres.

#### **Direct aan mij verzonden:**

Stel in of u wilt dat de filter voor e-mailberichten geldt voor e-mailberichten waarbij uw e-mailadres in het veld Aan staat.

#### **Cc aan mij:**

Stel in of u wilt dat de filter voor e-mailberichten geldt voor e-mailberichten waarbij uw e-mailadres in het veld CC staat.

#### **BCC aan mij:**

Stel in of u wilt dat de filter voor e-mailberichten geldt voor e-mailberichten waarbij uw e-mailadres in het veld BCC staat.

#### **Urgentie:**

Stel het prioriteitsniveau in van e-mailberichten waarvoor de filter voor e-mailberichten geldt.

#### **Gevoeligheid:**

Stel het gevoeligheidsniveau in van e-mailberichten waarvoor de filter voor e-mailberichten geldt.

#### **Actie:**

Stel in of e-mailberichten waarvoor de filter voor e-mailberichten geldt, moeten worden doorgestuurd naar uw BlackBerry®-toestel. Als e-mailberichten worden doorgestuurd, dient u op te geven of dit met hoge urgentie moet gebeuren of alleen met de emailberichtheader.

### **Een filter voor e-mailberichten inschakelen**

- 1. Druk op de **menutoets** in een berichtenlijst.
- 2. Klik op **Opties**.
- 3. Klik op **E-mailfilters**.
- 4. Schakel het selectievakje naast een filter voor e-mailberichten in.

#### **Een filter voor e-mailberichten wijzigen**

1. Druk op de **menutoets** in een berichtenlijst.

- 2. Klik op **Opties**.
- 3. Klik op **E-mailfilters**.
- 4. Markeer een filter voor e-mailberichten.
- 5. Druk op de **menutoets**.
- 6. Klik op **Bewerken**.
- 7. Wijzig de filteropties voor de e-mailberichten.
- 8. Druk op de **menutoets**.
- 9. Klik op **Opslaan**.

### **De volgorde wijzigen van de filters voor e-mailberichten**

- 1. Druk op de **menutoets** in een berichtenlijst.
- 2. Klik op **Opties**.
- 3. Klik op **E-mailfilters**.
- 4. Markeer een filter voor e-mailberichten.
- 5. Druk op de **menutoets**.
- 6. Klik op **Verplaatsen**.
- 7. Ga met de trackball naar de nieuwe locatie.
- 8. Klik met de trackball.

### **E-mailberichten doorsturen naar het toestel als geen filters van toepassing zijn**

Controleer of uw BlackBerry®-toestel is gekoppeld aan een e-mailaccount die gebruikmaakt van een BlackBerry® Enterprise-server die deze functie ondersteunt. Neem voor meer informatie contact op met uw systeembeheerder. Gebruikt u BlackBerry® Internet Service, raadpleeg dan de *online Help van BlackBerry Internet Service* voor meer informatie.

- 1. Druk op de **menutoets** in een berichtenlijst.
- 2. Klik op **Opties**.
- 3. Klik op **E-mailfilters**.
- 4. Stel de optie **E-mail doorsturen naar handheld als geen filters van toepassing zijn** in op **Ja**.
- 5. Druk op de **menutoets**.
- 6. Klik op **Opslaan**.

#### **Een filter voor e-mailberichten verwijderen**

- 1. Druk op de **menutoets** in een berichtenlijst.
- 2. Klik op **Opties**.
- 3. Klik op **E-mailfilters**.
- 4. Markeer een filter voor e-mailberichten.
- 5. Druk op de **menutoets**.

#### 6. Klik op **Verwijderen.**

## **E-mailberichten doorsturen**

### **Berichten uit een specifieke map met e-mailberichten doorsturen naar uw toestel**

Controleer of uw BlackBerry®-toestel is gekoppeld aan een e-mailaccount die gebruikmaakt van een BlackBerry® Enterprise-server die deze functie ondersteunt. Neem voor meer informatie contact op met uw systeembeheerder.

- 1. Druk op de **menutoets** in een berichtenlijst.
- 2. Klik op **Opties**.
- 3. Klik op **E-mailinstellingen**.
- 4. Druk op de **menutoets**.
- 5. Klik op **Mapomleiding**.
- 6. Schakel het selectievakje naast een folder voor e-mailberichten in.
- 7. Druk op de **menutoets**.
- 8. Klik op **Opslaan**.

**Opmerking:** Als u op het menu-item Alles selecteren klikt, worden alle e-mailberichten, waaronder e-mailberichten die in de map met verzonden items in de e-mailtoepassing op uw computer worden weergegeven, weergegeven op uw toestel.

#### **Doorsturen van e-mailberichten naar uw toestel stopzetten.**

Controleer of uw BlackBerry®-toestel is gekoppeld aan een e-mailaccount die gebruikmaakt van een BlackBerry® Enterprise-server die deze functie ondersteunt. Neem voor meer informatie contact op met uw systeembeheerder.

- 1. Druk op de **menutoets** in een berichtenlijst.
- 2. Klik op **Opties**.
- 3. Klik op **E-mailinstellingen**.
- 4. Wijzig het veld **E-mail naar Handheld verzenden** in **Nee**.
- 5. Druk op de **menutoets**.
- 6. Klik op **Opslaan**.

Als u weer e-mailberichten naar uw toestel wilt doorsturen, wijzigt u het veld **E-mail naar Handheld verzenden** in **Ja**.

### **Inkomende berichten blokkeren**

Als uw BlackBerry®-toestel is gekoppeld aan een e-mailaccount die gebruikmaakt van een BlackBerry® Enterprise Server kunt u mogelijk geen PIN-berichten van contacten in uw organisatie blokkeren. Neem voor meer informatie contact op met uw systeembeheerder.

- 1. Klik in de toestelopties op **Beveiligingsopties**.
- 2. Klik op **Firewall**.
- 3. Schakel het selectievakje naast een of meer berichttypen in.
- 4. Druk op de **menutoets**.

#### 5. Klik op **Opslaan**.

**Opmerking:** Zelfs als u geen geblokkeerde berichten op uw toestel ontvangt, kunnen geblokkeerde berichten toch bij uw gegevensgebruik worden opgeteld. U kunt voorkomen dat berichten naar uw toestel worden doorgestuurd en bij uw gegevensgebruik worden opgeteld, door het doorsturen van e-mailberichten uit te schakelen of e-mailfilters te gebruiken.

### **Teller van geblokkeerde berichten resetten**

- 1. Klik in de toestelopties op **Beveiligingsopties**.
- 2. Klik op **Firewall**.
- 3. Markeer een berichttype.
- 4. Druk op de **menutoets**.
- 5. Klik op **Telling resetten** of **Alle tellingen resetten**.

# **Berichtopties**

**Spelling automatisch controleren voordat u e-mailberichten verzendt**

- 1. Klik in de toestelopties op **Spellingcontrole**.
- 2. Selecteer de optie **E-mail voor verzenden op spelling controleren**.
- 3. Druk op de **menutoets**.
- 4. Klik op **Opslaan**.

### **Ontvangst- of leesbevestiging voor e-mailberichten aanvragen**

Controleer of uw BlackBerry®-toestel is toegewezen aan een e-mailaccount die gebruikmaakt van de BlackBerry® Internet Service.

- 1. Druk op de **menutoets** in een berichtenlijst.
- 2. Klik op **Opties**.
- 3. Klik op **E-mailinstellingen**.
- 4. Voer in het gedeelte **Melding ontvangststatus** een van de volgende acties uit:
	- Om een leesbevestiging te verzenden als een afzender dit wil, moet u de het veld **Leesbevestigingen verzenden** wijzigen.
	- Om een ontvangst- of leesbevestiging aan te vragen bij het verzenden van e-mailberichten, moet u de velden **Ontvangst bevestigen** en **Leesbevestiging** wijzigen.
- 5. Druk op de **menutoets**.
- 6. Klik op **Opslaan**.

**Een adres bekijken in plaats van een weergavenaam**

1. Klik in een bericht op een contactpersoon.

#### 2. Klik op **Adres weergeven**.

Klik op een contactpersoon als u de weergavenaam weer wilt laten weergeven. Klik op **Naam weergeven**.

### **Een ondertekening toevoegen**

Controleer of uw BlackBerry®-toestel is gekoppeld aan een e-mailaccount die gebruikmaakt van een BlackBerry® Enterprise-server die deze functie ondersteunt. Neem voor meer informatie contact op met uw systeembeheerder. Gebruikt u BlackBerry® Internet Service, raadpleeg dan de *online Help van BlackBerry Internet Service* voor meer informatie.

- 1. Druk op de **menutoets** in een berichtenlijst.
- 2. Klik op **Opties**.
- 3. Klik op **E-mailinstellingen**.
- 4. Stel het veld **Automatische ondertekening gebruiken** in op **Ja**.
- 5. Typ een ondertekening.
- 6. Druk op de **menutoets**.
- 7. Klik op **Opslaan**.

Uw ondertekening wordt pas na verzending aan e-mailberichten toegevoegd.

### **Een absentiebericht instellen**

Controleer of uw BlackBerry®-toestel is gekoppeld aan een e-mailaccount die gebruikmaakt van een BlackBerry® Enterprise-server die deze functie ondersteunt. Neem voor meer informatie contact op met uw systeembeheerder.

- 1. Druk op de **menutoets** in een berichtenlijst.
- 2. Klik op **Opties**.
- 3. Klik op **E-mailinstellingen**.
- 4. Stel het veld **Absentiebericht gebruiken** in op **Ja.**
- 5. Typ een absentiebericht.
- 6. Als u IBM® Lotus Notes® gebruikt, stelt u in het veld **Tot** de datum in waarop het afwezigheidsbericht moet worden uitgeschakeld.
- 7. Druk op de **menutoets**.
- 8. Klik op **Opslaan**.

Wilt u het absentiebericht uitschakelen, stel dan het veld **Absentiebericht gebruiken** in op **Nee**.

**Het e-mailadres wijzigen dat u gebruikt voor het verzenden van berichten of uitnodigingen voor vergaderingen**

Controleer of uw BlackBerry®-toestel is toegewezen aan meer dan één e-mailadres.

- 1. Klik in de toestelopties op **Geavanceerde opties**.
- 2. Klik op **Standaardservices**.
- 3. Wijzig het veld **Berichten (CMIME)**.
- 4. Druk op de **menutoets**.
- 5. Klik op **Opslaan**.

### **De disclaimer van een e-mailbericht verwijderen**

Als uw BlackBerry®-toestel is gekoppeld aan een e-mailaccount dat gebruikmaakt van BlackBerry® Enterprise Server die deze functie ondersteunt, voegt BlackBerry Enterprise Server mogelijk een disclaimer toe aan e-mailberichten nadat u deze hebt verzonden. U kunt deze disclaimer niet wijzigen.

- 1. Druk bij het opstellen van een e-mailbericht op de **menutoets**.
- 2. Klik op **Disclaimer verwijderen**.

Als u de disclaimer weer wilt toevoegen, drukt u op de **menutoets**. Klik op **Disclaimer toevoegen**.

### **Kleur gebruiken om zakelijke berichten van andere berichten te onderscheiden**

Controleer of uw BlackBerry®-toestel is toegewezen aan een e-mailaccount die gebruikmaakt van een BlackBerry® Enterprise Server.

- 1. Klik in de toestelopties op **Beveiligingsopties**.
- 2. Klik op **Algemene instellingen**.
- 3. Voer een van de volgende acties uit:
	- Als u een achtergrondkleur wilt gebruiken voor berichten die naar uw toestel worden verzonden met een BlackBerry Enterprise Server, wijzigt u het veld **Enterprise-berichten**.
	- Als u een achtergrondkleur wilt gebruiken voor berichten die niet naar uw toestel worden verzonden met een BlackBerry Enterprise Server, wijzigt u het veld **Andere berichten**.
- 4. Druk op de **menutoets**.
- 5. Klik op **Opslaan**.

**Opmerking:** Het is mogelijk dat PIN-berichten de achtergrondkleur krijgen die u hebt ingesteld voor zakelijke e-mailberichten. Neem voor meer informatie contact op met uw systeembeheerder.

## **Berichtenlijstopties**

### **De bevestigingsvraag uitschakelen die wordt weergegeven voorafgaand aan het verwijderen van berichten**

U kunt de bevestigingsvraag uitschakelen die wordt weergegeven voorafgaand aan het verwijderen van berichten, oproeplogboeken, contactpersonen, agenda-items, taken, memo's of wachtwoorden.

- 1. Druk in een toepassing op de **menutoets**.
- 2. Klik op **Opties**.
- 3. Klik indien nodig op **Algemene opties**.
- 4. Wijzig het veld **Annuleren bevestigen** in **Nee**.
- 5. Druk op de **menutoets**.
- 6. Klik op **Opslaan**.

### **Een langere onderwerpregel weergeven voor berichten**

- 1. Druk op de **menutoets** in een berichtenlijst.
- 2. Klik op **Opties**.
- 3. Klik op **General Options** (Algemene opties).
- 4. Voer een van de volgende acties uit:
	- Stel het veld **Berichtheader weergeven op:** in op **2 regels**.
	- Stel de velden **Weergavetijd** en **Weergavenaam** in op **Nee**.
- 5. Druk op de **menutoets**.
- 6. Klik op **Opslaan**.

### **Instellen hoe lang uw toestel berichten moet opslaan**

- 1. Druk op de **menutoets** in een berichtenlijst.
- 2. Klik op **Opties**.
- 3. Klik op **General Options** (Algemene opties).
- 4. Stel het veld **Berichten bewaren** in.
- 5. Druk op de **menutoets**.
- 6. Klik op **Opslaan**.

U kunt de berichten terugzetten door een langere tijdsduur in te stellen in het veld **Berichten bewaren**. Berichten die hebt ontvangen op uw BlackBerry®-toestel binnen de ingestelde periode worden weergegeven in een berichtenlijst.

### **Informatie over meerdere berichtenlijsten**

Afhankelijk van de optie voor het instellen van uw e-mail kunt u uw BlackBerry®-toestel wellicht koppelen aan meer dan één e-mailaccount. U kunt uw toestel bijvoorbeeld koppelen aan een zakelijk e-mailaccount en één of meer privé-accounts. Als u uw toestel aan meer dan één e-mailaccount koppelt, kunnen meerdere berichtenlijsten op uw toestel worden weergegeven. In een berichtenlijst voor een specifieke e-mailaccount kunt u e-mailberichten voor dat e-mailaccount openen en beheren. Bovendien kunt u berichten verzenden met het emailadres voor het e-mailaccount. Zie voor meer informatie over het koppelen van uw toestel aan meer dan één e-mailaccount *de online Help van BlackBerry Internet Service* .

Afhankelijk van het gekozen thema kan een afzonderlijke berichtenlijst voor SMS- en MMS-berichten worden weergegeven.

### **Een of meerdere berichtenlijsten gebruiken**

Uw BlackBerry®-toestel is standaard zodanig ingesteld dat het thema bepaalt of SMS-tekstberichten in dezelfde berichtenlijst worden weergegeven als e-mailberichten.

- 1. Druk op de **menutoets** in een berichtenlijst.
- 2. Klik op **Opties**.
- 3. Klik op **General Options** (Algemene opties).
- 4. Voer een van de volgende acties uit:
- Wilt u één berichtenlijst gebruiken voor alle berichten, stel dan het veld **Postvakken IN voor SMS en e-mail** in op **Gecombineerd**.
- Wilt u SMS-tekstberichten scheiden van e-mailberichten, stel het veld **Postvakken IN voor SMS en e-mail** dan in op **Afzonderlijk**.
- 5. Druk op de **menutoets**.
- 6. Klik op **Opslaan**.

### **De nieuwe op ongeopende berichtenindicator verbergen**

- 1. Druk op de **menutoets** in een berichtenlijst.
- 2. Klik op **Opties**.
- 3. Klik op **General Options** (Algemene opties).
- 4. Stel het veld **Berichtenaantal weergeven** in op **Geen**.
- 5. Druk op de **menutoets**.
- 6. Klik op **Opslaan**.

Als u het aantal ongeopende berichten nogmaals wilt bekijken, stelt u het veld **Berichtenaantal weergeven** in op **Ongelezen**. Als u de indicator voor nieuwe berichten wilt bekijken, stelt u het veld **Indicator nieuwe berichten weergeven** in op **Ja**.

### **Oproeplogboeken in een berichtenlijst weergeven**

- 1. Druk op de **menutoets** van het toestel.
- 2. Klik op **Opties**.
- 3. Klik op **Oproepen in logboek plaatsen**.
- 4. Selecteer een optie voor het type oproeplogboek.

Als u oproeplogboeken in een berichtenlijst wilt verbergen, selecteert u de **Geen**-optie.

## **Sneltoetsen voor berichten**

#### **In een bericht**

- Druk op het uitroepteken (**!**) om het bericht te beantwoorden.
- Druk op het vraagteken (?) als u iedereen wilt beantwoorden.
- Druk op de punt **(.)** om een bericht door te sturen.
- U kunt naar de laatste cursorpositie gaan na het sluiten en opnieuw openen van een bijlage door op **5** te drukken.

#### **In een berichtenlijst**

- Als u een gemarkeerd bericht wilt openen, drukt u op de **Enter**-toets.
- Druk op de komma (**,**) om een bericht op te stellen vanuit een berichtenlijst.
- Druk op de **Alt**-toets en op **3** om ontvangen berichten te bekijken.
- Als u oproeplogboeken wilt bekijken, drukt u op de **Alt**-toets en op de punt (**.**).
- U kunt voicemailberichten bekijken door op de **Alt**-toets en op **7** te drukken.
- Als u SMS-tekstberichten wilt weergeven, drukt u op de **Alt**-toets en op het vraagteken (**?**).
- Druk op de **Escape-toets** om alle berichten te bekijken.

#### **Navigeren binnen een berichtenlijst**

- Als u naar beneden wilt gaan in een scherm, drukt u op de **Shift**-toets en de **spatietoets**.
- Om naar beneden te gaan in een scherm, drukt u op de **spatietoets**.
- Om het eerste bericht in een berichtenlijst te gaan, drukt u op **1**.
- Om naar het laatste bericht in een berichtenlijst te gaan, drukt u op **7**.
- Als u een bericht naar boven wilt gaan, drukt u op **2**.
- Als u een bericht naar beneden wilt gaan, drukt u op **8**.
- Om naar de volgende datum te gaan, drukt u op **6**.
- Om naar de vorige datum te gaan, drukt u op **4**.

## **Problemen met berichten oplossen**

### **Ik kan geen berichten verzenden**

Probeer het volgende:

- Controleer of uw BlackBerry® is verbonden met het mobiele netwerk. Als u zich niet in een dekkingsgebied bevindt, moet uw toestel berichten verzenden zodra u weer bereik hebt.
- Als het menu-item voor het verzenden van een bericht niet wordt weergegeven, dient u te controleren of u een e-mailadres, PIN of telefoonnummer voor uw contactpersoon hebt ingevoerd.
- Als u een nieuw e-mailadres hebt gemaakt of een bestaand e-mailadres aan uw toestel hebt toegevoegd met behulp van het scherm voor het instellen van e-mail in de installatiewizard, dient u te controleren of u een activeringsbericht op uw toestel hebt ontvangen van de BlackBerry® Internet Service. Als u geen activeringsbericht hebt ontvangen (het kan even duren voordat het bericht aankomt) in de installatiewizard, opent u het scherm voor het instellen van e-mail om een serviceboek naar uw toestel te verzenden.
- Als u geen registratiebericht hebt ontvangen van het draadloze netwerk, dient u uw toestel aan te melden. Klik in de toestelopties op **Geavanceerde opties**. Klik op **Hostrouteringstabel**. Druk op de **menutoets**. Klik op **Nu registreren**.
- Genereer een codeersleutel.
- Controleer of de gegevensservice is ingeschakeld.
- Verzend het bericht nogmaals.

### **Ik ontvang geen berichten**

Probeer het volgende:

• Controleer of uw BlackBerry® is verbonden met het mobiele netwerk. Als u zich niet in een dekkingsgebied bevindt, moet u berichten ontvangen zodra u weer bereik hebt.

- Als u een nieuw e-mailadres hebt gemaakt of een bestaand e-mailadres aan uw toestel hebt toegevoegd met behulp van het scherm voor het instellen van e-mail in de installatiewizard, dient u te controleren of u een activeringsbericht op uw toestel hebt ontvangen van de BlackBerry® Internet Service. Als u geen activeringsbericht hebt ontvangen (het kan even duren voordat het bericht aankomt) in de installatiewizard, opent u het scherm voor het instellen van e-mail om een serviceboek naar uw toestel te verzenden.
- Als u geen registratiebericht hebt ontvangen van het draadloze netwerk, dient u uw toestel aan te melden. Klik in de toestelopties op **Geavanceerde opties**. Klik op **Hostrouteringstabel**. Druk op de **menutoets**. Klik op **Nu registreren**.
- Controleer of de gegevensservice is ingeschakeld.
- Als u gebruikmaakt van filters voor e-mailberichten, dient u te controleren of de filteropties voor e-mailberichten correct zijn ingesteld.
- Controleer of de optie voor het doorsturen van e-mailberichten is ingeschakeld en controleer of u alle mappen voor e-mailberichten hebt geselecteerd waarvan u e-mails wilt ontvangen, waaronder uw Postvak IN.
- Als uw toestel een software-token gebruikt om verbinding te maken met een Wi-Fi®-netwerk of om zich aan te melden bij een VPN en u stelt u toestel opnieuw in, dient u opnieuw verbinding te maken met het Wi-Fi-netwerk of u opnieuw aan te melden bij het VPN.
- Controleer of uw toestel geen berichten blokkeert. Neem voor meer informatie contact op met uw systeembeheerder.

### **Ik kan geen e-mailberichten vinden**

Probeer het volgende:

- Controleer of draadloze e-mailafstemming is ingeschakeld.
- Als de mappen met uw e-mailberichten niet worden weergegeven op uw BlackBerry®-toestel, stemt u uw e-mailberichten af met behulp van het programma voor e-mailinstellingen van de BlackBerry® Desktop Manager. Zie voor meer informatie de *BlackBerry Desktop Software online-Help*.

### **Ik heb een melding gekregen voor een nieuw bericht, maar er worden geen nieuwe berichten in mijn berichtenlijst weergegeven.**

Als u de optie hebt ingeschakeld dat uw BlackBerry®-toestel opgeslagen berichten verbergt en u ontvangt een nieuw bericht van een map voor e-mailberichten uit een andere e-mailtoepassing dan uw Postvak IN op uw computer, dan slaat uw toestel het bericht op.

#### **Bepaalde berichten worden niet meer weergegeven op mijn toestel**

Zodra het geheugen van uw BlackBerry®-toestel vol is, verwijdert het toestel de oudste berichten uit de berichtenlijst. Uw toestel verwijdert geen opgeslagen berichten.

Als de optie voor draadloze e-mailafstemming is ingeschakeld en als in de berichtopties het veld **Verwijderen op:** is ingesteld op **Postvak en Handheld**, dan worden e-mailberichten die u in de e-mailtoepassing verwijdert ook van uw toestel verwijderd.

### **Een bericht of een bijlage wordt afgebroken**

Voer de volgende acties uit:

• Wacht even voordat u verdergaat. Uw BlackBerry®-toestel ontvangst lange berichten en bijlagen in gedeelten.

• Wordt de melding "Meer beschikbaar" weergegeven aan het eind van het bericht of de bijlage, druk dan op de **menutoets**. Klik op **Meer** of **Alle meer**.

### **Bepaalde mappen met e-mailberichten worden als 'niet beschikbaar' weergegeven**

Als u geen e-mailberichten kunt doorsturen vanaf een map voor e-mailberichten, wordt het selectievakje naast de map als 'niet beschikbaar' weergegeven.

Voer de volgende acties uit:

- Wacht een paar seconden. De mappen voor e-mailberichten worden wellicht na korte tijd toegankelijk.
- Schakel draadloze e-mailafstemming uit en schakel deze weer in.

### **Filters voor e-mailberichten werken niet goed**

Voer de volgende acties uit:

- Controleer of de filters voor e-mailberichten zijn ingeschakeld.
- Controleer of de filters voor e-mailberichten worden weergegeven in de volgorde waarin uw BlackBerry®-toestel deze moet toepassen.

### **Ik kan geen sneltoets gebruiken om een bepaald berichttype in een berichtenlijst te bekijken**

Als u een ander BlackBerry®-toestel in gebruik neemt en u stelt de toestelgegevens van uw vorige toestel opnieuw in voor uw huidige toestel, dan worden op uw huidige toestel de sneltoetsen van de berichtenlijst vervangen door de sneltoetsen van uw vorige toestel. In de lijst met opgeslagen zoekopdrachten vindt u de sneltoetsen voor het bekijken van een berichtsoort.

# **PIN-berichten**

## **Basis voor PIN-berichten**

### **Informatie over PIN-berichten**

Een persoonlijk identificatienummer (PIN) is de unieke aanduiding van elk BlackBerry®-toestel in het netwerk. Als u de PIN van een BlackBerry-toestel van een andere gebruiker weet, kunt u een PIN-bericht naar die persoon sturen. PIN-berichten worden niet gerouteerd via een bestaande e-mailaccount.

Zodra een PIN-bericht bij de ontvanger is aangekomen, verschijnt er naast het PIN-bericht een D met een vinkje.

#### **Uw PIN zoeken**

Klik in de toestelopties op **Status.**

### **Een bericht openen**

Klik op een bericht in een berichtenlijst.

**Opmerking:** Als uw BlackBerry®-toestel is toegewezen aan meer dan één e-mailadres, kunt u mogelijk berichten openen vanuit de berichtenlijst van een bepaald e-mailadres.

#### **Een PIN-bericht verzenden**

- 1. Druk op de **menutoets** in een berichtenlijst.
- 2. Klik op **Compose PIN** (PIN samenstellen).
- 3. Voer een van de volgende bewerkingen uit in het veld **Aan**:
	- Typ een PIN-nummer Klik met de trackball.
	- Voer de naam van een contactpersoon in. Klik met de trackball.
	- Typ een gedeelte van de naam van een contactpersoon. Klik op een contactpersoon.
- 4. Typ een bericht.
- 5. Klik met de trackball.
- 6. Klik op **Send** (Verzenden).

### **Spelling controleren**

U kunt de spelling controleren in berichten, memo's, taken en agenda-items die u maakt.

- 1. Druk in een bericht, agenda-item, taak of memo op de **menutoets**.
- 2. Klik op **Spelling controleren**.
- 3. Voer een van de volgende acties uit:
	- Als u de voorgestelde spelling wilt accepteren, klikt u op het gemarkeerde woord.
	- Als u de voorgestelde spelling niet wilt accepteren, drukt u op de **Escape**-toets.
	- Als u alle voorbeelden van de voorgestelde spelling niet wilt accepteren, drukt u op de **menutoets**. Klik op **Alles negeren**.
	- Als u het woord wilt toevoegen aan de aangepaste woordenlijst, drukt u op de **menutoets**. Klik op **Toevoegen aan woordenlijst**.
	- Als u wilt stoppen met de spellingcontrole, drukt u op de **menutoets**. Klik op **Spellingcontrole annuleren**.

#### **Een conceptbericht opslaan**

- 1. Klik tijdens het opstellen van een bericht op de trackball.
- 2. Klik op **Concept opslaan**.

#### **Een blinde kopie maken van een contactpersoon**

- 1. Druk tijdens het opstellen van een bericht op de **menutoets**.
- 2. Klik op **BCC toevoegen**.

#### **Een contactpersoon aan een bericht toevoegen**

- 1. Druk tijdens het opstellen van een bericht op de **menutoets**.
- 2. Klik op **Adres bijvoegen**.
- 3. Klik op een contactpersoon.

### **Het prioriteitsniveau instellen voor een bericht**

- 1. Druk tijdens het opstellen van een bericht op de **menutoets**.
- 2. Klik op **Opties**.
- 3. Stel het veld **Prioriteit** in.
- 4. Druk op de **menutoets**.
- 5. Klik op **Opslaan**.

#### **Een hoge prioriteit instellen voor ontvangen PIN-berichten**

- 1. Druk op de **menutoets** in een berichtenlijst.
- 2. Klik op **Opties**.
- 3. Klik op **General Options** (Algemene opties).
- 4. Stel het veld **PIN-berichten niveau 1 geven** in op **Ja.**
- 5. Druk op de **menutoets**.
- 6. Klik op **Opslaan**.
## **Een bericht opslaan**

- 1. Druk in een bericht op de **menutoets**.
- 2. Klik op **Opslaan**.

#### **Een bericht beantwoorden**

- 1. Klik in een bericht met de trackball.
- 2. Klik op **Beantwoorden** of op **Allen beantwoorden**.

### **Een bericht doorsturen**

- 1. Druk in een bericht op de **menutoets**.
- 2. Voer een van de volgende acties uit:
	- Klik op **Doorsturen**.
	- Klik op **Doorsturen als**. Klik op een berichttype.

## **Een bericht verwijderen**

- 1. Klik in een bericht met de trackball.
- 2. Klik op **Verwijderen.**

### **Meerdere berichten verwijderen**

- 1. Markeer een datumveld in een berichtenlijst.
- 2. Druk op de **menutoets**.
- 3. Klik op **Eerdere verwijderen**.

**Opmerking:** E-mailberichten die u verwijdert met behulp van het menu-item Eerdere verwijderen worden tijdens de e-mailafstemming niet verwijderd van de e-mailtoepassing op uw computer.

## **Een bericht markeren als geopend of als ongeopend**

Voer in een berichtenlijst een van de volgende acties uit:

- Markeer een bericht. Druk op de **menutoets**. Klik op **Markeren als geopend** of **Markeren als ongeopend**.
- Markeer een datumveld. Druk op de **menutoets**. Klik op **Vorige geopend markeren**.

### **Een koppeling maken voor een PIN-code**

U kunt een koppeling maken voor een PIN-code in berichten, memo's, taken en agenda-items. Als u op de koppeling klikt, kunt u een PINbericht verzenden.

Typ bij het invoeren van tekst het woord **pin:** en vervolgens de PIN-code.

#### **Een adres bekijken in plaats van een weergavenaam**

- 1. Klik in een bericht op een contactpersoon.
- 2. Klik op **Adres weergeven**.

Klik op een contactpersoon als u de weergavenaam weer wilt laten weergeven. Klik op **Naam weergeven**.

## **Tekst in een bericht, bijlage of webpagina zoeken**

Als u tekst wilt zoeken in een presentatiebijlage, moet u controleren of u de presentatie in tekstweergave of tekst- en diaweergave bekijkt.

- 1. Druk in een bericht, bijlage of webpagina op de **menutoets**.
- 2. Klik op **Zoeken**.
- 3. Typ de tekst.
- 4. Druk op de **Enter**-toets.

Als u nog een keer naar dezelfde tekst wilt zoeken, drukt u op de **menutoets**. Klik op **Volgende zoeken**.

## **Verzonden berichten**

**Een bericht opnieuw verzenden**

- 1. Druk in een verzonden bericht op de **menutoets**.
- 2. Voer een van de volgende acties uit:
	- Klik op **Bewerken** om het bericht te wijzigen. Wijzig het bericht. Klik met de trackball. Klik op **Send** (Verzenden).
	- Klik op **Bewerken** als u de geadresseerden wilt wijzigen. Markeer een contactpersoon. Druk op de **menutoets**. Klik op **Adres wijzigen**. Klik op een nieuwe contactpersoon. Klik met de trackball. Klik op **Send** (Verzenden).
	- Klik op **Opnieuw verzenden** om het bericht opnieuw te verzenden zonder het te wijzigen.

#### **Het verzenden van een bericht annuleren**

Controleer of u zich niet in een dekkingsgebied bevindt en of uw BlackBerry®-toestel niet is verbonden met het mobiele netwerk. Als het goed is, ziet u een klokpictogram naast het bericht.

- 1. Markeer het bericht in een berichtenlijst.
- 2. Druk op de **menutoets**.
- 3. Klik op **Verwijderen.**

### **Verzonden berichten verbergen**

- 1. Druk op de **menutoets** in een berichtenlijst.
- 2. Klik op **Opties**.
- 3. Klik op **General Options** (Algemene opties).
- 4. Stel het veld **Verzonden berichten verbergen** in op **Ja**.
- 5. Druk op de **menutoets**.
- 6. Klik op **Opslaan**.

# **Berichtenlijstopties**

### **Een langere onderwerpregel weergeven voor berichten**

- 1. Druk op de **menutoets** in een berichtenlijst.
- 2. Klik op **Opties**.
- 3. Klik op **General Options** (Algemene opties).
- 4. Voer een van de volgende acties uit:
	- Stel het veld **Berichtheader weergeven op:** in op **2 regels**.
	- Stel de velden **Weergavetijd** en **Weergavenaam** in op **Nee**.
- 5. Druk op de **menutoets**.
- 6. Klik op **Opslaan**.

## **De bevestigingsvraag uitschakelen die wordt weergegeven voorafgaand aan het verwijderen van berichten**

U kunt de bevestigingsvraag uitschakelen die wordt weergegeven voorafgaand aan het verwijderen van berichten, oproeplogboeken, contactpersonen, agenda-items, taken, memo's of wachtwoorden.

- 1. Druk in een toepassing op de **menutoets**.
- 2. Klik op **Opties**.
- 3. Klik indien nodig op **Algemene opties**.
- 4. Wijzig het veld **Annuleren bevestigen** in **Nee**.
- 5. Druk op de **menutoets**.
- 6. Klik op **Opslaan**.

#### **Instellen hoe lang uw toestel berichten moet opslaan**

- 1. Druk op de **menutoets** in een berichtenlijst.
- 2. Klik op **Opties**.
- 3. Klik op **General Options** (Algemene opties).
- 4. Stel het veld **Berichten bewaren** in.
- 5. Druk op de **menutoets**.
- 6. Klik op **Opslaan**.

U kunt de berichten terugzetten door een langere tijdsduur in te stellen in het veld **Berichten bewaren**. Berichten die hebt ontvangen op uw BlackBerry®-toestel binnen de ingestelde periode worden weergegeven in een berichtenlijst.

**De nieuwe op ongeopende berichtenindicator verbergen**

- 1. Druk op de **menutoets** in een berichtenlijst.
- 2. Klik op **Opties**.
- 3. Klik op **General Options** (Algemene opties).
- 4. Stel het veld **Berichtenaantal weergeven** in op **Geen**.
- 5. Druk op de **menutoets**.
- 6. Klik op **Opslaan**.

Als u het aantal ongeopende berichten nogmaals wilt bekijken, stelt u het veld **Berichtenaantal weergeven** in op **Ongelezen**. Als u de indicator voor nieuwe berichten wilt bekijken, stelt u het veld **Indicator nieuwe berichten weergeven** in op **Ja**.

#### **Inkomende berichten blokkeren**

Als uw BlackBerry®-toestel is gekoppeld aan een e-mailaccount die gebruikmaakt van een BlackBerry® Enterprise Server kunt u mogelijk geen PIN-berichten van contacten in uw organisatie blokkeren. Neem voor meer informatie contact op met uw systeembeheerder.

- 1. Klik in de toestelopties op **Beveiligingsopties**.
- 2. Klik op **Firewall**.
- 3. Schakel het selectievakje naast een of meer berichttypen in.
- 4. Druk op de **menutoets**.
- 5. Klik op **Opslaan**.

**Opmerking:** Zelfs als u geen geblokkeerde berichten op uw toestel ontvangt, kunnen geblokkeerde berichten toch bij uw gegevensgebruik worden opgeteld. U kunt voorkomen dat berichten naar uw toestel worden doorgestuurd en bij uw gegevensgebruik worden opgeteld, door het doorsturen van e-mailberichten uit te schakelen of e-mailfilters te gebruiken.

#### **Teller van geblokkeerde berichten resetten**

- 1. Klik in de toestelopties op **Beveiligingsopties**.
- 2. Klik op **Firewall**.
- 3. Markeer een berichttype.
- 4. Druk op de **menutoets**.
- 5. Klik op **Telling resetten** of **Alle tellingen resetten**.

#### **Oproeplogboeken in een berichtenlijst weergeven**

- 1. Druk op de **menutoets** van het toestel.
- 2. Klik op **Opties**.
- 3. Klik op **Oproepen in logboek plaatsen**.
- 4. Selecteer een optie voor het type oproeplogboek.

Als u oproeplogboeken in een berichtenlijst wilt verbergen, selecteert u de **Geen**-optie.

# **Sneltoetsen voor berichten**

#### **In een bericht**

- Druk op het uitroepteken (**!**) om het bericht te beantwoorden.
- Druk op het vraagteken (?) als u iedereen wilt beantwoorden.
- Druk op de punt **(.)** om een bericht door te sturen.
- U kunt naar de laatste cursorpositie gaan na het sluiten en opnieuw openen van een bijlage door op **5** te drukken.

#### **In een berichtenlijst**

- Als u een gemarkeerd bericht wilt openen, drukt u op de **Enter**-toets.
- Druk op de komma (**,**) om een bericht op te stellen vanuit een berichtenlijst.
- Druk op de **Alt**-toets en op **3** om ontvangen berichten te bekijken.
- Als u oproeplogboeken wilt bekijken, drukt u op de **Alt**-toets en op de punt (**.**).
- U kunt voicemailberichten bekijken door op de **Alt**-toets en op **7** te drukken.
- Als u SMS-tekstberichten wilt weergeven, drukt u op de **Alt**-toets en op het vraagteken (**?**).
- Druk op de **Escape-toets** om alle berichten te bekijken.

#### **Navigeren binnen een berichtenlijst**

- Als u naar beneden wilt gaan in een scherm, drukt u op de **Shift**-toets en de **spatietoets**.
- Om naar beneden te gaan in een scherm, drukt u op de **spatietoets**.
- Om het eerste bericht in een berichtenlijst te gaan, drukt u op **1**.
- Om naar het laatste bericht in een berichtenlijst te gaan, drukt u op **7**.
- Als u een bericht naar boven wilt gaan, drukt u op **2**.
- Als u een bericht naar beneden wilt gaan, drukt u op **8**.
- Om naar de volgende datum te gaan, drukt u op **6**.
- Om naar de vorige datum te gaan, drukt u op **4**.

## **Problemen met berichten oplossen**

#### **Ik kan geen berichten verzenden**

Probeer het volgende:

- Controleer of uw BlackBerry® is verbonden met het mobiele netwerk. Als u zich niet in een dekkingsgebied bevindt, moet uw toestel berichten verzenden zodra u weer bereik hebt.
- Als het menu-item voor het verzenden van een bericht niet wordt weergegeven, dient u te controleren of u een e-mailadres, PIN of telefoonnummer voor uw contactpersoon hebt ingevoerd.
- Als u een nieuw e-mailadres hebt gemaakt of een bestaand e-mailadres aan uw toestel hebt toegevoegd met behulp van het scherm voor het instellen van e-mail in de installatiewizard, dient u te controleren of u een activeringsbericht op uw toestel hebt ontvangen van de BlackBerry® Internet Service. Als u geen activeringsbericht hebt ontvangen (het kan even duren voordat het bericht aankomt) in de installatiewizard, opent u het scherm voor het instellen van e-mail om een serviceboek naar uw toestel te verzenden.
- Als u geen registratiebericht hebt ontvangen van het draadloze netwerk, dient u uw toestel aan te melden. Klik in de toestelopties op **Geavanceerde opties**. Klik op **Hostrouteringstabel**. Druk op de **menutoets**. Klik op **Nu registreren**.
- Genereer een codeersleutel.
- Controleer of de gegevensservice is ingeschakeld.
- Verzend het bericht nogmaals.

#### **Ik ontvang geen berichten**

Probeer het volgende:

- Controleer of uw BlackBerry® is verbonden met het mobiele netwerk. Als u zich niet in een dekkingsgebied bevindt, moet u berichten ontvangen zodra u weer bereik hebt.
- Als u een nieuw e-mailadres hebt gemaakt of een bestaand e-mailadres aan uw toestel hebt toegevoegd met behulp van het scherm voor het instellen van e-mail in de installatiewizard, dient u te controleren of u een activeringsbericht op uw toestel hebt ontvangen van de BlackBerry® Internet Service. Als u geen activeringsbericht hebt ontvangen (het kan even duren voordat het bericht aankomt) in de installatiewizard, opent u het scherm voor het instellen van e-mail om een serviceboek naar uw toestel te verzenden.
- Als u geen registratiebericht hebt ontvangen van het draadloze netwerk, dient u uw toestel aan te melden. Klik in de toestelopties op **Geavanceerde opties**. Klik op **Hostrouteringstabel**. Druk op de **menutoets**. Klik op **Nu registreren**.
- Controleer of de gegevensservice is ingeschakeld.
- Als u gebruikmaakt van filters voor e-mailberichten, dient u te controleren of de filteropties voor e-mailberichten correct zijn ingesteld.
- Controleer of de optie voor het doorsturen van e-mailberichten is ingeschakeld en controleer of u alle mappen voor e-mailberichten hebt geselecteerd waarvan u e-mails wilt ontvangen, waaronder uw Postvak IN.
- Als uw toestel een software-token gebruikt om verbinding te maken met een Wi-Fi®-netwerk of om zich aan te melden bij een VPN en u stelt u toestel opnieuw in, dient u opnieuw verbinding te maken met het Wi-Fi-netwerk of u opnieuw aan te melden bij het VPN.
- Controleer of uw toestel geen berichten blokkeert. Neem voor meer informatie contact op met uw systeembeheerder.

#### **Bepaalde berichten worden niet meer weergegeven op mijn toestel**

Zodra het geheugen van uw BlackBerry®-toestel vol is, verwijdert het toestel de oudste berichten uit de berichtenlijst. Uw toestel verwijdert geen opgeslagen berichten.

Als de optie voor draadloze e-mailafstemming is ingeschakeld en als in de berichtopties het veld **Verwijderen op:** is ingesteld op **Postvak en Handheld**, dan worden e-mailberichten die u in de e-mailtoepassing verwijdert ook van uw toestel verwijderd.

## **Een bericht of een bijlage wordt afgebroken**

Voer de volgende acties uit:

- Wacht even voordat u verdergaat. Uw BlackBerry®-toestel ontvangst lange berichten en bijlagen in gedeelten.
- Wordt de melding "Meer beschikbaar" weergegeven aan het eind van het bericht of de bijlage, druk dan op de **menutoets**. Klik op **Meer** of **Alle meer**.

## **Ik kan geen sneltoets gebruiken om een bepaald berichttype in een berichtenlijst te bekijken**

Als u een ander BlackBerry®-toestel in gebruik neemt en u stelt de toestelgegevens van uw vorige toestel opnieuw in voor uw huidige toestel, dan worden op uw huidige toestel de sneltoetsen van de berichtenlijst vervangen door de sneltoetsen van uw vorige toestel. In de lijst met opgeslagen zoekopdrachten vindt u de sneltoetsen voor het bekijken van een berichtsoort.

# **SMS-tekstberichten**

## **Basis voor SMS-tekstberichten**

## **Informatie over SMS-tekstberichten**

Met een telefoonnummer voor SMS kunt u SMS-tekstberichten verzenden en ontvangen. Een telefoonnummer voor SMS is een telefoonnummer dat uw serviceprovider instelt voor SMS-tekstberichten. Als er meer dan een telefoonnummer is gekoppeld aan uw BlackBerry®-toestel, verzendt uw toestel SMS-tekstberichten met het eerste telefoonnummer dat wordt weergegeven in de vervolgkeuzelijst boven aan het telefoonscherm.

U kunt SMS-tekstberichten verzenden naar contactpersonen die ook een telefoonnummer voor SMS hebben. U kunt SMS-tekstberichten ook doorsturen als PIN- of e-mailberichten.

#### **Uw telefoonnummer voor SMS zoeken**

Uw telefoonnummer verschijnt boven aan het scherm van de telefoon. Als uw serviceprovider uw BlackBerry®-toestel heeft ingesteld voor SMS-tekstberichten, is dit nummer tevens uw telefoonnummer voor SMS.

Als er meer dan een telefoonnummer aan uw toestel is gekoppeld, is het eerste telefoonnummer dat wordt weergegeven in de vervolgkeuzelijst boven aan het scherm uw SMS-telefoonnummer.

#### **Een bericht openen**

Klik op een bericht in een berichtenlijst.

**Opmerking:** Als uw BlackBerry®-toestel is toegewezen aan meer dan één e-mailadres, kunt u mogelijk berichten openen vanuit de berichtenlijst van een bepaald e-mailadres.

#### **Een SMS-tekstbericht verzenden**

- 1. Druk in een berichtenlijst op de toets  $\left| \cdot \right|$ .
- 2. Klik op **SMS-bericht opstellen**.
- 3. Voer een van de volgende acties uit:
	- Als de contactpersoon niet in uw adresboek staat, klikt u op **Eenmalig gebruiken**. Typ een SMS-nummer (inclusief landcode en gebiedscode). Klik met de trackball.
	- Als de contactpersoon voorkomt in uw adresboek, klik er dan op.
- 4. Typ een bericht.
- 5. Klik met de trackball.
- 6. Klik op **Verzenden**.

#### **Een contactpersoon toevoegen aan een SMS-tekstbericht**

U kunt een SMS-tekstbericht naar maximaal tien ontvangers verzenden.

- 1. Druk bij het opstellen van een SMS-bericht op de **menutoets**.
- 2. Klik op **Geadresseerde toevoegen**.
- 3. Klik op een contactpersoon.

#### **Spelling controleren**

U kunt de spelling controleren in berichten, memo's, taken en agenda-items die u maakt.

- 1. Druk in een bericht, agenda-item, taak of memo op de **menutoets**.
- 2. Klik op **Spelling controleren**.
- 3. Voer een van de volgende acties uit:
	- Als u de voorgestelde spelling wilt accepteren, klikt u op het gemarkeerde woord.
	- Als u de voorgestelde spelling niet wilt accepteren, drukt u op de **Escape**-toets.
	- Als u alle voorbeelden van de voorgestelde spelling niet wilt accepteren, drukt u op de **menutoets**. Klik op **Alles negeren**.
	- Als u het woord wilt toevoegen aan de aangepaste woordenlijst, drukt u op de **menutoets**. Klik op **Toevoegen aan woordenlijst**.
	- Als u wilt stoppen met de spellingcontrole, drukt u op de **menutoets**. Klik op **Spellingcontrole annuleren**.

#### **Een conceptbericht opslaan**

- 1. Klik tijdens het opstellen van een bericht op de trackball.
- 2. Klik op **Concept opslaan**.

#### **Een bericht opslaan**

- 1. Druk in een bericht op de **menutoets**.
- 2. Klik op **Opslaan**.

#### **Een bericht beantwoorden**

- 1. Klik in een bericht met de trackball.
- 2. Klik op **Beantwoorden** of op **Allen beantwoorden**.

#### **Een bericht doorsturen**

- 1. Druk in een bericht op de **menutoets**.
- 2. Voer een van de volgende acties uit:
	- Klik op **Doorsturen**.

• Klik op **Doorsturen als**. Klik op een berichttype.

## **Een bericht verwijderen**

- 1. Klik in een bericht met de trackball.
- 2. Klik op **Verwijderen.**

#### **Meerdere berichten verwijderen**

- 1. Markeer een datumveld in een berichtenlijst.
- 2. Druk op de **menutoets**.
- 3. Klik op **Eerdere verwijderen**.

**Opmerking:** E-mailberichten die u verwijdert met behulp van het menu-item Eerdere verwijderen worden tijdens de e-mailafstemming niet verwijderd van de e-mailtoepassing op uw computer.

### **De geschiedenis van een SMS-tekstbericht verwijderen**

- 1. Druk bij het beantwoorden van een SMS-bericht op de **menutoets**.
- 2. Klik op **Geschiedenis verwijderen**.

### **Een bericht markeren als geopend of als ongeopend**

Voer in een berichtenlijst een van de volgende acties uit:

- Markeer een bericht. Druk op de **menutoets**. Klik op **Markeren als geopend** of **Markeren als ongeopend**.
- Markeer een datumveld. Druk op de **menutoets**. Klik op **Vorige geopend markeren**.

## **Tekst in een bericht, bijlage of webpagina zoeken**

Als u tekst wilt zoeken in een presentatiebijlage, moet u controleren of u de presentatie in tekstweergave of tekst- en diaweergave bekijkt.

- 1. Druk in een bericht, bijlage of webpagina op de **menutoets**.
- 2. Klik op **Zoeken**.
- 3. Typ de tekst.
- 4. Druk op de **Enter**-toets.

Als u nog een keer naar dezelfde tekst wilt zoeken, drukt u op de **menutoets**. Klik op **Volgende zoeken**.

# **Verzonden berichten**

**Een bericht opnieuw verzenden**

1. Druk in een verzonden bericht op de **menutoets**.

- 2. Voer een van de volgende acties uit:
	- Klik op **Bewerken** om het bericht te wijzigen. Wijzig het bericht. Klik met de trackball. Klik op **Send** (Verzenden).
	- Klik op **Bewerken** als u de geadresseerden wilt wijzigen. Markeer een contactpersoon. Druk op de **menutoets**. Klik op **Adres wijzigen**. Klik op een nieuwe contactpersoon. Klik met de trackball. Klik op **Send** (Verzenden).
	- Klik op **Opnieuw verzenden** om het bericht opnieuw te verzenden zonder het te wijzigen.

#### **Verzonden berichten verbergen**

- 1. Druk op de **menutoets** in een berichtenlijst.
- 2. Klik op **Opties**.
- 3. Klik op **General Options** (Algemene opties).
- 4. Stel het veld **Verzonden berichten verbergen** in op **Ja**.
- 5. Druk op de **menutoets**.
- 6. Klik op **Opslaan**.

# **Cell broadcasting**

### **Informatie over cell broadcasting**

Met cell broadcasting kunnen serviceproviders voor draadloze verbinding door middel van SMS-tekstberichten gelijktijdig informatie verzenden naar alle BlackBerry®-toestellen in een bepaald geografisch gebied. U kunt cell broadcast-berichten ontvangen die een bepaald type informatie bevatten door u te abonneren op een cell broadcast-kanaal. Verschillende Cell Broadcast-kanalen verzenden verschillende cell broadcast-berichten. Het ene cell broadcast-kanaal kan bijvoorbeeld reguliere weersverwachtingen verzenden, terwijl een ander verkeersberichten stuurt.

#### **Vereisten: cell broadcasting**

- Controleer of uw serviceprovider voor draadloze verbinding deze functie ondersteunt.
- Controleer of uw SIM-kaart is voorzien van een cell broadcast-kanaal en controleer of u de ID voor een cell broadcast-kanaal hebt gekregen van uw serviceprovider.
- Controleer of uw SIM-kaart de weergavetaal ondersteunt die u wilt gebruiken voor cell broadcast-berichten.

## **Cell broadcasting inschakelen**

- 1. Klik in de toestelopties op **Geavanceerde opties**.
- 2. Klik op **Cell Broadcast**.
- 3. Stel het veld **Cell Broadcasting Service** in op **Aan**.
- 4. Voer een van de volgende acties uit:
	- Als er een cell broadcast-kanaal op het scherm wordt weergegeven, schakelt u het selectievakje naast het kanaal in.
- Als geen Cell Broadcast-kanaal wordt weergegeven op het scherm, druk dan op de **menutoets**. Klik op **Kanaal toevoegen**. Voer een kanaal-id en een korte naam in. Klik op **OK**.
- 5. Klik op een taal.
- 6. Klik op **Inschakelen**.
- 7. Druk op de **menutoets**.
- 8. Klik op **Opslaan**.

U kunt cell broadcasting uitschakelen door het veld **Cell Broadcasting Service** in te stellen op **Uit**. Controleer voordat u cell broadcasting uitschakelt of uw serviceprovider voor draadloze verbinding cell broadcasting niet gebruikt voor services als voorkeurstarieven op basis van uw locatie.

## **Het ontvangen van berichten via een Cell Broadcast-kanaal uitschakelen**

Controleer of uw serviceprovider voor draadloze verbinding het Cell Broadcast-kanaal niet gebruikt voor services als voorkeurstarieven op basis van uw locatie.

- 1. Klik in de toestelopties op **Geavanceerde opties**.
- 2. Klik op **Cell Broadcast**.
- 3. Markeer een Cell Broadcast-kanaal.
- 4. Druk op de **menutoets**.
- 5. Voer een van de volgende acties uit:
	- Wilt u geen berichten meer van het geselecteerde kanaal ontvangen, klik dan op **Uitschakelen**.
	- Wilt u het geselecteerde kanaal verwijderen, klik dan op **Kanaal verwijderen**.

## **De naam van een cell broadcast-kanaal wijzigen**

- 1. Klik in de toestelopties op **Geavanceerde opties**.
- 2. Klik op **Cell Broadcast**.
- 3. Markeer een Cell Broadcast-kanaal.
- 4. Druk op de **menutoets**.
- 5. Klik op **Korte naam instellen**.
- 6. Typ een naam voor het cell broadcast-kanaal.
- 7. Klik op **OK**.

# **Berichtopties**

## **Een adres bekijken in plaats van een weergavenaam**

- 1. Klik in een bericht op een contactpersoon.
- 2. Klik op **Adres weergeven**.

Klik op een contactpersoon als u de weergavenaam weer wilt laten weergeven. Klik op **Naam weergeven**.

## **AutoTekst uitschakelen voor SMS-tekstberichten**

- 1. Klik in de toestelopties op **SMS**.
- 2. Stel het veld **AutoTekst uitschakelen** in op **Ja**.
- 3. Druk op de **menutoets**.
- 4. Klik op **Opslaan**.

**Meer geschiedenis in SMS-tekstberichten weergeven**

- 1. Klik in de toestelopties op **SMS**.
- 2. Stelt het veld **Aantal vorige items** in.
- 3. Druk op de **menutoets**.
- 4. Klik op **Opslaan**.

#### **SMS-berichten op uw SIM-kaart opslaan**

Als u uw SIM-kaart instelt op het opslaan van SMS-tekstberichten, verwijdert de SIM-kaart de SMS-tekstberichten niet nadat het BlackBerry®-toestel ze naar een berichtenlijst heeft geïmporteerd.

- 1. Klik in de toestelopties op **SMS**.
- 2. Stel het veld **Berichten op SIM-kaart laten staan** in op **Ja**.
- 3. Druk op de **menutoets**.
- 4. Klik op **Opslaan**.

Als u geen SMS-tekstberichten meer op uw SIM-kaart wilt opslaan, stelt u het veld **Berichten op SIM-kaart laten staan** in op **No**. Als u dit veld op Nee instelt, worden SMS-berichten op uw SIM-kaart verwijderd nadat het toestel ze naar de berichtenlijst heeft geïmporteerd.

#### **Een afleverbericht vragen voor alle SMS-tekstberichten**

Afhankelijk van uw serviceprovider voor draadloze verbinding wordt deze optie mogelijk niet weergegeven.

- 1. Klik in de toestelopties op **SMS**.
- 2. Stel het veld **Afleveringsrapporten** in op **Aan**.
- 3. Druk op de **menutoets**.
- 4. Klik op **Opslaan**.

#### **Instellen hoe lang uw servicecentrale SMS-tekstberichten probeert te verzenden**

Als u een SMS-tekstbericht verzendt en het kan niet onmiddellijk worden afgeleverd, probeert uw servicecentrale het SMS-tekstbericht zo lang te verzenden als in het veld Geldigheidsperiode is ingesteld. Afhankelijk van uw serviceprovider wordt deze optie mogelijk niet weergegeven.

- 1. Klik in de toestelopties op **SMS**.
- 2. Stel het veld **Geldigheidsperiode** in.
- 3. Druk op de **menutoets**.

#### 4. Klik op **Opslaan**.

#### **Een type draadloos netwerk instellen voor het verzenden van SMS-tekstberichten**

Afhankelijk van uw serviceprovider voor draadloze verbinding wordt deze optie mogelijk niet weergegeven.

- 1. Klik in de toestelopties op **SMS**.
- 2. Stel het veld **Netwerk voor verzending** in.
- 3. Druk op de **menutoets**.
- 4. Klik op **Opslaan**.

## **Berichtenlijstopties**

#### **Een langere onderwerpregel weergeven voor berichten**

- 1. Druk op de **menutoets** in een berichtenlijst.
- 2. Klik op **Opties**.
- 3. Klik op **General Options** (Algemene opties).
- 4. Voer een van de volgende acties uit:
	- Stel het veld **Berichtheader weergeven op:** in op **2 regels**.
	- Stel de velden **Weergavetijd** en **Weergavenaam** in op **Nee**.
- 5. Druk op de **menutoets**.
- 6. Klik op **Opslaan**.

## **De bevestigingsvraag uitschakelen die wordt weergegeven voorafgaand aan het verwijderen van berichten**

U kunt de bevestigingsvraag uitschakelen die wordt weergegeven voorafgaand aan het verwijderen van berichten, oproeplogboeken, contactpersonen, agenda-items, taken, memo's of wachtwoorden.

- 1. Druk in een toepassing op de **menutoets**.
- 2. Klik op **Opties**.
- 3. Klik indien nodig op **Algemene opties**.
- 4. Wijzig het veld **Annuleren bevestigen** in **Nee**.
- 5. Druk op de **menutoets**.
- 6. Klik op **Opslaan**.

#### **De nieuwe op ongeopende berichtenindicator verbergen**

- 1. Druk op de **menutoets** in een berichtenlijst.
- 2. Klik op **Opties**.
- 3. Klik op **General Options** (Algemene opties).
- 4. Stel het veld **Berichtenaantal weergeven** in op **Geen**.
- 5. Druk op de **menutoets**.
- 6. Klik op **Opslaan**.

Als u het aantal ongeopende berichten nogmaals wilt bekijken, stelt u het veld **Berichtenaantal weergeven** in op **Ongelezen**. Als u de indicator voor nieuwe berichten wilt bekijken, stelt u het veld **Indicator nieuwe berichten weergeven** in op **Ja**.

### **Informatie over meerdere berichtenlijsten**

Afhankelijk van de optie voor het instellen van uw e-mail kunt u uw BlackBerry®-toestel wellicht koppelen aan meer dan één e-mailaccount. U kunt uw toestel bijvoorbeeld koppelen aan een zakelijk e-mailaccount en één of meer privé-accounts. Als u uw toestel aan meer dan één e-mailaccount koppelt, kunnen meerdere berichtenlijsten op uw toestel worden weergegeven. In een berichtenlijst voor een specifieke e-mailaccount kunt u e-mailberichten voor dat e-mailaccount openen en beheren. Bovendien kunt u berichten verzenden met het emailadres voor het e-mailaccount. Zie voor meer informatie over het koppelen van uw toestel aan meer dan één e-mailaccount *de online Help van BlackBerry Internet Service* .

Afhankelijk van het gekozen thema kan een afzonderlijke berichtenlijst voor SMS- en MMS-berichten worden weergegeven.

## **Een of meerdere berichtenlijsten gebruiken**

Uw BlackBerry®-toestel is standaard zodanig ingesteld dat het thema bepaalt of SMS-tekstberichten in dezelfde berichtenlijst worden weergegeven als e-mailberichten.

- 1. Druk op de **menutoets** in een berichtenlijst.
- 2. Klik op **Opties**.
- 3. Klik op **General Options** (Algemene opties).
- 4. Voer een van de volgende acties uit:
	- Wilt u één berichtenlijst gebruiken voor alle berichten, stel dan het veld **Postvakken IN voor SMS en e-mail** in op **Gecombineerd**.
	- Wilt u SMS-tekstberichten scheiden van e-mailberichten, stel het veld **Postvakken IN voor SMS en e-mail** dan in op **Afzonderlijk**.
- 5. Druk op de **menutoets**.
- 6. Klik op **Opslaan**.

#### **Instellen hoe lang uw toestel berichten moet opslaan**

- 1. Druk op de **menutoets** in een berichtenlijst.
- 2. Klik op **Opties**.
- 3. Klik op **General Options** (Algemene opties).
- 4. Stel het veld **Berichten bewaren** in.
- 5. Druk op de **menutoets**.

#### 6. Klik op **Opslaan**.

U kunt de berichten terugzetten door een langere tijdsduur in te stellen in het veld **Berichten bewaren**. Berichten die hebt ontvangen op uw BlackBerry®-toestel binnen de ingestelde periode worden weergegeven in een berichtenlijst.

### **Inkomende berichten blokkeren**

Als uw BlackBerry®-toestel is gekoppeld aan een e-mailaccount die gebruikmaakt van een BlackBerry® Enterprise Server kunt u mogelijk geen PIN-berichten van contacten in uw organisatie blokkeren. Neem voor meer informatie contact op met uw systeembeheerder.

- 1. Klik in de toestelopties op **Beveiligingsopties**.
- 2. Klik op **Firewall**.
- 3. Schakel het selectievakje naast een of meer berichttypen in.
- 4. Druk op de **menutoets**.
- 5. Klik op **Opslaan**.

**Opmerking:** Zelfs als u geen geblokkeerde berichten op uw toestel ontvangt, kunnen geblokkeerde berichten toch bij uw gegevensgebruik worden opgeteld. U kunt voorkomen dat berichten naar uw toestel worden doorgestuurd en bij uw gegevensgebruik worden opgeteld, door het doorsturen van e-mailberichten uit te schakelen of e-mailfilters te gebruiken.

#### **Teller van geblokkeerde berichten resetten**

- 1. Klik in de toestelopties op **Beveiligingsopties**.
- 2. Klik op **Firewall**.
- 3. Markeer een berichttype.
- 4. Druk op de **menutoets**.
- 5. Klik op **Telling resetten** of **Alle tellingen resetten**.

## **Sneltoetsen voor berichten**

#### **In een bericht**

- Druk op het uitroepteken (**!**) om het bericht te beantwoorden.
- Druk op het vraagteken (?) als u iedereen wilt beantwoorden.
- Druk op de punt **(.)** om een bericht door te sturen.
- U kunt naar de laatste cursorpositie gaan na het sluiten en opnieuw openen van een bijlage door op **5** te drukken.

#### **In een berichtenlijst**

- Als u een gemarkeerd bericht wilt openen, drukt u op de **Enter**-toets.
- Druk op de komma (**,**) om een bericht op te stellen vanuit een berichtenlijst.
- Druk op de **Alt**-toets en op **3** om ontvangen berichten te bekijken.
- Als u oproeplogboeken wilt bekijken, drukt u op de **Alt**-toets en op de punt (**.**).
- U kunt voicemailberichten bekijken door op de **Alt**-toets en op **7** te drukken.
- Als u SMS-tekstberichten wilt weergeven, drukt u op de **Alt**-toets en op het vraagteken (**?**).

• Druk op de **Escape-toets** om alle berichten te bekijken.

#### **Navigeren binnen een berichtenlijst**

- Als u naar beneden wilt gaan in een scherm, drukt u op de **Shift**-toets en de **spatietoets**.
- Om naar beneden te gaan in een scherm, drukt u op de **spatietoets**.
- Om het eerste bericht in een berichtenlijst te gaan, drukt u op **1**.
- Om naar het laatste bericht in een berichtenlijst te gaan, drukt u op **7**.
- Als u een bericht naar boven wilt gaan, drukt u op **2**.
- Als u een bericht naar beneden wilt gaan, drukt u op **8**.
- Om naar de volgende datum te gaan, drukt u op **6**.
- Om naar de vorige datum te gaan, drukt u op **4**.

## **Problemen met berichten oplossen**

#### **Ik kan geen SMS-tekstberichten verzenden**

Voer de volgende acties uit:

- Controleer of uw BlackBerry® is verbonden met het mobiele netwerk. Als u zich niet in een dekkingsgebied bevindt, moet uw toestel de berichten verzenden zodra u weer bereik hebt.
- Controleer of deze service in uw abonnement op een draadloze service is inbegrepen.
- Controleer of vaste kiesnummers zijn uitgeschakeld.

## **Ik ontvang geen SMS-berichten (tekstberichten)**

Voer de volgende acties uit:

- Controleer of uw BlackBerry® is verbonden met het mobiele netwerk. Als u zich niet in een dekkingsgebied bevindt, moet u berichten ontvangen zodra u weer bereik hebt.
- Controleer of deze service in uw abonnement op een draadloze service is inbegrepen.
- Controleer of uw SIM-kaart nog voldoende geheugen beschikbaar heeft om ontvangen SMS-tekstberichten op te slaan.

#### **Bepaalde berichten worden niet meer weergegeven op mijn toestel**

Zodra het geheugen van uw BlackBerry®-toestel vol is, verwijdert het toestel de oudste berichten uit de berichtenlijst. Uw toestel verwijdert geen opgeslagen berichten.

Als de optie voor draadloze e-mailafstemming is ingeschakeld en als in de berichtopties het veld **Verwijderen op:** is ingesteld op **Postvak en Handheld**, dan worden e-mailberichten die u in de e-mailtoepassing verwijdert ook van uw toestel verwijderd.

## **Een bericht of een bijlage wordt afgebroken**

Voer de volgende acties uit:

- Wacht even voordat u verdergaat. Uw BlackBerry®-toestel ontvangst lange berichten en bijlagen in gedeelten.
- Wordt de melding "Meer beschikbaar" weergegeven aan het eind van het bericht of de bijlage, druk dan op de **menutoets**. Klik op **Meer** of **Alle meer**.

## **Ik kan mijn cell broadcasting niet inschakelen**

Het is mogelijk dat uw SIM-kaart de geselecteerde weergavetalen voor cell broadcast-berichten niet ondersteunt. Schakel het selectievakje naast alle talen die uw SIM-kaart niet ondersteunt, uit.

## **Ik kan geen sneltoets gebruiken om een bepaald berichttype in een berichtenlijst te bekijken**

Als u een ander BlackBerry®-toestel in gebruik neemt en u stelt de toestelgegevens van uw vorige toestel opnieuw in voor uw huidige toestel, dan worden op uw huidige toestel de sneltoetsen van de berichtenlijst vervangen door de sneltoetsen van uw vorige toestel. In de lijst met opgeslagen zoekopdrachten vindt u de sneltoetsen voor het bekijken van een berichtsoort.

# **MMS-berichten**

# **Basisprincipes van MMS-berichten**

### **Informatie over MMS-berichten**

Met een MMS-telefoonnummer kunt u MMS-berichten verzenden en ontvangen die mediabestanden bevatten van het type .jpg, .gif, .wbmp, .midi, .vcf ( vCard®), .ics (iCalendar), .avi, .mpg of .mov. Een MMS-nummer is een telefoonnummer dat uw serviceprovider voor de draadloze verbinding voor MMS-berichten instelt. Als er meer dan een telefoonnummer is gekoppeld aan uw BlackBerry®-toestel, verzendt uw toestel MMS-berichten met het eerste telefoonnummer dat wordt weergegeven in de vervolgkeuzelijst boven aan het telefoonscherm.

U kunt afbeeldingen die niet auteursrechtelijk zijn beschermd aan een MMS-bericht toevoegen. Het bericht mag overigens niet groter zijn dan 300 kB.

#### **Vereisten: MMS-berichten**

- Controleer of MMS-berichten door uw BlackBerry®-toestel worden ondersteund.
- Controleer of deze service in uw abonnement op een draadloze service is inbegrepen.

Neem voor meer informatie contact op met uw systeembeheerder of serviceprovider.

#### **Uw MMS-nummer achterhalen**

Uw telefoonnummer verschijnt boven aan het scherm van de telefoon. Als uw serviceprovider voor de draadloze verbinding de functie voor MMS-berichten op uw BlackBerry®-toestel heeft geconfigureerd, is dit nummer tevens uw MMS-nummer.

Als er meer dan een telefoonnummer aan uw toestel is gekoppeld, is het eerste telefoonnummer dat wordt weergegeven in de vervolgkeuzelijst boven aan het scherm uw MMS-telefoonnummer.

#### **MMS-berichten openen**

Klik in een berichtlijst op een MMS-bericht.

Druk op de **Menu**-toets als de MMS-inhoud niet wordt weergegeven wanneer u het bericht opent. Klik op **Ophalen**.

### **Een MMS-bericht verzenden**

- 1. Druk in een berichtenlijst op de toets  $\begin{bmatrix} \bullet & \bullet \\ \bullet & \bullet \end{bmatrix}$ .
- 2. Klik op **MMS opstellen**.
- 3. Voer een van de volgende acties uit:
- Als de contactpersoon niet in uw adresboek staat, klikt u op **[Eenmalig gebruiken]**. Klik op **E-mail** of **Telefoon**. Typ een emailadres of een telefoonnummer voor MMS. Klik met de trackball.
- Als de contactpersoon voorkomt in uw adresboek, klik er dan op. Klik op een e-mailadres of een MMS-telefoonnummer.
- 4. Typ een bericht.
- 5. Druk op de toets  $\boxed{\phantom{a}$
- 6. Klik op **Verzenden**.

#### **Spelling controleren**

U kunt de spelling controleren in berichten, memo's, taken en agenda-items die u maakt.

- 1. Druk in een bericht, agenda-item, taak of memo op de **menutoets**.
- 2. Klik op **Spelling controleren**.
- 3. Voer een van de volgende acties uit:
	- Als u de voorgestelde spelling wilt accepteren, klikt u op het gemarkeerde woord.
	- Als u de voorgestelde spelling niet wilt accepteren, drukt u op de **Escape**-toets.
	- Als u alle voorbeelden van de voorgestelde spelling niet wilt accepteren, drukt u op de **menutoets**. Klik op **Alles negeren**.
	- Als u het woord wilt toevoegen aan de aangepaste woordenlijst, drukt u op de **menutoets**. Klik op **Toevoegen aan woordenlijst**.
	- Als u wilt stoppen met de spellingcontrole, drukt u op de **menutoets**. Klik op **Spellingcontrole annuleren**.

#### **Een conceptbericht opslaan**

- 1. Klik tijdens het opstellen van een bericht op de trackball.
- 2. Klik op **Concept opslaan**.

#### **Diavoorstellingen in MMS-berichten maken**

- 1. Druk bij het opstellen van een MMS-bericht op de **menutoets**.
- 2. Klik op een van de volgende menu-items:
	- **Afbeelding bijvoegen**
	- **Audio bijvoegen**
	- **Video bijvoegen**
- 3. Klik op een mediabestand.
- 4. Herhaal stappen 1 tot en met 3 om nog een mediabestand toe te voegen.
- 5. Voer de volgende acties uit als u de diavoorstelling wilt aanpassen:
	- Markeer het lege veld onder de bijlage als u tekst aan een dia wilt toevoegen. Typ tekst.
	- Geef een waarde op in het veld **Duur dia** om in te stellen hoelang de dia wordt weergegeven.

• Klik op een item als u dit in een dia wilt verplaatsen. Klik op **Veld verplaatsen**. Draai met de trackball naar de nieuwe locatie. Klik met de trackball.

**Het prioriteitsniveau instellen voor een bericht**

- 1. Druk tijdens het opstellen van een bericht op de **menutoets**.
- 2. Klik op **Opties**.
- 3. Stel het veld **Prioriteit** in.
- 4. Druk op de **menutoets**.
- 5. Klik op **Opslaan**.

### **Een bericht opnieuw verzenden**

- 1. Druk in een verzonden bericht op de **menutoets**.
- 2. Voer een van de volgende acties uit:
	- Klik op **Bewerken** om het bericht te wijzigen. Wijzig het bericht. Klik met de trackball. Klik op **Send** (Verzenden).
	- Klik op **Bewerken** als u de geadresseerden wilt wijzigen. Markeer een contactpersoon. Druk op de **menutoets**. Klik op **Adres wijzigen**. Klik op een nieuwe contactpersoon. Klik met de trackball. Klik op **Send** (Verzenden).
	- Klik op **Opnieuw verzenden** om het bericht opnieuw te verzenden zonder het te wijzigen.

#### **Een bericht opslaan**

- 1. Druk in een bericht op de **menutoets**.
- 2. Klik op **Opslaan**.

#### **Een bericht beantwoorden**

- 1. Klik in een bericht met de trackball.
- 2. Klik op **Beantwoorden** of op **Allen beantwoorden**.

#### **MMS-berichten doorsturen**

U kunt geen MMS-berichten doorsturen met inhoud die auteursrechtelijk is beschermd.

- 1. Druk in een MMS-bericht op de **menutoets**.
- 2. Voer een van de volgende acties uit:
	- Klik op **Doorsturen**.
	- Klik op **Doorsturen als**. Klik op een berichttype.

## **Een e-mail- of MMS-bericht opslaan**

Controleer of draadloze e-mailafstemming is ingeschakeld.

- 1. Markeer een e-mail- of MMS-bericht in een berichtenlijst.
- 2. Druk op de **menutoets**.
- 3. Klik op **Opslaan**
- 4. Markeer een berichtenmap.
- 5. Druk op de **menutoets**.

#### **Een bericht verwijderen**

- 1. Klik in een bericht met de trackball.
- 2. Klik op **Verwijderen.**

#### **Meerdere berichten verwijderen**

- 1. Markeer een datumveld in een berichtenlijst.
- 2. Druk op de **menutoets**.
- 3. Klik op **Eerdere verwijderen**.

**Opmerking:** E-mailberichten die u verwijdert met behulp van het menu-item Eerdere verwijderen worden tijdens de e-mailafstemming niet verwijderd van de e-mailtoepassing op uw computer.

#### **Een bericht markeren als geopend of als ongeopend**

Voer in een berichtenlijst een van de volgende acties uit:

- Markeer een bericht. Druk op de **menutoets**. Klik op **Markeren als geopend** of **Markeren als ongeopend**.
- Markeer een datumveld. Druk op de **menutoets**. Klik op **Vorige geopend markeren**.

#### **Tekst in een bericht, bijlage of webpagina zoeken**

Als u tekst wilt zoeken in een presentatiebijlage, moet u controleren of u de presentatie in tekstweergave of tekst- en diaweergave bekijkt.

- 1. Druk in een bericht, bijlage of webpagina op de **menutoets**.
- 2. Klik op **Zoeken**.
- 3. Typ de tekst.
- 4. Druk op de **Enter**-toets.

Als u nog een keer naar dezelfde tekst wilt zoeken, drukt u op de **menutoets**. Klik op **Volgende zoeken**.

#### **Berichten weergeven in een specifieke map**

- 1. Druk op de **menutoets** in een berichtenlijst.
- 2. Klik op **Map weergeven**.
- 3. Klik op een map.

# **MMS-berichtbijlagen**

#### **Mediabestanden bij MMS-berichten voegen**

- 1. Druk bij het opstellen van een MMS-bericht op de **menutoets**.
- 2. Klik op een van de volgende menu-items:
	- **Afbeelding bijvoegen**
	- **Audio bijvoegen**
	- **Video bijvoegen**
- 3. Klik op een mediabestand.

#### **Contactpersonen of afspraken bij een MMS-bericht voegen**

U kunt alleen niet-terugkerende afspraken in MMS-berichten verzenden. Als u een vergadering toevoegt, worden de deelnemers verwijderd.

- 1. Druk bij het opstellen van een MMS-bericht op de **menutoets**.
- 2. Voer een van de volgende acties uit:
	- Klik op **Contactpersoon bijvoegen** als u een contactpersoon wilt bijvoegen. Klik op een contactpersoon.
	- Klik op **Afspraak bijvoegen** als u een afspraak wilt bijvoegen. Markeer een afspraak. Druk op de **menutoets**. Klik op **Continue** (Doorgaan).

#### **Mediabestand uit MMS-bericht opslaan**

- 1. Klik in een MMS-bericht op een mediabestand.
- 2. Klik op een van de volgende menu-items:
	- **Afbeelding opslaan**
	- **Audio opslaan**
	- **Beltoon opslaan**
	- **Video opslaan**

### **Een afspraak vanuit een MMS-bericht aan uw agenda toevoegen**

- 1. Klik in een MMS-bericht op een iCalendar-bijlage.
- 2. Klik op **Afspraak weergeven**.
- 3. Druk op de **menutoets**.
- 4. Klik op **Toevoegen aan Agenda**.

**Contactpersonen uit MMS-berichten aan uw adresboek toevoegen**

- 1. Klik in een MMS-bericht op een vCard®-bijlage.
- 2. Klik op **Bijlage bekijken**.
- 3. Druk op de **menutoets**.
- 4. Klik op **Contactpersoon toevoegen**.

# **Berichtopties**

## **Ontvangst- of leesbevestigingen voor een MMS-bericht instellen**

- 1. Druk bij het opstellen van een MMS-bericht op de **menutoets**.
- 2. Klik op **Opties**.
- 3. Voer een van de volgende acties uit:
	- Selecteer in het veld **Aflevering bevestigen** de optie **Ja** als u een melding wilt ontvangen wanneer het bericht is afgeleverd.
	- Selecteer in het veld **Lezen bevestigen** de optie **Ja** als u een melding wilt ontvangen wanneer de geadresseerde het bericht opent.
- 4. Druk op de **menutoets**.
- 5. Klik op **Opslaan**.

## **Ontvangst- of leesbevestigingen aanvragen voor alle MMS-berichten**

- 1. Klik in de toestelopties op **MMS.**
- 2. Voer in het gedeelte **Meldingen** een van de volgende acties uit:
	- Als u ontvangst- of leesbevestigingen wilt verzenden wanneer een afzender hierom heeft gevraagd, geeft u in het veld **Afleverbevestiging toestaan** en het veld **Leesbevestiging toestaan** de optie **Ja** op.
	- Als u om een ontvangst- of leesbevestiging wilt vragen wanneer u MMS-berichten verzendt, geeft u in het veld **Aflevering bevestigen** en het veld **Lezen bevestigen** de optie **Ja** op.
- 3. Druk op de **menutoets**.
- 4. Klik op **Opslaan**.

#### **Een adres bekijken in plaats van een weergavenaam**

- 1. Klik in een bericht op een contactpersoon.
- 2. Klik op **Adres weergeven**.

Klik op een contactpersoon als u de weergavenaam weer wilt laten weergeven. Klik op **Naam weergeven**.

### **De grootte van een MMS-bericht weergeven voordat u dit verzendt**

- 1. Druk in een MMS-bericht op de **menutoets**.
- 2. Klik op **Opties**.

In het veld Geschatte grootte wordt de grootte van het MMS-bericht weergegeven.

### **Ontvangen van MMS-berichten uitschakelen tijdens roaming**

- 1. Klik in de toestelopties op **MMS.**
- 2. Selecteer in de velden **Multimediaontvangst** en **Automatisch ophalen** de optie **Alleen thuisnetwerk**.
- 3. Druk op de **menutoets**.
- 4. Klik op **Opslaan**.

# **Berichtenlijstopties**

#### **Een langere onderwerpregel weergeven voor berichten**

- 1. Druk op de **menutoets** in een berichtenlijst.
- 2. Klik op **Opties**.
- 3. Klik op **General Options** (Algemene opties).
- 4. Voer een van de volgende acties uit:
	- Stel het veld **Berichtheader weergeven op:** in op **2 regels**.
	- Stel de velden **Weergavetijd** en **Weergavenaam** in op **Nee**.
- 5. Druk op de **menutoets**.
- 6. Klik op **Opslaan**.

**De nieuwe op ongeopende berichtenindicator verbergen**

- 1. Druk op de **menutoets** in een berichtenlijst.
- 2. Klik op **Opties**.
- 3. Klik op **General Options** (Algemene opties).
- 4. Stel het veld **Berichtenaantal weergeven** in op **Geen**.
- 5. Druk op de **menutoets**.
- 6. Klik op **Opslaan**.

Als u het aantal ongeopende berichten nogmaals wilt bekijken, stelt u het veld **Berichtenaantal weergeven** in op **Ongelezen**. Als u de indicator voor nieuwe berichten wilt bekijken, stelt u het veld **Indicator nieuwe berichten weergeven** in op **Ja**.

## **De bevestigingsvraag uitschakelen die wordt weergegeven voorafgaand aan het verwijderen van berichten**

U kunt de bevestigingsvraag uitschakelen die wordt weergegeven voorafgaand aan het verwijderen van berichten, oproeplogboeken, contactpersonen, agenda-items, taken, memo's of wachtwoorden.

- 1. Druk in een toepassing op de **menutoets**.
- 2. Klik op **Opties**.
- 3. Klik indien nodig op **Algemene opties**.
- 4. Wijzig het veld **Annuleren bevestigen** in **Nee**.
- 5. Druk op de **menutoets**.
- 6. Klik op **Opslaan**.

## **Informatie over meerdere berichtenlijsten**

Afhankelijk van de optie voor het instellen van uw e-mail kunt u uw BlackBerry®-toestel wellicht koppelen aan meer dan één e-mailaccount. U kunt uw toestel bijvoorbeeld koppelen aan een zakelijk e-mailaccount en één of meer privé-accounts. Als u uw toestel aan meer dan één e-mailaccount koppelt, kunnen meerdere berichtenlijsten op uw toestel worden weergegeven. In een berichtenlijst voor een specifieke e-mailaccount kunt u e-mailberichten voor dat e-mailaccount openen en beheren. Bovendien kunt u berichten verzenden met het emailadres voor het e-mailaccount. Zie voor meer informatie over het koppelen van uw toestel aan meer dan één e-mailaccount *de online Help van BlackBerry Internet Service* .

Afhankelijk van het gekozen thema kan een afzonderlijke berichtenlijst voor SMS- en MMS-berichten worden weergegeven.

## **Een of meerdere berichtenlijsten gebruiken**

Uw BlackBerry®-toestel is standaard zodanig ingesteld dat het thema bepaalt of SMS-tekstberichten in dezelfde berichtenlijst worden weergegeven als e-mailberichten.

- 1. Druk op de **menutoets** in een berichtenlijst.
- 2. Klik op **Opties**.
- 3. Klik op **General Options** (Algemene opties).
- 4. Voer een van de volgende acties uit:
	- Wilt u één berichtenlijst gebruiken voor alle berichten, stel dan het veld **Postvakken IN voor SMS en e-mail** in op **Gecombineerd**.
	- Wilt u SMS-tekstberichten scheiden van e-mailberichten, stel het veld **Postvakken IN voor SMS en e-mail** dan in op **Afzonderlijk**.
- 5. Druk op de **menutoets**.
- 6. Klik op **Opslaan**.

#### **Instellen hoe lang uw toestel berichten moet opslaan**

1. Druk op de **menutoets** in een berichtenlijst.

- 2. Klik op **Opties**.
- 3. Klik op **General Options** (Algemene opties).
- 4. Stel het veld **Berichten bewaren** in.
- 5. Druk op de **menutoets**.
- 6. Klik op **Opslaan**.

U kunt de berichten terugzetten door een langere tijdsduur in te stellen in het veld **Berichten bewaren**. Berichten die hebt ontvangen op uw BlackBerry®-toestel binnen de ingestelde periode worden weergegeven in een berichtenlijst.

## **Verzonden berichten verbergen**

- 1. Druk op de **menutoets** in een berichtenlijst.
- 2. Klik op **Opties**.
- 3. Klik op **General Options** (Algemene opties).
- 4. Stel het veld **Verzonden berichten verbergen** in op **Ja**.
- 5. Druk op de **menutoets**.
- 6. Klik op **Opslaan**.

## **MMS-berichten blokkeren**

- 1. Klik in de toestelopties op **MMS.**
- 2. Schakel in het gedeelte **Berichtfilter** het selectievakje **Anonieme berichten weigeren** of het selectievakje **Advertenties weigeren** in.
- 3. Druk op de **menutoets**.
- 4. Klik op **Opslaan**.

## **Inkomende berichten blokkeren**

Als uw BlackBerry®-toestel is gekoppeld aan een e-mailaccount die gebruikmaakt van een BlackBerry® Enterprise Server kunt u mogelijk geen PIN-berichten van contacten in uw organisatie blokkeren. Neem voor meer informatie contact op met uw systeembeheerder.

- 1. Klik in de toestelopties op **Beveiligingsopties**.
- 2. Klik op **Firewall**.
- 3. Schakel het selectievakje naast een of meer berichttypen in.
- 4. Druk op de **menutoets**.
- 5. Klik op **Opslaan**.

**Opmerking:** Zelfs als u geen geblokkeerde berichten op uw toestel ontvangt, kunnen geblokkeerde berichten toch bij uw gegevensgebruik worden opgeteld. U kunt voorkomen dat berichten naar uw toestel worden doorgestuurd en bij uw gegevensgebruik worden opgeteld, door het doorsturen van e-mailberichten uit te schakelen of e-mailfilters te gebruiken.

**Teller van geblokkeerde berichten resetten**

1. Klik in de toestelopties op **Beveiligingsopties**.

- 2. Klik op **Firewall**.
- 3. Markeer een berichttype.
- 4. Druk op de **menutoets**.
- 5. Klik op **Telling resetten** of **Alle tellingen resetten**.

## **Sneltoetsen voor berichten**

#### **In een bericht**

- Druk op het uitroepteken (**!**) om het bericht te beantwoorden.
- Druk op het vraagteken (?) als u iedereen wilt beantwoorden.
- Druk op de punt **(.)** om een bericht door te sturen.
- U kunt naar de laatste cursorpositie gaan na het sluiten en opnieuw openen van een bijlage door op **5** te drukken.

#### **In een berichtenlijst**

- Als u een gemarkeerd bericht wilt openen, drukt u op de **Enter**-toets.
- Druk op de komma (**,**) om een bericht op te stellen vanuit een berichtenlijst.
- Druk op de **Alt**-toets en op **3** om ontvangen berichten te bekijken.
- Als u oproeplogboeken wilt bekijken, drukt u op de **Alt**-toets en op de punt (**.**).
- U kunt voicemailberichten bekijken door op de **Alt**-toets en op **7** te drukken.
- Als u SMS-tekstberichten wilt weergeven, drukt u op de **Alt**-toets en op het vraagteken (**?**).
- Druk op de **Escape-toets** om alle berichten te bekijken.

#### **Navigeren binnen een berichtenlijst**

- Als u naar beneden wilt gaan in een scherm, drukt u op de **Shift**-toets en de **spatietoets**.
- Om naar beneden te gaan in een scherm, drukt u op de **spatietoets**.
- Om het eerste bericht in een berichtenlijst te gaan, drukt u op **1**.
- Om naar het laatste bericht in een berichtenlijst te gaan, drukt u op **7**.
- Als u een bericht naar boven wilt gaan, drukt u op **2**.
- Als u een bericht naar beneden wilt gaan, drukt u op **8**.
- Om naar de volgende datum te gaan, drukt u op **6**.
- Om naar de vorige datum te gaan, drukt u op **4**.

## **Problemen met berichten oplossen**

#### **Ik kan geen berichten verzenden**

#### Probeer het volgende:

• Controleer of uw BlackBerry® is verbonden met het mobiele netwerk. Als u zich niet in een dekkingsgebied bevindt, moet uw toestel berichten verzenden zodra u weer bereik hebt.

- Als het menu-item voor het verzenden van een bericht niet wordt weergegeven, dient u te controleren of u een e-mailadres, PIN of telefoonnummer voor uw contactpersoon hebt ingevoerd.
- Als u een nieuw e-mailadres hebt gemaakt of een bestaand e-mailadres aan uw toestel hebt toegevoegd met behulp van het scherm voor het instellen van e-mail in de installatiewizard, dient u te controleren of u een activeringsbericht op uw toestel hebt ontvangen van de BlackBerry® Internet Service. Als u geen activeringsbericht hebt ontvangen (het kan even duren voordat het bericht aankomt) in de installatiewizard, opent u het scherm voor het instellen van e-mail om een serviceboek naar uw toestel te verzenden.
- Als u geen registratiebericht hebt ontvangen van het draadloze netwerk, dient u uw toestel aan te melden. Klik in de toestelopties op **Geavanceerde opties**. Klik op **Hostrouteringstabel**. Druk op de **menutoets**. Klik op **Nu registreren**.
- Genereer een codeersleutel.
- Controleer of de gegevensservice is ingeschakeld.
- Verzend het bericht nogmaals.

## **Ik ontvang geen berichten**

Probeer het volgende:

- Controleer of uw BlackBerry® is verbonden met het mobiele netwerk. Als u zich niet in een dekkingsgebied bevindt, moet u berichten ontvangen zodra u weer bereik hebt.
- Als u een nieuw e-mailadres hebt gemaakt of een bestaand e-mailadres aan uw toestel hebt toegevoegd met behulp van het scherm voor het instellen van e-mail in de installatiewizard, dient u te controleren of u een activeringsbericht op uw toestel hebt ontvangen van de BlackBerry® Internet Service. Als u geen activeringsbericht hebt ontvangen (het kan even duren voordat het bericht aankomt) in de installatiewizard, opent u het scherm voor het instellen van e-mail om een serviceboek naar uw toestel te verzenden.
- Als u geen registratiebericht hebt ontvangen van het draadloze netwerk, dient u uw toestel aan te melden. Klik in de toestelopties op **Geavanceerde opties**. Klik op **Hostrouteringstabel**. Druk op de **menutoets**. Klik op **Nu registreren**.
- Controleer of de gegevensservice is ingeschakeld.
- Als u gebruikmaakt van filters voor e-mailberichten, dient u te controleren of de filteropties voor e-mailberichten correct zijn ingesteld.
- Controleer of de optie voor het doorsturen van e-mailberichten is ingeschakeld en controleer of u alle mappen voor e-mailberichten hebt geselecteerd waarvan u e-mails wilt ontvangen, waaronder uw Postvak IN.
- Als uw toestel een software-token gebruikt om verbinding te maken met een Wi-Fi®-netwerk of om zich aan te melden bij een VPN en u stelt u toestel opnieuw in, dient u opnieuw verbinding te maken met het Wi-Fi-netwerk of u opnieuw aan te melden bij het VPN.
- Controleer of uw toestel geen berichten blokkeert. Neem voor meer informatie contact op met uw systeembeheerder.

## **Ik kan geen bestand bij een MMS-bericht voegen**

Voer de volgende acties uit:

- Controleer of het bestand een .vcf-bestand (vCard®), een .ics-bestand (iCalendar) of een mediabestand (bijvoorbeeld een .jpg-, .gifof .midi-bestand) is.
- Controleer of het bestand niet groter is dan 300 kB.
- Controleer of het bestand niet auteursrechtelijk is beschermd.

• Als MMS-sjablonen voor uw BlackBerry®-toestel beschikbaar zijn, kunt u een lege sjabloon gebruiken om uw MMS-bericht op te stellen.

#### **Bepaalde berichten worden niet meer weergegeven op mijn toestel**

Zodra het geheugen van uw BlackBerry®-toestel vol is, verwijdert het toestel de oudste berichten uit de berichtenlijst. Uw toestel verwijdert geen opgeslagen berichten.

Als de optie voor draadloze e-mailafstemming is ingeschakeld en als in de berichtopties het veld **Verwijderen op:** is ingesteld op **Postvak en Handheld**, dan worden e-mailberichten die u in de e-mailtoepassing verwijdert ook van uw toestel verwijderd.

### **Een bericht of een bijlage wordt afgebroken**

Voer de volgende acties uit:

- Wacht even voordat u verdergaat. Uw BlackBerry®-toestel ontvangst lange berichten en bijlagen in gedeelten.
- Wordt de melding "Meer beschikbaar" weergegeven aan het eind van het bericht of de bijlage, druk dan op de **menutoets**. Klik op **Meer** of **Alle meer**.

### **Ik kan geen sneltoets gebruiken om een bepaald berichttype in een berichtenlijst te bekijken**

Als u een ander BlackBerry®-toestel in gebruik neemt en u stelt de toestelgegevens van uw vorige toestel opnieuw in voor uw huidige toestel, dan worden op uw huidige toestel de sneltoetsen van de berichtenlijst vervangen door de sneltoetsen van uw vorige toestel. In de lijst met opgeslagen zoekopdrachten vindt u de sneltoetsen voor het bekijken van een berichtsoort.

# **Typen**

## **Basis voor typen**

#### **Een symbool typen**

- 1. Druk op de **Symbool-toets**. Druk nog een keer op de**Symbool-toets** als u meer symbolen wilt weergeven.
- 2. Typ de letter die onder het gewenste symbool verschijnt.

#### **Een accent of speciaal teken typen**

U kunt een teken met een accent of een speciaal teken typen door de lettertoets ingedrukt te houden en de trackball naar links of naar rechts te draaien. Klik op een geselecteerd teken. U kunt bijvoorbeeld een ü typen door **3** ingedrukt te houden en de trackball naar links te draaien tot ü is gemarkeerd. Klik met de trackball.

### **Tekst knippen, kopiëren en plakken**

- 1. Klik terwijl tekst is geselecteerd met de trackball.
- 2. Klik op **Knippen** of **Kopiëren**.
- 3. Plaats de cursor op de plaats waar u de geknipte of gekopieerde tekst wilt invoegen.
- 4. Klik met de trackball.
- 5. Klik op **Plakken.**

#### **Een veld wissen**

- 1. Druk bij het typen van tekst op de **menutoets**.
- 2. Klik op **Veld wissen**.

#### **Markeer een regel tekst**

- 1. Plaats de cursor op de plek waar u de regel tekst wilt markeren.
- 2. Druk op de **menutoets**.
- 3. Klik op **Selecteren**.
- 4. Draai de trackball omhoog of omlaag.

#### **Tekst teken voor teken selecteren**

- 1. Plaats de cursor op de plaats waar u de tekst wilt markeren.
- 2. Druk op de **menutoets**.

#### 3. Klik op **Selecteren**.

4. Draai de trackball naar links of rechts.

#### **Een tekstselectie annuleren**

- 1. Klik terwijl tekst is geselecteerd met de trackball.
- 2. Klik op **Selectie annuleren**.

#### **De cursorsnelheid instellen**

- 1. Klik in de toestelopties op **Scherm/toetsenbord**.
- 2. Stel het veld **Toetssnelheid** in.
- 3. Druk op de **menutoets**.
- 4. Klik op **Opslaan**.

#### **Toetstonen inschakelen**

- 1. Klik in de toestelopties op **Scherm/toetsenbord**.
- 2. Stel het veld **Toetstoon** in op **Aan**.
- 3. Druk op de **menutoets**.
- 4. Klik op **Opslaan**.

#### **De gevoeligheid van de trackball instellen**

U kunt instellen hoe de trackball op aanrakingen reageert. Bij een hoge gevoeligheid reageert de trackball bij minder druk dan bij een lagere gevoeligheidsinstelling.

- 1. Klik in de toestelopties op **Scherm/toetsenbord**.
- 2. Stel de velden **Horizontale gevoeligheid** en **Verticale gevoeligheid** in.
- 3. Druk op de **menutoets**.
- 4. Klik op **Opslaan**.

#### **Geluiden van de trackball uitschakelen**

- 1. Klik in de toestelopties op **Scherm/toetsenbord**.
- 2. Stel het veld **Geluid bij rollen** in op **Mute**.
- 3. Druk op de **menutoets**.
- 4. Klik op **Opslaan**.

Als u de geluiden van de trackball weer wilt inschakelen, stelt u het veld **Geluid bij rollen** in op **Klik**.

## **Invoermethoden**

### **Informatie over invoermethoden**

U kunt typen met uw BlackBerry®-toestel door de SureType®-invoermethode of de MultiTap-invoermethode te gebruiken.

SureType-technologie combineert een lay-out met traditionele telefoonnummertoetsen met de lay-out van een vertrouwd computermodel, zodat u comfortabel kunt typen en kiezen.

SureType-technologie voorspelt automatisch woorden terwijl u aan het typen bent. Als u SureType-technologie gebruikt, drukt u voor elke letter in het woord één keer op de lettertoets, totdat het woord verschijnt in de lijst die op het scherm wordt weergegeven. Wilt u bijvoorbeeld **man** typen, dan drukt u één keer op de **M**, één keer op de **A**, etc. tot het woord **man** in de lijst verschijnt.

Als u gebruikmaakt van Multitap, drukt u één keer op een lettertoets als u de eerste letter op de toets wilt invoeren en twee keer als u de tweede letter wilt invoeren. Als u bijvoorbeeld **run** wilt typen, drukt u twee keer op de  $\frac{1}{\epsilon}$  -toets, één keer op de  $\frac{1}{\epsilon}$ , -toets en twee keer op de  $\binom{B}{B-N}$ -toets.

SureType-technologie is de standaard invoermethode voor de meeste velden. MultiTap is de standaardinvoermethode voor telefoonnummers en wachtwoorden.

### **Tekst typen met SureType-technologie**

- 1. Druk voor elke letter in het woord één keer op de lettertoets.
- 2. Voer een van de volgende acties uit:
	- Als u een item wilt selecteren uit de lijst die tijdens het typen wordt weergegeven en met een nieuw woord wilt beginnen, markeert u het item. Druk op de **Enter**-toets.
	- Als u een item wilt selecteren uit de lijst die tijdens het typen wordt weergegeven en door wilt gaan met het typen van hetzelfde woord, klikt u op het item.
	- Als u een letter in een woord tijdens het typen wilt wijzigen, markeert u de letter. Klik op de alternatieve letter die op het scherm wordt weergegeven.

Wilt u een letter in een woord wijzigen na het typen, klikt u op het woord. Markeer de letter. Klik op de alternatieve letter die op het scherm wordt weergegeven.

#### **Tekst typen met multitap**

- Druk één keer op de toets als u de eerste letter op een toets wilt typen.
- Druk twee keer op de toets als u de tweede letter op een toets wilt typen.

#### **Schakelen tussen invoermethoden**

- 1. Klik in de toestelopties op **Taal**.
- 2. Voer een van de volgende acties uit:
- Als u de MultiTap-invoermethode wilt gebruiken, stel het veld **Invoertaal** dan in op **<Taal> MultiTap**.
- Als u de SureType®-invoermethode wilt gebruiken, stel het veld **Invoertaal** dan in op **<Taal>**.
- 3. Druk op de **menutoets**.
- 4. Klik op **Opslaan**.

**Wisselen tussen invoermethoden tijdens het typen**

- 1. Druk op de **menutoets**.
- 2. Klik op **MultiTap inschakelen** of **SureType inschakelen**.

#### **Informatie over invoertaaltypes**

U kunt een invoertaal instellen die u gebruikt voor het typen. De invoertaal hoeft niet hetzelfde te zijn als de weergavetaal. Als u een invoertaal instelt, veranderen AutoText en andere typopties in de geselecteerde taal. Het is bijvoorbeeld mogelijk uw BlackBerry®-toestel in het Frans te gebruiken, maar berichten in het Engels te typen.

Wanneer u het invoertaaltype instelt, stelt u ook in of uw toestel gebruik maakt van de MultiTap- of de SureType®-invoermethode.

Als de invoertaal niet hetzelfde is als de weergavetaal, verschijnt er een rechthoekje met de afkorting van de huidige invoertaal in de lijst die tijdens het typen wordt weergegeven.

#### **Invoertaal wijzigen**

Controleer of de software van uw BlackBerry®-toestel ondersteuning biedt voor meerdere talen. Neem voor meer informatie contact op met uw systeembeheerder of serviceprovider.

- 1. Klik in de toestelopties op **Taal**.
- 2. Wijzig het veld **Invoertaal**.
- 3. Druk op de **menutoets**.
- 4. Klik op **Opslaan**.

#### **De invoeropties voor SureType-technologie wijzigen**

- 1. Klik in de toestelopties op **Taal**.
- 2. Klik op **Invoeropties**.
- 3. Wijzig de invoeropties.
- 4. Druk op de **menutoets**.
- 5. Klik op **Opslaan**.
## **Spellingcontrole**

### **Spelling controleren**

U kunt de spelling controleren in berichten, memo's, taken en agenda-items die u maakt.

- 1. Druk in een bericht, agenda-item, taak of memo op de **menutoets**.
- 2. Klik op **Spelling controleren**.
- 3. Voer een van de volgende acties uit:
	- Als u de voorgestelde spelling wilt accepteren, klikt u op het gemarkeerde woord.
	- Als u de voorgestelde spelling niet wilt accepteren, drukt u op de **Escape**-toets.
	- Als u alle voorbeelden van de voorgestelde spelling niet wilt accepteren, drukt u op de **menutoets**. Klik op **Alles negeren**.
	- Als u het woord wilt toevoegen aan de aangepaste woordenlijst, drukt u op de **menutoets**. Klik op **Toevoegen aan woordenlijst**.
	- Als u wilt stoppen met de spellingcontrole, drukt u op de **menutoets**. Klik op **Spellingcontrole annuleren**.

### **Spelling automatisch controleren voordat u e-mailberichten verzendt**

- 1. Klik in de toestelopties op **Spellingcontrole**.
- 2. Selecteer de optie **E-mail voor verzenden op spelling controleren**.
- 3. Druk op de **menutoets**.
- 4. Klik op **Opslaan**.

#### **Opties voor spellingcontrole wijzigen**

U kunt het soort en het aantal woorden dat de spellingcontrole controleert wijzigen.

- 1. Klik in de toestelopties op **Spellingcontrole**.
- 2. Schakel het selectievakje naast een of meer opties in of uit.
- 3. Druk op de **menutoets**.
- 4. Klik op **Opslaan**.

### **Een woord toevoegen aan de aangepaste woordenlijst**

- 1. Klik in de toestelopties op **Spellingcontrole**.
- 2. Klik op **Aangepaste woordenlijst**.
- 3. Druk op de **menutoets**.
- 4. Klik op **Nieuw.**
- 5. Typ een woord of een lettercombinatie.
- 6. Klik met de trackball.

### **Een woord wijzigen in de aangepaste woordenlijst**

- 1. Klik in de toestelopties op **Spellingcontrole**.
- 2. Klik op **Aangepaste woordenlijst**.
- 3. Markeer een woord.
- 4. Druk op de **menutoets**.
- 5. Wijzig het woord.
- 6. Klik met de trackball.

#### **Een woord verwijderen uit de aangepaste woordenlijst**

- 1. Klik in de toestelopties op **Spellingcontrole**.
- 2. Klik op **Aangepaste woordenlijst**.
- 3. Markeer een woord.
- 4. Druk op de **menutoets**.
- 5. Klik op **Verwijderen.**

## **Aangepast woordenboek**

#### **Informatie over de aangepaste woordenlijst**

Als u een woord of lettercombinatie typt dat/die niet door het BlackBerry®-toestel wordt herkend, voegt het toestel het woord of de lettercombinatie toe aan de aangepaste woordenlijst. U kunt ook handmatig woorden of lettercombinaties aan de aangepaste woordenlijst toevoegen.

Woorden die u niet gebruikt, worden door het toestel uit de aangepaste woordenlijst verwijderd.

#### **Een item toevoegen aan de aangepaste woordenlijst**

- 1. Klik in de toestelopties op **Aangepaste woordenlijst**.
- 2. Druk op de **menutoets**.
- 3. Klik op **Nieuw.**
- 4. Typ een woord of een lettercombinatie.
- 5. Klik met de trackball.
- 6. Klik op **Opslaan**.

#### **Een item uit de aangepaste woordenlijst wijzigen**

- 1. Klik in de toestelopties op **Aangepaste woordenlijst**.
- 2. Klik op een item uit de aangepaste woordenlijst.
- 3. Wijzig het item uit de aangepaste woordenlijst.
- 4. .Klik twee keer met de trackball.
- 5. Klik op **Opslaan**.

### **Een item uit de aangepaste woordenlijst verwijderen**

- 1. Klik in de toestelopties op **Aangepaste woordenlijst**.
- 2. Markeer een item uit de aangepaste woordenlijst.
- 3. Druk op de **menutoets**.
- 4. Klik op **Verwijderen.**

**Alle items uit de aangepaste woordenlijst verwijderen**

- 1. Klik in de toestelopties op **Aangepaste woordenlijst**.
- 2. Markeer een item uit de aangepaste woordenlijst.
- 3. Druk op de **menutoets**.
- 4. Klik op **Aangepaste woordenlijst wissen**.

**Toevoegen van items aan de aangepaste woordenlijst automatisch stoppen**

- 1. Klik in de toestelopties op **Taal**.
- 2. Klik op **Invoeropties**.
- 3. Verwijder de markering bij **Automatisch leren nieuwe woorden**.
- 4. Wijzig het veld **Woorden leren uit e-mailberichten** in **Uit**.
- 5. Druk op de **menutoets**.
- 6. Klik op **Opslaan**.

#### **Weergave van contactpersonen uit de lijst tijdens het typen uitschakelen**

Uw BlackBerry®-toestel is standaard zodanig ingesteld dat bij het intypen van een naam de bijbehorende contactpersoon wordt herkend.

- 1. Klik in de toestelopties op **Taal**.
- 2. Klik op **Invoeropties**.
- 3. Stel het veld **Adresboek gebruiken als gegevensbron** in op **Uit**.
- 4. Druk op de **menutoets**.
- 5. Klik op **Opslaan**.

## **AutoTekst**

### **Informatie over AutoTekst**

Met AutoTekst kunt u bepaalde stukjes getypte tekst vervangen door vooraf gedefinieerde AutoTekst-fragmenten. Als u tekst typt die kan worden vervangen door een AutoTekst-fragment, dan wordt de tekst gewijzigd na het indrukken van de spatietoets.

Uw BlackBerry® bevat standaard AutoTekst-fragmenten waarmee u veelvoorkomende fouten kunt corrigeren. AutoTekst verandert hte bijvoorbeeld in het. U kunt zelf AutoTekst-fragmenten maken voor veelvoorkomende typefouten of voor afkortingen. Het is bijvoorbeeld handig een AutoTekst-fragment te maken waarmee mvg wordt vervangen door met vriendelijke groet.

### **Een AutoTekst-fragment maken**

- 1. Klik in de toestelopties op **AutoTekst**.
- 2. Druk op de **menutoets**.
- 3. Klik op **Nieuw.**
- 4. Typ in het veld **Vervangen** de tekst die u wilt vervangen.
- 5. Voer een van de volgende bewerkingen uit in het veld **Door**:
	- Typ de vervangende tekst.
	- Druk op de **menutoets** als u een macro wilt invoegen (bijvoorbeeld de huidige datum of tijd). Klik op **Macro invoegen**.
- 6. Voer een van de volgende bewerkingen uit in het veld **Met**:
	- Klik op **Speciaal geval** als het fragment exact dezelfde hoofdletters moet krijgen als de getypte tekst.
	- Klik **SmartCase** als het gebruik van hoofdletters moet worden aangepast aan de context.
- 7. Stel de taal in.
- 8. Druk op de **menutoets**.
- 9. Klik op **Opslaan**.

#### **Een AutoTekst-fragment wijzigen**

- 1. Klik in de toestelopties op **AutoTekst**.
- 2. Klik op een AutoTekst-fragment.
- 3. Wijzig het AutoTekst-fragment.
- 4. Klik met de trackball.
- 5. Klik op **Opslaan**.

#### **Een AutoTekst-fragment verwijderen**

- 1. Klik in de toestelopties op **AutoTekst**.
- 2. Markeer een AutoTekst-fragment.
- 3. Druk op de **menutoets**.
- 4. Klik op **Verwijderen.**

### **Een AutoTekst-wijziging ongedaan maken**

Druk twee keer op de **Backspace-/Delete**-toets.

### **AutoTekst uitschakelen voor SMS-tekstberichten**

- 1. Klik in de toestelopties op **SMS**.
- 2. Stel het veld **AutoTekst uitschakelen** in op **Ja**.
- 3. Druk op de **menutoets**.
- 4. Klik op **Opslaan**.

## **Snelkoppelingen voor het typen**

- U kunt een punt invoegen door twee keer op de **spatietoets** te drukken. Het volgende woord begint dan met een hoofdletter.
- U kunt een hoofdletter typen door de lettertoets ingedrukt te houden totdat de hoofdletter wordt weergegeven.
- U kunt het andere teken op een toets typen door de **Alt**-toets ingedrukt te houden en op de tekentoets te drukken.
- U kunt een teken met een accent of een speciaal teken typen door de lettertoets ingedrukt te houden en de trackball naar links of naar rechts te draaien. Klik op een geselecteerd teken. U kunt bijvoorbeeld een ü typen door **3** ingedrukt te houden en de trackball naar links te draaien tot ü is gemarkeerd. Klik met de trackball.
- U kunt nummers in een nummerveld typen door op een cijfertoets te drukken. U hoeft niet op de Alt-toets te drukken.
- U kunt een getal in een tekstveld typen door de **Alt-toets** ingedrukt te houden en op de cijfertoets te drukken.
- U kunt letters in een nummerveld typen door de **Alt-toets** ingedrukt te houden en de Multitap-invoermethode te gebruiken.
- U kunt de nummervergrendeling inschakelen door de **Shift**-toets ingedrukt te houden en op de **Alt**-toets te drukken. U kunt de nummervergrendeling uitschakelen door op de **Alt-toets** te drukken.
- U kunt in de toestelopties overschakelen naar een andere invoertaal door op het taalscherm te controleren of het veld **Snelkoppeling invoermethode gebruiken** is ingesteld op **Ja**. Houd de **Alt**-toets ingedrukt en druk op de **Enter**-toets. Blijf de **Alt**-toets ingedrukt houden en markeer een taal. Laat de **Alt**-toets los.
- Wilt u een lang woord snel invoeren, typ dan een deel van het woord. Markeer in de lijst die verschijnt terwijl u typt een item met dezelfde beginletters als het woord dat u wilt typen. Draai de trackball naar rechts. Markeer in de tweede lijst die op het scherm verschijnt het woord dat u wilt typen. Druk op de **Enter**-toets.

#### **Symbolen invoegen**

- Om een apenstaartje (@) of een punt (.) in te voegen in een e-mailadres drukt u op de **spatietoets**.
- U kunt een symbool typen door op de **Symbol**-toets te drukken. Druk nog een keer op de**Symbool-toets** als u meer symbolen wilt weergeven. Typ de letter die onder het gewenste symbool verschijnt.

#### **Werken met tekst**

• U kunt een regel tekst markeren door op de **Shift**-toets te drukken en de trackball omhoog of omlaag te draaien.

- U kunt tekst teken voor teken markeren door de **Shift**-toets ingedrukt te houden en de trackball naar links of naar rechts te draaien.
- U kunt een tekstselectie annuleren door op de **Escape**-toets te drukken.
- U kunt tijdens het typen gemarkeerde tekst knippen door op de **Shift**-toets en de **Backspace/Delete**-toets te drukken.
- U kunt tijdens het typen gemarkeerde tekst kopiëren door op de **Alt**-toets te drukken en met het wieltje te klikken.
- U kunt tijdens het typen gemarkeerde tekst plakken door op de **Shift**-toets te drukken en met de trackball te klikken.

## **Problemen bij het typen oplossen**

#### **Ik kan geen wachtwoord invoeren**

Controleer of u de Multitap-invoermethode gebruikt.

### **SureType-technologie herkent een woord niet**

Gebruik de lijst die tijdens het typen wordt weergegeven om woorden te maken die de SureType®-technologie niet herkent. Druk één keer op de lettertoets voor de eerste letter van het woord. Markeer een letter in de lijst. Druk één keer op de lettertoets voor de volgende letter van het woord. Markeer een lettercombinatie. Klik met de trackball. Ga door met het typen van het woord.

#### **Ik kan de spelling niet controleren**

U kunt de spelling alleen controleren in het Engels, Frans, Duits, Italiaans en Spaans.

U kunt alleen de spelling controleren van de tekst die u typt.

# **Zoeken**

## **Informatie over zoeken**

In een berichtenlijst kunt u zoeken naar berichten aan de hand van specifieke criteria, die u kunt opslaan voor toekomstig gebruik. U kunt ook naar berichten zoeken op contactpersoon of onderwerp.

Met behulp van de zoektoepassing kunt u naar berichten, contactpersonen, agenda-items en taken op uw BlackBerry®-toestel zoeken. U kunt tevens contactpersonen, agenda-items en taken beheren vanuit de lijst met zoekresultaten.

## **Berichten zoeken**

U kunt uw zoekcriteria opslaan, zodat u uw zoekopdracht later kunt herhalen.

- 1. Druk op de **menutoets** in een berichtenlijst.
- 2. Klik op **Zoeken**.
- 3. Stel de zoekcriteria in.
- 4. Klik met de trackball.
- 5. Voer een van de volgende acties uit:
	- Als u zoekresultaten wilt opslaan, klikt u op **Opslaan**. Een titel toevoegen. Klik met de trackball. Klik op **Opslaan**.
	- Als u de berichtenlijst wilt doorzoeken zonder uw zoekcriteria op te slaan, klikt u op **Zoeken.**
	- Als u de berichtenlijst wilt doorzoeken met behulp van de criteria van uw meest recente zoekopdracht, klikt u op **Laatste**. Klik met de trackball. Klik op **Zoeken**.

Om een zoekopdracht te stoppen, drukt u op de **Escape**-toets.

## **Zoekcriteria**

#### **Naam:**

Geef één of meer contactpersonen of e-mailadressen op waarnaar u in berichten wilt zoeken. U kunt een gedeelte van een naam invoeren om meer zoekresultaten te verkrijgen.

#### **In:**

Wijzig het type adresveld waarin u naar de naam of het e-mailadres wilt zoeken.

#### **Service:**

Als uw BlackBerry®-toestel aan meerdere e-mailadressen is gekoppeld, dient u het e-mailaccount te wijzigen waarin u naar berichten wilt zoeken.

#### **Map:**

Wijzig de map waarin u naar berichten wilt zoeken.

#### **Weergeven:**

Wijzig de status van berichten waar u naar wilt zoeken.

#### **Type:**

Wijzig het t ype berichten waar u naar wilt zoeken.

## **Een lijst met opgeslagen zoekopdrachten bekijken**

- 1. Druk op de **menutoets** in een berichtenlijst.
- 2. Klik op **Zoeken**.
- 3. Druk op de **menutoets**.
- 4. Klik op **Recall** (Terughalen).

## **Een opgeslagen zoekopdracht wijzigen**

- 1. Markeer een zoekopdracht in de lijst met opgeslagen zoekopdrachten.
- 2. Druk op de **menutoets**.
- 3. Klik op **Zoekopdracht bewerken**.
- 4. Bewerk de zoekcriteria.
- 5. Druk op de **menutoets**.
- 6. Klik op **Opslaan**.

### **Een opgeslagen zoekopdracht verwijderen**

- 1. Markeer een zoekopdracht in de lijst met opgeslagen zoekopdrachten.
- 2. Druk op de **Menutoets**.
- 3. Klik op **Zoekopdracht verwijderen**.

### **Op contactpersoon of onderwerp naar berichten zoeken**

- 1. Markeer een bericht in een berichtenlijst.
- 2. Druk op de **menutoets**.
- 3. Klik op een van de volgende menuopties:
	- **Afzender zoeken**
	- **Geadresseerde zoeken**
	- **Onderwerp zoeken**

## **Tekst in een bericht, bijlage of webpagina zoeken**

Als u tekst wilt zoeken in een presentatiebijlage, moet u controleren of u de presentatie in tekstweergave of tekst- en diaweergave bekijkt.

- 1. Druk in een bericht, bijlage of webpagina op de **menutoets**.
- 2. Klik op **Zoeken**.
- 3. Typ de tekst.
- 4. Druk op de **Enter**-toets.

Als u nog een keer naar dezelfde tekst wilt zoeken, drukt u op de **menutoets**. Klik op **Volgende zoeken**.

### **Naar organizergegevens en berichten met specifieke informatie zoeken**

- 1. Voer een van de volgende bewerking uit in de zoektoepassing:
	- Typ in het veld **Tekst** de tekst of het telefoonnummer waar u naar zoekt.
	- Typ in het veld **Naam** de naam van de contactpersoon die u zoekt.
- 2. Selecteer een of meer toepassingen.
- 3. Druk op de **menutoets**.
- 4. Klik op **Zoeken**.

**Opmerking:** Als u meer dan één woord in de velden **Tekst** of **Naam** typt, worden alleen items weergegeven waarin alle woorden voorkomen.

Het BlackBerry®-toestel zoekt niet naar bestandsbijlagen als u berichten zoekt.

Om een zoekopdracht te stoppen, drukt u op de **Escape**-toets.

## **Snelkoppelingen voor zoekopdrachten**

- Als u naar een contactpersoon wilt zoeken, typt u in een lijst met contactpersonen de naam van de contactpersoon of zijn/haar initialen (gescheiden door een spatie).
- Druk op **Q** als u tekst in een bijlage wilt zoeken.
- Als u tekst wilt zoeken in een presentatiebijlage, moet u controleren of u de presentatie in tekstweergave of tekst- en diaweergave bekijkt. Druk op **Q**.

# **Bijlagen**

## **Basisprincipes van bijlagen**

### **Informatie over bijlagen**

U kunt diverse typen bestandsbijlagen op uw BlackBerry®-toestel laten weergeven, waaronder de bestandstypen .zip, .htm, .html, .doc, .dot, .ppt, .pdf, .wpd, .txt, .vcf en .xls. Bovendien kunt u .bmp-, .gif-, .jpg-, .png-, .tif- en .wmf-bestanden weergeven en .wav-bestanden afspelen.

Als u een e-mailbericht met een door u geopende bijlage opslaat, worden het e-mailbericht en de bijlage in het toestelgeheugen opgeslagen totdat u het e-mailbericht verwijdert.

#### **Bijlagen openen**

Controleer of uw BlackBerry®-toestel is gekoppeld aan een e-mailaccount die gebruikmaakt van de BlackBerry Internet Service of een BlackBerry® Enterprise-server die deze functie ondersteunt. Neem voor meer informatie contact op met uw serviceprovider of systeembeheerder.

- 1. Klik in een bericht met de trackball.
- 2. Klik op **Bijlage openen**.
- 3. Als een bericht meer dan één bijlage bevat, klik dan in het bijlagenscherm op een bijlage. Klik op **Ophalen**.

### **Koppelingen in bijlagen volgen**

Bijlagen kunnen koppelingen bevatten naar ingesloten inhoud, zoals tabellen, afbeeldingen, voetnoten, tekstvakken of commentaar. Klik in een bijlage op een koppeling.

Druk op de **Escape**-toets als u naar de bijlage wilt terugkeren.

#### **Eigenschappen voor een bijlage weergeven**

U kunt de grootte, de auteur, de publicatiedatum en andere gegevens over een bijlage bekijken.

- 1. Druk in een bijlage op de **menutoets** .
- 2. Klik op **Info ophalen** of **Info weergeven**.

#### **Lettertypeopties voor een bijlage instellen**

- 1. Druk in een bijlage op de **menutoets** .
- 2. Klik op **Opties**.
- 3. Stel de opties voor lettertype in.
- 4. Druk op de **menutoets**.

#### 5. Klik op **Opslaan**.

#### **Tekst in een bericht, bijlage of webpagina zoeken**

Als u tekst wilt zoeken in een presentatiebijlage, moet u controleren of u de presentatie in tekstweergave of tekst- en diaweergave bekijkt.

- 1. Druk in een bericht, bijlage of webpagina op de **menutoets**.
- 2. Klik op **Zoeken**.
- 3. Typ de tekst.
- 4. Druk op de **Enter**-toets.

Als u nog een keer naar dezelfde tekst wilt zoeken, drukt u op de **menutoets**. Klik op **Volgende zoeken**.

### **Documentbijlagen**

#### **Een .pdf-bestandsbijlage openen die met een wachtwoord is beveiligd**

Controleer of uw BlackBerry®-toestel is gekoppeld aan een e-mailaccount die gebruikmaakt van de BlackBerry Internet Service of een BlackBerry® Enterprise-server die deze functie ondersteunt. Neem voor meer informatie contact op met uw serviceprovider of systeembeheerder.

- 1. Als de melding "Document met wachtwoordbeveiliging" verschijnt, drukt u op de **Escape**-toets.
- 2. Druk op de **menutoets**.
- 3. Klik op **Wachtwoord**.
- 4. Typ het wachtwoord.
- 5. Druk op de **Enter**-toets.
- 6. Klik op **Ophalen**.
- 7. Klik op **Ja**.

**Bijgehouden wijzigingen in een document weergeven**

- 1. Druk in een document op de **menutoets**.
- 2. Klik op **Wijzigingen weergeven.**

Als u bijgehouden wijzigingen wilt verbergen, drukt u op de **Menu**-toets. Klik op **Wijzigingen verbergen.**

#### **De inhoudsopgave in een document weergeven**

Afhankelijk van het type document kunt u de inhoudsopgave mogelijk niet weergeven.

- 1. Druk in een document op de **menutoets**
- 2. Klik op **Inhoudsopgave.**

Klik op een onderwerp om naar een specifiek onderwerp te gaan.

## **Werkbladbijlagen**

#### **Naar een specifieke cel gaan**

- 1. Klik in een spreadsheet met de trackball.
- 2. Klik op **Ga naar cel.**
- 3. Geef de coördinaten van de cel op.
- 4. Klik met de trackball.

#### **De inhoud van een cel bekijken**

Klik in een spreadsheet in de desbetreffende cel op de trackball.

#### **Lijsten met spreadsheets weergeven**

- 1. Druk in een spreadsheet op de **menutoets**.
- 2. Klik op **Inhoudsopgave.**

Klik op de spreadsheet die u wilt weergeven.

#### **Schakelen tussen spreadsheets**

- 1. Druk in een spreadsheet op de **Menu**toets.
- 2. Klik op **Volgende blad** of **Vor. blad**.

#### **Kolomgrootte wijzigen**

Voer in een spreadsheet een van de volgende acties uit:

- Klik op de kolomkop als u de grootte van een kolom wilt wijzigen. Klik op een grootte.
- Klik op de kolomkop als u alle tekst in een kolom wilt zien. Klik op **Passend**.
- Klik op de niet-gemarkeerde kolomkop in de linkerbovenhoek van de spreadsheet als u de grootte van alle kolommen in de spreadsheet wilt wijzigen. Klik op een grootte.
- Druk op de menutoets om de colombreedte voor alle werkbladen te wijzigen op de **menutoets**. Klik op **Opties**. Geef een waarde op in het veld **Breedte kolommen**. Druk op de **menutoets**. Klik op **Opslaan**.

#### **Weergaveopties voor een werkblad instellen**

- 1. Druk in een spreadsheet op de **menutoets**.
- 2. Klik op **Opties**.
- 3. Voer een van de volgende acties uit:
	- Selecteer in het veld **Raster tonen** de optie **Ja** om de rasterlijnen in het werkblad weer te geven.
- Selecteer in het veld **Labels weergeven** de optie **Ja** om werkbladrijen van nummers en werkbladkolommen van letters te voorzien.
- 4. Druk op de **menutoets**.
- 5. Klik op **Opslaan**.

### **Mediabijlagen**

#### **Een lijst met pagina's in een bijgevoegd .tif-bestand van meerdere pagina's weergeven**

Een lijst met pagina's in een bijgevoegd .tif-bestand van meerdere pagina's weergeven, zoals een gescand faxdocument dat als een .tifbestand is opgeslagen.

- 1. Druk in een bijgevoegd .tif-bestand van meerdere pagina's op de **menutoets**.
- 2. Klik op **Inhoudsopgave.**

Klik op de desbetreffende pagina als u naar een specifieke pagina wilt gaan.

**Naar andere pagina's gaan in een bijgevoegd .tif-bestand van meerdere pagina's**

- 1. Druk in een bijgevoegd .tif-bestand van meerdere pagina's op de **menutoets**.
- 2. Klik op **Volgende pagina** of **Vor. pagina**.

#### **Een gedeelte van een afbeelding vergroten**

- 1. Druk in een bijlage op de **menutoets**.
- 2. Klik op **Zoomen**.
- 3. Draai de trackball omhoog om op de bijlage in te zoomen.
- 4. Druk op de **menutoets**.
- 5. Klik op **Verbeteren.**

## **Presentatiebijlagen**

#### **Schakelen tussen presentatieweergaven**

- 1. Druk in een presentatie op de **menutoets**.
- 2. Voer een van de volgende acties uit:
	- Klik op **Tekst weergeven** als u alleen de tekst wilt weergeven.
	- Klik op **Beide weergeven** als u zowel de tekst als de dia's wilt weergeven.
	- Klik op **Dia's weergeven** als u de presentatie in de oorspronkelijke opmaak wilt weergeven.

### **Schakelen tussen dia's**

- 1. Druk in een presentatie op de **menutoets**.
- 2. Klik op **Volgende dia** of **Vorige dia**.

#### **Dia's draaien**

- 1. Klik u op een dia in de diaweergave van een presentatie.
- 2. Klik op **Draaien**.

### **In- of uitzoomen in een dia**

- 1. Als u een presentatie in diaweergave wilt bekijken, klikt u op een dia.
- 2. Klik op **Zoomen**.
- 3. Draai de trackball naar boven en naar beneden.

Om terug te zoomen naar het oorspronkelijke diaformaat, drukt u op de **menutoets**. Klik op **Zoomen naar 1:1**.

### **Dia's opslaan**

- 1. Als u een presentatie in diaweergave wilt bekijken, klikt u op een dia.
- 2. Klik op **Afbeelding opslaan**.
- 3. Typ een naam voor het bestand.
- 4. Klik op **Opslaan**.

## **vCard-bijlagen met contactpersoongegevens**

### **Info over vCard-bijlagen met contactpersoongegevens**

vCard®-bijlagen met contactpersoongegevens (.vcf-bestanden) bevatten informatie over een specifieke contactpersoon. Wanneer u een vCard-bijlage met contactpersoongegevens aan een e-mailbericht toevoegt, kunnen de geadresseerden van uw e-mailbericht uw contactgegevens bekijken en deze aan hun adresboek op hun BlackBerry®-toestel toevoegen. Wanneer u een bericht opent dat een vCard-bijlage bevat, wordt er een pictogram van een boek weergegeven aan het einde van het bericht met de naam van de bijgevoegde contactpersoon.

#### **vCard-bijlage met contactpersoongegevens openen**

Klik in een bericht op vCard®-contactpersoonbijlage.

**Een contactpersoon uit een vCard-bijlage met contactpersoongegevens aan uw adresboek toevoegen**

- 1. Klik in een vCard®-bijlage met contactpersoongegevens op **de menutoets**.
- 2. Klik op **Aan adresboek toevoegen** of **Adres bijwerken**.

### **Sneltoetsen voor bijlagen**

• Als u naar tekst in een bijlage wilt zoeken, drukt u op **Q**.

#### **In een spreadsheet**

- Om naar een bepaalde cel te gaan, drukt u op **A**.
- Om de inhoud van een cel weer te geven, drukt u op de **spatietoets**.
- Om te schakelen tussen spreadsheets, drukt u op **O**. Markeer een werkblad. Druk op de **Enter**-toets.

#### **In een presentatie**

- Druk op **Z** als u tussen presentatieweergaven wilt schakelen.
- Controleer of u de presentatie in een diaweergave bekijkt als u naar de volgende dia wilt gaan. Druk op **6**.
- Controleer of u de presentatie in een diaweergave bekijkt als u naar de vorige dia in een diavoorstelling wilt gaan. Druk op **4**.

## **Problemen met bijlagen oplossen**

#### **Er verschijnt een balk die overgeslagen inhoud aangeeft in een document**

Er is meer bijlageninhoud beschikbaar die u naar uw BlackBerry®-toestel kunt downloaden. Klik op deze balk als u de overgeslagen inhoud wilt downloaden. Klik op **Meer**.

### **Een bericht of een bijlage wordt afgebroken**

Voer de volgende acties uit:

- Wacht even voordat u verdergaat. Uw BlackBerry®-toestel ontvangst lange berichten en bijlagen in gedeelten.
- Wordt de melding "Meer beschikbaar" weergegeven aan het eind van het bericht of de bijlage, druk dan op de **menutoets**. Klik op **Meer** of **Alle meer**.

#### **Er verschijnt een vraagteken op een dia**

Er verschijnt een vraagteken op een dia als uw BlackBerry®-toestel de dia niet heeft gedownload. Om de dia te bekijken, markeert u de dia. Klik met de trackball. Klik op **Ophalen**.

# **Synchronisatie**

### **Informatie over synchronisatie**

De functie voor draadloze gegevenssynchronisatie is bedoeld voor synchronisatie van organizergegevens (contactpersonen, agenda-items, taken en memo's) tussen uw BlackBerry®-toestel en de e-mailtoepassing op uw computer via het mobiele netwerk.

De functie voor draadloze e-mailafstemming is bedoeld voor de afstemming van uw e-mailberichten tussen uw toestel en de emailtoepassing op uw computer via het mobiele netwerk. Als u e-mailberichten op uw toestel opslaat of verwijdert, moeten deze berichten opgeslagen of verwijderd worden in uw e-mailtoepassing. Zo moeten ook alle wijzigingen die u in e-mailberichten in de e-mailtoepassing op uw computer aanbrengt, doorgevoerd worden op uw toestel.

Als draadloze datasynchronisatie of draadloze e-mailafstemming op uw toestel niet beschikbaar is of als u deze hebt uitgeschakeld, kunt u gebruikmaken van het synchronisatieprogramma van BlackBerry® Desktop Manager om uw organizergegevens en e-mailberichten te synchroniseren. Zie voor meer informatie de *BlackBerry Desktop Software online-Help*.

## **Vereisten: draadloze e-mailafstemming**

- Als uw BlackBerry®-toestel is gekoppeld aan de BlackBerry® Internet Service controleer dan of uw serviceprovider deze functie ondersteunt.
- Als uw BlackBerry®-toestel is gekoppeld aan een e-mailaccount die gebruikmaakt van een BlackBerry® Enterprise Server, controleer dan of de BlackBerry Enterprise Server deze functie ondersteunt. Neem voor meer informatie contact op met uw systeembeheerder.

### **E-mailberichten via het mobiele netwerk afstemmen**

Stel de optie voor Draadloos in overeenstemming brengen in voor elk e-mailadres dat is gekoppeld aan uw BlackBerry®-toestel.

- 1. Druk op de **menutoets** in een berichtenlijst.
- 2. Klik op **Opties**.
- 3. Klik op **E-mailsynchronisatie**.
- 4. Stel het veld **Draadloos in overeenstemming brengen** in op **Aan**.
- 5. Druk op de **menutoets**.
- 6. Klik op **Opslaan**.

Stel het veld **Draadloos in overeenstemming brengen** in op **Uit** om het afstemmen van e-mailberichten via het mobiele netwerk te stoppen.

### **E-mailberichten via het mobiele netwerk verwijderen**

Stel de optie voor Verwijderen op in voor elk e-mailadres dat is gekoppeld aan uw BlackBerry®-toestel.

- 1. Druk op de **menutoets** in een berichtenlijst.
- 2. Klik op **Opties**.
- 3. Klik op **E-mailafstemming**.
- 4. Stel het veld **Verwijderen op** in.
- 5. Druk op de **menutoets**.
- 6. Klik op **Opslaan**.

Het duurt even voordat berichten via het mobiele netwerk worden verwijderd. Stel het veld **Verwijderen op** in op **Handheld**.

### **Vereisten: draadloze gegevenssynchronisatie**

- Controleer of u uw organizergegevens hebt gesynchroniseerd via het synchronisatieprogramma van BlackBerry® Desktop Manager. Zie voor meer informatie de *BlackBerry® Desktop Software online-Help*.
- Controleer of uw BlackBerry®-toestel is gekoppeld aan een e-mailaccount die gebruikmaakt van een BlackBerry® Enterprise-server die deze functie ondersteunt. Neem voor meer informatie contact op met uw systeembeheerder.

### **Organizergegevens via het mobiele netwerk synchroniseren**

- 1. Druk in het adresboek, de agenda, de takenlijst of de memolijst op de **menutoets**.
- 2. Klik op **Opties**.
- 3. Klik op een agenda om agenda-items te synchroniseren. Klik op **Opties**.
- 4. Wijzig het veld **Draadloze synchronisatie** in **Ja**.
- 5. Druk op de **menutoets**.
- 6. Klik op **Opslaan**.

Wijzig het veld **Draadloze synchronisatie** in **Nee** om synchronisatie van de organizergegevens via het mobiele netwerk te stoppen.

## **Informatie over conflicten bij synchronisatie**

Er treedt bij synchronisatie een conflict op als u hetzelfde e-mailbericht of item uit de organizergegevens wijzigt op uw BlackBerry® toestel en in de e-mailtoepassing op uw computer.

Als u uw e-mailberichten via draadloze e-mailafstemming afstemt, kunt u instellen of de e-mailberichten op uw toestel of de emailberichten op uw computer voorrang krijgen in geval van een conflict bij e-mailafstemming.

Als u uw organizergegevens via draadloze gegevenssynchronisatie synchroniseert, krijgen de organizergegevens op uw computer voorrang boven de organizergegevens op uw toestel in geval van een conflict bij gegevenssynchronisatie.

## **Conflicten bij e-mailafstemming beheren**

Stel de optie voor Bij conflicten in voor elk e-mailadres dat is gekoppeld aan uw BlackBerry®-toestel.

- 1. Druk op de **menutoets** in een berichtenlijst.
- 2. Klik op **Opties**.
- 3. Klik op **E-mailsynchronisatie**.
- 4. Stel het veld **Bij conflicten** in.
- 5. Druk op de **menutoets**.
- 6. Klik op **Opslaan**.

## **Conflicten bij gegevenssynchronisatie beheren**

U kunt de manier wijzigen waarop conflicten worden opgelost die ontstaan tijdens de synchronisatie van organizergegevens door de draadloze datasynchronisatie uit te schakelen, de opties voor conflictoplossing te wijzigen en de organizergegevens te synchroniseren met behulp van het synchronisatieprogramma van de BlackBerry® Desktop Manager. Raadpleeg voor meer informatie over het beheren van conflicten die optreden tijdens de synchronisatie van organizergegevens, de *BlackBerry Desktop Software online-Help*.

## **Informatie over back-ups maken van gegevens op het apparaat en deze weer terugzetten**

Als u BlackBerry® Desktop Software op uw computer hebt geïnstalleerd, kunt u van het merendeel van de gegevens op uw BlackBerry® toestel, waaronder berichten, organizergegevens, lettertypen, opgeslagen zoekopdrachten en internetfavorieten, reservekopieën maken en deze gegevens herstellen met het programma voor back-up en herstellen van BlackBerry® Desktop Manager. Zie voor meer informatie de *online-Help van BlackBerry Desktop Software* .

Als uw toestel is gekoppeld aan een e-mailaccount die gebruikmaakt van een BlackBerry® Enterprise Server, kunt u gesynchroniseerde organizergegevens op uw toestel mogelijk via het draadloze netwerk herstellen. Om gesynchroniseerde organizergegevens via het draadloze netwerk te herstellen, moet u een activeringswachtwoord hebben. Neem voor meer informatie contact op met uw systeembeheerder.

## **Vereisten: draadloos gegevensherstel**

- Controleer of uw BlackBerry®-toestel is gekoppeld aan een e-mailaccount die gebruikmaakt van een BlackBerry® Enterprise-server die deze functie ondersteunt. Neem voor meer informatie contact op met uw systeembeheerder.
- Controleer of u van de systeembeheerder een enterprise-activeringswachtwoord hebt ontvangen.
- Controleer of uw toestel is verbonden met het draadloze netwerk.

### **Alle toestelgegevens verwijderen**

Controleer of u een back-up van uw BlackBerry®-toestelgegevens hebt.

**Let op!:** Als u inhoudsbeveiliging hebt ingeschakeld, kan het verwijderen van alle toestelgegevens maximaal een uur duren. Als u deze actie hebt gestart, kunt u ze niet stoppen. Als u uw toestel opnieuw instelt, wordt hiermee doorgegaan nadat het toestel opnieuw is opgestart.

- 1. Klik in de toestelopties op **Beveiligingsopties**.
- 2. Klik op **Algemene instellingen**.
- 3. Druk op de **menutoets**.
- 4. Klik op **Handheld leegmaken**.
- 5. Als u alle toepassingen van derden van uw toestel wilt verwijderen, schakelt u het selectievakje **Inclusief toepassingen van derden** in.
- 6. Klik op **Doorgaan**.
- 7. Typ **blackberry**.

## **De map met verwijderde items op uw computer leegmaken vanaf uw toestel**

Controleer of uw BlackBerry®-toestel is gekoppeld aan een e-mailaccount dat gebruikmaakt van een BlackBerry® Enterprise Server die deze functie ondersteunt, en of draadloze e-mailafstemming is ingeschakeld. Neem voor meer informatie contact op met uw systeembeheerder.

- 1. Druk op de **menutoets** in een berichtenlijst.
- 2. Klik op **Opties**.
- 3. Klik op **E-mailsynchronisatie**.
- 4. Druk op de **menutoets**.
- 5. Klik op **Verwijderde items opruimen**.

## **Problemen met synchronisatie**

#### **E-mailberichten worden niet via het mobiele netwerk afgestemd**

Voer de volgende acties uit:

- Controleer of uw BlackBerry® is verbonden met het mobiele netwerk.
- Controleer of draadloze e-mailafstemming is ingeschakeld.
- Stem e-mailberichten handmatig af. Druk op de **menutoets** in een berichtenlijst. Klik op **Nu synchroniseren**.

#### **Ik ontvang geen e-mailberichten van persoonlijke mappen op mijn computer**

Als uw BlackBerry®-toestel gebruikmaakt van een e-mailaccount vanMicrosoft® Outlook®, dient u het synchronisatieprogramma van BlackBerry® Desktop Manager te gebruiken om e-mailberichten in persoonlijke mappen te synchroniseren. Zie voor meer informatie de *online-Help van de BlackBerry Desktop Software* .

#### **E-mailberichten worden niet verwijderd via het mobiele netwerk**

Voer de volgende acties uit:

- Als u meerdere e-mailberichten op uw BlackBerry®-verwijdert, markeert u deze berichten en drukt u op de **Backspace/Delete**toets. Als u meerdere e-mailberichten verwijdert via het menu-item Eerdere verwijderen, worden deze berichten niet verwijderd tijdens draadloze e-mailafstemming.
- Controleer in de opties voor draadloze e-mailafstemming of het veld **Verwijderen op** is ingesteld op **Postvak en Handheld**.

### **Organizergegevens worden niet gesynchroniseerd via het mobiele netwerk**

Probeer het volgende:

- Controleer of uw BlackBerry® is verbonden met het mobiele netwerk.
- Controleer of draadloze gegevenssynchronisatie is ingeschakeld in het adresboek, agenda, takenlijst en memolijst.
- Als u de BlackBerry® Internet Service gebruikt, moet u het synchronisatieprogramma van de BlackBerry® Desktop Manager gebruiken om agendagegevens te synchroniseren. Zie voor meer informatie de *online-Help van de BlackBerry Desktop Software* .

### **De gegevens van het aangepaste adresboekveld verschijnen niet op mijn computer**

U kunt de gegevens in een aangepast adresboekveld alleen synchroniseren met een tekstveld in de e-mailtoepassing op uw computer. Het is bijvoorbeeld niet mogelijk de verjaardag van een contactpersoon toe te voegen aan het aangepaste adresboekveld op uw BlackBerry®-toestel en dit veld vervolgens te synchroniseren met de e-mailtoepassing op uw computer, omdat het verjaardagsveld een datumveld in de e-mailtoepassing op uw computer is.

### **Sommige tekens in agenda-items worden na synchronisatie niet correct weergegeven**

Als u op uw BlackBerry®-toestel afspraken en vergaderingen plant die speciale tekens of accenten bevatten, ondersteunt uw computer deze tekens mogelijk niet.

Controleer op uw computer of u de correcte standaardcodetabel gebruikt en of de correcte ondersteuning voor lettertypes op uw computer is geïnstalleerd. Raadpleeg de documentatie van het besturingssysteem op uw computer voor meer informatie.

## **Browser**

## **Basis van browser**

### **Informatie over browserconfiguraties**

De browser op uw BlackBerry®-toestel ondersteunt meerdere browserconfiguraties, zodat u optimaal kunt surfen op het net.

De browserconfiguratie van de BlackBerry optimaliseert de weergave van HTML-webpagina's in de browser. Als uw BlackBerry-toestel is gekoppeld aan een e-mailaccount die gebruikmaakt van een BlackBerry® Enterprise Server die de BlackBerry-browser ondersteunt, kunt u de browserconfiguratie van de BlackBerry gebruiken om te surfen op internet en op het intranet van uw organisatie. Als uw BlackBerry-toestel is gekoppeld aan een e-mailaccount die BlackBerry Enterprise Server versie 4.1 of hoger gebruikt, kunt u met de browserconfiguratie van de BlackBerry ook .doc-, .pdf-, .txt-, .wpd- en .xls-bestanden in de browser weergeven. Als u gebruikmaakt van de browserconfiguratie van de BlackBerry, kunt u bepaalde browseropties wellicht niet wijzigen.

De configuratie van de internetbrowser optimaliseert ook de weergave van HTML-webpagina's in de browser. Met de configuratie van de internetbrowser kunt u webpagina's bekijken waarop u zich kunt inschrijven voor de webpush-services van BlackBerry, en u hebt toegang tot beltonen. Afhankelijk van uw serviceprovider is de configuratie van de internetbrowser mogelijk niet beschikbaar op uw toestel of gebruikt een andere naam. Neem voor meer informatie over de configuratie van de internetbrowser contact op met uw serviceprovider.

De WAP-browserconfiguratie optimaliseert de weergave van WML-webpagina's in de browser. U kunt WAP-browserconfiguratie gebruiken om webpagina's te bekijken van uw serviceprovider voor draadloze verbinding, waarmee u uw accountgegevens kunt configureren en uzelf kunt inschrijven voor services zoals voicemail.

### **Een webpagina bezoeken**

Afhankelijk van uw serviceprovider kunnen meerdere browsers beschikbaar zijn op uw BlackBerry®-toestel. Neem voor meer informatie over de browserafhankelijke kosten contact op met uw serviceprovider.

- 1. Voer een van de volgende bewerkingen uit in de browser:
	- Bevat het scherm een veld voor een webadres, typ dan een webadres.
	- Bevat het scherm geen veld voor een webadres, druk dan op **Figal**. Klik op **Ga naar**. Typ een webadres.
- 2. Klik met de trackball.

#### **Een koppeling volgen**

#### Klik op een koppeling.

**Vooruit of achteruit bladeren op een webpagina**

- 1. Druk in een webpagina op de **menutoets**.
- 2. Klik op **Achteruit** of **Vooruit**.

### **Een miniatuurversie van een webpagina bekijken**

- 1. Druk in een webpagina op de **menutoets**.
- 2. Klik op **Pagina-overzicht**.

Druk op de **menutoets** om de miniatuurweergave van de webpagia te sluiten. Klik op **Sluiten**.

### **Snel naar een gedeelte van een lange webpagina gaan**

- 1. Plaats uw cursor in een miniatuurversie van de pagina op de locatie van de webpagina die u wilt bekijken.
- 2. Druk op een willekeurige toets om de miniatuur te sluiten.

Het gedeelte van de webpagina dat u wilt bekijken wordt weergegeven op het scherm.

#### **Regel voor regel door een webpagina bladeren**

- 1. Druk in een webpagina op de **menutoets**.
- 2. Klik op **Modus selecteren.**

Druk op de **menutoets** als u alleen koppelingen en velden wilt selecteren terwijl u door een webpagina bladert. Klik op **Weergavemodus.**

#### **Browserweergave wijzigen**

U kunt webpagina's in weergavemodus Mobiel of Desktop bekijken. In weergavemodus Desktop worden de webpagina's weergegeven in een breedbeeldformaat dat overeenkomt met het formaat waarin webpagina's in een browser op een computer verschijnen.

- 1. Druk op de **menutoets** op een webpagina.
- 2. Klik op de weergavemodus **Desktop** of **Mobiel**.

#### **Tekst in een bericht, bijlage of webpagina zoeken**

Als u tekst wilt zoeken in een presentatiebijlage, moet u controleren of u de presentatie in tekstweergave of tekst- en diaweergave bekijkt.

- 1. Druk in een bericht, bijlage of webpagina op de **menutoets**.
- 2. Klik op **Zoeken**.
- 3. Typ de tekst.
- 4. Druk op de **Enter**-toets.

Als u nog een keer naar dezelfde tekst wilt zoeken, drukt u op de **menutoets**. Klik op **Volgende zoeken**.

#### **Een webpagina vernieuwen**

- 1. Druk in een webpagina op de **menutoets**.
- 2. Klik op **Vernieuwen**.

#### **Een lijst bekijken met webpagina's die u pas hebt bezocht**

1. Druk in een webpagina op de **menutoets**.

#### 2. Klik op **Geschiedenis**.

#### **Het laden van een webpagina stoppen**

- 1. Druk tijdens het laden van een webpagina op de **menutoets**.
- 2. Klik op **Stop**.

#### **Terug naar de homepage**

- 1. Druk in een webpagina op de **menutoets**.
- 2. Klik op **Beginscherm**.

#### **De browser sluiten**

- 1. Klik in de browser op de **menutoets**.
- 2. Klik op **Sluiten**.

## **Koppelingen, afbeeldingen en adressen van webpagina's**

#### **Het adres van een koppeling of afbeelding bekijken**

- 1. Markeer op een webpagina een koppeling of een afbeelding.
- 2. Druk op de **menutoets**.
- 3. Klik op **Adres koppelen** of op **Adres van afbeelding**.

#### **Het adres van een webpagina weergeven**

- 1. Druk in een webpagina op de **menutoets**.
- 2. Klik op **Adres van pagina**.

### **Een adres voor een webpagina, koppeling of een afbeelding kopiëren**

- 1. Voer op een webpagina een van de volgende acties uit:
	- Markeer een koppeling. Druk op de **menutoets**. Klik op **Adres koppelen**.
	- Markeer een afbeelding. Druk op de **Menutoets**. Klik op **Adres van afbeelding**.
	- Druk op de **menutoets**. Klik op **Adres van pagina**.
- 2. Klik op **Adres kopiëren**.

Druk op de **menutoets** om het adres te plakken. Klik op **Plakken.**

### **Een koppeling of een afbeelding van een webpagina doorsturen**

- 1. Markeer op een webpagina een koppeling of een afbeelding.
- 2. Druk op de **menutoets**.
- 3. Klik op **Adres koppelen** of op **Adres van afbeelding**.
- 4. Klik op **Adres verzenden**.
- 5. Klik op een berichttype.

Om terug te keren naar de browser drukt u na het verzenden van het bericht op de **Escape**-toets.

#### **Het adres van een webpagina doorsturen**

- 1. Druk in een webpagina op de **menutoets**.
- 2. Klik op **Adres verzenden**.
- 3. Klik op een berichttype.

Om terug te keren naar de browser drukt u na het verzenden van het bericht op de **Escape**-toets.

### **Een volledige afbeelding op een webpagina bekijken**

- 1. Markeer een afbeelding op een webpagina.
- 2. Druk op de **menutoets**.
- 3. Klik op **Volledige afbeelding**.

#### **In- of uitzoomen op een afbeelding**

- 1. Druk in een afbeelding op de **menutoets**
- 2. Klik op **Zoomen**.
- 3. Draai de trackball naar boven en naar beneden.

Druk op de **menutoets** om terug te gaan naar het oorspronkelijke formaat van de afbeelding. Klik op **Aan scherm aanpassen**.

#### **Een afbeelding draaien**

- 1. Druk in een afbeelding op de **menutoets**
- 2. Klik op **Draaien**.

De afbeelding draait 90 graden rechtsom.

#### **Instellen hoe afbeeldingen in de browser worden geladen**

- 1. Klik in de browser op de **menutoets**.
- 2. Klik op **Opties**.
- 3. Klik op **Browserconfiguratie**.
- 4. Voer een van de volgende acties uit:
- Stel het veld **Afbeeldingen weergeven** in op **Alleen op WML-pagina's** als u alleen afbeeldingen op WML-pagina's wilt laden.
- Stel het veld **Afbeeldingen weergeven** in op **Nee** om het laden van afbeeldingen op alle webpagina's uit te schakelen.
- Wilt u tijdelijke aanduidingen voor afbeeldingen uitschakelen, stel het veld **Tijdelijke aanduidingen voor afbeeldingen** dan in op **Nee**.
- 5. Druk op de **menutoets**.
- 6. Klik op **Opties opslaan**.

#### **De fotokwaliteit wijzigen in de browser**

Foto's van een lagere kwaliteit worden sneller geladen in de browser.

- 1. Klik in de browser op de **menutoets**.
- 2. Klik op **Opties**.
- 3. Klik op **Algemene eigenschappen**.
- 4. Wijzig het veld **Beeldkwaliteit**.
- 5. Druk op de **menutoets**.
- 6. Klik op **Opslaan**.

#### **Afbeeldingen op een webpagina laden**

- 1. Druk in een webpagina op de **menutoets**.
- 2. Voer een van de volgende acties uit:
	- Klik op **Meer afbeeldingen** om enkele afbeeldingen te laden.
	- Klik op **Alle afbeeldingen** om alle afbeeldingen te laden.

## **Webpaginaverzoeken**

#### **Informatie over het opslaan van webpagina's en webpaginaverzoeken**

Terwijl een webpagina wordt geladen, kunt u het webpaginaverzoek opslaan in een berichtenlijst. Als u een webpaginaverzoek opslaat, kunt u andere pagina's gebruiken terwijl u wacht op de webpagina die aan het laden is.

U kunt webpagina's ook opslaan in een berichtenlijst. Als u een webpagina opslaat, kunt u de tekst op de pagina op elk gewenst moment bekijken. Een opgeslagen webpagina laat de inhoud zien zoals die was op het moment van opslaan.

#### **Een webpaginaverzoek opslaan in een berichtenlijst**

- 1. Druk tijdens het laden van een webpagina op de **menutoets**.
- 2. Klik op **Verzoek opslaan**.

**Een webpagina opslaan in een berichtenlijst**

- 1. Druk in een webpagina op de **menutoets**.
- 2. Klik op **Pagina opslaan**.
- 3. Typ een titel.
- 4. Klik op **OK**.

## **Bladwijzers**

### **Informatie over bladwijzers**

U kunt bladwijzers toevoegen voor webpagina's die u vaak bezoekt. Als u een bladwijzer instelt, kunt u instellen of u een webpagina offline beschikbaar wilt maken en of u wilt dat de browser regelmatig controleert of er updates van de webpagina beschikbaar zijn. Bladwijzers voor webpagina's die zijn bijgewerkt sinds de laatste keer dat u deze hebt bezocht, worden cursief weergegeven.

### **Een favoriet toevoegen**

- 1. Druk in een webpagina op de **menutoets**.
- 2. Klik op **Favoriet toevoegen**.
- 3. Stel in het veld **Automatisch synchroniseren** in hoe vaak de browser moet controleren of er updates voor de webpagina beschikbaar zijn.
- 4. Stel in het veld **Begintijd** de tijd of dag in waarop u wilt dat de browser begint te controleren of er updates beschikbaar zijn.
- 5. Druk op de **menutoets**.
- 6. Klik op **Toevoegen**.

### **Een webpagina offline beschikbaar maken**

Voor het toevoegen van een bladwijzer selecteert u het selectievakje **Offline beschikbaar**.

Als u de webpagina offline bezoekt, geeft de browser de informatie weer zoals die was tijdens de laatste keer dat u de webpagina online bekeek.

#### **Een bladwijzer wijzigen**

- 1. Druk in een webpagina op de **menutoets**.
- 2. Klik op **Bladwijzers**.
- 3. Markeer een bladwijzer.
- 4. Druk op de **menutoets**.
- 5. Klik op **Bladwijzer bewerken**.
- 6. Wijzig de bladwijzer.
- 7. Druk op de **menutoets**.
- 8. Klik op **Accepteren**.

#### **Een bladwijzer doorsturen**

- 1. Markeer een bladwijzer in de bladwijzerlijst.
- 2. Druk op de **menutoets**.
- 3. Klik op **Bladwijzer verzenden**.
- 4. Klik op een berichttype.

Om terug te keren naar de browser drukt u na het verzenden van het bericht op de **Escape**-toets.

### **Een bladwijzer verwijderen**

- 1. Druk in een webpagina op de **menutoets**.
- 2. Klik op **Bladwijzers**.
- 3. Markeer een bladwijzer.
- 4. Druk op de **menutoets**.
- 5. Klik op **Bladwijzer verwijderen**.

#### **Een bladwijzermap toevoegen**

- 1. Druk in een webpagina op de **menutoets**.
- 2. Klik op **Bladwijzers**.
- 3. Druk op de **menutoets**.
- 4. Klik op **Submap toevoegen**.

### **Een bladwijzer opslaan**

- 1. Druk in een webpagina op de **menutoets**.
- 2. Klik op **Bladwijzers**.
- 3. Markeer een bladwijzer.
- 4. Druk op de **menutoets**.
- 5. Klik op **Bladwijzer verplaatsen**.
- 6. Ga met de trackball naar de nieuwe locatie.
- 7. Klik met de trackball.

#### **Een map uitvouwen**

- 1. Klik op een map met een plusteken (+) ernaast.
- 2. Klik indien nodig op **Uitvouwen**.

#### **Een map samenvouwen**

- 1. Klik op een map met een minteken (-) ernaast.
- 2. Klik indien nodig op **Samenvouwen**.

#### **De naam van een bladwijzermap wijzigen**

U kunt alleen de naam wijzigen van mappen die u zelf hebt gemaakt.

- 1. Markeer een map.
- 2. Druk op de **menutoets**.
- 3. Klik op **Mapnaam wijzigen**.

#### **Een bladwijzermap verwijderen**

U kunt alleen mappen verwijderen die u zelf hebt gemaakt.

- 1. Markeer een map.
- 2. Druk op de **menutoets**.
- 3. Klik op **Map verwijderen**.

### **Webfeeds**

### **Informatie over webfeeds**

Webfeeds bieden u informatie over updates van de inhoud van websites. U kunt een webfeed openen en een lijst van titels en beschrijvingen voor de bijgewerkte inhoud van een website bekijken. Wanneer u bijvoorbeeld een sportwebfeed opent voor een nieuwswebsite, kunt u een lijst met sportartikelen zoeken die op de website zijn gepubliceerd sinds u de webfeed voor het laatst hebt gecontroleerd. Als een titel u interesseert, kunt u de webfeedinhoud weergeven. Als er een audioversie van de inhoud beschikbaar is, kunt u naar de webfeedinhoud luisteren.

U kunt webfeeds openen op webpagina's of u kunt zich abonneren op webfeeds en deze vanuit uw bladwijzerlijst openen. Webfeeds die zijn bijgewerkt sinds u deze voor het laatst hebt gecontroleerd, worden in uw bladwijzerlijst cursief weergegeven. Ongeopende webfeedtitels worden in een webfeed vet weergegeven.

Als er een of meerdere webfeeds op een webpagina beschikbaar zijn, wordt de optie Webfeed toevoegen in het menu weergegeven.

#### **Uzelf abonneren op een webfeed**

- 1. Druk in een webpagina op de **menutoets**.
- 2. Klik op **Webfeed toevoegen**.
- 3. Schakel het selectievakje naast een webfeed in.
- 4. Stel in het veld **Automatisch synchroniseren** in hoe vaak de browser moet controleren of er updates zijn voor de webfeed.
- 5. Stel in het veld **Begintijd** de tijd of dag in waarop u wilt dat de browser begint te controleren of er updates beschikbaar zijn.
- 6. Druk op de **menutoets**.
- 7. Klik op **Toevoegen**.

#### **Inhoud van een webfeed bekijken**

- 1. Markeer een titel in een webfeed.
- 2. Druk op de **menutoets**.
- 3. Voer een van de volgende acties uit:
	- Als u een samenvatting van het verhaal wilt bekijken, klikt u op **Beschrijving weergeven**.
	- Als u het hele verhaal wilt bekijken, klikt u op **Verhaal lezen**.

Wilt u een beschrijving verbergen, markeer dan een titel. Druk op de **menutoets**. Klik op **Beschrijving verbergen**.

#### **Naar webfeedinhoud luisteren**

Als uw BlackBerry®-toestel is gekoppeld aan een e-mailaccount die gebruikmaakt van de BlackBerry® Internet Service, kunt u luisteren naar webfeedinhoud van minder dan 5 MB. Als uw BlackBerry-toestel is gekoppeld aan een e-mailaccount die gebruikmaakt van BlackBerry® Enterprise Server, kunt u mogelijk niet luisteren naar webfeedinhoud van meer dan 128 kB. Neem voor meer informatie contact op met uw systeembeheerder.

- 1. Markeer een titel in een webfeed.
- 2. Druk op de **menutoets**.
- 3. Klik op **Audio ophalen**.

### **Een titel van een webfeed markeren als geopend of ongeopend**

Voer in een webfeed een van de volgend acties uit:

- Markeer een titel. Druk op de **menutoets**. Klik op **Markeren als geopend** of **Markeren als ongeopend**.
- Markeer een datumveld. Druk op de **menutoets**. Klik op **Vorige geopend markeren**.

#### **Een webfeed wijzigen**

- 1. Druk in een webpagina op de **menutoets**.
- 2. Klik op **Bladwijzers**.
- 3. Markeer een webfeed.
- 4. Druk op de **menutoets**.
- 5. Klik op **Bladwijzer bewerken**.
- 6. Wijzig de webfeed.
- 7. Druk op de **menutoets**.
- 8. Klik op **Accepteren**.

### **Een webfeed opslaan**

- 1. Druk in een webpagina op de **menutoets**.
- 2. Klik op **Bladwijzers**.
- 3. Markeer een webfeed.
- 4. Druk op de **menutoets**.
- 5. Klik op **Bladwijzer verplaatsen**.
- 6. Ga met de trackball naar de nieuwe locatie.
- 7. Klik met de trackball.

#### **Een webfeed verwijderen**

- 1. Druk in een webpagina op de **menutoets**.
- 2. Klik op **Bladwijzers**.
- 3. Markeer een webfeed.
- 4. Druk op de **menutoets**.
- 5. Klik op **Bladwijzer verwijderen**.

### **Browseropties**

### **Een browsercache wissen**

- 1. Klik in de browser op de **menutoets**.
- 2. Klik op **Opties**.
- 3. Klik op **Cachebewerkingen**.
- 4. Klik naast een cachetype op **Wissen**.

#### **Browsergeschiedenis wissen**

- 1. Klik in de browser op de **menutoets**.
- 2. Klik op **Opties**.
- 3. Klik op **Cachebewerkingen**.
- 4. Klik op **Geschiedenis wissen**.

### **Ondersteuning van JavaScript inschakelen**

Controleer of uw BlackBerry®-toestel is gekoppeld aan een e-mailaccount die gebruikmaakt van een BlackBerry® Enterprise-server die deze functie ondersteunt. Neem voor meer informatie contact op met uw systeembeheerder..

1. Klik in de browser op de **menutoets**.

- 2. Klik op **Opties**.
- 3. Klik op **Browserconfiguratie**.
- 4. Schakel het selectievakje **JavaScript ondersteunen** in.
- 5. Druk op de **menutoets**.
- 6. Klik op **Opties opslaan**.

#### **De standaardweergave van de browser instellen**

U kunt webpagina's in weergavemodus Mobiel of Desktop bekijken. In weergavemodus Desktop worden de webpagina's weergegeven in een breedbeeldformaat dat overeenkomt met het formaat waarin webpagina's in een browser op een computer verschijnen.

- 1. Druk op de **menutoets** in de browser.
- 2. Klik op **Opties**.
- 3. Klik op **Algemene eigenschappen**.
- 4. Stel het veld **Standaardweergave** in.
- 5. Druk op de **menutoets**.
- 6. Klik op **Opties opslaan**.

### **Het aantal herhalingen wijzigen voor animaties**

Controleer of uw BlackBerry®-toestel is gekoppeld aan een e-mailaccount die gebruikmaakt van een BlackBerry® Enterprise-server die deze functie ondersteunt. Neem voor meer informatie contact op met uw systeembeheerder.

- 1. Klik in de browser op de **menutoets**.
- 2. Klik op **Opties**.
- 3. Klik op **Algemene eigenschappen**.
- 4. Wijzig het veld **Animaties herhalen**.
- 5. Druk op de **menutoets**.
- 6. Klik op **Opties opslaan**.

**Een contenttype voor het web instellen dat de browser accepteert**

- 1. Klik in de browser op de **menutoets**.
- 2. Klik op **Opties**.
- 3. Klik op **Browserconfiguratie**.
- 4. Stel de optie **Inhoudsmodus** in.
- 5. Druk op de **menutoets**.
- 6. Klik op **Opties opslaan**.

#### **Homepage instellen**

Afhankelijk van uw serviceprovider is het wellicht niet mogelijk uw homepage in te stellen.

- 1. Klik in de browser op de **menutoets**.
- 2. Klik op **Opties**.
- 3. Klik op **Browserconfiguratie**.
- 4. Typ in het veld **Adres startpagina** een webadres.
- 5. Druk op de **menutoets**.
- 6. Klik op **Opties opslaan**.

### **De standaardconfiguratie van de browser instellen**

- 1. Klik in de toestelopties op **Geavanceerde opties**.
- 2. Klik op **Browser**.
- 3. Stel de optie **Standaardconfiguratie van browser** in.
- 4. Druk op de **menutoets**.
- 5. Klik op **Opslaan**.

### **De tekencodering instellen voor alle webpagina's**

Uw BlackBerry®-toestel maakt standaard gebruik van de optimale tekencodering voor een webpagina.

- 1. Druk in een webpagina op de **menutoets**.
- 2. Klik op **Codering instellen**.
- 3. Verwijder de markering bij **Automodus**.
- 4. Stel de optie **Standaard tekenset** in.
- 5. Klik op **OK**.

### **Vragen of een script moet worden uitgevoerd**

- 1. Klik in de browser op de **menutoets**.
- 2. Klik op **Opties**.
- 3. Klik op **Algemene eigenschappen**.
- 4. Selecteer het vakje **Vragen voor WML-scripts worden uitgevoerd**.
- 5. Druk op de **menutoets**.
- 6. Klik op **Opties opslaan**.

#### **Een waarschuwing geven voordat de browser wordt afgesloten**

Uw BlackBerry®-toestel sluit de browser standaard zonder waarschuwing af als u de **Escape**-toets ingedrukt houdt.

- 1. Klik in de browser op de **menutoets**.
- 2. Klik op **Opties**.
- 3. Klik op **Algemene eigenschappen**.
- 4. Selecteer het vakje **Vragen voor browser wordt gesloten bij Escape**.
- 5. Druk op de **menutoets**.
- 6. Klik op **Opties opslaan**.

## **Browserbeveiliging**

### **Informatie over TLS**

De BlackBerry®-browser is zodanig geconfigureerd dat deze overweg kan met TLS of SSL voor het coderen van gegevens die uw toestel verzendt of ontvangt via internet met de BlackBerry® Enterprise Server. De communicatie tussen uw toestel en de BlackBerry Enterprise Server wordt gecodeerd met behulp van Triple DES. Communicatie tussen de BlackBerry Enterprise Serveren content servers wordt gecodeerd met SSL of TLS. Ter verhoging van de veiligheid kunt u TLS instellen voor HTTP-verbindingen tussen uw toestel en de BlackBerry Enterprise Server en Triple DES gebruiken voor alle overige communicatie tussen uw toestel en de BlackBerry Enterprise Server.

### **Informatie over WTLS**

De WAP-browserconfiguratie maakt gebruik van WTLS om gegevens te coderen die uw BlackBerry®-toestel verzendt en ontvangt via internet door een WAP-gateway. Communicatie tussen uw toestel en de WAP-gateway wordt gecodeerd met WTLS. Communicatie tussen de WAP-gateway en content servers wordt gecodeerd met TLS of SSL.

**De beveiliging van de browser beheren**

- 1. Klik in de toestelopties op **Security Options** (Beveiligingsopties).
- 2. Klik op **TLS** of op **WTLS**.
- 3. Stel de beveiligingsopties in.
- 4. Druk op de **menutoets**.
- 5. Klik op **Opslaan**.

#### **TLS-opties**

#### **Standaardwaarden TLS:**

Stel het type TLS- of SSL-verbinding in dat uw browser gebruikt voor HTTP-verbindingen. Als u een directe TLS- of SSL-verbinding wilt gebruiken, wijzigt u dit veld in **Handheld**. Als u Triple DES en TLS of SSL wilt gebruiken, wijzigt u dit veld in **Proxy**.

#### **HTTP-omleidingen toestaan:**

Stel in of u een waarschuwing wilt ontvangen voordat een beveiligde webpagina uw browser omleidt naar een andere webpagina.

#### **Protocol:**

Stel het protocol in dat uw BlackBerry®-toestel gebruikt voor TLS-verbindingen tussen de browser en de content servers.

#### **Coderingssterkte:**

Stel in of uw browser alleen gegevens in 128bit-codering mag ontvangen en verzenden. Wilt u alleen gegevens met 128-bitscodering ontvangen en verzenden, wijzig dit veld dan in **Alleen sterk**. Wilt u gegevens met 128-bitscodering of met 56-bitscodering ontvangen en verzenden, wijzig dit veld dan in **Zwak toestaan**.

#### **Alleen FIPS-algoritmen toestaan:**

Stel in of uw browser alleen gegevens mag ontvangen en verzenden die zijn gecodeerd met door FIPS goedgekeurde algoritmen.

#### **Vragen om serververtrouwen:**

Instellen of u een waarschuwing wilt ontvangen als uw browser verbinding probeert te maken met een onbetrouwbare content server waarvoor uw toestel geen certificaat voor verificatie heeft.

#### **Vragen om domeinnaam:**

Stel in of u een waarschuwing wilt ontvangen als uw browser probeert verbinding te maken met een content server en de domeinnaam op het certificaat voor verificatie niet overeenkomt met het webadres waarmee de browser verbinding probeert te maken.

#### **Vragen om certificaat:**

Stel in of u een waarschuwing wilt ontvangen als uw browser verbinding probeert te maken met een content server. U wilt misschien dat er een waarschuwing wordt weergegeven als uw toestel meer dan één certificaat heeft waarmee u kunt verifiëren bij content servers.

#### **Vraag als clientcertificaat niet wordt gevonden:**

Stel in of u een waarschuwing wilt ontvangen als uw browser verbinding probeert te maken met een content server, maar uw toestel niet over een certificaat beschikt dat kan worden gebruikt om te verifiëren bij de content server.

#### **Standaard clientcertificaat:**

Stel het certificaat in dat uw browser gebruikt om te verifiëren bij content servers.

#### **WTLS-opties (Wireless Transport Layer Security)**

#### **Coderingssterkte:**

Stel in of uw browser alleen gegevens in 128bit-codering mag ontvangen en verzenden. Wilt u alleen gegevens met 128-bitscodering ontvangen en verzenden, stel dit veld dan in op **Alleen sterk**. Wilt u gegevens met 128bit-codering of met 56bit-codering ontvangen en verzenden, wijzig dit veld dan in **Zwak toestaan**.

#### **Vragen om serververtrouwen:**

Instellen of u een waarschuwing wilt ontvangen als uw browser verbinding probeert te maken met een onbetrouwbare content server waarvoor uw toestel geen authenticatiecertificaat heeft.

#### **Een vertrouwde content server toevoegen**

U kunt content servers toevoegen aan de lijst met betrouwbare content servers om het verificatieproces sneller te laten verlopen, als u zich bij een content server verifieert.

- 1. Klik in de toestelopties op **Security Options** (Beveiligingsopties).
- 2. Klik op **TLS**.
- 3. Druk op de **menutoets**.
#### 4. Klik op **Host toevoegen**.

- 5. Voer een van de volgende acties uit:
	- Is het veld **Standaardwaarden TLS** ingesteld op **Proxy**, typ dan in het veld **Hostnaam** het webadres van de content server.
	- Is het veld **Standaardwaarden TLS** ingesteld op **Handheld**, typ dan in het veld **Hostnaam** het webadres van de content server. Stel het veld **Certificaat** in op het clientcertificaat dat u wilt gebruiken voor verificatie met de content server.
- 6. Klik op **OK**.
- 7. Druk op de **menutoets**.
- 8. Klik op **Opslaan**.

# **Push-bericht van browser**

#### **Informatie over push-berichten van de browser**

Push-berichten van de browser geven informatie van een webtoepassing door aan uw BlackBerry®-toestel zodra de informatie beschikbaar is. U kunt met push-berichten van de browser updates voor weerberichten, aandelennoteringen of het laatste nieuws ontvangen. Wanneer uw toestel een update ontvangt, is het mogelijk dat er een nieuw push-bericht van de browser in de berichtenlijst wordt weergegeven. Ook kan een pictogram in het beginscherm of in de toepassingenlijst anders zijn om aan te geven dat er nieuwe informatie beschikbaar is. De webtoepassing kan ook bijgewerkte informatie doorgeven aan uw browsercache zonder dit te vermelden. Als informatie wordt doorgegeven aan uw browsercache is de informatie beschikbaar op uw toestel, zelfs wanneer uw toestel niet op het draadloze netwerk is aangesloten.

Uw toestel ondersteunt verschillende typen push-berichten van de browser. Service loading-berichten en service indication-berichten bevatten bijgewerkte informatie. Andere push-berichten van de browser bevatten berichten die worden weergegeven in uw browsercache.

## **Push-berichten van browser inschakelen**

- 1. Klik in de toestelopties op **Geavanceerde opties**.
- 2. Klik op **Push-bericht van browser**.
- 3. Voer een van de volgende acties uit:
	- Schakel het selectievakje **Push-berichten inschakelen** als u alle push-berichten van de browser wilt accepteren.
	- Schakel het selectievakje **Push-berichten inschakelen** in en schakel het selectievakje **WAP-push-berichten inschakelen** uit, als u de push-berichten van de browser alleen via een BlackBerry® Enterprise Server of BlackBerry® Internet Service wilt accepteren.
	- Schakel het selectievakje **Push-berichten inschakelen** in en schakel het selectievakje **MDS-push-berichten inschakelen** uit, als u de push-berichten van de browser alleen via WAP-gateways wilt accepteren.
- 4. Druk op de **menutoets**.
- 5. Klik op **Opslaan**.

## **Opties voor push-bericht van browser**

#### **MDS verwerken:**

Stel in of u wilt dat uw BlackBerry®-toestel push-berichten van de browser accepteert van de BlackBerry® Enterprise Server of BlackBerry® Internet Service.

#### **MDS-hosts:**

Stel in of u wilt dat uw toestel push-berichten accepteert van alle BlackBerry Enterprise Servers of BlackBerry Internet Services, of van geen enkele BlackBerry Enterprise Server of BlackBerry Internet Service.

#### **SMSC verwerken:**

Stel in of u wilt dat uw toestel push-berichten van de browser op basis van SMS-berichten accepteert.

#### **SMSC-hosts:**

Stel in van welke SMSC-hosts uw toestel push-berichten van de browser moet accepteren. Om push-berichten van de browser van een specifieke SMSC-host te accepteren, typt u het telefoonnummer voor de SMSC-host in.

#### **IP verwerken:**

Stel in of u wilt dat uw toestel push-berichten van de browser accepteert die door webtoepassingen door een WAP-gateway worden verzonden.

#### **IP-hosts:**

Stel in van welke WAP-gateways uw toestel push-berichten van de browser moet accepteren. Om push-berichten van de browser van een specifieke IP-host te accepteren, typt u het IP-adres voor de WAP-gateway in.

## **Sneltoetsen voor de browser**

- Als u een punt (.) wilt invoegen in het webadresveld, drukt u op de **spatietoets**.
- Als u een schuine streep (/) wilt invoegen in het webadresveld, drukt u op de **Shift**-toets en de **spatietoets**.
- Druk op de **Escape-toets** om het laden van een webpagina te stoppen.
- Als u de browser wilt sluiten, houdt u de **Escape**-toets ingedrukt.

#### **Op een webpagina**

- Als u naar een bepaalde webpagina wilt gaan, drukt u op de punt (**.**).
- Om de lijst van favorieten te openen drukt u op **5**.
- Als u een favoriet wilt toevoegen, drukt u op het vraagteken (**?**).
- Als u een gemarkeerde koppeling wilt volgen, drukt u de **Enter**-toets.
- Om de banner te verbergen, drukt u op het uitroepteken (**!**). Om de banner weer te geven, drukt u op het uitroepteken (**!**).
- Druk op **X** als u een miniatuurversie van een webpagina wilt bekijken. Druk op een willekeurige toets om de miniatuurweergave van de webpagina te sluiten.

#### **Navigeren binnen een webpagina**

• Om een scherm omhoog te gaan, drukt u op **3.**

- Om een scherm omlaag te gaan, drukt u op **9.**
- Om naar de bovenkant van een webpagina te gaan, drukt u op **1**.
- Om naar de onderkant van een webpagina te gaan, drukt u op **7**.

# **Problemen met de browser oplossen**

## **Er is geen browser beschikbaar op mijn toestel**

Voer de volgende acties uit:

- Controleer of uw BlackBerry® is verbonden met het mobiele netwerk.
- Controleer of deze service in uw abonnement op een draadloze service is inbegrepen.

### **Ik kan geen automatische synchronisatie voor favorieten instellen**

Als u een favoriet toevoegt, kunt u de velden Automatisch synchroniseren en Begintijd alleen instellen als de inhoudbeveiliging is uitgeschakeld.

# **Toepassingen**

## **Een toepassing toevoegen**

- 1. Markeer op een webpagina een koppeling naar een toepassing.
- 2. Druk op de **menutoets**.
- 3. Klik op **Downloaden**.
- 4. Klik op **OK**.

## **Eigenschappen van een toepassing weergeven**

- 1. Klik in de toestelopties op **Geavanceerde opties**.
- 2. Klik op **Toepassingen**.
- 3. Klik op een toepassing.

## **Een toepassing van derden verwijderen**

- 1. Klik in de toestelopties op **Geavanceerde opties**.
- 2. Klik op **Toepassingen**.
- 3. Markeer een toepassing van derden.
- 4. Druk op de **menutoets**.
- 5. Klik op **Verwijderen.**

## **Vragen om een toestelwachtwoord voordat u een toepassing toevoegt**

Controleer of u uw BlackBerry®-toestel met een wachtwoord hebt beveiligd.

- 1. Klik in de toestelopties op **Beveiligingsopties**.
- 2. Klik op **Algemene instellingen**.
- 3. Wijzig het veld **Vraag bij installatie van toepassing** in **Ja**.
- 4. Druk op de **menutoets**.
- 5. Klik op **Opslaan**.

## **De grootte van een toepassingsdatabase weergeven**

- 1. Klik in de toestelopties op **Status.**
- 2. Druk op de **menutoets**.
- 3. Klik op **Databasegrootten**.

# **Problemen met toepassingen**

## **Ik kan geen toepassingen toevoegen**

Voer de volgende acties uit:

- Controleer of uw BlackBerry® is verbonden met het mobiele netwerk.
- Controleer of uw toestel genoeg geheugen heeft om de toepassing toe te voegen.

# **Media**

# **Beheer van mediabestanden**

## **Informatie over het overbrengen van mediabestanden**

U kunt uw BlackBerry®-toestel aansluiten op uw computer om bestanden uit te wisselen tussen uw toestel en uw computer, of u kunt Bluetooth®-technologie gebruiken om mediabestanden te verzenden naar, of te ontvangen van een Bluetooth-toestel.

Als u uw toestel aansluit op uw computer, kunt u bestanden uitwisselen tussen uw mediakaart en uw computer met de massaopslagmodus, of u kunt mediabestanden uitwisselen tussen uw toestel en uw computer met het mediabeheerprogramma van de BlackBerry® Desktop Manager. Voor meer informatie over het gebruik van het mediabeheerprogramma raadpleegt u de *online-Help van Media Manager*.

Als u de codering van de mediakaart inschakelt en bestanden naar uw mediakaart overbrengt met behulp van de massaopslagmodus of Bluetooth-technologie, codeert uw toestel de overgebrachte bestanden niet. Als u gecodeerde bestanden overbrengt van uw mediakaart met behulp van de massaopslagmodus of Bluetooth-technologie, kunt u de bestanden op uw computer of op een voor Bluetooth geschikt apparaat.

#### **Een bestand overbrengen tussen uw toestel en uw computer met het mediabeheerprogramma**

- 1. Sluit het BlackBerry®-toestel aan op uw computer.
- 2. Open op uw computer de BlackBerry® Desktop Manager.
- 3. Dubbelklik op **Media Manager**.
- 4. Sleep een bestand of map van de ene locatie naar de andere.

Voor meer informatie over het gebruik van het mediabeheerprogramma raadpleegt u de *online-Help van Media Manager*.

#### **Een bestand overbrengen tussen uw toestel en uw computer in de massaopslagmodus**

Controleer of de massaopslagmodus is ingeschakeld.

- 1. Sluit het BlackBerry®-toestel aan op uw computer.
- 2. Dubbelklik in uw computer op **Deze computer**.
- 3. Klik in het gedeelte **Apparaten met verwisselbare opslag** op **Verwisselbare schijf**.
- 4. Sleep een bestand van de ene locatie naar de andere.

U kunt de massaopslagmodus verlaten door uw toestel los te koppelen van uw computer.

### **Een mediabestand ontvangen met Bluetooth-technologie**

Controleer of de Bluetooth®-technologie is ingeschakeld en of uw BlackBerry®-toestel met een Bluetooth-toestel is gepaard.

- 1. Klik op een mediatype in de mediatoepassing.
- 2. Druk op de **menutoets**.
- 3. Klik op **Ontvangen via Bluetooth**.
- 4. Klik op **Ja**.
- 5. Klik op **Opslaan**.

#### **Een mediabestand doorsturen**

Om een mediabestand via Bluetooth®-technologie door te sturen, moet u ervoor zorgen dat Bluetooth-technologie is ingeschakeld en dat uw BlackBerry®-toestel is gekoppeld met een een voor Bluetooth geschikt toestel.

U kunt alleen mediabestanden doorsturen die u zelf hebt toegevoegd.

- 1. Klik op een mediatype in de mediatoepassing.
- 2. Klik indien nodig op een categorie.
- 3. Markeer een mediamap.
- 4. Druk op de **menutoets**.
- 5. Klik op een van de volgende menu-items:
	- **Verzenden als e-mail**
	- **Verzenden als MMS**
	- **Verzenden via Bluetooth**

#### **Een mediabestand verwijderen**

U kunt alleen muzieknummers, beltonen, video's of spraakmemo's verwijderen die u zelf hebt toegevoegd.

- 1. Klik op een mediatype in de mediatoepassing.
- 2. Klik indien nodig op een categorie.
- 3. Markeer een muzieknummer, beltoon, video of spraakmemo.
- 4. Druk op de **menutoets**.
- 5. Klik op **Verwijderen.**

**Opmerking:** Als u een beltoon verwijdert die u gebruikt in een meldingsprofiel, gebruikt het meldingsprofiel vanaf dat moment de standaardbeltoon.

#### **De naam van een mediabestand wijzigen**

U kunt alleen de naam wijzigen van muzieknummers, beltonen, video's of spraakmemo's die u zelf hebt toegevoegd.

- 1. Druk in de mediatoepassing op de **menutoets**.
- 2. Klik op **Verkennen**.
- 3. Navigeer naar een map die muzieknummers, beltonen, video's of spraakmemo's bevat.
- 4. Markeer een muzieknummer, beltoon, video of spraakmemo.
- 5. Druk op de **menutoets**.
- 6. Klik op **Naam wijzigen**.
- 7. Typ een naam voor het bestand.
- 8. Klik op **Opslaan**.

## **Een mediabestand verplaatsen**

U kunt alleen mediabestanden verplaatsen die u zelf hebt toegevoegd.

- 1. Druk in de mediatoepassing op de **menutoets**.
- 2. Klik op **Verkennen**.
- 3. Navigeer naar een map die mediabestanden bevat.
- 4. Markeer een mediamap.
- 5. Druk op de **menutoets**.
- 6. Klik op **Verplaatsen**.
- 7. Klik op een map.
- 8. Klik op **Hierheen verplaatsen**.

### **Beschikbare hoeveelheid geheugen voor mediabestanden wijzigen**

- 1. Druk in de mediatoepassing op de **menutoets**.
- 2. Klik op **Opties**.
- 3. Voer een van de volgende acties uit:
	- Om de maximale beschikbare hoeveelheid geheugen van het BlackBerry®-toestel voor alle mediabestanden te wijzigen, wijzigt u het veld **Limiet toestelgeheugen**.
	- Om het minimale beschikbare toestelgeheugen voor afbeeldingen te wijzigen, wijzigt u het veld **Gereserveerd geheugen voor foto's**.
- 4. Druk op de **menutoets**.
- 5. Klik op **Opslaan**.

#### **Eigenschappen voor een mediabestand weergeven**

- 1. Klik op een mediatype in de mediatoepassing.
- 2. Klik indien nodig op een categorie.
- 3. Markeer een mediamap.
- 4. Druk op de **menutoets**.
- 5. Klik op **Eigenschappen**.

# **Muziekbestanden, beltonen, video's en spraakmemo's**

### **Een mediabestand afspelen**

- 1. Klik op een mediatype in de mediatoepassing.
- 2. Klik indien nodig op een categorie.

3. Klik op een muzieknummer, beltoon, video of spraakmemo.

#### **Een muziekbestand of video op een webpagina afspelen**

- 1. Klik in de browser op een koppeling naar een muziekbestand of video.
- 2. Klik op **Openen**.

#### **Een muziekbestand of video van een webpagina opslaan**

- 1. Klik in de browser op een koppeling naar een muziekbestand of video.
- 2. Klik op **Opslaan**.
- 3. Typ een naam voor het muziekbestand of de video.
- 4. Klik op **Opslaan**.

#### **Een spraakmemo opnemen**

- 1. Klik in de mediatoepassing op **Spraakmemo's**.
- 2. Klik op **Opnemen**.
- 3. Klik op het pictogram **Opnemen**.
- 4. Voer een van de volgende acties uit:
	- Klik op **Pauze** om de opname te onderbreken. Klik om door te gaan op het pictogram **Opnemen**.
	- Klik op **Pauze** om de opname te stoppen. Klik op het pictogram **Stoppen**.

#### **Muzieknummers in willekeurige volgorde afspelen**

- 1. Klik op **Muziek** in de mediatoepassing.
- 2. Voer een van de volgende acties uit:
	- Als u alle muzieknummers in willekeurige volgorde wilt afspelen, klikt u op **Willekeurig afspelen**.
	- Als u alle muzieknummers in een categorie in willekeurige volgorde wilt afspelen, klikt u op een categorie. Klik op een muzieknummer. Druk op de **menutoets**. Klik op **Willekeurig nummer**.

Als u wilt stoppen met het afspelen van de muzieknummers in willekeurige volgorde, drukt u op de **menutoets**. Klik op **Willekeurig nummer**.

#### **Een mediabestand pauzeren**

Klik tijdens het afspelen van een muziekbestand, video of spraakmemo op het **pauzepictogram**. Om het afspelen van het muziekbestand, de video of de spraakmemo te hervatten klikt u op het pictogram voor **afspelen**.

### **Een mediabestand vooruit- of achteruitspoelen**

1. Klik tijdens het afspelen van een muzieknummer, video of spraakmemo op de voortgangsbalk.

- 2. Draai de trackball naar links of naar rechts.
- 3. Klik met de trackball.

**Het volgende of vorige muzieknummer afspelen in een categorie**

- 1. Druk tijdens het afspelen van een nummer op de **menutoets**.
- 2. Klik op **Volgende nummer** of **Vorige nummer**.

## **Een mediabestand herhalen**

- 1. Klik op een mediatype in de mediatoepassing.
- 2. Klik indien nodig op een categorie.
- 3. Klik op een muziekbestand, video of spraakmemo.
- 4. Druk op de **menutoets**.
- 5. Klik op **Herhalen**.

Als u het herhalen van een muzieknummer, video of spraakmemo wilt stoppen, drukt u op de **menutoets**. Klik op **Herhalen**.

## **Een mediabestand zoeken**

- 1. Klik op een mediatype in de mediatoepassing.
- 2. Klik indien nodig op een categorie.
- 3. Typ in het veld **Zoeken** een gedeelte van of de hele naam van een muzieknummer, beltoon, video of spraakmemo.

### **Tijdens een muzieknummer schakelen naar een andere toepassing**

- 1. Druk op de **End**-toets.
- 2. Klik op een toepassing.

Als u terug wilt naar de mediatoepassing, drukt u op de **menutoets**. Klik op **Wordt nu afgespeeld**.

## **Een beltoon downloaden**

Controleer of uw serviceprovider voor draadloze verbinding deze functie ondersteunt.

- 1. Klik in de mediatoepassing op **Beltonen**.
- 2. Klik op **Alle beltonen**.
- 3. Druk op de **menutoets**.
- 4. Klik op **Melodieën downloaden**.

#### **Het volume aanpassen**

- Druk op de toets **Luider** om het volume te verhogen.
- Druk op de toets **Zachter** om het volume te verlagen.

**Het volume van muzieknummers, beltonen en video's versterken**

- 1. Druk in de mediatoepassing op de **menutoets**.
- 2. Klik op **Opties**.
- 3. Wijzig het veld **Volumeversterking** in **Ja**.
- 4. Druk op de **menutoets**.
- 5. Klik op **Opslaan**.

**De achtergrondverlichting aan laten tijdens het afspelen van een video**

- 1. Druk in de mediatoepassing op de **menutoets**.
- 2. Klik op **Opties**.
- 3. Wijzig het veld **Automatische achtergrondverlichting uitschakelen** in **Nee**.
- 4. Druk op de **menutoets**.
- 5. Klik op **Opslaan**.

## **Een headset gebruiken**

U kunt een optionele headset aanschaffen voor uw BlackBerry®-toestel.

- Druk op de headsetknop om een oproep te beantwoorden.
- Druk op de headsetknop om Mute in te schakelen tijdens een gesprek. Druk nogmaals op de headsetknop om Mute uit te schakelen.
- Houd de headsetknop ingedrukt om een oproep te beëindigen.
- Houd de headsetknop ingedrukt als u een nummer wilt kiezen via een gesproken opdracht. Spreek de opdracht in.
- Druk op de headsetknop om een muzieknummer tijdens het afspelen te onderbreken. Druk nogmaals op de headsetknop om het afspelen te hervatten.

Raadpleeg de documentatie die u bij het toestel hebt gekregen voor meer informatie over het gebruik van een headset.

# **Afspeellijsten**

## **Een muziekbestand of video aan een afspeellijst toevoegen**

- 1. Klik op **Muziek** in de mediatoepassing.
- 2. Markeer een muzieknummer of video.
- 3. Druk op de **menutoets**.
- 4. Klik op **Toevoegen aan afspeellijst**.
- 5. Voer een van de volgende acties uit:
	- Klik op **Nieuwe afspeellijst.** Typ een naam voor de afspeellijst. Klik met de trackball.
	- Klik op een afspeellijst.

## **Een muziekbestand of video van een afspeellijst verwijderen**

- 1. Klik op **Muziek** in de mediatoepassing.
- 2. Klik op **Afspeellijsten**.
- 3. Klik op een afspeellijst.
- 4. Markeer een muzieknummer of video.
- 5. Druk op de **menutoets**.
- 6. Klik op **Verwijderen.**

### **De volgorde van muziekbestanden of video's in een afspeellijst wijzigen**

- 1. Klik op **Muziek** in de mediatoepassing.
- 2. Klik op **Afspeellijsten**.
- 3. Klik op een afspeellijst.
- 4. Markeer een muzieknummer of video.
- 5. Druk op de **menutoets**.
- 6. Klik op **Verplaatsen**.
- 7. Ga met de trackball naar de nieuwe locatie.
- 8. Klik met de trackball.

### **Een afspeellijst weergeven**

- 1. Klik op **Muziek** in de mediatoepassing.
- 2. Klik op **Afspeellijsten**.
- 3. Klik op een afspeellijst.

Markeer het muziekbestand of de video die u wilt afspelen. Druk op de **Enter**-toets.

### **Een afspeellijst verwijderen**

- 1. Klik op **Muziek** in de mediatoepassing.
- 2. Klik op **Afspeellijsten**.
- 3. Markeer een afspeellijst.
- 4. Druk op de **menutoets**.
- 5. Klik op **Verwijderen.**

## **De naam van een afspeellijst wijzigen**

- 1. Klik op **Muziek** in de mediatoepassing.
- 2. Klik op **Afspeellijsten**.
- 3. Markeer een afspeellijst.
- 4. Druk op de **menutoets**.
- 5. Klik op **Naam wijzigen**.
- 6. Typ een naam voor de afspeellijst.
- 7. Klik op **Opslaan**.

## **Afbeeldingen**

#### **Een afbeelding bekijken**

- 1. Klik op **Afbeeldingen** in de mediatoepassing.
- 2. Klik op een categorie.
- 3. Klik op een afbeelding.

### **Een afbeeldingsmap toevoegen**

- 1. Klik in de mediatoepassing op **Afbeeldingen**.
- 2. Klik op **Mijn afbeeldingen**.
- 3. Druk op de **menutoets**.
- 4. Klik op **Nieuwe map**.
- 5. Typ een naam voor de map.
- 6. Klik op **Opslaan**.

### **Een afbeelding opslaan**

U kunt afbeeldingsbestanden zoals .jpeg, .png, .gif of .bmp opslaan in het geheugen van uw BlackBerry®-toestel of op een mediakaart.

- 1. Open een afbeeldingsbestand of markeer een afbeelding op een webpagina.
- 2. Druk op de **menutoets**.
- 3. Klik op **Afbeelding opslaan**.
- 4. Klik op **Opslaan**.

#### **Afbeeldingen sorteren**

- 1. Klik op **Afbeeldingen** in de mediatoepassing.
- 2. Klik op **Mijn afbeeldingen**.
- 3. Druk op de **menutoets**.
- 4. Klik op **Opties**.
- 5. Stel het veld **Sorteren op** in.
- 6. Druk op de **menutoets**.

#### 7. Klik op **Opslaan**.

## **De naam van een afbeelding of afbeeldingsmap wijzigen**

U kunt alleen de naam wijzigen van afbeeldingen of afbeeldingsmappen die u zelf hebt toegevoegd.

- 1. Klik in de mediatoepassing op **Afbeeldingen**.
- 2. Klik op **Mijn afbeeldingen**.
- 3. Markeer een afbeelding of afbeeldingsmap.
- 4. Druk op de **menutoets**.
- 5. Klik op **Naam wijzigen**.
- 6. Typ een naam voor de afbeelding of afbeeldingsmap.
- 7. Klik op **Opslaan**.

### **Een afbeelding of afbeeldingsmap verwijderen**

U kunt alleen afbeeldingen of afbeeldingsmappen verwijderen die u zelf hebt toegevoegd.

- 1. Klik in de mediatoepassing op **Afbeeldingen**.
- 2. Klik op **Mijn afbeeldingen**.
- 3. Markeer een afbeelding of afbeeldingsmap.
- 4. Druk op de **menutoets**.
- 5. Klik op **Verwijderen.**

### **Een afbeelding verplaatsen**

U kunt alleen afbeeldingen verplaatsen die u zelf hebt toegevoegd.

- 1. Klik in de mediatoepassing op **Afbeeldingen**.
- 2. Klik op **Mijn afbeeldingen**.
- 3. Markeer een afbeelding.
- 4. Druk op de **menutoets**.
- 5. Klik op **Verplaatsen**.
- 6. Markeer een afbeeldingsmap.
- 7. Druk op de **menutoets**.
- 8. Klik op **Hierheen verplaatsen**.

## **Een achtergrond voor het beginscherm downloaden**

Controleer of uw serviceprovider voor draadloze verbinding deze functie ondersteunt.

- 1. Klik in de mediatoepassing op **Afbeeldingen**.
- 2. Klik op **Mijn afbeeldingen**.
- 3. Druk op de **menutoets**.

#### 4. Klik op **Afbeeldingen downloaden**.

### **Een afbeelding gebruiken als achtergrond voor het beginscherm**

- 1. Klik op **Afbeeldingen** in de mediatoepassing.
- 2. Klik op **Mijn afbeeldingen**.
- 3. Markeer een afbeelding.
- 4. Druk op de toets  $\boxed{P_{\mathsf{S}}$ .
- 5. Klik op **Instellen als afbeelding beginscherm**.

Druk op de -toets om de afbeelding van het beginscherm te verwijderen. Klik op **Afbeelding beginscherm herstellen**.

## **Afbeeldingen als diavoorstelling bekijken**

- 1. Klik op **Afbeeldingen** in de mediatoepassing.
- 2. Klik op **Mijn afbeeldingen**.
- 3. Markeer een afbeelding.
- 4. Druk op de **menutoets**.
- 5. Klik op **Diavoorstelling bekijken**.

Als u de diavoorstelling wilt afsluiten, drukt u op de **Escape**-toets.

**Het aantal seconden tussen dia's in een diavoorstelling wijzigen**

- 1. Klik in de mediatoepassing op **Afbeeldingen**.
- 2. Klik op **Mijn afbeeldingen**.
- 3. Druk op de **menutoets**.
- 4. Klik op **Opties**.
- 5. Wijzig het veld **Interval van diavoorstelling**.
- 6. Druk op de **menutoets**.
- 7. Klik op **Opslaan**.

## **Afbeeldingen in een lijst weergeven**

- 1. Klik op **Afbeeldingen** in de mediatoepassing.
- 2. Klik op **Mijn afbeeldingen**.
- 3. Druk op de **menutoets**.
- 4. Klik op **Lijst weergeven**.

## **In- of uitzoomen op een afbeelding**

1. Druk in een afbeelding op de **menutoets**

#### 2. Klik op **Zoomen**.

3. Draai de trackball naar boven en naar beneden.

Druk op de **menutoets** om terug te gaan naar het oorspronkelijke formaat van de afbeelding. Klik op **Aan scherm aanpassen**.

## **Een afbeelding verschuiven**

Controleer of u hebt ingezoomd op de afbeelding. Draai in een afbeelding de trackball naar boven of beneden.

## **Een afbeelding draaien**

- 1. Druk in een afbeelding op de **menutoets**
- 2. Klik op **Draaien**.

De afbeelding draait 90 graden rechtsom.

# **Mediakaartopties**

## **Informatie over mediakaarten**

U kunt een microSD-mediakaart in uw BlackBerry®-toestel plaatsen, als u het beschikbare geheugen van uw toestel wilt uitbreiden voor het opslaan van mediabestanden zoals muziek, beltonen, video's of afbeeldingen. Raadpleeg de gedrukte documentatie die u bij het toestel hebt gekregen voor meer informatie over het plaatsen van een mediakaart in uw toestel.

## **Informatie over codering van mediakaarten**

Door middel van codering van uw mediakaart kunt u gegevens beschermen die u opslaat op de mediakaart die in uw BlackBerry®-toestel is geplaatst. U kunt de bestanden op uw mediakaart coderen met behulp van een codeersleutel voor uw mediakaart, uw toestelwachtwoord of beide.

U kunt de codering van uw mediakaart zo instellen, dat mediabestanden worden in- of uitgesloten.

## **De bestanden op een mediakaart coderen**

Controleer of u een toestelwachtwoord heb ingesteld als u bestanden op de mediakaart in uw BlackBerry®-toestel wilt coderen met een toestelwachtwoord.

- 1. Klik in de toestelopties op **Mediakaart**.
- 2. Voer een van de volgende acties uit:
	- Wilt u bestanden coderen met een codeersleutel die het toestel voor uw mediakaart genereert, stel het veld **Coderingsmodus** dan in op **Toestel**.
	- Wilt u bestanden coderen met uw toestelwachtwoord, stel het veld **Coderingsmodus** dan in op **Beveiligingswachtwoord**.
- Wilt u bestanden coderen met codeersleutel voor uw mediakaart en uw toestelwachtwoord, stel het veld **Coderingsmodus** dan in op **Beveiligingswachtwoord & Toestel**.
- 3. Wilt u mediabestanden op uw mediakaart coderen, stel het veld **Mediabestanden coderen** dan in op **Ja**.
- 4. Druk op de **menutoets**.
- 5. Klik op **Opslaan**.

Wilt u de codering van de mediakaart uitschakelen, stel het veld **Coderingsmodus** dan in op **Geen**.

#### **Beschikbare hoeveelheid geheugen van de mediakaart bekijken**

Controleer of de mediakaartondersteuning is ingeschakeld.

Klik in de toestelopties op **Mediakaart**.

#### **De massaopslagmodus handmatig inschakelen**

- 1. Sluit het BlackBerry® toestel aan op de computer.
- 2. Klik in de toestelopties op **Mediakaart**.
- 3. Controleer of **Ondersteuning voor massaopslagmodus** is ingesteld op **Aan**.
- 4. Controleer of **Massaopslagmodus automatisch inschakelen bij verbinding** is ingesteld op **Nee** of **Vragen**.
- 5. Druk op de **menutoets**.
- 6. Klik op **USB-massaopslag inschakelen**.

#### **Melding voor massaopslagmodus uitschakelen**

- 1. Klik in de toestelopties op **Mediakaart**.
- 2. Voer een van de volgende acties uit:
	- Als u uw massaopslagmodus automatisch wilt inschakelen wanneer u uw BlackBerry®-toestel aansluit op uw computer, stelt u het veld **Massaopslagmodus automatisch inschakelen bij verbinding** in op **Ja**.
	- Als u uw massaopslagmodus handmatig wilt inschakelen wanneer u uw toestel aansluit op uw computer, stelt u het veld **Massaopslagmodus automatisch inschakelen bij verbinding** in op **Nee**.
- 3. Druk op de **menutoets**.
- 4. Klik op **Opslaan**.

#### **Ondersteuning voor massaopslagmodus uitschakelen**

- 1. Klik in de toestelopties op **Mediakaart**.
- 2. Stel het veld **Ondersteuning voor massaopslagmodus** in op **Uit**.
- 3. Druk op de **menutoets**.
- 4. Klik op **Opslaan**.

## **Een mediakaart formatteren**

- 1. Klik in de toestelopties op **Mediakaart**.
- 2. Druk op de **menutoets**.
- 3. Klik op **Kaart formatteren**.

## **Mediakaartondersteuning uitschakelen**

- 1. Klik in de toestelopties op **Mediakaart**.
- 2. Stel het veld **Mediakaartondersteuning** in op **Uit**.
- 3. Druk op de **Menutoets**.
- 4. Klik op **Opslaan**.

# **Sneltoetsen voor media**

- Als u een video of audionummer wilt pauzeren, drukt u op de **Mute**-toets. Als u weer verder wilt gaan met het afspelen van een video of audionummer, drukt u op de **Mute**-toets.
- Als u het volgende nummer in een categorie wilt afspelen, drukt u op **N**.
- Als u het vorige nummer in een categorie wilt afspelen, drukt u op **P**.
- Om het volume van muzieknummers, beltonen en video's te versterken, drukt u op de toets **Luider** totdat u de hoogste volumeinstelling hebt bereikt. Druk vier keer snel op de toets **Luider**.
- Als u een afbeelding wilt draaien, drukt u op de kommatoets (**,**).
- Als u wilt inzoomen op een afbeelding, drukt u op **3**. Als u naar de oorspronkelijke afbeeldingsgrootte wilt gaan, drukt u op **5**.
- U kunt uitzoomen op een afbeelding door op **9** te drukken. Als u naar de oorspronkelijke afbeeldingsgrootte wilt gaan, drukt u op **5**.

## **Problemen met mediabestanden oplossen**

### **Ik kan geen muziekbestand of video op een webpagina afspelen**

Uw BlackBerry®-toestel ondersteunt mogelijk het formaat of de bestandsindeling van het muziekbestand of de video niet. Probeert u een videobestand af te spelen dat gebruikmaakt van RTSP, voer dan een van de volgende handelingen uit:

- Controleer of uw toestel is verbonden met een Wi-Fi-netwerk.
- Controleer of de Wi-Fi-browserconfiguratie als standaard is ingesteld voor uw toestel.

### **Ik kan geen mediabestanden openen**

Voer de volgende acties uit:

- Als u probeert een mediabestand te openen op uw BlackBerry®-toestel en het toestel is aangesloten op uw computer, maak dan uw toestel los van de computer of schakel de massaopslagmodus uit.
- Als u probeert een mediabestand te openen op uw computer met behulp van de massaopslagmodus, controleer dan of u het mediabeheerprogramma van de BlackBerry® Desktop Manager hebt gesloten.
- Als u een mediabestand wilt openen op uw computer met behulp van het mediabeheerprogramma van de BlackBerry Desktop Manager, dient u eerst te controleren of de massaopslagmodus op uw toestel is uitgeschakeld.
- Als u de mediabestanden op uw mediakaart hebt gecodeerd met een codeersleutel voor de mediakaart en een gecodeerd mediabestand wilt openen met uw computer of met een ander apparaat dan het BlackBerry-toestel waarmee u het bestand hebt gecodeerd, stopt u de mediakaart in het BlackBerry-toestel waarmee u het bestand hebt gecodeerd. Wijzig het veld **Coderingsmodus** in de mediakaartopties in **Geen** of **Beveiligingswachtwoord**.

## **Mijn toestel herkent mijn mediakaart niet**

Koppel uw BlackBerry®-toestel los van uw computer. Schakel de ondersteuning voor massaopslagmodus uit. Formatteer de mediakaart.

## **Mijn toestel gebruikt niet de juiste beltoon of de juiste achtergrond voor het beginscherm**

Als u een beltoon gebruikt of een achtergrondafbeelding voor het beginscherm die u met het wachtwoord van uw BlackBerry®-toestel op uw mediakaart hebt gecodeerd, en u wilt uw toestel opnieuw instellen, ontgrendel dan eerst uw toestel.

# **Kaarten**

# **Basis van de kaart**

## **Routebeschrijving ontvangen**

- 1. Druk op een kaart op de **menutoets**.
- 2. Klik op **Routebeschrijving ontvangen**.
- 3. Voer een van de volgende acties uit om een startlocatie op te geven.
	- U kunt uw huidige locatie bepalen als uw BlackBerry®-toestel is gekoppeld aan een Bluetooth® GPS-ontvanger door op **Waar ben ik** te klikken.
	- Als u een nieuwe locatie wilt opgeven, klikt u op **Voer een adres in**.
	- Als u een opgeslagen locatie wilt opgeven, klikt u op **Uit favorieten**.
	- Als u een locatie voor een contactpersoon wilt opgeven, klikt u op **Uit adresboek**.
	- Als u een onlangs bekeken locatie voor een contactpersoon wilt opgeven, klikt u op de locatie.
- 4. Herhaal stap 3 om een eindlocatie op te geven.

Als u de routebeschrijving wilt hebben van de eindbestemming naar de startlocatie, drukt u op de **menutoets**. Klik op **Routebeschrijving omdraaien**.

#### **De routebeschrijving als een route op een kaart weergeven**

Klik op **Weergeven op kaart** wanneer de geschreven routebeschrijving wordt weergegeven. Als u de routebeschrijving weer wilt weergeven, drukt u op de **menutoets**. Klik op **Routebeschrijving weergeven**.

### **Een route of kaart doorsturen**

- 1. Druk op een kaart op de **menutoets**.
- 2. Klik op **Routebeschrijving verzenden** of **Locatie verzenden**.
- 3. Klik op een berichttype.

#### **Een locatie op een kaart weergeven**

- 1. Druk op een kaart op de **menutoets**.
- 2. Klik op **Locatie zoeken**.
- 3. Voer een van de volgende acties uit:
	- Als u uw huidige locatie wilt weergeven, klikt u op **Waar ik ben**.
	- Als u een nieuwe locatie wilt weergeven, klikt u op **Adres invoeren**.
	- Als u een opgeslagen locatie wilt weergeven, klikt u op **Uit favorieten**.
- Als u een locatie voor een contactpersoon wilt weergeven, klikt u op **Uit adresboek**.
- Als u een locatie wilt bekijken die u onlangs hebt bekeken, klikt u op die locatie.

#### **Een lijst met speciale locaties in de omgeving van een locatie weergeven**

U kunt speciale locaties zoeken, zoals bedrijven, vliegvelden, scholen, parken of historische monumenten.

- 1. Druk op een kaart op de **menutoets**.
- 2. Klik op **Lokaal zoeken**.
- 3. Typ de gegevens voor de speciale locatie.
- 4. Klik met de trackball.

#### **Uw positie bepalen**

Controleer of u een GPS-ontvanger hebt ingesteld die u wilt gebruiken om uw positie te bepalen.

- 1. Klik met de trackball op een kaart.
- 2. Klik op **GPS-navigatie starten**.

Om de positiebepaling te stoppen, drukt u op de **menutoets**. Klik op **GPS-navigatie stoppen**.

# **Navigatie**

### **Inzoomen op een plaats op de kaart**

- 1. Markeer een plaats op de kaart.
- 2. Druk op de **menutoets**.
- 3. Klik op **Inzoomen op punt**.

#### **In- of uitzoomen op een kaart**

- 1. Klik met de trackball op een kaart.
- 2. Voer een van de volgende acties uit:
	- Als u wilt inzoomen, draait u de trackball omhoog.
	- Als u wilt uitzoomen, draait u de trackball omlaag.
- 3. Klik met de trackball.

## **Een kaart verschuiven**

Draai de trackball.

# **Mapopties**

**De GPS-ontvanger die u gebruikt instellen om uw positie te bepalen**

- 1. Druk op een kaart op de **menutoets**.
- 2. Klik op **Opties**.
- 3. Stel het veld **GPS-bron** in.
- 4. Druk op de **menutoets**.
- 5. Klik op **Opslaan**.

**Een bladwijzer voor een locatie of route toevoegen**

- 1. Druk op een kaart op de **menutoets**.
- 2. Klik op **Toevoegen aan favorieten**.

## **De cache van de kaart wissen**

- 1. Druk op een kaart op de **Menutoets**.
- 2. Klik op **Opties**.
- 3. Druk op de **Menutoets**.
- 4. Klik op **Cache wissen**.

### **Statusgegevens boven aan een kaart weergeven**

U kunt het vermogen van de batterij, indicatoren voor het bereik van het mobiele netwerk, de tijd en de satelliet- en Bluetooth® verbindingsgegevens boven aan kaarten weergeven.

- 1. Druk op een kaart op de **menutoets**.
- 2. Klik op **Opties**.
- 3. Stel het veld **Titelbalk verbergen** in op **Nee**.
- 4. Druk op de **menutoets**.
- 5. Klik op **Opslaan**.

Als u de statusgegevens weer wilt verbergen, stelt u het veld **Titelbalk verbergen** in op **Ja**.

### **Het noorden boven aan een kaart weergeven**

Als u uw verplaatsing volgt, wordt de richting waarin u zich verplaatst, standaard boven aan de kaart weergegeven.

- 1. Druk op een kaart op de **menutoets**.
- 2. Klik op **Het noorden bovenaan**.

Als u de richting waarin u beweegt weer boven aan de kaart wilt weergeven, drukt u op de **menutoets**. Klik op **Route bovenaan**.

## **De positiegegevens onder aan een kaart verbergen**

- 1. Als u uw verplaatsing op een kaart volgt, drukt u op de **menutoets**.
- 2. Klik op **Dashboard verbergen**.

Als u de positiegegevens weer wilt weergeven, drukt u op de **menu**toets. Klik op **Dashboard weergeven**.

## **De achtergrondverlichting aan laten tijdens het bepalen van uw positie**

De achtergrondverlichting wordt standaard uitgeschakeld na een time-out om stroom te besparen. U kunt kaartopties zo wijzigen dat de achtergrondverlichting aan blijft wanneer u uw positie bepaalt, tenzij het batterijvermogen onder een bepaald percentage komt.

- 1. Druk op een kaart op de **menutoets**.
- 2. Klik op **Opties**.
- 3. Wijzig het veld **Achtergrondverlichting uit bij**.
- 4. Druk op de **menutoets**.
- 5. Klik op **Opslaan**.

## **Sneltoetsen voor kaarten**

- Om op een kaart in te zoomen, drukt u op **L**.
- Om op een kaart uit te zoomen, drukt u op **O**.
- Om statusgegevens boven aan een kaart weer te geven, drukt u op **Q**. Om statusgegevens boven aan een kaart te verbergen, drukt u op **Q**.
- Als u de positiegegevens onder aan een kaart wilt weergeven, drukt u op de **spatietoets**. Als u de positiegegevens onder aan een kaart wilt verbergen, drukt u op de **spatietoets**.
- Als u naar de volgende plaats op de kaart wilt gaan, drukt u op **6**.
- Als u naar de vorige plaats op de kaart wilt gaan, drukt u op **4**.

# **Problemen met kaarten oplossen**

#### **Er worden diagonale lijnen op een kaart weergegeven**

Er worden diagonale lijnen op een kaart weergegeven wanneer uw BlackBerry®-toestel een nieuwe kaart laadt of wanneer uw toestel geen verbinding heeft met het draadloze netwerk.

Als diagonale lijnen lang worden weergegeven, controleert u of het toestel verbinding heeft met het draadloze netwerk.

# **GPS-technologie**

# **Informatie over GPS-technologie**

U kunt GPS-technologie op uw BlackBerry®-toestel gebruiken om uw GPS-locatie te bepalen en toepassingen en services op locatiebasis te gebruiken. Toepassingen op locatiebasis kunnen uw GPS-locatie gebruiken om u te voorzien van andere informatie op locatiebasis. Toepassingen op locatiebasis kunnen bijvoorbeeld uw GPS-locatie gebruiken om u de weg te wijzen tijdens het rijden.

Als uw toestel geen interne GPS-ontvanger heeft of uw serviceprovider geen services op locatiebasis ondersteunt en u wilt GPS-technologie gebruiken, kunt u uw BlackBerry-toestel koppelen aan een GPS-ontvanger met Bluetooth®. Neem voor meer informatie contact op met uw serviceprovider.

# **Uw GPS-locatie verkrijgen**

Controleer of uw BlackBerry®-toestel is gekoppeld aan een GPS-ontvanger met Bluetooth®.

- 1. Klik in de toestelopties op **Geavanceerde opties**.
- 2. Klik op **GPS**.
- 3. Druk op de **menutoets**.
- 4. Klik op **GPS vernieuwen**.

De lengte- en breedtecoördinaten voor uw huidige locatie verschijnen.

## **Voorkomen dat anderen uw locatie kunnen volgen**

Als uw BlackBerry®-toestel is toegewezen aan een e-mailaccount die gebruikmaakt van een BlackBerry® Enterprise Server, kan uw systeembeheerder misschien de locatie van uw toestel volgen.

- 1. Klik in de toestelopties op **Geavanceerde opties**.
- 2. Klik op **GPS**.
- 3. Verander het veld **Location Tracking** in **Nee**.
- 4. Druk op de **menutoets**.
- 5. Klik op **Opslaan**.

## **Problemen met GPS-technologie oplossen**

### **Ik kan geen GPS-technologie gebruiken**

Probeer het volgende:

- Als u buiten staat, zorg dan dat u niet in de buurt van gebouwen staat en stel uw toestel bloot aan de openlucht.
- Als u binnen staat, ga dan dicht tegen een raam staan.
- Als u uw BlackBerry®-toestel aan een GPS-ontvanger met Bluetooth® hebt gekoppeld, controleer dan of de GPS-ontvanger met Bluetooth is ingeschakeld.
- Als u GPS-technologie voor de eerste keer gebruikt, wacht dan even voordat u verdergaat zodat uw toestel uw GPS-locatie kan bepalen.

# **Contactpersonen**

## **Basis van contactpersonen**

#### **Een contactpersoon toevoegen**

- 1. Druk in het adresboek op de toets  $\boxed{?}$ .
- 2. Klik op **Nieuw adres**.
- 3. Typ de gegevens van de contactpersoon.
- 4. Klik met de trackball.
- 5. Klik op **Opslaan**.

#### **Een contactpersoon uit een bericht, oproepenlogboek of webpagina toevoegen**

- 1. Markeer een contactpersoon in een bericht of oproepenlogboek of op een webpagina.
- 2. Druk op de **menutoets**.
- 3. Klik op **Toevoegen aan adresboek.**.
- 4. Typ de gegevens van de contactpersoon.
- 5. Druk op de **menutoets**.
- 6. Klik op **Opslaan**.

#### **Een aangepast adresboekveld benoemen**

Als u de naam van een aangepast adresboekveld wijzigt, wordt de naam voor alle contactpersonen gewijzigd.

- 1. Klik bij het toevoegen of wijzigen van een contactpersoon op het veld **Gebruiker1**, **Gebruiker2**, **Gebruiker3** of **Gebruiker4**.
- 2. Klik op **Veldnaam wijzigen**.
- 3. Typ een naam voor het aangepaste adresboekveld.
- 4. Druk op de **Enter**-toets.

U kunt aangepaste adresboekvelden synchroniseren op uw BlackBerry®-toestel met de e-mailtoepassing op uw computer. Ga voor meer informatie over het synchroniseren van aangepaste adresboekvelden naar de *BlackBerry Desktop Software online-Help*.

#### **Een contactpersoon weergeven**

Klik in het adresboek op een contactpersoon.

#### **Een contactpersoon wijzigen**

- 1. Markeer een contactpersoon in het adresboek.
- 2. Druk op de **menutoets**.
- 3. Klik op **Bewerken.**
- 4. Wijzig de informatie over contactpersonen.
- 5. Klik met de trackball.
- 6. Klik op **Opslaan**.

#### **Een contactpersoon verwijderen**

- 1. Markeer een contactpersoon in het adresboek.
- 2. Druk op de **menutoets**.
- 3. Klik op **Verwijderen.**

## **Informatie over pauzes en wachttijden**

Gebruik een pauze of een wachttijd om extra cijfers, bijvoorbeeld een wachtwoord of een toestelnummer, te scheiden van het telefoonnummer. Nadat het telefoonnummer is gekozen, zal uw BlackBerry®-toestel even pauzeren voordat de overige cijfers worden gekozen (pauze) of u vragen ze zelf te typen (wachttijd).

### **Een pauze of een wachttijd aan een telefoonnummer toevoegen**

- 1. Nadat u het grootste gedeelte van een telefoonnummer in het veld voor het telefoonnummer hebt getypt, klikt u met de trackball.
- 2. Klik op **Pauze toevoegen** of **Wachttijd toevoegen**.
- 3. Typ eventuele aanvullende cijfers.
- 4. Klik met de trackball.
- 5. Klik op **Opslaan**.

## **Informatie over aangepaste beltonen**

U kunt een aangepaste beltoon toewijzen aan een contactpersoon zonder de overige waarschuwingen te wijzigen.

De opties van de aangepaste beltonen worden bij uw contactpersonen en waarschuwingsprofielen weergegeven. Wanneer u een aangepaste beltoon aan een contactpersoon toewijst, wordt een nieuwe profieluitzondering met uw waarschuwingsprofielen zoals 'Oproepen van <contact>' weergegeven. Uitzonderingen op waarschuwingsprofielen worden gedeeld door uw contactpersonen en uw waarschuwingsprofielen, en wijzigingen die u in de ene toepassing aanbrengt, zijn ook terug te vinden in de andere toepassing.

Uw BlackBerry®-toestel baseert het volume voor aangepaste beltonen op het volume dat u in het actieve waarschuwingsprofiel instelt.

#### **Een beltoon aan een contactpersoon toewijzen**

- 1. Markeer een contactpersoon in het adresboek.
- 2. Druk op de **menutoets**.
- 3. Klik op **Bewerken.**
- 4. Klik met de trackball.
- 5. Klik op **Aangepaste beltoon toevoegen**.
- 6. Stel een beltoon in.
- 7. Druk op de **menutoets**.
- 8. Klik op **Opslaan**.

# **Verzendlijsten**

## **Informatie over verzendlijsten**

U kunt verzendlijsten gebruiken als u e-mail, PIN, SMS-tekstberichten of MMS-berichten verstuurt.

Verzendlijsten die u in uw BlackBerry®-toestel maakt, worden niet in de e-mailtoepassing op uw computer weergegeven.

## **Een verzendlijst maken**

- 1. Druk in het adresboek op de **menutoets**.
- 2. Klik op **Nieuwe groep**.
- 3. Typ een naam voor de verzendlijst.
- 4. Klik met de trackball.
- 5. Klik op **Lid toevoegen**.
- 6. Klik op een contactpersoon.
- 7. Herhaal stap 4 t/m 6 om een ander contactpersoon toe te voegen.
- 8. Klik met de trackball.
- 9. Klik op **Groep opslaan**.

### **Een verzendlijst wijzigen**

- 1. Markeer een verzendlijst in het adresboek.
- 2. Druk op de **menutoets**.
- 3. Klik op **Groep bewerken**.
- 4. Klik op een contactpersoon.
- 5. Klik op een van de volgende menu-items:
	- **Lid toevoegen**
	- **Lid wijzigen**
	- **Lid verwijderen**
- 6. Klik met de trackball.

#### 7. Klik op **Groep opslaan**.

**Opmerking:** Wanneer u een contactpersoon van een verzendlijst verwijdert, blijft de contactpersoon in uw adresboek staan.

#### **Een verzendlijst weergeven**

Klik in het adresboek op een verzendlijst.

Als u de details voor een contactpersoon in de verzendlijst wilt weergeven, klikt u op een contactpersoon. Klik op **Lid bekijken**.

## **Een verzendlijst verwijderen**

- 1. Markeer een verzendlijst in het adresboek.
- 2. Druk op de **menutoets**.
- 3. Klik op **Groep verwijderen**.

## **Nummerweergave**

#### **Een afbeelding voor nummerweergave van een contactpersoon toevoegen**

- 1. Markeer een contactpersoon in het adresboek.
- 2. Druk op de **menutoets**.
- 3. Klik op **Afbeelding toevoegen**.
- 4. Markeer een afbeelding.
- 5. Druk op de **menutoets**.
- 6. Klik op **Selecteren**.
- 7. Centreer de afbeelding in het vak.
- 8. Klik met de trackball.
- 9. Klik op **Bijsnijden en opslaan**.

#### **De afbeelding van de nummerweergave voor een contactpersoon wijzigen**

- 1. Markeer bij het wijzigen van een contactpersoon de afbeelding van de nummerweergave.
- 2. Druk op de **menutoets**.
- 3. Klik op **Afbeelding vervangen**.
- 4. Markeer een afbeelding.
- 5. Druk op de **menutoets**.
- 6. Klik op **Selecteren**.
- 7. Centreer de afbeelding in het vak.
- 8. Klik met de trackball.
- 9. Klik op **Bijsnijden en opslaan**.

**De afbeelding van de nummerweergave voor een contactpersoon verwijderen**

- 1. Markeer een contactpersoon in het adresboek.
- 2. Druk op de **menutoets**.
- 3. Klik op **Bewerken.**
- 4. Klik op de afbeelding van de nummerweergave.
- 5. Klik op **Afbeelding verwijderen**.
- 6. Klik met de trackball.
- 7. Klik op **Opslaan**.

# **Categorieën**

## **Informatie over categorieën**

U kunt categorieën maken waarin u uw contactpersonen, taken en memo's kunt onderbrengen. U kunt de contactpersonen, taken en memo's ook beperken op basis van de categorieën.

Categorienamen zijn niet hoofdlettergevoelig. Er kan meer dan één categorie van toepassing zijn op een contactpersoon, taak of memo. Als u gebruikmaakt van IBM® Lotus Notes®, kunt u meer dan één categorie toepassen op een taak op uw BlackBerry®-toestel, maar slechts één categorie wordt gesynchroniseerd met de taak in Lotus Notes.

Categorieën worden gedeeld door het adresboek, de takenlijst en de memolijst en wijzigingen die u in de ene toepassing aanbrengt, worden in alle andere overgenomen.

## **Een categorie maken voor contacten, taken of memo's**

- 1. Druk in het adresboek, de takenlijst of de memolijst op de **menutoets**.
- 2. Klik op **Filter**.
- 3. Druk op de **menutoets**.
- 4. Klik op **Nieuw.**
- 5. Typ een naam voor de categorie.
- 6. Druk twee keer op de **Enter-toets**.

#### **Een contactpersoon, taak of memo categoriseren**

- 1. Druk bij het maken of wijzigen van een contactpersoon, taak of memo op de **menutoets**.
- 2. Klik op **Categorieën**.
- 3. Schakel het selectievakje naast een categorie in.
- 4. Druk op de **menutoets**.
- 5. Klik op **Opslaan**.

### **Contacten, taken of memo's sorteren op categorie**

- 1. Druk in het adresboek, de takenlijst of de memolijst op de **menutoets**.
- 2. Klik op **Filter**.
- 3. Schakel het selectievakje naast een categorie in.

#### **Een contactpersoon, taak of memo uit een categorie verwijderen**

- 1. Druk bij het wijzigen van een contactpersoon, taak of memo op de **menutoets**.
- 2. Klik op **Categorieën**.
- 3. Markeer een categorie.
- 4. Druk op de **menutoets**.
- 5. Schakel het selectievakje naast de categorie uit.
- 6. Druk op de **menutoets**.
- 7. Klik op **Opslaan**.

#### **Een categorie verwijderen**

- 1. Druk in het adresboek, de takenlijst of de memolijst op de **menutoets**.
- 2. Klik op **Filter**.
- 3. Markeer een categorie.
- 4. Druk op de **menutoets**.
- 5. Klik op **Verwijderen.**

**Opmerking:** Wanneer u een categorie verwijdert, worden contactpersonen, taken of memo's in de categorie niet verwijderd.

# **Adressen zoeken**

#### **Contactpersonen zoeken in het adresboek van uw organisatie**

Controleer of uw BlackBerry®-toestel is gekoppeld aan een e-mailaccount die gebruikmaakt van een BlackBerry® Enterprise-server die deze functie ondersteunt. Neem voor meer informatie contact op met uw systeembeheerder.

- 1. Druk in het adresboek op de **menutoets**.
- 2. Klik op **Zoeken**.
- 3. Typ een gedeelte van of de hele naam van de contactpersoon.
- 4. Klik met de trackball.

#### **Resultaten voor het zoeken naar adressen beheren**

1. Markeer in de resultaten voor het zoeken naar adressen een contactpersoon.

#### 2. Druk op de **menutoets**.

- 3. Voer een van de volgende acties uit:
	- Als u een contactpersoon wilt toevoegen, klikt u op **Toevoegen**.
	- Om alle contactpersonen toe te voegen, klikt u op **Alles toevoegen**.
	- Als u de gegevens van een contactpersoon wilt weergeven, klikt u op **Weergeven**.
	- Als u een contactpersoon uit de resultaten voor het zoeken naar adressen wilt verwijderen, klikt u op **Verwijderen**.
	- Als u de resultaten voor het zoeken naar adressen wilt verwijderen, klikt u op **Gevonden item verwijderen**.
	- Om een nieuwe zoekactie naar adressen te starten, klikt u op **Zoeken**.

# **SIM-kaarttelefoonboek**

### **Informatie over het SIM-kaarttelefoonboek**

Als uw serviceprovider uw SIM-kaart heeft ingesteld voor een SIM-kaarttelefoonboek, kunt u contactpersonen die u aan uw SIM-kaart hebt toegevoegd, openen via het SIM-kaarttelefoonboek. Het SIM-kaarttelefoonboek is niet hetzelfde als het adresboek op uw BlackBerry®-toestel. Als u van SIM-kaart wisselt, veranderen de contactpersonen in het SIM-kaarttelefoonboek.

U kunt ADN-gegevens aan uw SIM-kaarttelefoonboek toevoegen. U kunt ook naar ADN- of SDN-gegevens zoeken. ADN-gegevens worden als gewone tekst weergegeven en SDN-gegevens worden vet gedrukt.

#### **Een contactpersoon aan uw SIM-kaart toevoegen**

Controleer of uw serviceprovider uw SIM-kaart heeft ingesteld voor een SIM-kaarttelefoonboek.

- 1. Druk in het adresboek op de **menutoets**.
- 2. Klik op **SIM-telefoonboek**.
- 3. Klik met de trackball.
- 4. Klik op **Nieuw.**
- 5. Typ de gegevens van de contactpersoon.
- 6. Druk op de **menutoets**.
- 7. Klik op **Opslaan**.

## **Contactpersonen van uw SIM-kaart naar uw adresboek kopiëren**

Controleer of uw serviceprovider uw SIM-kaart heeft ingesteld voor een SIM-kaarttelefoonboek.

- 1. Druk in het adresboek op de **menutoets**.
- 2. Klik op **SIM-telefoonboek**.
- 3. Druk op de **menutoets**.
- 4. Klik op **Alles naar adresboek kopiëren**.

**Opmerking:** Uw BlackBerry®-toestel kan geen contactpersoon van de SIM-kaart naar het adresboek kopiëren als het betreffende telefoonnummer al in het adresboek staat.

## **Contactpersonen van uw adresboek naar uw SIM-kaart kopiëren**

Controleer of uw serviceprovider uw SIM-kaart heeft ingesteld voor een SIM-kaarttelefoonboek.

- 1. Klik in het adresboek op een contactpersoon.
- 2. Markeer een telefoonnummer.
- 3. Druk op de **menutoets**.
- 4. Klik op **Kopiëren naar SIM-telefoonboek.**
- 5. Druk op de **menutoets**.
- 6. Klik op **Opslaan**.

**Een contactpersoon van een SIM-kaart wijzigen**

- 1. Druk in het adresboek op de **menutoets**.
- 2. Klik op **SIM-telefoonboek**.
- 3. Markeer een contactpersoon.
- 4. Druk op de **menutoets**.
- 5. Klik op **Bewerken**.
- 6. Wijzig de informatie over contactpersonen.
- 7. Druk op de **menutoets**.
- 8. Klik op **Opslaan**.

**Een contactpersoon van een SIM-kaart verwijderen**

- 1. Druk in het adresboek op de **menutoets**.
- 2. Klik op **SIM-telefoonboek**.
- 3. Markeer een contactpersoon.
- 4. Druk op de **menutoets**.
- 5. Klik op **Verwijderen.**

## **Contactpersonenlijstopties**

**Contactpersonen of taken sorteren**

- 1. Druk in het adresboek of de takenlijst op de **menu**toets.
- 2. Klik op **Opties**.
- 3. Stel het veld **Sorteren op** in.
- 4. Druk op de **menutoets**.
- 5. Klik op **Opslaan**.

## **Weergave-opties voor contactpersonen instellen**

U kunt instellen hoe uw contactpersonen in alle toepassingen worden weergegeven, inclusief telefoonboek, berichtenlijst, adresboek en agenda.

- 1. Klik in de toestelopties op **Taal**.
- 2. Stel het veld **Naamweergave** in op **Achternaam, Voornaam**.
- 3. Druk op de **menutoets**.
- 4. Klik op **Opslaan**.

Als u uw contactpersonen op voornaam wilt sorteren, stelt u het veld **Naamweergave** in op **Voornaam, Achternaam**.

### **Dubbele namen in uw adresboek voorkomen**

- 1. Druk in het adresboek op de **menutoets** .
- 2. Klik op **Opties**.
- 3. Stel het veld **Dubbele namen toestaan** in op **Nee**.
- 4. Druk op de **menutoets**.
- 5. Klik op **Opslaan**.

## **De bevestigingsvraag uitschakelen die wordt weergegeven voorafgaand aan het verwijderen van berichten**

U kunt de bevestigingsvraag uitschakelen die wordt weergegeven voorafgaand aan het verwijderen van berichten, oproeplogboeken, contactpersonen, agenda-items, taken, memo's of wachtwoorden.

- 1. Druk in een toepassing op de **menutoets**.
- 2. Klik op **Opties**.
- 3. Klik indien nodig op **Algemene opties**.
- 4. Wijzig het veld **Annuleren bevestigen** in **Nee**.
- 5. Druk op de **menutoets**.
- 6. Klik op **Opslaan**.

**Het aantal op uw toestel opgeslagen contactpersonen, taken of memo's bekijken**

- 1. Klik in het adresboek, de takenlijst of de memolijst op de **menutoets**.
- 2. Klik op **Opties**.

In het veld Aantal vermeldingen wordt het aantal op uw BlackBerry®-toestel opgeslagen contactpersonen, taken of memo's weergegeven.

# **Problemen met contactpersonen oplossen**

## **De gegevens van het aangepaste adresboekveld verschijnen niet op mijn computer**

U kunt de gegevens in een aangepast adresboekveld alleen synchroniseren met een tekstveld in de e-mailtoepassing op uw computer. Het is bijvoorbeeld niet mogelijk de verjaardag van een contactpersoon toe te voegen aan het aangepaste adresboekveld op uw BlackBerry®-toestel en dit veld vervolgens te synchroniseren met de e-mailtoepassing op uw computer, omdat het verjaardagsveld een datumveld in de e-mailtoepassing op uw computer is.

### **Afbeeldingen voor nummerweergave worden niet weergegeven op mijn toestel**

Als uw BlackBerry®-toestel gebruik maakt van een e-mailaccount van Microsoft® Outlook® 2000 en een afbeelding toevoegt voor een contactpersoon in de e-mailtoepassing op uw computer, controleer dan of de bestandsnaam van de afbeelding ContactPicture.jpg is.
# **Agenda**

## **Basis van de agenda**

## **Informatie over agendaweergaven**

In de agenda kunt u uw afspraken en vergaderingen op vier verschillende manieren weergeven. In de Dag-, Week- en Maand-weergaven ziet u al uw afspraken en vergaderingen voor de geselecteerde periode. In de agendaweergave worden u al uw geplande afspraken en vergaderingen in een lijst weergegeven In de agendaweergave wordt weergegeven hoeveel tijd u tussen afspraken beschikbaar hebt.

#### **Van agendaweergave veranderen**

- 1. Druk in een agenda op de **menutoets**
- 2. Klik op een weergave.

#### **Door een agenda bladeren**

- 1. Druk in een agenda op de **menutoets**
- 2. Voer een van de volgende acties uit:
	- Om naar een bepaalde datum te gaan, klikt u op **Ga naar datum**.
	- Om naar vandaag te gaan, klikt u op **Vandaag**.
	- Om een tijdsperiode vooruit of achteruit te gaan, klikt u op **Vorige** of **Volgende**.

#### **Een afspraak plannen**

- 1. Druk in een agenda op de **menutoets**
- 2. Klik op **Nieuw.**
- 3. Voer de afspraakgegevens in.
- 4. Als de afspraak terugkeert, wijzigt u het veld **Terugkerend**.
- 5. Klik met de trackball.
- 6. Klik op **Opslaan**.

## **Snel een afspraak plannen in dagweergave**

Controleer in de agendaopties of het veld **Snelle invoer inschakelen** is ingesteld op **Ja**.

- 1. Typ in de dagweergave naast de begintijd het onderwerp van de afspraak.
- 2. Typ de plaats tussen haakjes.
- 3. Om de eindtijd te wijzigen, draait u met de trackball.

4. Klik met de trackball.

Zijn er meerdere agenda's beschikbaar op uw BlackBerry®-toestel, dan wordt de afspraak in uw standaardagenda weergegeven.

#### **Een vergadering plannen**

Controleer of uw BlackBerry®-toestel is gekoppeld aan een e-mailaccount die gebruikmaakt van de BlackBerry Internet Service of een BlackBerry® Enterprise-server die deze functie ondersteunt. Neem voor meer informatie contact op met uw serviceprovider of systeembeheerder.

- 1. Druk in een agenda op de **menutoets**
- 2. Klik op **Nieuw.**
- 3. Voer de gegevens van de vergadering in.
- 4. Als de vergadering terugkeert, wijzigt u het veld **Terugkerend**.
- 5. Klik met de trackball.
- 6. Klik op **Deelnemer uitnodigen**.
- 7. Klik op een contactpersoon.
- 8. Om een andere contactpersoon aan uw vergadering toe te voegen, herhaalt u stap 5 t/m 7.
- 9. Klik met de trackball.
- 10. Klik op **Opslaan**.

**Opmerking:** Als uw toestel aan meerdere e-mailadressen is gekoppeld, kunt u in het veld 'Aanvraag voor vergadering verzenden via' het e-mailadres wijzigen waarmee u de uitnodiging voor een vergadering wilt verzenden.

#### **Terugkerende velden**

#### **Elke:**

Stel hier de frequentie van de dagelijks, wekelijks of maandelijks terugkerende afspraak, vergadering of taak in.

#### **Relatieve datum:**

Stel hier in of de maandelijks of jaarlijks terugkerende afspraak, vergadering of taak terugkeert op een relatieve datum (bijvoorbeeld op de laatste vrijdag van elke maand).

#### **Spelling controleren**

U kunt de spelling controleren in berichten, memo's, taken en agenda-items die u maakt.

- 1. Druk in een bericht, agenda-item, taak of memo op de **menutoets**.
- 2. Klik op **Spelling controleren**.
- 3. Voer een van de volgende acties uit:
	- Als u de voorgestelde spelling wilt accepteren, klikt u op het gemarkeerde woord.
	- Als u de voorgestelde spelling niet wilt accepteren, drukt u op de **Escape**-toets.
	- Als u alle voorbeelden van de voorgestelde spelling niet wilt accepteren, drukt u op de **menutoets**. Klik op **Alles negeren**.
	- Als u het woord wilt toevoegen aan de aangepaste woordenlijst, drukt u op de **menutoets**. Klik op **Toevoegen aan woordenlijst**.

• Als u wilt stoppen met de spellingcontrole, drukt u op de **menutoets**. Klik op **Spellingcontrole annuleren**.

### **Een afspraak of vergadering openen**

Klik in een agenda op een afspraak of vergadering.

## **Een afspraak of vergadering verwijderen**

- 1. Markeer in een agenda een afspraak of vergadering.
- 2. Druk op de **menutoets**.
- 3. Klik op **Verwijderen.**

### **Van dag veranderen in dagweergave**

Om van de ene dag naar een andere te gaan met de navigatiebalk in de rechterbovenhoek van het scherm, klikt u op een dag.

## **Vergaderingen**

#### **Een vergadering plannen**

Controleer of uw BlackBerry®-toestel is gekoppeld aan een e-mailaccount die gebruikmaakt van de BlackBerry Internet Service of een BlackBerry® Enterprise-server die deze functie ondersteunt. Neem voor meer informatie contact op met uw serviceprovider of systeembeheerder.

- 1. Druk in een agenda op de **menutoets**
- 2. Klik op **Nieuw.**
- 3. Voer de gegevens van de vergadering in.
- 4. Als de vergadering terugkeert, wijzigt u het veld **Terugkerend**.
- 5. Klik met de trackball.
- 6. Klik op **Deelnemer uitnodigen**.
- 7. Klik op een contactpersoon.
- 8. Om een andere contactpersoon aan uw vergadering toe te voegen, herhaalt u stap 5 t/m 7.
- 9. Klik met de trackball.
- 10. Klik op **Opslaan**.

**Opmerking:** Als uw toestel aan meerdere e-mailadressen is gekoppeld, kunt u in het veld 'Aanvraag voor vergadering verzenden via' het e-mailadres wijzigen waarmee u de uitnodiging voor een vergadering wilt verzenden.

#### **Terugkerende velden**

#### **Elke:**

Stel hier de frequentie van de dagelijks, wekelijks of maandelijks terugkerende afspraak, vergadering of taak in.

#### **Relatieve datum:**

Stel hier in of de maandelijks of jaarlijks terugkerende afspraak, vergadering of taak terugkeert op een relatieve datum (bijvoorbeeld op de laatste vrijdag van elke maand).

#### **Op een uitnodiging voor een vergadering reageren**

- 1. Druk in een uitnodiging voor een vergadering op de **menutoets**.
- 2. Klik op een van de volgende menu-items:
	- **Accepteren** of **Accepteren met opmerkingen**
	- **Voorlopig beschikbaar** of **Voorlopig beschikbaar met opmerkingen**
	- **Afwijzen** of **Afwijzen met opmerkingen**

**Opmerking:** Als u een uitnodiging voor een vergadering uit een berichtenlijst verwijdert voordat u ze geaccepteerd of afgewezen hebt, wordt de vergadering uit de e-mailtoepassing op uw computer verwijderd.

#### **De lijst met deelnemers aan een vergadering wijzigen**

- 1. Klik bij een vergadering in het veld **Geaccepteerd** of **Afgewezen** op een contactpersoon.
- 2. Klik op een van de volgende menu-items:
	- **Deelnemer uitnodigen**
	- **Deelnemer wijzigen**
	- **Deelnemer verwijderen**
- 3. Druk op de **menutoets**.
- 4. Klik op **Opslaan**.

#### **Een e-mailbericht verzenden naar alle deelnemers aan een vergadering**

Controleer of u de vergadering organiseert.

- 1. Klik in een vergadering, vergaderingsverzoek of antwoord op een vergaderingsverzoek met de trackball.
- 2. Klik op **Alle deelnemers e-mailen**.

#### **Contact opnemen met een deelnemer aan een vergadering**

Controleer of u de vergadering organiseert.

- 1. Markeer in een vergadering, uitnodiging voor een vergadering of reactie op een vergadering een contactpersoon.
- 2. Druk op de **menutoets**.
- 3. Klik op een berichttype of **<Contactpersoon> oproepen**.

#### **Uw agenda weergeven bij het reageren op een vergadering**

1. Druk in een uitnodiging voor een vergadering op de **menutoets**.

#### 2. Klik op **Agenda weergeven**.

Om naar de uitnodiging voor een vergadering terug te gaan, drukt u op de **Escape-toets**.

## **Agendaopties**

## **De standaardagendaweergave wijzigen**

- 1. Druk in een agenda op de **menutoets**
- 2. Klik op **Opties**.
- 3. Wijzig het veld **Beginweergave**.
- 4. Druk op de **menutoets**.
- 5. Klik op **Opslaan**.

**De standaardherinneringstijd voor agenda-items wijzigen**

- 1. Druk in een agenda op de **menutoets**.
- 2. Klik op **Opties**.
- 3. Wijzig het veld **Standaardherinnering**.
- 4. Druk op de **menutoets**.
- 5. Klik op **Opslaan**.

**De begin- en eindtijd voor dagen wijzigen**

- 1. Druk in een agenda op de **menutoets**
- 2. Klik op **Opties**.
- 3. Wijzig de velden **Begin van dag** en **Einde van dag**.
- 4. Druk op de **menutoets**.
- 5. Klik op **Opslaan**.

**Wijzig de uitsteltijd voor herinneringen**

- 1. Druk in de agenda of de takenlijst op de **menutoets**.
- 2. Klik op **Opties**.
- 3. Wijzig het veld **Uitstellen**.
- 4. Druk op de **menutoets**.
- 5. Klik op **Opslaan**.

## **Het e-mailadres wijzigen dat u gebruikt voor het verzenden van berichten of uitnodigingen voor vergaderingen**

Controleer of uw BlackBerry®-toestel is toegewezen aan meer dan één e-mailadres.

- 1. Klik in de toestelopties op **Geavanceerde opties**.
- 2. Klik op **Standaardservices**.
- 3. Wijzig het veld **Berichten (CMIME)**.
- 4. Druk op de **menutoets**.
- 5. Klik op **Opslaan**.

#### **Taken in een agenda weergeven**

- 1. Druk in een agenda op de **menutoets**
- 2. Klik op **Opties**.
- 3. Wijzig **Taken weergeven** in **Ja**.
- 4. Druk op de **menutoets**.
- 5. Klik op **Opslaan**.

**De eerste dag van de week wijzigen**

- 1. Druk in een agenda op de **menutoets**
- 2. Klik op **Opties**.
- 3. Wijzig het veld **De eerste dag van de week**.
- 4. Druk op de **menutoets**.
- 5. Klik op **Opslaan**.

**Beschikbare tijd verbergen in agendaweergave:**

- 1. Druk in een agenda op de **menutoets**
- 2. Klik op **Opties**.
- 3. Wijzig het veld **Beschikbare tijd weergeven in agendaweergave** in **Nee**.
- 4. Druk op de **menutoets**.
- 5. Klik op **Opslaan**.

**Een langere onderwerpregel weergeven voor afspraken in de agendaweergave.**

- 1. Druk in de agenda op de **menutoets**.
- 2. Klik op **Opties**.
- 3. Stel het veld **Eindtijd weergeven in agendaweergave** in op **Nee**.
- 4. Druk op de **menutoets**.
- 5. Klik op **Opslaan**.

**Instellen hoe lang uw toestel agenda-items opslaat**

- 1. Druk in een agenda op de **menutoets**
- 2. Klik op **Opties**.
- 3. Wijzig het veld **Afspraken bewaren**.
- 4. Druk op de **menutoets**.
- 5. Klik op **Opslaan**.

Uw BlackBerry®-toestel verwijdert agenda-items die ouder zijn dan het aantal door u ingestelde dagen.

Om agenda-items te herstellen, stelt u het veld **Afspraken bewaren** in op een langere tijdsperiode. Agenda-items die u binnen de ingestelde tijdsperiode op uw toestel hebt ontvangen, worden in een agenda weergegeven.

## **De bevestigingsvraag uitschakelen die wordt weergegeven voorafgaand aan het verwijderen van berichten**

U kunt de bevestigingsvraag uitschakelen die wordt weergegeven voorafgaand aan het verwijderen van berichten, oproeplogboeken, contactpersonen, agenda-items, taken, memo's of wachtwoorden.

- 1. Druk in een toepassing op de **menutoets**.
- 2. Klik op **Opties**.
- 3. Klik indien nodig op **Algemene opties**.
- 4. Wijzig het veld **Annuleren bevestigen** in **Nee**.
- 5. Druk op de **menutoets**.
- 6. Klik op **Opslaan**.

## **Het aantal agenda-items weergeven dat in een agenda is opgeslagen**

- 1. Druk in een agenda op de **menutoets**
- 2. Klik op **Opties**.
- 3. Klik op een agenda.
- 4. Klik op **Opties**.

Het veld Aantal vermeldingen geeft het aantal vermeldingen weer dat in de agenda is opgeslagen.

## **Meerdere agenda's**

## **Informatie over meerdere agenda's**

Als uw BlackBerry®-toestel is gekoppeld aan meerdere e-mailaccounts, hebt u mogelijk meerdere agenda's op uw toestel. Als uw toestel bijvoorbeeld gekoppeld is aan een zakelijk e-mailaccount en een persoonlijk e-mailaccount, kunt u mogelijk uw zakelijke agenda en uw persoonlijke agenda op uw toestel bekijken. Hebt u meerdere agenda's op uw toestel, dan kunt u in elke agenda afspraken en vergaderingen plannen en beheren. Neem voor meer informatie contact op met uw serviceprovider.

### **Schakelen tussen agenda's**

Controleer of er meerdere kalenders beschikbaar zijn op uw BlackBerry®-toestel.

- 1. Druk in een agenda op de **menutoets**
- 2. Klik op **Agenda weergeven**.
- 3. Klik op een agenda.

### **Kleur gebruiken om agenda's van elkaar te onderscheiden**

Controleer of er meerdere kalenders beschikbaar zijn op uw BlackBerry®-toestel.

- 1. Druk in een agenda op de **menutoets**
- 2. Klik op **Opties**.
- 3. Klik op een agenda.
- 4. Klik op **Opties**.
- 5. Wijzig **Kleur**.
- 6. Druk op de **menutoets**.
- 7. Klik op **Opslaan**.

#### **De agenda wijzigen die u herinnert aan afspraken**

Controleer of er meerdere kalenders beschikbaar zijn op uw BlackBerry®-toestel.

- 1. Druk in een agenda op de **menutoets**
- 2. Klik op **Opties**.
- 3. Klik op een agenda.
- 4. Klik op **Opties**.
- 5. Wijzig het veld **Herinneringen weergeven**.
- 6. Druk op de **menutoets**.
- 7. Klik op **Opslaan**.

## **De standaardagenda wijzigen**

Controleer of er meerdere kalenders beschikbaar zijn op uw BlackBerry®-toestel.

- 1. Klik in de toestelopties op **Geavanceerde opties**.
- 2. Klik op **Standaardservices**.
- 3. Wijzig het veld **Agenda (CICAL)**.
- 4. Druk op de **menutoets**.
- 5. Klik op **Opslaan**.

## **Sneltoetsen voor de agenda**

Als u wilt dat sneltoetsen in dagweergave werken, wijzigt u in de agendaopties het veld **Snelle invoer inschakelen** in **Nee**.

- Om een afspraak te plannen, drukt u op de toets met de punt (**.**).
- Als u naar de volgende dag, week of maand wilt gaan, drukt u op **9.**
- Als u naar de vorige dag, week of maand wilt gaan, drukt u op **3.**
- Om een uur vooruit te gaan, drukt u op **2**.
- Om een uur achteruit te gaan, drukt u op **8**.
- Als u naar vandaag wilt gaan, drukt u op het uitroepteken (**!**).

## **Problemen met agenda oplossen**

#### **Ik kan geen afspraken plannen die meerdere dagen bestrijken**

Als u gebruik maakt van IBM® Lotus Notes®,kunt u geen afspraken plannen die meerdere dagen bestrijken.

#### **Ik kan bij het plannen van afspraken bepaalde velden niet instellen**

Als u gebruikmaakt van IBM® Lotus Notes®, kunt u alleen de velden Onderwerp, Locatie, Herinnering en Notities en het selectievakje Markeren als privé wijzigen wanneer u een terugkerende afspraak of vergadering wijzigt.

#### **Sommige tekens in agenda-items worden na synchronisatie niet correct weergegeven**

Als u op uw BlackBerry®-toestel afspraken en vergaderingen plant die speciale tekens of accenten bevatten, ondersteunt uw computer deze tekens mogelijk niet.

Controleer op uw computer of u de correcte standaardcodetabel gebruikt en of de correcte ondersteuning voor lettertypes op uw computer is geïnstalleerd. Raadpleeg de documentatie van het besturingssysteem op uw computer voor meer informatie.

# **Taken**

## **Basis van de taken**

#### **Een taak maken**

- 1. Druk in de takenlijst op de **menutoets**.
- 2. Klik op **Nieuw.**
- 3. Typ de taakgegevens.
- 4. Stel een deadline in voor de taak.
- 5. Als de taak terugkeert, stelt u het veld **Terugkerend** in.
- 6. Druk op de **menutoets**.
- 7. Klik op **Opslaan**.

### **Terugkerende velden**

#### **Elke:**

Stel hier de frequentie van de dagelijks, wekelijks of maandelijks terugkerende afspraak, vergadering of taak in.

#### **Relatieve datum:**

Stel hier in of de maandelijks of jaarlijks terugkerende afspraak, vergadering of taak terugkeert op een relatieve datum (bijvoorbeeld op de laatste vrijdag van elke maand).

#### **Een taak wijzigen**

- 1. Markeer de taak in de takenlijst.
- 2. Druk op de **menutoets**.
- 3. Klik op **Openen**.
- 4. Wijzig de taakgegevens.
- 5. Druk op de **menutoets**.
- 6. Klik op **Opslaan**.

#### **De status van een taak wijzigen**

- 1. Markeer de taak in de takenlijst.
- 2. Druk op de **menutoets**.
- 3. Voer een van de volgende acties uit:
	- Om de taak te markeren als Voltooid, klikt u op **Markeren als voltooid**.

• Om de taak te markeren als Uitgesteld, Bezig met uitvoeren of Wachten, klikt u op **Openen**. Stel het veld **Status** in. Druk op de **Menutoets**. Klik op **Opslaan**.

#### **Voltooide taken verbergen**

- 1. Druk in de takenlijst op de **menutoets**.
- 2. Klik op **Voltooide verbergen**.

#### **Een taak of memo doorsturen**

- 1. Markeer een taak of memo in de takenlijst of de memolijst.
- 2. Druk op de **menutoets**.
- 3. Klik op **Doorsturen als**.
- 4. Klik op een berichttype.

## **Spelling controleren**

U kunt de spelling controleren in berichten, memo's, taken en agenda-items die u maakt.

- 1. Druk in een bericht, agenda-item, taak of memo op de **menutoets**.
- 2. Klik op **Spelling controleren**.
- 3. Voer een van de volgende acties uit:
	- Als u de voorgestelde spelling wilt accepteren, klikt u op het gemarkeerde woord.
	- Als u de voorgestelde spelling niet wilt accepteren, drukt u op de **Escape**-toets.
	- Als u alle voorbeelden van de voorgestelde spelling niet wilt accepteren, drukt u op de **menutoets**. Klik op **Alles negeren**.
	- Als u het woord wilt toevoegen aan de aangepaste woordenlijst, drukt u op de **menutoets**. Klik op **Toevoegen aan woordenlijst**.
	- Als u wilt stoppen met de spellingcontrole, drukt u op de **menutoets**. Klik op **Spellingcontrole annuleren**.

#### **Een taak verwijderen**

- 1. Markeer de taak in de takenlijst.
- 2. Druk op de **menutoets**.
- 3. Klik op **Verwijderen.**

## **Categorieën**

## **Informatie over categorieën**

U kunt categorieën maken waarin u uw contactpersonen, taken en memo's kunt onderbrengen. U kunt de contactpersonen, taken en memo's ook beperken op basis van de categorieën.

Categorienamen zijn niet hoofdlettergevoelig. Er kan meer dan één categorie van toepassing zijn op een contactpersoon, taak of memo. Als u gebruikmaakt van IBM® Lotus Notes®, kunt u meer dan één categorie toepassen op een taak op uw BlackBerry®-toestel, maar slechts één categorie wordt gesynchroniseerd met de taak in Lotus Notes.

Categorieën worden gedeeld door het adresboek, de takenlijst en de memolijst en wijzigingen die u in de ene toepassing aanbrengt, worden in alle andere overgenomen.

#### **Een categorie maken voor contacten, taken of memo's**

- 1. Druk in het adresboek, de takenlijst of de memolijst op de **menutoets**.
- 2. Klik op **Filter**.
- 3. Druk op de **menutoets**.
- 4. Klik op **Nieuw.**
- 5. Typ een naam voor de categorie.
- 6. Druk twee keer op de **Enter-toets**.

#### **Een contactpersoon, taak of memo categoriseren**

- 1. Druk bij het maken of wijzigen van een contactpersoon, taak of memo op de **menutoets**.
- 2. Klik op **Categorieën**.
- 3. Schakel het selectievakje naast een categorie in.
- 4. Druk op de **menutoets**.
- 5. Klik op **Opslaan**.

#### **Contacten, taken of memo's sorteren op categorie**

- 1. Druk in het adresboek, de takenlijst of de memolijst op de **menutoets**.
- 2. Klik op **Filter**.
- 3. Schakel het selectievakje naast een categorie in.

**Een contactpersoon, taak of memo uit een categorie verwijderen**

- 1. Druk bij het wijzigen van een contactpersoon, taak of memo op de **menutoets**.
- 2. Klik op **Categorieën**.
- 3. Markeer een categorie.
- 4. Druk op de **menutoets**.
- 5. Schakel het selectievakje naast de categorie uit.
- 6. Druk op de **menutoets**.
- 7. Klik op **Opslaan**.

### **Een categorie verwijderen**

- 1. Druk in het adresboek, de takenlijst of de memolijst op de **menutoets**.
- 2. Klik op **Filter**.
- 3. Markeer een categorie.
- 4. Druk op de **menutoets**.
- 5. Klik op **Verwijderen.**

**Opmerking:** Wanneer u een categorie verwijdert, worden contactpersonen, taken of memo's in de categorie niet verwijderd.

# **Taaklijstopties**

#### **Contactpersonen of taken sorteren**

- 1. Druk in het adresboek of de takenlijst op de **menu**toets.
- 2. Klik op **Opties**.
- 3. Stel het veld **Sorteren op** in.
- 4. Druk op de **menutoets**.
- 5. Klik op **Opslaan**.

### **Wijzig de uitsteltijd voor herinneringen**

- 1. Druk in de agenda of de takenlijst op de **menutoets**.
- 2. Klik op **Opties**.
- 3. Wijzig het veld **Uitstellen**.
- 4. Druk op de **menutoets**.
- 5. Klik op **Opslaan**.

#### **Taken in de agenda weergeven**

- 1. Druk in de agenda op de **menutoets**.
- 2. Klik op **Opties**.
- 3. Stel het veld **Taken weergeven** in op **Ja**.
- 4. Druk op de **menutoets**.
- 5. Klik op **Opslaan**.

## **De bevestigingsvraag uitschakelen die wordt weergegeven voorafgaand aan het verwijderen van berichten**

U kunt de bevestigingsvraag uitschakelen die wordt weergegeven voorafgaand aan het verwijderen van berichten, oproeplogboeken, contactpersonen, agenda-items, taken, memo's of wachtwoorden.

- 1. Druk in een toepassing op de **menutoets**.
- 2. Klik op **Opties**.
- 3. Klik indien nodig op **Algemene opties**.
- 4. Wijzig het veld **Annuleren bevestigen** in **Nee**.
- 5. Druk op de **menutoets**.
- 6. Klik op **Opslaan**.

**Het aantal op uw toestel opgeslagen contactpersonen, taken of memo's bekijken**

- 1. Klik in het adresboek, de takenlijst of de memolijst op de **menutoets**.
- 2. Klik op **Opties**.

In het veld Aantal vermeldingen wordt het aantal op uw BlackBerry®-toestel opgeslagen contactpersonen, taken of memo's weergegeven.

# **Memo's**

## **Basis van de memo**

#### **Een memo maken**

- 1. Druk in de memolijst op de **menutoets**.
- 2. Klik op **Nieuw.**
- 3. Voer de memogegevens in.
- 4. Druk op de **menutoets**.
- 5. Klik op **Opslaan**.

#### **Een memo wijzigen**

- 1. Markeer een memo in de memolijst.
- 2. Druk op de **Menutoets**.
- 3. Klik op **Bewerken.**
- 4. De memogegevens wijzigen.
- 5. Klik met de trackball.
- 6. Klik op **Opslaan**.

#### **Een taak of memo doorsturen**

- 1. Markeer een taak of memo in de takenlijst of de memolijst.
- 2. Druk op de **menutoets**.
- 3. Klik op **Doorsturen als**.
- 4. Klik op een berichttype.

## **Spelling controleren**

U kunt de spelling controleren in berichten, memo's, taken en agenda-items die u maakt.

- 1. Druk in een bericht, agenda-item, taak of memo op de **menutoets**.
- 2. Klik op **Spelling controleren**.
- 3. Voer een van de volgende acties uit:
	- Als u de voorgestelde spelling wilt accepteren, klikt u op het gemarkeerde woord.
	- Als u de voorgestelde spelling niet wilt accepteren, drukt u op de **Escape**-toets.
	- Als u alle voorbeelden van de voorgestelde spelling niet wilt accepteren, drukt u op de **menutoets**. Klik op **Alles negeren**.
- Als u het woord wilt toevoegen aan de aangepaste woordenlijst, drukt u op de **menutoets**. Klik op **Toevoegen aan woordenlijst**.
- Als u wilt stoppen met de spellingcontrole, drukt u op de **menutoets**. Klik op **Spellingcontrole annuleren**.

#### **Een memo verwijderen**

- 1. Markeer een memo in de memolijst.
- 2. Druk op de **menutoets**.
- 3. Klik op **Verwijderen.**

## **Categorieën**

#### **Informatie over categorieën**

U kunt categorieën maken waarin u uw contactpersonen, taken en memo's kunt onderbrengen. U kunt de contactpersonen, taken en memo's ook beperken op basis van de categorieën.

Categorienamen zijn niet hoofdlettergevoelig. Er kan meer dan één categorie van toepassing zijn op een contactpersoon, taak of memo. Als u gebruikmaakt van IBM® Lotus Notes®, kunt u meer dan één categorie toepassen op een taak op uw BlackBerry®-toestel, maar slechts één categorie wordt gesynchroniseerd met de taak in Lotus Notes.

Categorieën worden gedeeld door het adresboek, de takenlijst en de memolijst en wijzigingen die u in de ene toepassing aanbrengt, worden in alle andere overgenomen.

#### **Een categorie maken voor contacten, taken of memo's**

- 1. Druk in het adresboek, de takenlijst of de memolijst op de **menutoets**.
- 2. Klik op **Filter**.
- 3. Druk op de **menutoets**.
- 4. Klik op **Nieuw.**
- 5. Typ een naam voor de categorie.
- 6. Druk twee keer op de **Enter-toets**.

#### **Een contactpersoon, taak of memo categoriseren**

- 1. Druk bij het maken of wijzigen van een contactpersoon, taak of memo op de **menutoets**.
- 2. Klik op **Categorieën**.
- 3. Schakel het selectievakje naast een categorie in.
- 4. Druk op de **menutoets**.
- 5. Klik op **Opslaan**.

### **Contacten, taken of memo's sorteren op categorie**

- 1. Druk in het adresboek, de takenlijst of de memolijst op de **menutoets**.
- 2. Klik op **Filter**.
- 3. Schakel het selectievakje naast een categorie in.

#### **Een contactpersoon, taak of memo uit een categorie verwijderen**

- 1. Druk bij het wijzigen van een contactpersoon, taak of memo op de **menutoets**.
- 2. Klik op **Categorieën**.
- 3. Markeer een categorie.
- 4. Druk op de **menutoets**.
- 5. Schakel het selectievakje naast de categorie uit.
- 6. Druk op de **menutoets**.
- 7. Klik op **Opslaan**.

#### **Een categorie verwijderen**

- 1. Druk in het adresboek, de takenlijst of de memolijst op de **menutoets**.
- 2. Klik op **Filter**.
- 3. Markeer een categorie.
- 4. Druk op de **menutoets**.
- 5. Klik op **Verwijderen.**

**Opmerking:** Wanneer u een categorie verwijdert, worden contactpersonen, taken of memo's in de categorie niet verwijderd.

## **Memolijstopties**

**De bevestigingsvraag uitschakelen die wordt weergegeven voorafgaand aan het verwijderen van berichten**

U kunt de bevestigingsvraag uitschakelen die wordt weergegeven voorafgaand aan het verwijderen van berichten, oproeplogboeken, contactpersonen, agenda-items, taken, memo's of wachtwoorden.

- 1. Druk in een toepassing op de **menutoets**.
- 2. Klik op **Opties**.
- 3. Klik indien nodig op **Algemene opties**.
- 4. Wijzig het veld **Annuleren bevestigen** in **Nee**.
- 5. Druk op de **menutoets**.
- 6. Klik op **Opslaan**.

**Het aantal op uw toestel opgeslagen contactpersonen, taken of memo's bekijken**

- 1. Klik in het adresboek, de takenlijst of de memolijst op de **menutoets**.
- 2. Klik op **Opties**.

In het veld Aantal vermeldingen wordt het aantal op uw BlackBerry®-toestel opgeslagen contactpersonen, taken of memo's weergegeven.

# **Alarm**

## **Informatie over het alarm**

In het BlackBerry®-toestel kunt u het alarm zo instellen dat het elke dag of alleen op weekdagen op dezelfde tijd afgaat. U kunt ook een uitsteltijd instellen voor het alarm en het alarmvolume aanpassen.

Als u uw toestel uitschakelt door op de aan-uitknop te drukken of door op Toestel uitzetten te klikken en Uitzetten te selecteren, gaat het alarm toch op het juiste tijdstip af, zelfs als het toestel is uitgeschakeld.

## **Alarm inschakelen**

- 1. Zet in het alarm de optie **Dagelijks alarm** op **Aan** of **Alleen doordeweekse dagen**.
- 2. Wijzig de alarmopties.

In het gedeelte van het scherm waarin de toestelstatus wordt weergegeven verschijnt naast de datum het pictogram van een klok.

# **Alarmgeluid uitschakelen**

- Druk op een willekeurige toets als de sluimerstand niet is ingeschakeld.
- Klik op **Sluimer** als de sluimerstand is ingeschakeld.

# **Rekenmachine**

## **Rekenmachine gebruiken**

- Als u op een toets van de rekenmachine wilt drukken, drukt u op de corresponderende toets van het BlackBerry®-toestel.
- Als u de alternatieve functie van een toets in de rekenmachine wilt gebruiken, drukt u op de **Alt**-toets en de corresponderende toets van het toestel.

## **Eenheden omrekenen**

- 1. Typ een getal in de rekenmachine.
- 2. Klik met de trackball.
- 3. Voer een van de volgende acties uit:
	- Klik op **Naar metrisch** als u het getal van het Engelse systeem naar het metrische systeem wilt omrekenen.
	- Klik op **Van metrisch** als u het getal van het metrische systeem naar het Engelse systeem wilt omrekenen.
- 4. Klik op een type omrekening.

# **Bluetooth-technologie**

## **Basisprincipes van Bluetooth-technologie**

## **Informatie over Bluetooth-technologie**

Bluetooth®-technologie is speciaal ontworpen om u in staat te stellen met uw BlackBerry®-toestel een draadloze verbinding te maken met andere apparaten die geschikt zijn voor Bluetooth, zoals een handsfreecarkit of een draadloze stereoheadset. Nadat u uw BlackBerry-toestel hebt gekoppeld aan een Bluetooth-apparaat, kunt u verbinding maken met dat Bluetooth-apparaat als het zich in de buurt van uw BlackBerry-toestel bevindt (normaal gesproken is 10 meter de grens).

Als u Bluetooth-technologie inschakelt of als u met uw BlackBerry-toestel verbinding maakt met een ander voor Bluetooth geschikt apparaat, dan verschijnen er Bluetooth-pictogrammen in het gedeelte van het scherm waarin de toestelstatus wordt weergegeven. Raadpleeg de gedrukte documentatie die u bij uw BlackBerry-toestel hebt gekregen voor meer informatie over Bluetooth-pictogrammen.

## **Bluetooth-technologie inschakelen**

- 1. Klik in de toestelopties op **Bluetooth**.
- 2. Druk op de toets  $\boxed{22}$ .
- 3. Klik op **Enable Bluetooth** (Bluetooth inschakelen).

U kunt Bluetooth<sup>®</sup>-technologie uit te schakelen door op de  $\frac{2\pi}{3}$ -toets te klikken. Klik op **Disable Bluetooth** (Bluetooth uitschakelen).

#### **Een koppeling maken met een Bluetooth-apparaat**

Voor sommige Bluetooth®-apparatuur is een wachtwoordsleutel vereist die u eerst moet invoeren om een koppeling met deze apparatuur te kunnen maken.

- 1. Klik in de Bluetooth-installatietoepassing op **Zoeken vanaf hier naar apparaten** of **Sta een ander apparaat toe dit toestel te vinden**.
- 2. Klik op **OK**.
- 3. Klik indien nodig op een Bluetooth-toestel.
- 4. Voer indien nodig op uw BlackBerry®-toestel de wachtwoordsleutel in voor het Bluetooth-apparaat.
- 5. Voer indien nodig op het Bluetooth-apparaat de wachtwoordsleutel in voor het dit Bluetooth-apparaat.

#### **Verbinding maken met Bluetooth-apparaat**

Controleer of de Bluetooth®-technologie is ingeschakeld en of uw BlackBerry®-toestel met een Bluetooth-toestel is gepaard.

- 1. Klik in de toestelopties op **Bluetooth**.
- 2. Klik op een voor Bluetooth-apparaat.
- 3. Klik op **Verbinding maken.**

## **Tijdens een oproep naar een gekoppeld Bluetooth-apparaat schakelen**

Controleer of de Bluetooth®-technologie is ingeschakeld en of uw BlackBerry®-toestel met een Bluetooth-toestel is gepaard.

- 1. Druk tijdens een gesprek op de **menutoets**.
- 2. Klik op **<Bluetooth-apparaat> activeren.**

## **Contactpersonen delen met een gekoppeld, voor Bluetooth geschikte carkit**

Controleer of de Bluetooth®-technologie is ingeschakeld en of uw BlackBerry®-toestel aan een voor Bluetooth geschikte carkit is gekoppeld.

- 1. Klik in de toestelopties op **Bluetooth**.
- 2. Klik op een voor Bluetooth geschikte carkit.
- 3. Klik op **Verbinding maken.**
- 4. Druk op de **menutoets**.
- 5. Klik op **Adresboek overbrengen**.

#### **Een mediabestand ontvangen met Bluetooth-technologie**

Controleer of de Bluetooth®-technologie is ingeschakeld en of uw BlackBerry®-toestel met een Bluetooth-toestel is gepaard.

- 1. Klik op een mediatype in de mediatoepassing.
- 2. Druk op de **menutoets**.
- 3. Klik op **Ontvangen via Bluetooth**.
- 4. Klik op **Ja**.
- 5. Klik op **Opslaan**.

#### **Een mediabestand doorsturen**

Om een mediabestand via Bluetooth®-technologie door te sturen, moet u ervoor zorgen dat Bluetooth-technologie is ingeschakeld en dat uw BlackBerry®-toestel is gekoppeld met een een voor Bluetooth geschikt toestel. U kunt alleen mediabestanden doorsturen die u zelf hebt toegevoegd.

- 1. Klik op een mediatype in de mediatoepassing.
- 2. Klik indien nodig op een categorie.
- 3. Markeer een mediamap.
- 4. Druk op de **menutoets**.
- 5. Klik op een van de volgende menu-items:
	- **Verzenden als e-mail**
	- **Verzenden als MMS**
	- **Verzenden via Bluetooth**

### **Naam van een gepaard Bluetooth-toestel wijzigen**

- 1. Klik in de toestelopties op **Bluetooth**.
- 2. Klik op een gekoppeld, voor Bluetooth® geschikt apparaat.
- 3. Klik op **Apparaateigenschappen**.
- 4. Wijzig de naam van het voor Bluetooth geschikte toestel in het veld **Apparaatnaam**.
- 5. Druk op de **menutoets**.
- 6. Klik op **Opslaan**.

#### **Gekoppelde Bluetooth-apparaten verwijderen**

Controleer of uw BlackBerry®-toestel niet met het Bluetooth®-apparaat is verbonden.

- 1. Klik in de toestelopties op **Bluetooth**.
- 2. Klik op een Bluetooth-apparaat.
- 3. Klik op **Apparaat verwijderen**.

## **Opties voor Bluetooth-technologie**

**Voorkomen dat gegevens van contactpersonen vanaf uw toestel met andere Bluetooth-toestellen worden gedeeld**

- 1. Klik in de toestelopties op **Bluetooth**.
- 2. Druk op de **menutoets**.
- 3. Klik op **Opties**.
- 4. Selecteer in het veld **Adresboekoverdracht** de optie **Uitgeschakeld**.
- 5. Druk op de **menutoets**.
- 6. Klik op **Opslaan**.

Als u weer contacten wilt delen met voor Bluetooth® geschikte apparaten, stelt u het veld **Adresboekoverdracht** in op **Ingeschakeld**.

#### **Uitgaande oproepen beperken**

- 1. Klik in de toestelopties op **Bluetooth**.
- 2. Druk op de **menutoets**.
- 3. Klik op **Opties**.
- 4. Selecteer in het veld **Uitgaande gesprekken toestaan** de optie **Nooit** of **Indien niet geblokkeerd**.
- 5. Druk op de **menutoets**.
- 6. Klik op **Opslaan**.

### **BlackBerry-toestellen zichtbaar maken**

- 1. Klik in de toestelopties op **Bluetooth**.
- 2. Druk op de **menutoets**.
- 3. Klik op **Opties**.
- 4. Selecteer in het veld **Zichtbaar** de optie **Ja**.
- 5. Druk op de **menutoets**.
- 6. Klik op **Opslaan**.

**De naam wijzigen die u voor uw BlackBerry-toestel hebt gebruikt bij het definiëren van een paar**

- 1. Klik in de toestelopties op **Bluetooth**.
- 2. Druk op de **menutoets**.
- 3. Klik op **Opties**.
- 4. Voer in het veld **Apparaatnaam** een naam voor uw BlackBerry®-toestel in.
- 5. Druk op de **menutoets**.
- 6. Klik op **Opslaan**.

**Meldingen die aangeven dat er een Bluetooth-verbinding is uitschakelen**

- 1. Klik in de toestelopties op **Bluetooth**.
- 2. Druk op de **menutoets**.
- 3. Klik op **Opties**.
- 4. Selecteer in het veld **LED-verbindingsindicator** de optie **Uit**.
- 5. Druk op de **menutoets**.
- 6. Klik op **Opslaan**.

Om de Bluetooth®-verbindingsindicatie weer wilt inschakelen, selecteert u in het veld **LED-verbindingsindicator** de optie **Aan**.

**De melding uitschakelen die verschijnt wanneer u een verbinding maakt of een paar definieert**

- 1. Klik in de toestelopties op **Bluetooth**.
- 2. Klik op een voor Bluetooth® geschikt apparaat.
- 3. Klik op **Apparaateigenschappen**.
- 4. Selecteer in het veld **Vertrouwd** de optie **Ja**.
- 5. Druk op de **menutoets**.
- 6. Klik op **Opslaan**.

Selecteer in het veld **Vertrouwd** opnieuw de optie **Nee** als u de melding weer wilt inschakelen.

## **Problemen met Bluetooth-technologie oplossen**

### **Ik kan geen wachtwoordsleutel invoeren op een Bluetoothtoestel**

Als u geen wachtwoordsleutel kunt invoeren op een Bluetooth®-toestel is de wachtwoordsleutel wellicht al gedefinieerd. Voer in dat geval op uw BlackBerry®-toestel **0000** in het veld **Wachtwoordsleutel voor <toestelnaam> invoeren** in.

## **Mijn lijst met gepaarde Bluetooth-toestellen verschijnt niet**

Voer de volgende acties uit:

- Controleer of Bluetooth®-technologie is ingeschakeld.
- Controleer of u voor Bluetooth geschikte apparaten hebt toegevoegd aan de lijst met gekoppelde, voor Bluetooth geschikte apparaten.

### **Ik kan geen koppeling maken met een Bluetooth-apparaat**

Probeer het volgende:

- Controleer of uw BlackBerry®-toestel compatibel is met het Bluetooth®-apparaat. Raadpleeg de documentatie die u bij het voor Bluetooth geschikte toestel hebt gekregen voor meer informatie.
- Laat het voor Bluetooth geschikte toestel uw BlackBerry-toestel vinden. Klik in de Bluetooth-installatietoepassing op **Sta een ander apparaat toe dit toestel te vinden**.
- Schakel codering voor Bluetooth-verbindingen tussen uw BlackBerry-toestel en het Bluetooth-apparaat uit. Klik in de toestelopties op **Bluetooth**. Klik op een Bluetooth-apparaat. Klik op **Apparaateigenschappen**. Wijzig het veld **Codering** in **Uitgeschakeld**. Druk op de **menutoets**. Klik op **Opslaan**.

## **Ik kan geen contactpersonen delen met een gekoppeld Bluetooth-toestel**

Probeer het volgende:

- Controleer of Bluetooth®-technologie is ingeschakeld.
- Controleer of uw BlackBerry®-toestel is gekoppeld met het voor Bluetooth geschikte apparaat.
- Controleer of in de Bluetooth-opties het veld **Adresboekoverdracht** is ingesteld op **Ingeschakeld**.
- Controleer of uw BlackBerry-apparaat is verbonden met een voor Bluetooth geschikt apparaat waarop u het profiel Handsfree of Object Push kunt gebruiken. Raadpleeg de documentatie die u bij het voor Bluetooth geschikte toestel hebt gekregen voor meer informatie over ondersteunde profielen.

# **Datum en tijd**

## **De datum en tijd instellen**

- 1. Klik in de toestelopties op **Date/Time** (Datum/tijd).
- 2. Stel de datum en tijd in.
- 3. Druk op de **menutoets**.
- 4. Klik op **Opslaan**.

## **Automatisch datum en tijd van het draadloze netwerk verkrijgen**

- 1. Klik in de toestelopties op **Datum/tijd.**
- 2. Stel het veld **Tijdzone** in.
- 3. Voer een van de volgende acties uit:
	- Om de datum en tijd te verkrijgen van het draadloze netwerk waarmee uw BlackBerry®-toestel is verbonden, wijzigt u het veld **Bron datum/tijd** in **Netwerk**.
	- Om de datum en tijd van het BlackBerry-netwerk te verkrijgen, wijzigt u het veld **Bron datum/tijd** in **BlackBerry**.
- 4. Druk op de **menutoets**.
- 5. Klik op **Tijd bijwerken**.
- 6. Druk op de **menutoets**.
- 7. Klik op **Opslaan**.

Als u zelf de tijd wilt instellen, wijzigt u het veld **Bron datum/tijd** in **Uit**.

## **Problemen met datum en tijd oplossen**

## **De tijd op mijn toestel wordt onjuist weergegeven**

Voer de volgende acties uit:

- Als u op reis bent en in een andere tijdzone komt, moet u het veld **Tijdzone** instellen op de juiste tijdzone.
- Als u het veld **Bron datum/tijd** hebt ingesteld op **Netwerk**, probeer dan het veld **Bron datum/tijd** in te stellen op **BlackBerry**.

# **Waarschuwingsprofielen**

## **Basis van de waarschuwing**

### **Informatie over waarschuwingsprofielen**

Waarschuwingsprofielen definiëren hoe uw BlackBerry®-toestel u aan de agenda en taken herinnert en hoe inkomende berichten, oproepen en inhoud van de browser aan u worden gemeld. Uw toestel heeft zes vooraf geladen profielen: Luid, Trillen, Stil, Normaal, Alleen telefoon en Uit.

U kunt vooraf geladen waarschuwingsprofielen wijzigen of nieuwe maken. In uw waarschuwingsprofielen kunt u verschillende waarschuwingsopties voor verschillende items instellen, beltonen instellen of het volume van de waarschuwing instellen. Als u het volume van de waarschuwing op Toenemend instelt, neemt het volume geleidelijk toe.

## **Van meldingssprofiel veranderen**

Klik in de profielenlijst op een meldingsprofiel.

### **Een meldingsprofiel maken**

- 1. Klik in de profielenlijst op **Geavanceerd**.
- 2. Druk op de **menutoets**.
- 3. Klik op **Nieuw profiel**.
- 4. Typ een naam voor het profiel.
- 5. Markeer een item.
- 6. Druk op de **menutoets**.
- 7. Klik op **Bewerken.**
- 8. Stel meldingsopties in.
- 9. Druk op de **menutoets**.
- 10. Klik op **Opslaan**.
- 11. Om meldingsopties voor een ander item in te stellen, herhaalt u stap 5 t/m 10.
- 12. Druk op de **menutoets**.
- 13. Klik op **Opslaan**.

#### **Een meldingsprofiel wijzigen**

- 1. Klik in de profielenlijst op **Geavanceerd**.
- 2. Markeer een meldingsprofiel.
- 3. Druk op de **menutoets**.
- 4. Klik op **Bewerken.**
- 5. Wijzig het meldingsprofiel.
- 6. Druk op de **menutoets**.
- 7. Klik op **Opslaan**.

#### **Een meldingssprofiel verwijderen**

U kunt alleen meldingsprofielen verwijderen die u hebt gemaakt.

- 1. Klik in de profielenlijst op **Geavanceerd**.
- 2. Markeer een meldingsprofiel.
- 3. Druk op de **menutoets**.
- 4. Klik op **Verwijderen.**

#### **Dezelfde beltoon voor alle meldingsprofielen instellen**

- 1. Klik in de profielenlijst op **Geavanceerd**.
- 2. Markeer een meldingsprofiel.
- 3. Druk op de **menutoets**.
- 4. Klik op **Melodieën weergeven**.
- 5. Klik op een mediamap die beltonen bevat.
- 6. Markeer een beltoon.
- 7. Druk op de **menutoets**.
- 8. Klik op **Instellen als telefoonmelodie**.

#### **Melding tijdens oproepen voorkomen**

- 1. Klik in de profielenlijst op **Geavanceerd**.
- 2. Markeer een meldingsprofiel.
- 3. Druk op de **menutoets**.
- 4. Klik op **Bewerken.**
- 5. Markeer een item.
- 6. Druk op de **menutoets**.
- 7. Klik op **Bewerken.**
- 8. Stel het veld **Melding tijdens bellen** in op **Nee**.
- 9. Druk op de **menutoets**.
- 10. Klik op **Opslaan**.
- 11. Om het veld **Melding tijdens bellen** voor een ander item in te stellen, herhaalt u stap 5 t/m 10.
- 12. Druk op de **menutoets**.
- 13. Klik op **Opslaan**.

## **Geluid van toestel uitschakelen**

Voer in de profielenlijst een van de volgende acties uit:

- Om alleen een LED-waarschuwing te ontvangen, klikt u op **Stil**.
- Om alleen door trillen gewaarschuwd te worden, klikt u op **Trillen**.
- Om alle waarschuwingen uit te schakelen, inclusief uitzonderingen op waarschuwingsprofielen en LED-waarschuwing, klikt u op **Uit**.

#### **Een lijst met opgeslagen beltonen weergeven**

- 1. Klik in de profielenlijst op **Geavanceerd**.
- 2. Markeer een meldingsprofiel.
- 3. Druk op de **menutoets**.
- 4. Klik op **Melodieën weergeven**.
- 5. Klik op een mediamap die beltonen bevat.

Om een beltoon af te spelen, markeert u een beltoon. Druk op de **menutoets**. Klik op **Afspelen**.

#### **Een beltoon downloaden**

Controleer of uw serviceprovider voor draadloze verbinding deze functie ondersteunt.

- 1. Klik in de mediatoepassing op **Beltonen**.
- 2. Klik op **Alle beltonen**.
- 3. Druk op de **menutoets**.
- 4. Klik op **Melodieën downloaden**.

## **LED-waarschuwing**

#### **LED-waarschuwing**

De LED boven aan uw BlackBerry®-toestel knippert in verschillende kleuren om verschillende statussen aan te geven.

#### **Groen:**

U bevindt zich in het dekkingsgebied.

#### **Blauw:**

Uw toestel is verbonden met een Bluetooth®-apparaat.

#### **Rood:**

Er is een nieuw bericht ontvangen en uw geselecteerde waarschuwingsprofiel is zo ingesteld dat u via de LED wordt gewaarschuwd.

#### **Amber:**

De batterij in uw toestel is bijna leeg.

### **Meldingen die aangeven dat er een Bluetooth-verbinding is uitschakelen**

- 1. Klik in de toestelopties op **Bluetooth**.
- 2. Druk op de **menutoets**.
- 3. Klik op **Opties**.
- 4. Selecteer in het veld **LED-verbindingsindicator** de optie **Uit**.
- 5. Druk op de **menutoets**.
- 6. Klik op **Opslaan**.

Om de Bluetooth®-verbindingsindicatie weer wilt inschakelen, selecteert u in het veld **LED-verbindingsindicator** de optie **Aan**.

### **Melding voor bereik van het mobiele netwerk inschakelen**

- 1. Klik in de toestelopties op **Scherm/toetsenbord**.
- 2. Stel het veld **LED-dekkingsindicator** in op **Aan**.
- 3. Druk op de **menutoets**.
- 4. Klik op **Opslaan**.

Als uw BlackBerry®-toestel is verbonden met het mobiele netwerk, knippert de LED groen. Om de melding voor bereik van het mobiele netwerk weer uit te schakelen, stelt u het veld **LED-dekkingsindicator** in op **Uit**.

## **Aangepaste melding**

#### **Informatie over aangepaste waarschuwingen**

U kunt uitzonderingen op waarschuwingsprofielen maken zodat u andere waarschuwingen ontvangt voor inkomende berichten en oproepen van bepaalde contactpersonen. U kunt bijvoorbeeld een uitzondering op een waarschuwingsprofiel maken dat het profiel Luid gebruikt voor inkomende berichten en oproepen van een bepaalde contactpersoon, ongeacht uw actieve waarschuwingsprofiel.

Uw BlackBerry®-toestel past uitzonderingen op waarschuwingsprofielen toe in de volgorde waarin ze in de lijst met uitzonderingen op waarschuwingsprofielen worden weergegeven. Als u uitzonderingen maakt op meerdere waarschuwingsprofielen waarin dezelfde contactpersoon voorkomt, zet u de uitzondering op het waarschuwingsprofiel waarvan u wilt dat uw toestel dit als eerste toepast, bovenaan op de lijst.

Uw toestel heeft één vooraf geladen uitzondering op een waarschuwingsprofiel voor belangrijke oproepen. U kunt contactpersonen aan deze uitzondering op een waarschuwingsprofiel toevoegen of u kunt haar verwijderen.

**Een aangepaste melding instellen voor oproepen of berichten van een bepaalde contactpersoon**

- 1. Klik in de profielenlijst op **Geavanceerd**.
- 2. Druk op de **menutoets**.
- 3. Klik op **Nieuwe uitzondering**.
- 4. Typ in het veld **Uitzondering** een naam voor de profieluitzondering.
- 5. Druk in het veld **Van** op de menutoet**s**.
- 6. Klik op **Naam toevoegen**.
- 7. Klik op een contactpersoon.
- 8. Om een contactperoon toe te voegen, herhaalt u stap 5 t/m 7.
- 9. Stel in het veld **Profiel gebruiken** het profiel in waarop de uitzondering moet worden gebaseerd.
- 10. Om een beltoon in te stellen, schakelt u het selectievakje **Aangepaste beltoon** in. Stel een beltoon in.
- 11. Druk op de **menutoets**.
- 12. Klik op **Opslaan**.

## **De volgorde van uitzonderingen op meldingsprofielen wijzigen**

- 1. Klik in de profielenlijst op **Geavanceerd**.
- 2. Markeer een uitzondering op een meldingsprofiel.
- 3. Druk op de **menutoets**.
- 4. Klik op **Verplaatsen**.
- 5. Ga met de trackball naar de nieuwe locatie.
- 6. Klik met de trackball.

## **Een uitzondering op een meldingsprofiel wijzigen**

- 1. Klik in de profielenlijst op **Geavanceerd**.
- 2. Markeer een uitzondering op een meldingsprofiel.
- 3. Druk op de **menutoets**.
- 4. Klik op **Bewerken.**
- 5. Wijzig de gegevens voor een uitzondering op een meldingsprofiel.
- 6. Druk op de **menutoets**.
- 7. Klik op **Opslaan**.

**De lijst met contactpersonen wijzigen voor een uitzondering op een meldingsprofiel**

- 1. Klik in de profielenlijst op **Geavanceerd**.
- 2. Markeer een uitzondering op een meldingsprofiel.
- 3. Druk op de **menutoets**.
- 4. Klik op **Bewerken.**
- 5. Druk in het veld **Van** op de menutoet**s**.
- 6. Klik op een van de volgende menu-items:
	- **Naam toevoegen**
	- **Naam wijzigen**

#### • **Naam verwijderen**

## **Een uitzondering op een meldingsprofiel verwijderen**

- 1. Klik in de profielenlijst op **Geavanceerd**.
- 2. Markeer een uitzondering op een meldingsprofiel.
- 3. Druk op de **menutoets**.
- 4. Klik op **Verwijderen.**

### **Informatie over aangepaste beltonen**

U kunt een aangepaste beltoon toewijzen aan een contactpersoon zonder de overige waarschuwingen te wijzigen.

De opties van de aangepaste beltonen worden bij uw contactpersonen en waarschuwingsprofielen weergegeven. Wanneer u een aangepaste beltoon aan een contactpersoon toewijst, wordt een nieuwe profieluitzondering met uw waarschuwingsprofielen zoals 'Oproepen van <contact>' weergegeven. Uitzonderingen op waarschuwingsprofielen worden gedeeld door uw contactpersonen en uw waarschuwingsprofielen, en wijzigingen die u in de ene toepassing aanbrengt, zijn ook terug te vinden in de andere toepassing.

Uw BlackBerry®-toestel baseert het volume voor aangepaste beltonen op het volume dat u in het actieve waarschuwingsprofiel instelt.

### **Een beltoon aan een contactpersoon toewijzen**

- 1. Markeer een contactpersoon in het adresboek.
- 2. Druk op de **menutoets**.
- 3. Klik op **Bewerken.**
- 4. Klik met de trackball.
- 5. Klik op **Aangepaste beltoon toevoegen**.
- 6. Stel een beltoon in.
- 7. Druk op de **menutoets**.
- 8. Klik op **Opslaan**.

## **Problemen met waarschuwingsprofiel oplossen**

#### **Mijn toestel trilt meer dan verwacht**

Bij oproepen is het aantal malen dat het BlackBerry®-toestel trilt, niet afhankelijk van het aantal trillingen dat u in het waarschuwingsprofiel hebt ingesteld. Het toestel trilt totdat de beller of het mobiele netwerk de verbinding verbreekt.

### **Ik ontvang geen melding voor inkomende oproepen of berichten**

#### Probeer het volgende:

• Controleer in de profielenlijst of het profiel Uit is uitgeschakeld.

• Controleer in een uitzondering op een meldingsprofiel of het veld **Aangepaste beltoon** niet is ingesteld op **Stil**.

**Ik kan bepaalde velden niet instellen bij het maken van een 'Oproepen van een uitzondering op een waarschuwingsprofiel'**

Als u een aangepaste beltoon toewijst aan een contactpersoon in het adresboek, wordt in de profielenlijst een 'Oproepen van een uitzondering op een waarschuwingsprofiel' weergegeven. Omdat deze uitzonderingen alleen voor oproepen gelden, kunt u alleen het veld 'Aangepaste beltoon' instellen.

# **BlackBerry Messenger**

## **Contactpersonen**

#### **Een contactpersoon toevoegen**

U moet contactpersonen uitnodigen om BlackBerry® Messenger te gebruiken voordat ze aan uw lijst van contactpersonen worden toegevoegd.

- 1. Druk op de **menutoets** in het scherm met de lijst van contactpersonen in BlackBerry Messenger.
- 2. Klik op **Contactpersoon toevoegen**.
- 3. Voer een van de volgende acties uit:
	- Als de contactpersoon niet in uw adresboek staat, markeert u **[Eenmalig gebruiken]**. Druk op de **Menutoets**. Klik op **Verzoek via e-mail** of **Verzoek via PIN**. Typ een e-mailadres of een PIN. Druk op de **Enter**-toets.
	- Als de contactpersoon voorkomt in uw adresboek, markeert u een contactpersoon. Druk op de **menutoets**. Klik op **Verzoek (e-mail)** of **Verzoek (PIN)**.
- 4. Voer een van de volgende acties uit:
	- Als u een wachtwoord wilt instellen en uitnodigingswachtwoorden hebt ingeschakeld, voert u een vraag en antwoord in. Klik op **OK**.
	- Als u geen wachtwoord wilt instellen en uitnodigingswachtwoorden hebt ingeschakeld, klikt u op **Annuleren** om door te gaan naar de volgende stap.
- 5. Voer een van de volgende acties uit:
	- Om een eigen bericht aan uw uitnodiging toe te voegen, typt u het bericht. Klik op **OK**. Klik op **OK**.
	- Als u het standaardbericht voor uitnodigingen wilt gebruiken klikt u op **OK**. Klik op **OK**.

**Opmerking:** Als u een contactpersoon die zich in het adresboek bevindt, uitnodigt met een PIN, wordt de naam van de contactpersoon weergegeven in plaats van de PIN.

#### **Wachtwoorden voor uitnodigingen inschakelen**

Als u wachtwoorden voor uitnodigingen inschakelt, wordt elke keer wanneer u een contactpersoon uitnodigt een vraag en wachtwoordenscherm weergegeven.

- 1. Druk op de **menutoets** in het scherm met de lijst van contactpersonen in BlackBerry® Messenger.
- 2. Klik op **Opties**.
- 3. Stel het veld **Wachtwoord vragen bij toevoegen van contactpersonen** in op **Ja**.
- 4. Druk op de **menutoets**.
- 5. Klik op **Opslaan**.

**Opmerking:** Om wachtwoorden voor uitnodigingen weer uit te schakelen, stelt u het veld **Wachtwoord vragen bij toevoegen van contactpersonen** in op **Nee**.

## **Reageren op een uitnodiging**

- 1. Markeer een uitnodiging in de groep **Verzoeken** in BlackBerry® Messenger.
- 2. Klik met de trackball.
- 3. Klik op een van de volgende menu-items:
	- **Accepteren**
	- **Afwijzen**
	- **Verwijderen**

**Opmerking:** Als u de optie Verwijderen kiest, ontvangt de afzender van de uitnodiging geen bevestiging dat uw adres een correct adres is.

## **Opties voor het doorsturen van uitnodigingen uitschakelen**

Als u het doorsturen van uitnodigingen uitschakelt, kunnen contactpersonen die u uitnodigt alleen uitnodigingen vanuit het originele emailadres of originle PIN waarnaar u de uitnodiging hebt verzonden. Als deze contactpersonen de uitnodiging proberen te accepteren vanuit een ander e-mailadres of andere PIN, wordt de acceptatie geweigerd.

- 1. Druk op de **menutoets** in het scherm met de lijst van contactpersonen in BlackBerry® Messenger.
- 2. Klik op **Opties**.
- 3. Stel het veld **Doorsturen van verzoeken toestaan** in op **Nee**.
- 4. Druk op de **menutoets**.
- 5. Klik op **Opslaan**.

**Opmerking:** Als u een BlackBerry Enterprise Server voor IBM® Lotus® Domino®, BlackBerry Enterprise Server voor Novell® GroupWise®, of de BlackBerry Internet Service gebruikt, krijgt u mogelijk geen melding wanneer de geaddresseerde uw uitnodiging accepteert.

#### **Een contactpersoon verwijderen**

- 1. Markeer een contactpersoon in het scherm met de lijst van contactpersonen in BlackBerry® Messenger.
- 2. Druk op de **menutoets**.
- 3. Klik op **Contactpersoon verwijderen**.

#### **De gegevens van een contactpersoon weergeven**

- 1. Markeer een contactpersoon in het scherm met de lijst van contactpersonen in BlackBerry® Messenger.
- 2. Druk op de **menutoets**.
- 3. Klik op **Info contactpersoon**.

#### **De naam van een contactpersoon wijzigen**

- 1. Markeer een contactpersoon in het scherm met de lijst van contactpersonen in BlackBerry® Messenger.
- 2. Druk op de **menutoets**.
- 3. Klik op **Naam contactpersoon wijzigen**.
- 4. Typ een naam.
- 5. Klik op **OK**.

### **Een groep toevoegen**

- 1. Klik in BlackBerry® Messenger, in het scherm met de lijst van contactpersonen, op de **menutoets**.
- 2. Klik op **Groep toevoegen**.
- 3. Typ een naam voor de groep.
- 4. Klik op **OK**.

**Een contactpersoon verplaatsen naar een groep**

- 1. Markeer een contactpersoon in het scherm met de lijst van contactpersonen in BlackBerry® Messenger.
- 2. Druk op de **menutoets**.
- 3. Klik op **Contactpersoon verplaatsen**.
- 4. Klik op een groep.

**Opmerking:** Een contactpersoon kan slechts deel uitmaken van één groep tegelijk. Als u een contactpersoon naar een groep verplaatst, wordt deze contactpersoon uit de oorspronkelijke groep verwijderd.

### **Naam van een groep wijzigen**

- 1. Markeer een groep in het scherm met de lijst van contactpersonen in BlackBerry® Messenger.
- 2. Druk op de **menutoets**.
- 3. Klik op **Naam groep wijzigen**.
- 4. Typ een naam voor de groep.
- 5. Klik op **OK**.

## **Een groep verwijderen**

U dient de contactpersonen uit een groep te verplaatsen voordat u die groep kunt verwijderen.

- 1. Markeer een groep in BlackBerry® Messenger.
- 2. Druk op de **menutoets**.
- 3. Klik op **Groep verwijderen**.

**Opmerking:** De lijst van contactpersonen in BlackBerry Messenger moet minstens één groep bevatten; u kunt de laatste groep in de lijst van contactpersonen niet verwijderen.

## **Gesprekken**

### **Een gesprek beginnen**

- 1. Markeer een contactpersoon in het scherm met de lijst van contactpersonen in BlackBerry® Messenger.
- 2. Druk op de **menutoets**.
- 3. Klik op **Gesprek beginnen**.
- 4. Typ een bericht.
- 5. Druk op de **Enter**-toets.

#### **Een gesprek openen**

Gesprekken worden weergegeven in de gesprekkenlijst en de hoofdberichtenlijst.

- 1. Markeer een contactpersoon in de gesprekkenlijst in BlackBerry® Messenger.
- 2. Klik met de trackball.

### **Een emoticon toevoegen**

- 1. Druk bij het opstellen van een bericht drie keer op de **Symbol**-toets.
- 2. Klik op een emoticon.

### **Een bestand verzenden naar een contactpersoon**

- 1. Klik tijdens een BlackBerry® Messenger-gesprek met de trackball.
- 2. Klik op **Bestand verzenden**.
- 3. Voer een van de volgende acties uit:
	- Klik op **Afbeelding** om een afbeelding naar een contactpersoon te sturen.
	- Klik op **Audio** om een geluidsbestand naar een contactpersoon te verzenden.
- 4. Klik op een bestand.

#### **Een contactpersoon oproepen**

Als u een contactpersoon oproept, gaat het BlackBerry®-toestel van deze contactpersoon trillen.

- 1. Klik tijdens een BlackBerry Messenger-gesprek met de trackball.
- 2. Klik op **Contactpersoon oproepen**.

### **Trilsignaal bij oproepen uitgschakelen**

1. Klik in BlackBerry® Messenger, in het scherm met de lijst van contactpersonen, op de **menutoets**.

- 2. Klik op **Opties**.
- 3. Stel het veld **Trillen bij ontvangen van oproep** in op **Nee**.
- 4. Druk op de **Menutoets**.
- 5. Klik op **Opslaan**.

Om het trilsignaal weer in te schakelen stelt u het veld **Trillen bij onvangen van oproep** in op **Ja**.

### **Voorkomen dat gesprekken worden weergegeven in de hoofdberichtenlijst**

- 1. Druk op de **menutoets** in het scherm met de lijst van contactpersonen in BlackBerry® Messenger.
- 2. Klik op **Opties**.
- 3. Stel het veld **Gesprekken weergeven in berichtenlijst** in op **Nee**.
- 4. Druk op de **menutoets**.
- 5. Klik op **Opslaan**.

Als u de gesprekken weer in de hoofdberichtenlijst wilt weergeven, stelt u het veld **Gesprekken weergeven in berichtenlijst** in op **Ja**.

### **Een vergadering beginnen**

- 1. Druk tijdens een gesprek in BlackBerry® Messenger op de **menutoets**.
- 2. Klik op **Uitnodigen**.
- 3. Klik op een contactpersoon in de vervolgkeuzelijst.
- 4. Klik op **OK**.

## **Gespreksgeschiedenis kopiëren**

Als u een gespreksgeschiedenis kopieert, kunt u het in andere toepassingen van het BlackBerry®-toestel plakken.

- 1. Druk in BlackBerry Messenger tijdens een gesprek op de **menutoets**.
- 2. Klik op **Geschiedenis kopiëren**.

### **Gesprekgeschiedenis wissen**

- 1. Druk in BlackBerry® Messenger tijdens een gesprek op de **menutoets**.
- 2. Klik op **Geschiedenis wissen**.

### **Een gesprek beëindigen**

- 1. Druk in BlackBerry® Messenger tijdens een gesprek op de **menutoets**.
- 2. Klik op **Gesprek beëindigen**.

#### **Uw weergegeven naam wijzigen**

1. Druk op de **menutoets** in het scherm met de lijst van contactpersonen in BlackBerry® Messenger.

- 2. Klik op **Mijn gegevens bewerken**.
- 3. Typ een naam die uw wilt laten weergegeven.
- 4. Klik op **OK**.

## **Beschikbaarheid**

### **Uw beschikbaarheidstatus instellen**

- 1. Druk op de **menutoets** in het scherm met de lijst van contactpersonen in BlackBerry® Messenger.
- 2. Klik op **Mijn status**.
- 3. Klik op een van de volgende menu-items:
	- **Beschikbaar**
	- **Niet beschikbaar**
- 4. Typ een bericht dat contactpersonen kunnen zien als ze uw gegevens bekijken.
- 5. Klik op **OK**.

Als u uw beschikbaarheidstatus wijzigt in niet beschikbaar, ontvangt u BlackBerry Messenger-berichten, maar krijgt u geen melding.

**Een melding ontvangen wanneer een contactpersoon beschikbaar is**

- 1. Markeer een contactpersoon die niet beschikbaar is in het scherm met de lijst van contactpersonen in BlackBerry® Messenger.
- 2. Druk op de **menutoets**.
- 3. Klik op **Melding instellen**.

# **Weergave en toetsenbord**

## **Achtergrondverlichting**

## **Informatie over achtergrondverlichting**

Het scherm en het toetsenbord van uw BlackBerry® zijn voorzien van een achtergrondverlichting, zodat u het toestel onder verschillende lichtomstandigheden kunt gebruiken.

De achtergrondverlichting wordt automatisch aan de lichtomstandigheden in uw omgeving aangepast.

### **De helderheid van de achtergrondverlichting instellen**

- 1. Klik in de toestelopties op **Scherm/toetsenbord**.
- 2. Stel het veld **Helderheid schermverlichting** in.
- 3. Druk op de **menutoets**.
- 4. Klik op **Opslaan**.

**De gewenste duur van de achtergrondverlichting instellen**

- 1. Klik in de toestelopties op **Scherm/toetsenbord**.
- 2. Stel het veld **Schermverlichting uit na** in.
- 3. Druk op de **menutoets**.
- 4. Klik op **Opslaan**.

**Achtergrondverlichting automatisch dimmen stoppen**

- 1. Klik in de toestelopties op **Scherm/toetsenbord**.
- 2. Wijzig het veld **Achtergrondverlichting automatisch dimmen** in **Uit**.
- 3. Druk op de **menutoets**.
- 4. Klik op **Opslaan**.

## **Weergave-opties**

**Een afbeelding gebruiken als achtergrond voor het beginscherm**

- 1. Klik op **Afbeeldingen** in de mediatoepassing.
- 2. Klik op **Mijn afbeeldingen**.
- 3. Markeer een afbeelding.
- 4. Druk op de toets  $\left| \cdot \right|$ :
- 5. Klik op **Instellen als afbeelding beginscherm**.

Druk op de -toets om de afbeelding van het beginscherm te verwijderen. Klik op **Afbeelding beginscherm herstellen**.

### **Een achtergrond voor het beginscherm downloaden**

Controleer of uw serviceprovider voor draadloze verbinding deze functie ondersteunt.

- 1. Klik in de mediatoepassing op **Afbeeldingen**.
- 2. Klik op **Mijn afbeeldingen**.
- 3. Druk op de **menutoets**.
- 4. Klik op **Afbeeldingen downloaden**.

#### **Het weer te geven lettertype instellen**

- 1. Klik in de toestelopties op **Scherm/toetsenbord**.
- 2. Stel de opties voor lettertype in.
- 3. Druk op de **menutoets**.
- 4. Klik op **Opslaan**.

#### **Informatie over het organiseren van toepassingen**

Afhankelijk van uw thema, kunnen toepassingspictogrammen worden weergegeven in het beginscherm of in een toepassingenlijst. Als uw thema een toepassingenlijst gebruikt, worden mogelijk ook de eerste paar toepassingen in de toepassingenlijst weergegeven.

#### **Een toepassingsmap toevoegen**

- 1. Druk in de toepassingenlijst op de **menutoets**.
- 2. Klik op **Map toevoegen**.
- 3. Typ een naam voor de map.
- 4. Om het mappictogram te wijzigen, klikt u in het veld **Pictogram** met de trackball. Selecteer een mappictogram met de trackball. Klik op een mappictogram.
- 5. Klik op **Toevoegen**.

#### **Een toepassingspictogram verplaatsen**

- 1. Markeer in de toepassingenlijst een toepassingspictogram.
- 2. Druk op de **menutoets**.
- 3. Klik op **Verplaatsen**.
- 4. Voer een van de volgende acties uit:
- Als u het toepassingspictogram wilt verplaatsen, draait u de trackball naar de nieuwe locatie. Klik met de trackball.
- Als u het toepassingspictogram wilt verplaatsen naar een toepassingsmap, klikt u op een toepassingsmap.
- Als u het toepassingspictogram wilt verplaatsen uit een toepassingsmap, klikt u op de map **Omhoog**.

### **Een toepassingspictogram verbergen**

Afhankelijk van uw thema kunt u bepaalde toepassingspictogrammen mogelijk niet verbergen.

- 1. Markeer in de toepassingenlijst een toepassingspictogram.
- 2. Druk op de **menutoets**.
- 3. Klik op **Verbergen**.

Als u een verborgen toepassing wilt weergeven, drukt u op de **menutoets**. Klik op **Alles weergeven**.

### **Een toepassingsmap verwijderen**

- 1. Markeer in de toepassingenlijst een toepassingsmap.
- 2. Druk op de **menutoets**.
- 3. Klik op **Verwijderen.**

## **Opties voor toetsenbord**

### **Toetstonen inschakelen**

- 1. Klik in de toestelopties op **Scherm/toetsenbord**.
- 2. Stel het veld **Toetstoon** in op **Aan**.
- 3. Druk op de **menutoets**.
- 4. Klik op **Opslaan**.

### **Geluiden van de trackball uitschakelen**

- 1. Klik in de toestelopties op **Scherm/toetsenbord**.
- 2. Stel het veld **Geluid bij rollen** in op **Mute**.
- 3. Druk op de **menutoets**.
- 4. Klik op **Opslaan**.

Als u de geluiden van de trackball weer wilt inschakelen, stelt u het veld **Geluid bij rollen** in op **Klik**.

### **De cursorsnelheid instellen**

- 1. Klik in de toestelopties op **Scherm/toetsenbord**.
- 2. Stel het veld **Toetssnelheid** in.
- 3. Druk op de **menutoets**.

#### 4. Klik op **Opslaan**.

### **Een toepassing toewijzen aan een sneltoets**

Uw BlackBerry®-toestel heeft één sneltoets aan de linkerkant van het toestel en één aan de rechterkant. Afhankelijk van het gekozen thema kunt u mogelijk de toepassing die aan een sneltoets is toegewezen, niet wijzigen.

- 1. Klik in de toestelopties op **Scherm/toetsenbord**.
- 2. Stel de velden **Sneltoets opent** in.
- 3. Druk op de **menutoets**.
- 4. Klik op **Opslaan**.

### **De gevoeligheid van de trackball instellen**

U kunt instellen hoe de trackball op aanrakingen reageert. Bij een hoge gevoeligheid reageert de trackball bij minder druk dan bij een lagere gevoeligheidsinstelling.

- 1. Klik in de toestelopties op **Scherm/toetsenbord**.
- 2. Stel de velden **Horizontale gevoeligheid** en **Verticale gevoeligheid** in.
- 3. Druk op de **menutoets**.
- 4. Klik op **Opslaan**.

### **De stand-bymodus inschakelen**

Als u niet aan het bellen bent, kunt u de stand-bymodus inschakelen om te voorkomen dat u per ongeluk een toets indrukt als u uw BlackBerry®-toestel niet gebruikt.

Houd de **Mute**-toets ingedrukt.

Druk nogmaals op de **Mute**-toets om de stand-bymodus uit te schakelen.

## **Thema's**

### **Informatie over thema's**

Afhankelijk van uw serviceprovider voor draadloze verbinding kunt u op uw BlackBerry®-toestel mogelijk een thema instellen dat de weergave van toepassingen, indicatoren, woorden en pictogrammen wijzigt. Mogelijk bevat uw toestel een aantal standaardthema's of kunt u thema's in de vorm van een .cod-bestand downloaden.

### **Van thema wisselen**

- 1. Klik in de toestelopties op **Thema**.
- 2. Klik op een thema.

## **Een thema verwijderen**

U kunt alleen thema's verwijderen die u naar uw BlackBerry®-toestel hebt gedownload.

- 1. Klik in de toestelopties op **Thema**.
- 2. Markeer een thema.
- 3. Druk op de **menutoets**.
- 4. Klik op **Verwijderen.**

### **Een thema downloaden**

Controleer of uw serviceprovider voor draadloze verbinding deze functie ondersteunt.

- 1. Klik in de toestelopties op **Thema**.
- 2. Druk op de **menutoets**.
- 3. Klik op **Thema's downloaden**.

## **Problemen met weergave**

## **Mijn toestelscherm wordt uitgeschakeld**

Als u uw BlackBerry®-toestel een bepaalde tijd niet hebt gebruikt, wordt het scherm uitgeschakeld om de batterij te sparen. Als u het scherm wilt inschakelen, klikt u met de trackball of drukt u op een toets.

## **Mijn weergave-opties zijn veranderd**

Afhankelijk van uw thema kunnen weergave-opties zoals lettertype en achtergrond van het beginscherm worden gewijzigd wanneer u een ander thema kiest.

# **Taal**

## **De weergavetaal wijzigen**

Controleer of de software van uw BlackBerry®-toestel ondersteuning biedt voor meerdere talen. Neem voor meer informatie contact op met uw systeembeheerder of serviceprovider.

- 1. Klik in de toestelopties op **Taal**.
- 2. Stel het veld **Taal** in.
- 3. Druk op de **menutoets**.
- 4. Klik op **Opslaan**.

## **Een weergavetaal toevoegen**

U kunt een weergavetaal toevoegen met het programma Application Loader van de BlackBerry® Desktop Manager. Voor meer informatie over het toevoegen van toepassingen, waaronder weergavetalen, raadpleegt u de *BlackBerry® Desktop Software online-Help*.

## **Een weergavetaal verwijderen**

Volg in de installatiewizard de instructies op het scherm Talen verwijderen.

## **Informatie over invoertaaltypes**

U kunt een invoertaal instellen die u gebruikt voor het typen. De invoertaal hoeft niet hetzelfde te zijn als de weergavetaal. Als u een invoertaal instelt, veranderen AutoText en andere typopties in de geselecteerde taal. Het is bijvoorbeeld mogelijk uw BlackBerry®-toestel in het Frans te gebruiken, maar berichten in het Engels te typen.

Wanneer u het invoertaaltype instelt, stelt u ook in of uw toestel gebruik maakt van de MultiTap- of de SureType®-invoermethode.

Als de invoertaal niet hetzelfde is als de weergavetaal, verschijnt er een rechthoekje met de afkorting van de huidige invoertaal in de lijst die tijdens het typen wordt weergegeven.

## **Invoertaal wijzigen**

Controleer of de software van uw BlackBerry®-toestel ondersteuning biedt voor meerdere talen. Neem voor meer informatie contact op met uw systeembeheerder of serviceprovider.

- 1. Klik in de toestelopties op **Taal**.
- 2. Wijzig het veld **Invoertaal**.
- 3. Druk op de **menutoets**.
- 4. Klik op **Opslaan**.

## **Schakelen tussen invoermethoden**

- 1. Klik in de toestelopties op **Taal**.
- 2. Voer een van de volgende acties uit:
	- Als u de MultiTap-invoermethode wilt gebruiken, stel het veld **Invoertaal** dan in op **<Taal> MultiTap**.
	- Als u de SureType®-invoermethode wilt gebruiken, stel het veld **Invoertaal** dan in op **<Taal>**.
- 3. Druk op de **menutoets**.
- 4. Klik op **Opslaan**.

## **De snelkoppeling voor het wijzigen van de invoertaal uitschakelen**

Controleer of de software van uw BlackBerry®-toestel ondersteuning biedt voor meerdere talen. Neem voor meer informatie contact op met uw systeembeheerder of serviceprovider.

- 1. Klik in de toestelopties op **Taal**.
- 2. Wijzig het veld **Gebruik de snelkoppeling voor invoermethode** in **Nee**.
- 3. Druk op de **menutoets**.
- 4. Klik op **Opslaan**.

Om de snelkoppeling voor het wijzigen van de invoertaal in te schakelen, wijzigt u het veld **Gebruik de snelkoppeling voor invoermethode** in **Ja**. Als u een melding wilt ontvangen wanneer u de invoertaal wijzigt, stelt u het veld **Geef mij een melding** in op **Ja**.

## **De invoeropties voor SureType-technologie wijzigen**

- 1. Klik in de toestelopties op **Taal**.
- 2. Klik op **Invoeropties**.
- 3. Wijzig de invoeropties.
- 4. Druk op de **menutoets**.
- 5. Klik op **Opslaan**.

## **De taal voor spraakgestuurd bellen wijzigen**

Controleer of de software van uw BlackBerry®-toestel ondersteuning biedt voor meerdere talen. Neem voor meer informatie contact op met uw systeembeheerder of serviceprovider.

- 1. Klik in de toestelopties op **Taal**.
- 2. Wijzig het veld **Taal voor spraakgestuurd bellen**.
- 3. Druk op de **menutoets**.
- 4. Klik op **Opslaan**.

## **Weergave-opties voor contactpersonen instellen**

U kunt instellen hoe uw contactpersonen in alle toepassingen worden weergegeven, inclusief telefoonboek, berichtenlijst, adresboek en agenda.

- 1. Klik in de toestelopties op **Taal**.
- 2. Stel het veld **Naamweergave** in op **Achternaam, Voornaam**.
- 3. Druk op de **menutoets**.
- 4. Klik op **Opslaan**.

Als u uw contactpersonen op voornaam wilt sorteren, stelt u het veld **Naamweergave** in op **Voornaam, Achternaam**.

## **Problemen met taal oplossen**

### **Sommige tekens worden niet correct weergegeven op mijn toestel**

De BlackBerry® Enterprise Server of BlackBerry® Internet Service die bij uw BlackBerry®-toestel hoort, ondersteunt de tekens waarschijnlijk niet. Neem voor meer informatie contract op met uw systeembeheerder of serviceprovider.

# **Bereik van mobiel netwerk**

## **Informatie zoeken over indicatoren voor het bereik van het mobiele netwerk**

Uw BlackBerry®-toestel gebruikt diverse indicatoren om het huidige bereik van het mobiele netwerk aan te geven. Raadpleeg de gedrukte documentatie die u bij uw toestel hebt gekregen voor meer informatie over indicatoren van het bereik van het mobiele netwerk.

## **Een draadloze verbinding uitschakelen**

U dient draadloze verbindingen op bepaalde plaatsen uit te schakelen, zoals in een vliegtuig of een ziekenhuis. Raadpleeg voor meer informatie het boekje met veiligheids- en productinformatie voor uw BlackBerry®-toestel.

- 1. Klik in het beginscherm of op de toepassingenlijst op **Verbindingen beheren**.
- 2. Voer een van de volgende acties uit:
	- Om een draadloze verbinding uit te schakelen, schakelt u het selectievakje naast het verbindingstype uit.
	- Om alle draadloze verbindingen uit te schakelen, klikt u op **Alle verbindingen uitschakelen**.

Om een draadloze verbinding weer in te schakelen, schakelt u het selectievakje links van het verbindingstype in of klikt u op **Verbindingen herstellen**.

## **Indicatoren van de netwerkverbinding**

#### **Mobiel netwerk**

#### **Groen:**

Uw BlackBerry®-toestel is verbonden met het draadloze netwerk.

#### **Geel:**

De verbinding met het draadloze netwerk is ingeschakeld, maar uw toestel is niet met het netwerk verbonden of u bevindt zich in een bereik waarin u alleen alarmnummers kunt bellen.

#### **Rood:**

De verbinding met het mobiele netwerk is uitgeschakeld.

#### **Wi-Fi-netwerk**

#### **Groen:**

Uw toestel maakt gebruik van UMA of heeft toegang tot BlackBerry-services (zoals e-mailservice) via een Wi-Fi®-verbinding.

#### **Geel:**

Uw verbinding met het Wi-Fi-netwerk is ingeschakeld, maar uw toestel maakt niet gebruik van UMA of heeft geen toegang tot BlackBerry-services via een Wi-Fi-verbinding.

#### **Rood:**

De verbinding met het Wi-Fi-netwerk is uitgeschakeld.

#### **Bluetooth**

#### **Groen:**

Uw toestel is verbonden met een ander Bluetooth®-apparaat.

#### **Geel:**

Bluetooth-technologie is ingeschakeld, maar uw toestel is niet verbonden met een ander Bluetooth-apparaat.

#### **Rood:**

Bluetooth-technologie is uitgeschakeld.

## **Melding voor bereik van het mobiele netwerk inschakelen**

- 1. Klik in de toestelopties op **Scherm/toetsenbord**.
- 2. Stel het veld **LED-dekkingsindicator** in op **Aan**.
- 3. Druk op de **menutoets**.
- 4. Klik op **Opslaan**.

Als uw BlackBerry®-toestel is verbonden met het mobiele netwerk, knippert de LED groen. Om de melding voor bereik van het mobiele netwerk weer uit te schakelen, stelt u het veld **LED-dekkingsindicator** in op **Uit**.

## **Het bereik van het mobiele netwerk controleren met behulp van een spraakopdracht**

- 1. Wacht in de toepassing voor spraakgestuurd bellen op het geluid.
- 2. Zeg "**Controleer bereik**".

## **Informatie over de lijst met gewenste mobiele netwerken**

Uw serviceprovider heeft mogelijk een overeenkomst met andere serviceproviders voor het gebruik van hun services wanneer u onderweg bent. U kunt de lijst met gewenste mobiele netwerken gebruiken om de volgorde te bepalen waarin uw BlackBerry®-toestel van deze andere mobiele netwerken gebruikmaakt.

Uw toestel probeert verbinding te maken met een mobiel netwerk op basis van de volgorde waarin de mobiele netwerken op uw lijst met gewenste mobiele netwerken voorkomen. Wanneer u onderweg bent, zoekt u toestel eerst naar mobiele netwerken op deze lijst. Als er geen enkel mobiel netwerk op de lijst beschikbaar is, zoekt uw toestel automatisch verbinding met een ander beschikbaar mobiel netwerk.

**Opmerking:** Roaming brengt gewoonlijk extra kosten met zich mee. Neem voor meer informatie over roamingtarieven contact op met uw serviceprovider.

## **Een draadloos netwerk aan de lijst met voorkeursnetwerken toevoegen**

Controleer of deze service in uw abonnement op een draadloze service is inbegrepen.

1. Klik in de toestelopties op **Mobiel netwerk**.

- 2. Druk op de **menutoets**.
- 3. Klik op **Lijst met mijn voorkeursnetwerken**.
- 4. Druk op de **menutoets**.
- 5. Klik op **Netwerk toevoegen**.
- 6. Voer een van de volgende acties uit:
	- Om een toe te voegen draadloos netwerk te zoeken, klikt u op **Maak een keuze uit de beschikbare netwerken**. Klik op een draadloos netwerk. Klik op **Netwerk selecteren**.
	- Om een draadloos netwerk te zoeken dat al door uw BlackBerry®-toestel wordt herkend, klikt u op **Maak een keuze uit de bekende netwerken**. Klik op een draadloos netwerk. Klik op **Netwerk selecteren**.
	- Om een netwerk toe te voegen, klikt u op **Handmatige invoer**. Stel de prioriteit van het draadloze netwerk in. Voer de MCC en de MNC in.
- 7. Druk op de **menutoets**.
- 8. Klik op **Opslaan**.

## **De volgorde van gewenste draadloze netwerken wijzigen**

Controleer of deze service in uw abonnement op een draadloze service is inbegrepen.

- 1. Klik in de toestelopties op **Mobiel netwerk**.
- 2. Druk op de **menutoets**.
- 3. Klik op **Lijst met mijn voorkeursnetwerken**.
- 4. Markeer een draadloos netwerk.
- 5. Druk op de **menutoets**.
- 6. Klik op **Verplaatsen**.
- 7. Ga met de trackball naar de nieuwe locatie.
- 8. Klik met de trackball.
- 9. Druk op de **menutoets**.
- 10. Klik op **Opslaan**.

## **Een draadloos netwerk uit de lijst van voorkeursnetwerken verwijderen**

Controleer of deze service in uw abonnement op een draadloze service is inbegrepen.

- 1. Klik in de toestelopties op **Mobiel netwerk**.
- 2. Druk op de **menutoets**.
- 3. Klik op **Lijst met mijn voorkeursnetwerken**.
- 4. Markeer een draadloos netwerk.
- 5. Druk op de **menutoets**.
- 6. Klik op **Verwijderen.**
- 7. Druk op de **menutoets**.

#### 8. Klik op **Opslaan**.

## **Gegevensservice uitschakelen**

Afhankelijk van uw abonnement op een draadloze service kunt u gegevensservice (e-mail, PIN, MMS en browserservice) op uw BlackBerry®-toestel mogelijk uitschakelen, zodat alleen services voor telefoon- en SMS-berichten beschikbaar zijn. Neem voor meer informatie contact op met uw serviceprovider.

- 1. Klik in de toestelopties op **Mobiel netwerk**.
- 2. Voer een van de volgende acties uit:
	- Om gegevensservice uit te schakelen, wijzigt u het veld **Gegevensservices** in **Uit**.
	- Om gegevensservice tijdens roaming uit te schakelen, wijzigt u het veld **Gegevensservices** in **Uit tijdens roaming**.
- 3. Druk op de **menutoets**.
- 4. Klik op **Opslaan**.

## **Informatie over roaming**

In de meeste gevallen zoekt uw BlackBerry®-toestel automatisch een geschikt mobiel netwerk wanneer u het dekkingsgebied van het mobiele netwerk van uw serviceprovider verlaat. Uw serviceprovider moet uw SIM-kaart instellen voor roaming-services voordat u een ander mobiel netwerk kunt gebruiken.

Op uw toestel wordt een indicator weergegeven om u te laten weten dat u aan het roamen bent buiten het mobiele dekkingsgebied van uw serviceprovider. Bovendien moet u wellicht aanmeldingsgegevens invoeren voordat u toegang tot het mobiele netwerk krijgt. Neem voor meer informatie over roaming contact op met uw serviceprovider.

## **Handmatig van mobiel netwerk veranderen**

Controleer of uw serviceprovider uw SIM-kaart heeft ingesteld voor deze service. Uw BlackBerry®-toestel zoekt automatisch een geschikt mobiel netwerk wanneer u onderweg bent.

- 1. Klik in de toestelopties op **Mobiel netwerk**.
- 2. Stel het veld **Netwerkselectiemodus** in op **Handmatig**.
- 3. Klik op **Beschikbare netwerken zoeken**.
- 4. Klik op een draadloos netwerk.
- 5. Klik op **Netwerk selecteren**.
- 6. Druk op de **menutoets**.
- 7. Klik op **Opslaan**.

Om weer verbinding te maken met het mobiele netwerk van uw serviceprovider, stelt u het veld **Netwerkselectiemodus** in op **Automatisch**.

## **Controleer de status van netwerkverbindingen en -services**

- 1. Klik in het beginscherm of op de toepassingenlijst op **Verbindingen beheren**.
- 2. Klik op **Status services**.

## **Instellingen Wi-Fi-verbinding**

### **Informatie over het maken van een verbinding met een Wi-Fi-netwerk**

Als u zich bevindt in een Wi-Fi®-dekkingsgebied en uw abonnement op een draadloze service geschikt is voor Wi-Fi, dan hebt u mogelijk toegang tot services (zoals e-mailservice) via een Wi-Fi-netwerk. Neem voor meer informatie contact op met uw serviceprovider.

U kunt verbinding met een Wi-Fi-netwerk tot stand brengen zonder de verbindingsgegevens op te slaan of u kunt de verbindingsgegevens opslaan in een Wi-Fi-profiel.

## **Informatie over Wi-Fi-profielen**

Een Wi-Fi®-profiel bevat de informatie die u nodig hebt om verbinding te maken met een Wi-Fi-netwerk. U kunt meer dan een Wi-Fiprofiel op uw BlackBerry®-toestel hebben. U kunt bijvoorbeeld één Wi-Fi-profiel hebben dat u gebruikt om thuis verbinding te maken met een Wi-Fi-netwerk en een ander Wi-Fi-profiel dat u gebruikt om verbinding te maken met het Wi-Fi-netwerk van uw organisatie. U kunt ook Wi-Fi-profielen gebruiken om verbinding te maken met Wi-Fi-netwerken in openbare gelegenheden zoals wijkcentra of bibliotheken.

Uw toestel probeert verbinding te maken met Wi-Fi-netwerken in de volgorde waarin ze in de Wi-Fi-profielenlijst worden weergegeven.

### **Verbinding maken met een Wi-Fi-netwerk**

Standaard worden nieuwe Wi-Fi®-profielen onder aan uw Wi-Fi-profielenlijst weergegeven.

- 1. Klik in het beginscherm of op de toepassingenlijst op **Wi-Fi instellen**.
- 2. Voer een van de volgende acties uit:
	- Klik op **Netwerken zoeken**. Klik op een netwerk.
	- Klik op **Netwerk handmatig toevoegen**. Voer de netwerknaam in. Klik op **Toevoegen**.
- 3. Volg de instructies op het scherm.
- 4. Voer in het scherm Wi-Fi-instelling voltooid een van de volgende acties uit:
	- Om de volgorde van de Wi-Fi-profielen te wijzigen, klikt u op **Wi-Fi-profielen prioriteit geven**. Om naar het scherm Wi-Fiinstelling voltooid terug te keren, drukt u op de **Escape**-toets.
	- Klik op **Aanmelding bij Wi-Fi-hotspot** als u bepaalde registratiegegevens wilt opgeven. Om naar het scherm Wi-Fiinstelling voltooid terug te keren, drukt u op de **Escape**-toets.
- 5. Klik op **Voltooien**.

## **Beveiligingsopties Wi-Fi-profiel**

#### **Beveiligingstype:**

Stel het beveiligingstype in dat het Wi-Fi®-netwerk ondersteunt.

#### **WEP-sleutel selecteren:**

Stel het type WEP-sleutel in voor het Wi-Fi-netwerk.

#### **WEP-sleutel:**

Voer de WEP-sleutel voor het Wi-Fi-netwerk in hexadecimaal formaat in.

#### **Vooraf gedeelde sleutel:**

Voer de persoonlijke wachtwoordzin in voor het Wi-Fi-netwerk.

#### **Gebruikersnaam:**

Voer indien nodig de gebruikersnaam in die u gebruikt om verbinding te maken met het Wi-Fi-netwerk.

#### **Gebruikerswachtwoord:**

Voer indien nodig het wachtwoord in dat u gebruikt om verbinding te maken met het Wi-Fi-netwerk.

#### **CA-certificaat:**

Stel het hoofdcertificaat in dat uw BlackBerry®-toestel moet gebruiken om te controleren of met het juiste Wi-Fi-netwerk verbinding wordt gemaakt.

#### **Clientcertificaat:**

Stel het certificaat voor verificatie in dat uw toestel moet gebruiken om verbinding te maken met het Wi-Fi-netwerk.

#### **Beveiliging binnenste koppeling:**

Stel indien nodig het beveiligingsprotocol in dat het Wi-Fi-netwerk ondersteunt voor de innerlijke verificatiemethode.

#### **Hard token gebruiken:**

Stel in of u een hardware-token wilt gebruiken om verbinding te maken met het Wi-Fi-netwerk.

#### **Token-serienummer:**

Als u een software-token gebruikt om verbinding te maken met het Wi-Fi-netwerk, stel dan het token-serienummer in.

#### **Serveronderwerp voor certificaatvalidatie:**

Voer indien nodig de naam van het serveronderwerp in dat uw toestel moet gebruiken om te controleren om met het juiste Wi-Finetwerk verbinding wordt gemaakt.

#### **Server-SAN voor certificaatvalidatie:**

Voer indien nodig de alternatieve naam voor het serveronderwerp in dat uw toestel moet gebruiken om te controleren of met het juiste Wi-Fi-netwerk verbinding wordt gemaakt.

#### **IMSI:**

Als uw SIM-kaart meer dan één IMSI heeft, stelt u het IMSI in dat u gebruikt om verbinding te maken met het Wi-Fi-netwerk.

### **Volgorde van Wi-Fi-profielen wijzigen**

- 1. Klik in de toestelopties op **Wi-Fi-verbindingen**.
- 2. Markeer een Wi-Fi® profiel.
- 3. Druk op de **menutoets**.
- 4. Klik op **Verplaatsen**.
- 5. Ga met de trackball naar de nieuwe locatie.
- 6. Klik met de trackball.

### **Handmatig tussen Wi-Fi-netwerken schakelen**

Standaard schakelt uw BlackBerry®-toestel automatisch naar een geschikt Wi-Fi®-netwerk wanneer u zich van het het bereik van het ene Wi-Fi-netwerk naar het andere beweegt.

- 1. Klik in de toestelopties op **Wi-Fi-verbindingen**.
- 2. Stel het veld **Wi-Fi-selectiemodus** in op **Handmatig**.
- 3. Klik op een Wi-Fi-profiel.
- 4. Druk op de **menutoets**.
- 5. Klik op **Opslaan**.

Om automatisch verbinding te maken met het eerste beschikbare Wi-Fi-netwerk in uw Wi-Fi-profielenlijst, stelt u het veld **Wi-Fiselectiemodus** in op **Automatisch**.

**Voorkomen dat uw toestel met een Wi-Fi-netwerk wordt verbonden**

- 1. Klik in de toestelopties op **Wi-Fi-verbindingen**.
- 2. Markeer een Wi-Fi®-profiel.
- 3. Druk op de **menutoets**.
- 4. Klik op **Uitschakelen**.

Om uw BlackBerry®-toestel weer met het Wi-Fi-netwerk te verbinden, drukt u op de **menutoets**. Klik op **Inschakelen**.

### **Een Wi-Fi-profiel verwijderen**

- 1. Klik in de toestelopties op **Wi-Fi-verbindingen**.
- 2. Markeer een Wi-Fi® profiel.
- 3. Druk op de **menutoets**.
- 4. Klik op **Verwijderen.**

## **Een hoofdcertificaat op uw computer installeren**

Afhankelijk van het Wi-Fi®-netwerk waar u verbinding mee wilt maken, dient u het hoofdcertificaat mogelijk te installeren voor de server van de certificeringsinstantie die het certificaat voor de verificatieserver heeft gemaakt. Neem voor meer informatie contact op met uw systeembeheerder.

- 1. Download het hoofdcertificaat van de server van de certificeringsinstantie naar uw computer.
- 2. Klik op uw computer met de rechtermuisknop op het hoofdcertificaat. Klik op **Certificaat installeren**.
- 3. Klik op **Volgende**.
- 4. Klik op **Alle certificaten in de volgende opslag plaatsen**.
- 5. Klik op **Bladeren**.
- 6. Klik op **Vertrouwde instanties voor hoofdcertificaat**.
- 7. Klik op **OK**.
- 8. Klik op **Voltooien**.
- 9. Klik in het dialoogvenster Beveiligingswaarschuwing op **Ja**.

Als het hoofdcertificaat meerdere certificaten bevat worden alle certificaten op uw computer geïnstalleerd. Om het hoofdcertificaat op uw BlackBerry®-toestel te installeren, gebruikt u het synchronisatieprogramma voor certificaten van de BlackBerry® Desktop Manager om het hoofdcertificaat tussen uw toestel en uw computer te synchroniseren.

## **Geavanceerde Wi-Fi verbindingsinstellingen**

### **Een Wi-Fi-profiel wijzigen**

- 1. Klik in de toestelopties op **Wi-Fi-verbindingen**.
- 2. Markeer een Wi-Fi®-profiel.
- 3. Druk op de **menutoets**.
- 4. Klik op **Bewerken.**
- 5. Wijzig de Wi-Fi-profielopties.
- 6. Druk op de **menutoets**.
- 7. Klik op **Opslaan**.

## **Verbindingsopties voor Wi-Fi-profielen**

#### **Naam:**

Een naam voor het Wi-Fi®-profiel invoeren.

#### **SSID:**

Een naam voor het Wi-Fi-netwerk invoeren.

#### **Bandtype:**

Het Wi-Fi-netwerktype instellen. Als u het netwerktype niet weet, wijzigt u dit veld niet.

#### **Vragen vóór verbinding maken:**

Instellen of een vraag wordt weergegeven voordat uw BlackBerry®-toestel verbinding maakt met het Wi-Fi-netwerk.

#### **Handover tussen toegangspunten toestaan:**

Instellen of uw toestel verbonden blijft met het Wi-Fi-netwerk wanneer u zich tussen draadloze toegangspunten verplaatst.

#### **VPN:**

Stel indien nodig een VPN-profiel in voor gebruik met het Wi-Fi-profiel.

### **Beveiligingsopties Wi-Fi-profiel**

#### **Beveiligingstype:**

Stel het beveiligingstype in dat het Wi-Fi®-netwerk ondersteunt.

#### **WEP-sleutel selecteren:**

Stel het type WEP-sleutel in voor het Wi-Fi-netwerk.

#### **WEP-sleutel:**

Voer de WEP-sleutel voor het Wi-Fi-netwerk in hexadecimaal formaat in.

#### **Vooraf gedeelde sleutel:**

Voer de persoonlijke wachtwoordzin in voor het Wi-Fi-netwerk.

#### **Gebruikersnaam:**

Voer indien nodig de gebruikersnaam in die u gebruikt om verbinding te maken met het Wi-Fi-netwerk.

#### **Gebruikerswachtwoord:**

Voer indien nodig het wachtwoord in dat u gebruikt om verbinding te maken met het Wi-Fi-netwerk.

#### **CA-certificaat:**

Stel het hoofdcertificaat in dat uw BlackBerry®-toestel moet gebruiken om te controleren of met het juiste Wi-Fi-netwerk verbinding wordt gemaakt.

#### **Clientcertificaat:**

Stel het certificaat voor verificatie in dat uw toestel moet gebruiken om verbinding te maken met het Wi-Fi-netwerk.

#### **Beveiliging binnenste koppeling:**

Stel indien nodig het beveiligingsprotocol in dat het Wi-Fi-netwerk ondersteunt voor de innerlijke verificatiemethode.

#### **Hard token gebruiken:**

Stel in of u een hardware-token wilt gebruiken om verbinding te maken met het Wi-Fi-netwerk.

#### **Token-serienummer:**

Als u een software-token gebruikt om verbinding te maken met het Wi-Fi-netwerk, stel dan het token-serienummer in.

#### **Serveronderwerp voor certificaatvalidatie:**

Voer indien nodig de naam van het serveronderwerp in dat uw toestel moet gebruiken om te controleren om met het juiste Wi-Finetwerk verbinding wordt gemaakt.

#### **Server-SAN voor certificaatvalidatie:**

Voer indien nodig de alternatieve naam voor het serveronderwerp in dat uw toestel moet gebruiken om te controleren of met het juiste Wi-Fi-netwerk verbinding wordt gemaakt.

#### **IMSI:**

Als uw SIM-kaart meer dan één IMSI heeft, stelt u het IMSI in dat u gebruikt om verbinding te maken met het Wi-Fi-netwerk.

### **IP- en DNS-opties van Wi-Fi-profiel**

#### **IP-adres en DNS automatisch verkrijgen:**

Stel hier in of uw BlackBerry®-toestel een geschikt IP-adres, een subnetmasker, DNS-instellingen en een gatewayadres van het Wi-Fi®-netwerk moet ontvangen.

#### **IP-adres:**

Typ het IP-adres voor uw toestel.

#### **Subnetmasker:**

Typ het subnetmasker voor het draadloze toegangspunt waarmee uw toestel verbinding moet maken.

#### **Primaire DNS:**

Typ de primaire DNS waarmee uw toestel verbinding moet maken.

#### **Secundaire DNS:**

Typ de secundaire DNS waarmee uw toestel verbinding moet maken.

#### **Adres standaardgateway:**

Typ het IP-adres van de standaardgateway waarmee uw toestel verbinding moet maken.

#### **Domeinachtervoegsel:**

Typ het domein waarvan uw toestel gebruikmaakt voor het verwerken van hostnamen in IP-adressen.

## **Instellingen UMA-verbinding**

#### **Informatie over het maken van een verbinding met een Wi-Fi-netwerk voor UMA**

Afhankelijk van uw serviceprovider kunt u mogelijk bellen, e-mailberichten, PIN-codes, SMS-berichten en MMS-berichten verzenden en ontvangen en webpagina's bezoeken met UMA. Uw toestel moet verbinding hebben met een Wi-Fi®-netwerk om UMA te kunnen gebruiken. Neem voor meer informatie contact op met uw serviceprovider.

U kunt verbinding met een Wi-Fi-netwerk tot stand brengen zonder de verbindingsgegevens op te slaan of u kunt de verbindingsgegevens opslaan in een Wi-Fi-profiel.

## **Wijzig het netwerktype van uw voorkeur**

- 1. Klik in de toestelopties op **Netwerk**.
- 2. Wijzig het veld **Voorkeur voor verbinding**.
- 3. Druk op de **menutoets**.
- 4. Klik op **Opslaan**.

## **Problemen met bereik van mobiel netwerk**

### **Ik kan geen verbinding maken met een draadloos netwerk**

Probeer het volgende:

- Controleer of uw SIM-kaart correct in uw BlackBerry®-toestel is geplaatst.
- Controleer of u de verbinding met het draadloze netwerk hebt ingeschakeld.
- Controleer of u verbinding hebt met het draadloze netwerk van uw serviceprovider. Als u handmatig van draadloos netwerk bent veranderd, blijft uw toestel met dat draadloze netwerk verbonden totdat u weer het draadloze netwerk van uw serviceprovider selecteert.
- Als uw serviceprovider UMA ondersteunt, controleer dan of uw voorkeur voor verbinding niet op Alleen Wi-Fi is ingesteld.

### **Ik kan geen verbinding maken met een Wi-Fi-netwerk**

Probeer het volgende:

- Controleer of u de verbinding met het Wi-Fi®-netwerk hebt ingeschakeld.
- Controleer of u zich binnen het bereik van een Wi-Fi-netwerk bevindt.
- Als het Wi-Fi-netwerk niet wordt weergegeven in de toepassing voor het instellen van Wi-Fien u de netwerknaam weet, maak dan handmatig verbinding met het Wi-Fi-netwerk.
- Controleer of de verbindingsopties voor Wi-Fi juist zijn. Als u deze opties al hebt gecontroleerd, controleer dan of de geavanceerde verbindingsopties voor het Wi-Fi-netwerk juist zijn.
- Als u handmatig van Wi-Fi-netwerk bent veranderd, schakel dan naar een ander Wi-Fi-netwerk over of stel uw toestel in op het zoeken naar beschikbare Wi-Fi-netwerken.
- Als uw serviceprovider UMA ondersteunt, controleer dan of uw voorkeur voor verbinding niet op Alleen mobiel netwerk is ingesteld.
- Als u PEAP, EAP-TLS, EAP-FAST, EAP-TTLS of EAP-SIM gebruikt om verbinding te maken met een Wi-Fi-netwerk, controleer dan of u het hoofdcertificaat hebt geïnstalleerd voor de server van de certificeringsinstantie die het certificaat voor de verificatieserver heeft gemaakt.
- Maakt u gebruik van EAP-TLS om verbinding te maken met een Wi-Fi-netwerk, controleer dan of u uw certificaat voor verificatie aan uw BlackBerry®-toestel heeft toegevoegd.

## **Ik kan een certificaat niet synchroniseren**

Controleer of het synchronisatieprogramma voor certificaten van BlackBerry® Desktop Manager op uw computer is geïnstalleerd. Als het synchronisatieprogramma voor certificaten niet op uw computer is geïnstalleerd, dient u BlackBerry® Desktop Software opnieuw te installeren. Raadpleeg de gedrukte documentatie die u bij uw BlackBerry-toestel hebt ontvangen voor meer informatie over BlackBerry Desktop Software.

# **Vermogen en batterij**

## **Uw toestel uitschakelen**

Afhankelijk van het thema kan de plaats of de naam van Toestel uitzetten verschillen van de plaats of naam in deze procedure. Raadpleeg de gedrukte documentatie die u bij het toestel hebt gekregen voor meer informatie over de locaties en namen van de toepassing.

- Als u uw BlackBerry®-toestel niet op automatisch in- en uitschakelen op specifieke tijden hebt ingesteld, houdt u de **aan/uit**-toets ingedrukt.
- Als u uw toestel op automatisch in- en uitschakelen op specifieke tijden hebt ingesteld, drukt u in het beginscherm op **Toestel uitzetten**. Als u wilt dat uw toestel uitgeschakeld blijft tot u op de **Aan/uit-toets** drukt, klikt u op **Vol vermogen uit**. Als u wilt dat uw toestel op een bepaalde tijd of voor alarm- of agendaherinneringen weer inschakelt, klikt u op **Uitschakelen**.

## **Uw toestel op automatisch in- en uitschakelen instellen**

- 1. Klik in de toestelopties op **Automatisch aan/uit.**
- 2. Stel de optie **Doordeweekse dag** in op **Ingeschakeld.**
- 3. Geef aan op welke tijden het BlackBerry®-toestel moet worden in- en uitgeschakeld op doordeweekse dagen.
- 4. Stel de optie **Weekend** in op **Ingeschakeld.**
- 5. Geef aan op welke tijden het BlackBerry®-toestel moet worden in- en uitgeschakeld in weekeinden.
- 6. Druk op de **menutoets**.
- 7. Klik op **Opslaan**.

## **Het vermogen van de batterij controleren**

Klik in de toestelopties op **Status.**

## **Het vermogen van de batterij met behulp van een spraakopdracht controleren**

- 1. Wacht in de toepassing voor spraakgestuurd bellen op het geluid.
- 2. Zeg "**Controleer batterij**".

## **Stel het toestel op nieuw in**

Verwijder de batterij en plaats deze weer terug.

## **Levensduur van de batterij verlengen**

Probeer het volgende:

- Stel het BlackBerry®-toestel in op automatisch in- en uitschakelen.
- Verbreek de verbinding met het mobiele netwerk wanneer u zich niet in een dekkingsgebied bevindt.
- Wis het oorspronkelijke bericht wanneer u een antwoord verzendt.
- Verminder de helderheid van de achtergrondverlichting.
- Schakel de flitser in de camera uit.
- Stuur berichten naar meerdere contacten met Geadresseerde toevoegen, Cc toevoegen of Bcc toevoegen.
- Laad het toestel regelmatig op.

# **SIM-kaart**

## **Informatie over het SIM-kaarttelefoonboek**

Als uw serviceprovider uw SIM-kaart heeft ingesteld voor een SIM-kaarttelefoonboek, kunt u contactpersonen die u aan uw SIM-kaart hebt toegevoegd, openen via het SIM-kaarttelefoonboek. Het SIM-kaarttelefoonboek is niet hetzelfde als het adresboek op uw BlackBerry®-toestel. Als u van SIM-kaart wisselt, veranderen de contactpersonen in het SIM-kaarttelefoonboek.

U kunt ADN-gegevens aan uw SIM-kaarttelefoonboek toevoegen. U kunt ook naar ADN- of SDN-gegevens zoeken. ADN-gegevens worden als gewone tekst weergegeven en SDN-gegevens worden vet gedrukt.

## **Een contactpersoon aan uw SIM-kaart toevoegen**

Controleer of uw serviceprovider uw SIM-kaart heeft ingesteld voor een SIM-kaarttelefoonboek.

- 1. Druk in het adresboek op de **menutoets**.
- 2. Klik op **SIM-telefoonboek**.
- 3. Klik met de trackball.
- 4. Klik op **Nieuw.**
- 5. Typ de gegevens van de contactpersoon.
- 6. Druk op de **menutoets**.
- 7. Klik op **Opslaan**.

## **Contactpersonen van uw SIM-kaart naar uw adresboek kopiëren**

Controleer of uw serviceprovider uw SIM-kaart heeft ingesteld voor een SIM-kaarttelefoonboek.

- 1. Druk in het adresboek op de **menutoets**.
- 2. Klik op **SIM-telefoonboek**.
- 3. Druk op de **menutoets**.
- 4. Klik op **Alles naar adresboek kopiëren**.

**Opmerking:** Uw BlackBerry®-toestel kan geen contactpersoon van de SIM-kaart naar het adresboek kopiëren als het betreffende telefoonnummer al in het adresboek staat.

## **Contactpersonen van uw adresboek naar uw SIM-kaart kopiëren**

Controleer of uw serviceprovider uw SIM-kaart heeft ingesteld voor een SIM-kaarttelefoonboek.

- 1. Klik in het adresboek op een contactpersoon.
- 2. Markeer een telefoonnummer.
- 3. Druk op de **menutoets**.
- 4. Klik op **Kopiëren naar SIM-telefoonboek.**
- 5. Druk op de **menutoets**.
- 6. Klik op **Opslaan**.

## **Een contactpersoon van een SIM-kaart wijzigen**

- 1. Druk in het adresboek op de **menutoets**.
- 2. Klik op **SIM-telefoonboek**.
- 3. Markeer een contactpersoon.
- 4. Druk op de **menutoets**.
- 5. Klik op **Bewerken**.
- 6. Wijzig de informatie over contactpersonen.
- 7. Druk op de **menutoets**.
- 8. Klik op **Opslaan**.

## **Een contactpersoon van een SIM-kaart verwijderen**

- 1. Druk in het adresboek op de **menutoets**.
- 2. Klik op **SIM-telefoonboek**.
- 3. Markeer een contactpersoon.
- 4. Druk op de **menutoets**.
- 5. Klik op **Verwijderen.**

## **SMS-berichten op uw SIM-kaart opslaan**

Als u uw SIM-kaart instelt op het opslaan van SMS-tekstberichten, verwijdert de SIM-kaart de SMS-tekstberichten niet nadat het BlackBerry®-toestel ze naar een berichtenlijst heeft geïmporteerd.

- 1. Klik in de toestelopties op **SMS**.
- 2. Stel het veld **Berichten op SIM-kaart laten staan** in op **Ja**.
- 3. Druk op de **menutoets**.
- 4. Klik op **Opslaan**.

Als u geen SMS-tekstberichten meer op uw SIM-kaart wilt opslaan, stelt u het veld **Berichten op SIM-kaart laten staan** in op **No**. Als u dit veld op Nee instelt, worden SMS-berichten op uw SIM-kaart verwijderd nadat het toestel ze naar de berichtenlijst heeft geïmporteerd.

## **Informatie over de beveiliging van de SIM-kaart**

U kunt uw SIM-kaart met een PIN-code beveiligen, zodat uw BlackBerry®-toestel nog beter beveiligd is. Als u uw SIM-kaart met een PINcode vergrendeld, kunnen andere mensen hun SIM-kaart niet in uw toestel gebruiken. Voordat u uw SIM-kaart in een ander toestel kunt gebruiken, moet u de PIN-code intoetsen.
## **Uw SIM-kaart met een PIN-code beveiligen**

Controleer of u van uw serviceprovider een pincode voor de SIM-kaart heeft gekregen.

- 1. Klik in de toestelopties op **Geavanceerde opties**.
- 2. Klik op **SIM-kaart**.
- 3. Druk op de **menutoets**.
- 4. Klik op **Beveiliging inschakelen.**
- 5. Typ de pincode van uw SIM-kaart.
- 6. Klik met de trackball.

**Opmerking:** Als u de pincode van uw SIM-kaart drie keer incorrect invoert, werkt uw SIM-kaart niet. Neem voor meer informatie contact op met uw serviceprovider.

## **De pincode van de SIM-kaart wijzigen**

Controleer of de beveiligings-pincode van de SIM-kaart is ingeschakeld.

- 1. Klik in de toestelopties op **Geavanceerde opties**.
- 2. Klik op **SIM-kaart**.
- 3. Druk op de **menutoets**.
- 4. Klik op **PIN2-code wijzigen.**

## **De weergavenaam voor het telefoonnummer wijzigen**

Als uw SIM-kaart meer dan een telefoonnummer ondersteunt, kunt u de weergavenaam van uw telefoonnummers aanpassen.

- 1. Klik in de toestelopties op **Geavanceerde opties**.
- 2. Klik op **SIM-kaart**.
- 3. Markeer een telefoonnummer.
- 4. Druk op de **menutoets**.
- 5. Klik op **SIM-telefoonnummer bewerken**.
- 6. Typ een weergavenaam voor het telefoonnummer.
- 7. Klik met de trackball.
- 8. Druk op de **menutoets**.
- 9. Klik op **Opslaan**.

# **Beveiliging**

## **Basis van de beveiliging**

## **Informatie over het toestelwachtwoord**

Als u uw wachtwoord van uw BlackBerry®-toestel onjuist hebt ingevoerd, wordt u mogelijk gevraagd **blackberry** in te voeren voordat u door kunt gaan. Wanneer u uw wachtwoord opnieuw probeert in te voeren, worden de door u ingevoerde tekens op het scherm weergegeven.

Als u het aantal toegestane wachtwoordpogingen overschrijdt, verwijdert uw toestel uit veiligheidsoverwegingen al uw gegevens.

### **Een toestelwachtwoord instellen**

- 1. Klik in de toestelopties op **Beveiligingsopties**.
- 2. Klik op **Algemene opties**.
- 3. Stel het veld **Wachtwoord** in op **Ingeschakeld**.
- 4. Druk op de **menutoets**.
- 5. Klik op **Opslaan**.

Om het wachtwoord van uw BlackBerry®-toestel uit te schakelen, stelt u het veld **Wachtwoord** in op **Uitgeschakeld**.

### **Het toestelwachtwoord wijzigen**

- 1. Klik in de toestelopties op **Beveiligingsopties**.
- 2. Klik op **Algemene opties**.
- 3. Druk op de **menutoets**.
- 4. Klik op **Wachtwoord wijzigen**.

#### **Toestel vergrendelen**

Controleer of u uw BlackBerry®-toestel met een wachtwoord hebt beveiligd.

Klik in het beginscherm of op de toepassingenlijst op **Vergrendelen**.

Klik in het vergrendelscherm met de trackball om het toestel te ontgrendelen. Klik op **Ontgrendelen**. Typ het toestelwachtwoord. Druk op de **Enter**-toets.

### **Het toetsenbord vergrendelen**

Als u geen wachtwoord voor uw BlackBerry®-toestel hebt ingesteld, kunt u het toetsenbord vergrendelen om te voorkomen dat er per ongeluk oproepen gedaan en toetsen ingedrukt worden.

Klik in het beginscherm of op de toepassingenlijst op **Toetsenbordvergrendeling**.

Om het toetsenbord te ontgrendelen, drukt u op de toets met het sterretje (**\***) en op de **verbindingstoets**.

## **Een limiet voor pogingen met uw toestelwachtwoord instellen**

- 1. Klik in de toestelopties op **Beveiligingsopties**.
- 2. Klik op **Algemene opties**.
- 3. Stel het veld **Aantal wachtwoordpogingen** in.
- 4. Druk op de **menutoets**.
- 5. Klik op **Opslaan**.

## **Wachtwoordbeheer**

## **Informatie over de wachtwoordwachter**

Gebruik het wachtwoordbeheer om al uw wachtwoorden op één plaats op te slaan. Het wachtwoordbeheer beveiligt uw wachtwoorden met een eigen wachtwoord. Wanneer u dit wachtwoord invoert, decodeert het wachtwoordbeheer uw wachtwoorden.

U kunt het wachtwoordbeheer ook gebruiken om willekeurige wachtwoorden te genereren die uit cijfers, letters en symbolen bestaan.

## **Een wachtwoord aan het wachtwoordbeheer toevoegen**

- 1. Druk in het wachtwoordbeheer op de **menutoets**.
- 2. Klik op **Nieuw.**
- 3. Voer de wachtwoordgegevens in.
- 4. Klik met de trackball.
- 5. Klik op **Opslaan**.

### **Een willekeurig wachtwoord genereren**

- 1. Druk in Wachtwoordbeheer op de **menutoets**.
- 2. Klik op **Nieuw.**
- 3. Druk op de **menutoets**.
- 4. Klik op **Willekeurig wachtwoord**.
- 5. Voer de wachtwoordgegevens in.
- 6. Klik met de trackball.
- 7. Klik op **Opslaan**.

## **Criteria voor willekeurig gegenereerde wachtwoorden instellen**

- 1. Druk in Password Keeper op de **menutoets**.
- 2. Klik op **Opties**.
- 3. Stel de velden met willekeurige wachtwoorden in.
- 4. Druk op de **menutoets**.
- 5. Klik op **Opties opslaan**.

**Een wachtwoord in het wachtwoordbeheer weergeven**

Klik in de wachtwoordwachter op een wachtwoord.

**Een wachtwoord in het wachtwoordbeheer wijzigen**

- 1. Markeer in het wachtwoordbeheer een wachtwoord.
- 2. Druk op de **menutoets**.
- 3. Klik op **Bewerken.**
- 4. De wachtwoordgegevens wijzigen.
- 5. Klik met de trackball.
- 6. Klik op **Opslaan**.

**Wachtwoorden in het wachtwoordbeheer verbergen**

- 1. Druk in Password Keeper op de **menutoets**.
- 2. Klik op **Opties**.
- 3. Stel het veld **Wachtwoord weergeven** in op **Nee**.
- 4. Druk op de **menutoets**.
- 5. Klik op **Opties opslaan**.

Om wachtwoorden weer in het wachtwoordbeheer weer te geven, stelt u het veld **Wachtwoord weergeven** in op **Ja**.

## **De bevestigingsvraag uitschakelen die wordt weergegeven voorafgaand aan het verwijderen van berichten**

U kunt de bevestigingsvraag uitschakelen die wordt weergegeven voorafgaand aan het verwijderen van berichten, oproeplogboeken, contactpersonen, agenda-items, taken, memo's of wachtwoorden.

- 1. Druk in een toepassing op de **menutoets**.
- 2. Klik op **Opties**.
- 3. Klik indien nodig op **Algemene opties**.
- 4. Wijzig het veld **Annuleren bevestigen** in **Nee**.
- 5. Druk op de **menutoets**.
- 6. Klik op **Opslaan**.

## **Een wachtwoord uit het wachtwoordbeheer verwijderen**

- 1. Markeer in het wachtwoordbeheer een wachtwoord.
- 2. Druk op de **menutoets**.
- 3. Klik op **Verwijderen.**

**Het wachtwoord van de wachtwoordkluis wijzigen**

- 1. Druk in Password Keeper op de **menutoets**.
- 2. Klik op **Wachtwoord wijzigen**.

### **Een wachtwoord kopiëren**

- 1. Markeer in het wachtwoordbeheer een wachtwoord.
- 2. Druk op de **menutoets**.
- 3. Klik op **Gebruikersnaam** of **Wachtwoord kopiëren**.

Druk op de **menutoets** om het klembord te wissen. Klik op **Klembord wissen**. **Opmerking:** Wachtwoorden zijn niet gecodeerd wanneer ze op het klembord staan.

### **Kopiëren van het wachtwoorden voorkomen**

- 1. Druk in Password Keeper op de **menutoets**.
- 2. Klik op **Opties**.
- 3. Stel het veld **Kopiëren naar Klembord** in op **Nee**.
- 4. Druk op de **menutoets**.
- 5. Klik op **Opties opslaan**.

**Een limiet voor wachtwoordpogingen in wachtwoordbeheer instellen**

- 1. Druk in het wachtwoordbeheer op de **Menutoets**.
- 2. Klik op **Opties**.
- 3. Stel het veld **Wachtwoordpogingen** in.
- 4. Druk op de **menutoets**.
- 5. Klik op **Opties opslaan**.

# **Codering**

## **Informatie over inhoudsbeveiliging**

U kunt de inhoud van uw BlackBerry® beveiligen door de gegevens te coderen. Wanneer inhoudsbeveiliging is ingeschakeld, gebruikt uw toestel een persoonlijke sleutel om de gegevens zoals ze op het toestel zijn opgeslagen, te coderen. Dit is inclusief gegevens die uw toestel ontvangt wanneer het is vergrendeld. Uw toestel decodeert gegevens wanneer u ze opent.

U kunt inhoudsbeveiliging zo instellen dat ze in- of exclusief contactpersonen is. Als u inhoudsbeveiliging voor contactpersonen inschakelt en u ontvangt een oproep wanneer het toestel is vergrendeld, wordt de naam van de beller niet op het scherm weergegeven.

Wanneer u uw toestel vergrendelt, wordt in het schermgedeelte voor de toestelstatus een open slotje weergegeven om aan te geven dat uw toestel een kopie van de persoonlijke sleutel uit het tijdelijke toestelgeheugen aan het verwijderen is. Een slotje wordt weergegeven wanneer het toestel de sleutel heeft verwijderd.

## **Uw toestelgegevens beveiligen**

Controleer of u uw BlackBerry®-toestel met een wachtwoord hebt beveiligd.

- 1. Klik in de toestelopties op **Security Options** (Beveiligingsopties).
- 2. Klik op **Algemene opties**.
- 3. Stel het veld **Inhoudsbeveiliging** in op **Ingeschakeld**.
- 4. Om inhoudsbeveiliging exclusief contactpersonen in te stellen, stelt u het veld **Inclusief adresboek** in op **Nee**.
- 5. Druk op de **menutoets**.
- 6. Klik op **Opslaan**.

## **Sterkte van inhoudsbeveiliging instellen**

Controleer of inhoudsbeveiliging is ingeschakeld.

U kunt de sterkte van de codering instellen die uw BlackBerry®-toestel gebruikt om gegevens te beveiligen die u ontvangt bij vergrendeling van het toestel.

- 1. Klik in de toestelopties op **Beveiligingsopties**.
- 2. Klik op **Algemene opties**.
- 3. Stel het veld **Sterkte** in.
- 4. Druk op de **menutoets**.
- 5. Klik op **Opslaan**.

#### **Informatie over codeersleutels**

Als uw BlackBerry®-toestel is gekoppeld aan een e-mailaccount die gebruikmaakt van een BlackBerry® Enterprise Server of BlackBerry® Desktop Redirector, moet uw toestel een codeersleutel gebruiken om gegevens te beschermen wanneer deze van de BlackBerry Enterprise Server of BlackBerry Desktop Redirector worden overgebracht en omgekeerd.

U dient elke twee weken een nieuwe codeersleutel te genereren.

### **Een codeersleutel genereren**

Controleer of uw BlackBerry®-toestel is gekoppeld aan een e-mailaccount die gebruikmaakt van een BlackBerry® Enterprise-server die deze functie ondersteunt. Neem voor meer informatie contact op met uw systeembeheerder.. Als uw toestel is gekoppeld aan een emailaccount dat gebruikmaakt van een BlackBerry Enterprise Server die deze functie niet ondersteunt, kunt u een coderingssleutel genereren met het e-mailinstellingenprogramma van de BlackBerry® Desktop Manager. Zie voor meer informatie de *BlackBerry Desktop Software online-Help*.

- 1. Klik in de toestelopties op **Beveiligingsopties**.
- 2. Klik op **Algemene instellingen**.
- 3. Klik op een service.
- 4. Klik op **Codeersleutel opnieuw genereren**.

## **Informatie over inhoudscompressie**

Inhoudscompressie verkleint de grootte van de gegevens op uw BlackBerry®-toestel, waarbij de integriteit van deze gegevens behouden blijft. Wanneer inhoudscompressie is ingeschakeld, comprimeert uw toestel alle toestelgegevens, inclusief berichten, contactpersonen, agenda-items, taken en memo's. U dient inhoudscompressie ingeschakeld te laten.

Als inhoudscompressie en inhoudsbeveiliging zijn ingeschakeld, comprimeert uw toestel de toestelgegevens voordat ze worden gecodeerd.

## **Geheugen opschonen**

#### **Informatie over het opschonen van het geheugen**

Vertrouwelijke gegevens op uw BlackBerry®-toestelgeheugen worden verwijderd met Geheugen opschonen. Voorbeelden van vertrouwelijke gegevens omvatten gevoelige informatie in de cache voor de sleutelopslagbrowser, ongecodeerde gegevens uit emailberichten, wachtwoorden voor LDAP-verificatie en informatie van zoekopdrachten naar certificaten en sleutels.

Als Geheugen opschonen is ingeschakeld, verwijdert de toepassing voor het opschonen van het geheugen in de volgende situaties automatisch vertrouwelijke gegevens:

- wanneer u uw toestel in een houder plaatst
- wanneer u uw toestel gedurende een vastgestelde tijdperiode niet hebt gebruikt
- wanneer u uw toestel synchroniseert met uw computer
- wanneer u de tijd of de tijdzone van het toestel wijzigt
- wanneer u uw toestel vergrendelt

#### **Geheugenopschoning inschakelen**

- 1. Klik in de toestelopties op **Beveiligingsopties**.
- 2. Klik op **Geheugen opschonen**.
- 3. Wijzig **Status** in **Ingeschakeld**.
- 4. Druk op de **menutoets**.
- 5. Klik op **Opslaan**.

## **Wijzigingen aanbrengen wanneer uw toestel vertrouwelijke gegevens verwijdert uit het toestelgeheugen**

- 1. Klik in de toestelopties op **Beveiligingsopties**.
- 2. Klik op **Geheugen opschonen**.
- 3. Voer een van de volgende acties uit:
	- Wijzig het veld **Opschonen na plaatsing in houder** in **Nee** als u wilt voorkomen dat uw BlackBerry®-toestel vertrouwelijke gegevens uit het toestelgeheugen verwijdert wanneer u uw toestel in een houder plaatst.
	- Wijzig het veld **Opschonen indien inactief** in **Nee** als u wilt voorkomen dat uw toestel vertrouwelijke gegevens uit het toestelgeheugen verwijdert wanneer uw toestel gedurende een bepaalde tijdsperiode inactief is gebleven.
	- Wijzig het veld **Time-out bij inactief** om in te stellen hoelang uw toestel dient te wachten met het verwijderen van vertrouwelijke gegevens nadat u uw toestel voor het laatst hebt gebruikt.
- 4. Druk op de **menutoets**.
- 5. Klik op **Opslaan**.

## **Gevoelige toepassingsgegevens uit het toestelgeheugen verwijderen**

- 1. Klik in de toestelopties op **Beveiligingsopties**.
- 2. Klik op **Geheugen opschonen**.
- 3. Klik in het gedeelte **Geregistreerde opschoonprogramma's** op een toepassing.
- 4. Voer een van de volgende acties uit:
	- Als u gevoelige gegevens voor de gemarkeerde toepassing wilt verwijderen, klikt u op *<Application>* **opschonen.** Klik op **OK**.
	- Als u gevoelige gegevens voor alle toepassingen wilt verwijderen, klikt u op **Nu opschonen.**

## **Het pictogram voor het opschonen van het geheugen weergeven op het beginscherm**

- 1. Klik in de toestelopties op **Beveiligingsopties**.
- 2. Klik op **Geheugen opschonen**.
- 3. Wijzig het veld **Pictogram weergeven op beginscherm** in **Ja.**
- 4. Druk op de **menutoets**.
- 5. Klik op **Opslaan**.

# **Geavanceerde beveiliging**

## **Informatie over het zelftestprogramma voor de beveiliging**

Het zelftestprogramma controleert of de beveiligingssoftware correct op uw BlackBerry®-toestel is geïmplementeerd. De testen worden automatisch uitgevoerd wanneer het toestel opnieuw wordt gestart.

### **Beveiligingssoftware controleren**

- 1. Klik in de toestelopties op **Beveiligingsopties**.
- 2. Klik op **Algemene opties**.
- 3. Druk op de **menutoets**.
- 4. Klik op **Beveiligingssoftware controleren**.

### **Informatie over verificatie op basis van twee factoren**

Verificatie op basis van twee factoren, waarvoor een item vereist is dat u bezit (bijvoorbeeld een smartcard) en een item dat u kent (bijvoorbeeld een wachtwoordzin), is ontwikkeld voor extra beveiliging van uw BlackBerry®-toestel. U kunt een smartcard gebruiken voor verificatie op basis van twee factoren als u zich aanmeldt op het toestel. U kunt ook een software-token voor verificatie op basis van twee factoren gebruiken als u zich aanmeldt bij een VPN, verbinding maakt met een Wi-Fi®-netwerk of als u de RSA®-software op uw toestel gebruikt als een hardware-token.

Als u gebruikmaakt van verificatie op basis van twee factoren dient u uw wachtwoordzin te typen wanneer u

- uw toestel ontgrendelt
- een algemene beveiligingsoptie op uw toestel wijzigt
- een optie van de smartcard wijzigt
- RSA-software op uw toestel gebruikt
- u aanmeldt bij een VPN
- verbinding maakt met een Wi-Fi-netwerk

#### **Informatie over certificaten**

U kunt certificaten gebruiken als u het S/MIME Support Package voor BlackBerry®-toestellen installeert. Meer informatie kunt u vinden in het Supplement bij de Gebruikershandleiding voor het S/MIME Support Package voor BlackBerry-toestellen.

#### **Informatie over sleutelarchief**

U kunt de sleutelopslag gebruiken als u het S/MIME Support Package voor BlackBerry®-toestellen of het PGP® Support Package voor BlackBerry®-toestellen installeert. Meer informatie kunt u vinden in het supplement bij de gebruikershandleiding voor het S/MIME Support Package voor BlackBerry-toestellen of het PGP Support Package voor BlackBerry-toestellen.

## **Informatie over PGP-sleutels**

U kunt de PGP®-toetsen gebruiken om het PGP® Support Package voor BlackBerry®-toestellen te installeren. Meer informatie kunt u vinden in het Supplement bij de Gebruikershandleiding voor het PGP Support Package voor BlackBerry-toestellen.

## **Smartcards**

## **Informatie over slimme wachtwoordinvoer**

Als u tweefactor-verificatie gebruikt en het wachtwoord of smartcardwachtwoord van uw BlackBerry®-toestel is numeriek, kunt u in sommige wachtwoordvelden mogelijk slimme wachtwoordinvoer gebruiken. Wanneer slimme wachtwoordinvoer is ingeschakeld, kan uw toestel de vorm van een wachtwoord onthouden dat u in een wachtwoordveld invoert. Wanneer u het wachtwoord opnieuw invoert, past uw toestel een slim wachtwoordfilter toe op het wachtwoordveld. Als het wachtwoord numeriek is, worden naast het wachtwoordveld cijfers weergegeven. Als het wachtwoord alfanumeriek is, worden naast het wachtwoordveld letters weergegeven.

### **Vereisten: slimme wachtwoordinvoer**

- Controleer of de juiste stuurprogramma's voor de smartcard en de smartcardlezer zijn geïnstalleerd op uw BlackBerry®-toestel.
- Controleer of de tweefactor-verificatie is ingeschakeld.

## **Slimme wachtwoordinvoer uitschakelen**

U kunt slimme wachtwoordinvoer uitschakelen. Zo verkleint u de kans dat het wachtwoord of het smartcardwachtwoord van uw BlackBerry®-toestel - gebaseerd op het slimme wachtwoordfilter dat uw toestel op wachtwoordvelden toepast - door iemand wordt geraden.

- 1. Klik in de toestelopties op **Beveiligingsopties**.
- 2. Klik op **Algemene opties**.
- 3. Stel het veld **Slimme wachtwoordinvoer** in op **Uitgeschakeld**.
- 4. Druk op de **menutoets**.
- 5. Klik op **Opslaan**.

Om slimme wachtwoordinvoer weer in te schakelen, stelt u het veld **Slimme wachtwoordinvoer** in op **Ingeschakeld**.

### **Van slimme wachtwoordfilters veranderen**

#### Druk in een leeg wachtwoordveld op de **Enter-toets**.

De indicator voor de nieuwe slimme wachtwoordfilter wordt naast het wachtwoordveld weergegeven.

### **Vereisten: certificaat voor verificatie**

• Controleer of de juiste stuurprogramma's voor de smartcard en de smartcardlezer zijn geïnstalleerd op uw BlackBerry®-toestel.

- Controleer of u een certificaat voor uw smartcard hebt geïmporteerd dat u voor ondertekening en verificatie kunt gebruiken. Meer informatie kunt u vinden in het Supplement bij de Gebruikershandleiding voor het S/MIME Support Package voor BlackBerry® toestellen.
- Controleer of u uw toestel met een wachtwoord hebt beveiligd.
- Controleer of de tweefactor-verificatie is ingeschakeld.
- Controleer of u het smartcardwachtwoord hebt. U dient dit wachtwoord samen met uw smartcard te hebben ontvangen.

#### **Een certificaat gebruiken voor verificatie van uw smartcard**

Als u een certificaat gebruikt voor verificatie van uw smartcard, verifieert het certificaat uw smartcard wanneer u uw smartcard gebruikt om uw BlackBerry®-toestel te ontgrendelen.

- 1. Klik in de toestelopties op **Security Options** (Beveiligingsopties).
- 2. Klik op **General Settings** (Algemene instellingen).
- 3. Stel het veld **Certificaat voor verificatie** in.
- 4. Druk op de **menutoets**.
- 5. Klik op **Opslaan**.

Om verificatie van uw smartcard door het gebruik van een smartcard te stoppen, stelt u het veld **Certificaat voor verificatie** in op **Geen**.

## **Software-tokens**

### **Informatie over software-tokens**

Waarschijnlijk heeft u een software-token nodig om u bij een VPN aan te melden of verbinding te maken met het netwerk van uw organisatie met behulp van een Wi-Fi®-netwerk. Een software-token bevat een tokencode die uw BlackBerry®-toestel van tijd tot tijd opnieuw genereert en een PIN. Neem voor meer informatie over software-tokens contact op met uw systeembeheerder.

**De PIN-code voor een software-token op uw toestel wijzigen**

- 1. Klik in de toestelopties op **Beveiligingsopties**.
- 2. Klik op **Software-tokens**.
- 3. Klik op een software-token.
- 4. Klik op **PIN-code opgeven**.

## **VPN-instellingen**

## **Over VPN-profielen**

Een VPN-profiel bevat de gegevens die u nodig hebt voor de aanmelding bij een VPN. Als u organisatie gebruikmaakt van VPN om de toegang tot het bedrijfsnetwerk te controleren, kunt u zich mogelijk aanmelden bij het VPN en toegang krijgen tot het netwerk van uw organisatie via een Wi-Fi®-netwerk. Afhankelijk van uw organisatie, bevat uw BlackBerry®-toestel mogelijk verschillende VPN-profielen. Neem voor meer informatie over VPN-profielen contact op met uw systeembeheerder.

### **Vereisten: aanmelden bij een VPN**

- Controleer of uw BlackBerry®-toestel is gekoppeld aan een e-mailaccount die gebruikmaakt van een BlackBerry® Enterprise-server die deze functie ondersteunt. Neem voor meer informatie contact op met uw systeembeheerder.
- Controleer of het Wi-Fi®-netwerk waarmee uw toestel is verbonden ook verbindingen met een VPN ondersteunt. Neem voor meer informatie contact op met uw systeembeheerder.
- Als u een software-token gebruikt om u aan te melden bij een VPN, dient u te controleren of de software-token op uw toestel aanwezig is en dat de gegevens van de software-token die in het VPN-profiel worden weergegeven correct zijn.

## **Aanmelden bij een VPN**

- 1. Klik in de toestelopties op **Beveiligingsopties**.
- 2. Klik op **VPN**.
- 3. Schakel het selectievakje **VPN inschakelen** in.
- 4. Klik op **Aanmelden**.

**Gebruikersnaam en wachtwoord wijzigen voor een VPN-profiel**

- 1. Klik in de toestelopties op **Security Options** (Beveiligingsopties).
- 2. Klik op **VPN**.
- 3. Markeer een VPN-profiel.
- 4. Druk op de **menutoets**.
- 5. Klik op **Bewerken.**
- 6. Wijzig de gebruikersnaam in het veld **Gebruikersnaam**.
- 7. Wijzig het wachtwoord van de gebruiker in het veld **Wachtwoord gebruiker**.
- 8. Druk op de **menutoets**.
- 9. Klik op **Opslaan**.

## **De software-token wijzigen voor een VPN-profiel**

Controleer of de software-token die u wilt gebruiken is geïnstalleerd op uw BlackBerry®-toestel. Neem voor meer informatie contact op met uw systeembeheerder.

- 1. Klik in de toestelopties op **Beveiligingsopties**.
- 2. Klik op **VPN**.
- 3. Markeer een VPN-profiel.
- 4. Druk op de **menutoets**.
- 5. Klik op **Bewerken.**
- 6. Stel het veld **Serienummer token** in.
- 7. Druk op de **menutoets**.
- 8. Klik op **Opslaan**.

## **Problemen met beveiliging oplossen**

### **Ik kan geen wachtwoord invoeren**

Controleer of u de Multitap-invoermethode gebruikt.

### **Ik kan mijn toestel niet met de smartcard ontgrendelen**

Voer de volgende acties uit:

- Controleer of de juiste smartcard in de smartcardlezer is geplaatst.
- Controleer of de smartcard correct in de smartcardlezer is geplaatst.

## **Ik kan geen verbinding maken met een Wi-Fi-netwerk of me aanmelden bij een VPN met behulp van een software-token**

Controleer of de tijd op uw BlackBerry®-toestel met de netwerktijd is gesynchroniseerd.

## **Mijn toestel vraagt me of ik een noodoproep wil maken wanneer ik een wachtwoord typ**

Als het wachtwoord voor uw BlackBerry®-toestel een combinatie van letters heeft die overeenkomen met een alarmnummer, vraagt uw toestel mogelijk of u een noodoproep wilt maken wanneer u uw toestelwachtwoord typt.

Als u wilt doorgaan met het typen van uw toestelwachtwoord, drukt u op de **Escape**-toets.

# **Beheer van toepassingen van derden**

## **Informatie over toestemmingen voor toepassingen van derden**

U kunt toestemmingen instellen die bepalen hoe de interactie tussen toepassingen van derden en de andere toepassingen op uw BlackBerry®-toestel verloopt. U kunt bijvoorbeeld bepalen of toepassingen van derden toegang hebben tot gegevens of het internet, oproepen mogen doen of gebruik mogen maken van Bluetooth®-connecties.

Als u toepassingen van derden aan uw toestel hebt toegevoegd, zorgt de firewall ervoor dat deze toepassingen geen gegevens verzenden of ontvangen zonder uw toestemming. Voordat een toepassing van derden gegevens kan verzenden of ontvangen, wordt u via een dialoogvenster gevraagd het verzoek om verbinding te accepteren of af te wijzen. Als u de bevestigingsvraag uitschakelt, kunt u de firewallopties zo resetten dat de vraag om verbinding opnieuw wordt gesteld.

## **Toestemmingen voor verbinding met toepassingen van derden opnieuw instellen**

- 1. Klik in de toestelopties op **Beveiligingsopties**.
- 2. Klik op **Firewall**.
- 3. Druk op de **menutoets**.
- 4. Klik op **Instellingen resetten**.

## **Informatie over directe internetverbindingen voor toepassingen van derden**

Sommige toepassingen van derden die u aan uw BlackBerry®-toestel toevoegt, vereisen mogelijk een directe TCP- of HTTP-verbinding met het internet. Een toepassing voor aandelenkoersen kan een verbinding met het internet vereisen om de laatste aandelenkoersen te laden. U dient mogelijk de APN in te stellen die de toepassing van derden voor deze verbinding gebruikt.

## **Een directe internetverbinding voor een toepassing van derden instellen**

Controleer of u een APN hebt en of u voor de APN een gebruikersnaam en wachtwoord hebt. Neem voor meer informatie contact op met uw serviceprovider.

- 1. Klik in de toestelopties op **Geavanceerde opties**.
- 2. Klik op **TCP**.
- 3. Voer de gegevens van de APN in.
- 4. Druk op de **menutoets**.
- 5. Klik op **Opslaan**.

## **Rechten voor een toepassing van derden instellen**

**Opmerking:** Het wijzigen van rechten voor toepassingen van derden kan de werking van toepassingen op uw BlackBerry®-toestel sterk beïnvloeden. Voor meer informatie over de invloed die het wijzigen van deze rechten kan hebben op de werking van de toepassingen op uw toestel, kunt u contact opnemen met uw systeembeheerder of serviceprovider.

- 1. Klik in de toestelopties op **Geavanceerde opties**.
- 2. Klik op **Toepassingen**.
- 3. Markeer een toepassing van derden.
- 4. Druk op de **menutoets**.
- 5. Voer een van de volgende acties uit:
	- Om toestemmingen voor de gemarkeerde toepassing van derden in te stellen, klikt u op **Toestemmingen bewerken**.
	- Om toestemmingen voor alle toepassingen van derden in te stellen, klikt u op **Standaardtoestemmingen bewerken**.

#### 6. Vouw **Verbindingen**, **Interacties** of **Gebruikersgegevens** uit.

- 7. Wijzig de toestemmingsvelden.
- 8. Druk op de **menutoets**.
- 9. Klik op **Opslaan**.

## **Toestemmingen voor verbinding met toepassingen van derden**

#### **USB:**

Stel hier in of toepassingen van derden fysieke verbindingen, zoals een USB-kabel of RS-232-kabel, mogen gebruiken die u voor uw BlackBerry®-toestel ingesteld hebt.

#### **Bluetooth:**

Stel hier in of toepassingen van derden Bluetooth®-verbindingen mogen gebruiken.

#### **Wi-Fi:**

Stel hier in of toepassingen van derden Wi-Fi®-verbindingen mogen gebruiken.

#### **Telefoon:**

Stel hier in of toepassingen van derden oproepen mogen doen of toegang hebben tot oproeplogboeken.

#### **Locatie (GPS):**

Stel hier in of toepassingen van derden gebruik mogen maken van de informatie over uw GPS-locatie.

#### **Bedrijfsnetwerk:**

Stel hier in of toepassingen van derden toegang hebben tot het internet of het intranet van uw organisatie via het netwerk van uw organisatie.

#### **Internetprovider:**

Stel hier in of toepassingen van derden toegang hebben tot het internet via uw serviceprovider voor draadloze verbinding (bijvoorbeeld via een directe internetverbinding of een WAP-gateway).

## **Toestemmingen voor interactie met toepassingen van derden**

#### **Procesgebonden communicatie:**

Stel hier in of toepassingen van derden mogen communiceren met andere toepassingen op uw BlackBerry®-toestel, zoals de RuntimeStore, de PersistentStore of globale gebeurtenissen.

#### **Toestelinstellingen:**

Instellen of toepassingen van derden uw toestel mogen in- of uitschakelen of toestelopties zoals weergave-opties mogen wijzigen.

#### **Modulebeheer:**

Stel hier in of toepassingen van derden toepassingsmodules mogen toevoegen of verwijderen en of ze toegang hebben tot modulegegevens zoals een toepassingsnaam of -versie.

#### **Injectie van toetsaanslagen:**

Stel hier in of toepassingen van derden acties mogen simuleren, zoals het indrukken van een toets op uw toestel.

#### **Browserfilters:**

Stel hier in of toepassingen van derden browserfilters bij de browser op uw toestel mogen registreren om de inhoud van websites toe te voegen, te wijzingen of te verwijderen voordat deze in uw browser wordt weergegeven.

#### **Themagegevens:**

Stel hier in of uw toestel toepassingen van derden mag gebruiken als bron voor aangepaste thema's.

## **Toestemmingen tot gegevens voor toepassingen van derden**

#### **E-mail:**

Stel hier in of toepassingen van derden toegang hebben tot e-mail-, SMS- of PIN-berichten op uw BlackBerry®-toestel.

#### **PIM:**

Stel hier in of toepassingen van derden toegang hebben tot organizergegevens zoals contactpersonen, agenda-items, taken of memo's.

#### **Bestanden:**

Stel hier in of toepassingen van derden toegang hebben tot bestanden die u op uw toestel hebt opgeslagen. U kunt bijvoorbeeld instellen of toepassingen van derden toegang hebben tot bestanden die u naar uw toestel hebt overgebracht via het programma Media Manager van BlackBerry® Desktop Manager of Bluetooth®-technologie.

#### **Sleutelarchief:**

Stel hier in of toepassingen van derden toegang hebben tot certificaten of sleutels in de sleutelarchief op uw toestel.

#### **Gemiddelde beveiliging sleutelarchief:**

Stel hier in of toepassingen van derden toegang hebben tot certificaten of sleutels in het sleutelarchief als uw toestel het wachtwoord van het sleutelarchief in de cache opslaat.

# **BrickBreaker**

## **Informatie over BrickBreaker**

Het doel van BrickBreaker is de stenen te vernietigen met behulp van het batje en de bal. Tijdens het spel vallen capsules uit de stenen die u vernietigt. De capsules bieden u verschillende mechanismen waarmee u stenen kunt vernietigen of de bal of het batje kunt controleren.

Wanneer u de bal 50 keer met het batje op een willekeurig niveau hebt geraakt, komen de stenen elke paar seconden één stap naar beneden.

## **BrickBreaker-capsules**

#### **Lang:**

Deze capsule maakt het racket langer.

#### **Langzaam:**

Deze capsule verlaagt de snelheid van de bal.

#### **Geweer:**

Hiermee kunt u drie kogels op de stenen afschieten. Een kogel kan onbreekbare stenen vernietigen.

#### **Laser:**

Hiermee kunt u onbeperkt laserstralen op de stenen afvuren.

#### **Multi:**

Hiermee brengt u vier ballen in het spel.

#### **Vangen:**

Hiermee kunt u de bal vangen en vasthouden.

#### **Spiegelen:**

Hiermee verandert u de richting van het racket.

#### **Omloop:**

Hiermee kunt u het racket voorbij de randen van het scherm bewegen.

#### **Bom:**

Hiermee vernietigt u de volgende steen die u raakt en beschadigt u naastgelegen stenen.

#### **Leven:**

Hiermee krijgt u een extra leven.

## **BrickBreaker-scores**

**Capsules vangen:**

50 punten

- **Stenen kapotschieten met het wapen:** 50 punten
- **Stenen raken met de bal:** 10 punten
- **Stenen kapotschieten met de laser:** 5 punten

**Stenen beschadigen met een bom:**

5 punten

## **BrickBreaker spelen**

- Om het batje te verplaatsen, draait u de trackball.
- Druk op de **spatietoets** om de bal in vangmodus los te laten.
- Druk op de **spatietoets** om de laser of het geweer af te schieten.

## **Het volume aanpassen**

- Druk op de toets **Luider** om het volume te verhogen.
- Druk op de toets **Zachter** om het volume te verlagen.

# **Snelheid van het batje instellen**

- 1. Druk in BrickBreaker op de **menutoets**.
- 2. Klik op **Opties**.
- 3. Voer een van de volgende acties uit:
	- Geef een waarde op in het veld **Snelheid van beweging racket** om de snelheid van het batje in te stellen.
	- Als u de snelheid van het batje tijdens het rollen met het wieltje wilt verhogen, selecteert u het vakje **Racketversnelling**.
- 4. Druk op de **menutoets**.
- 5. Klik op **Opslaan**.

## **Scores verzenden naar de website met BrickBreaker-topscores**

- 1. Druk in BrickBreaker op de **menutoets**.
- 2. Klik op **Hoge score verzenden**.

## **Hoge scores op de BrickBreaker-website controleren**

- 1. Druk in BrickBreaker op de **menutoets**.
- 2. Klik op **Highscores**.

# **Serviceboeken**

## **Informatie over serviceboeken**

Serviceboeken geven aan welke services beschikbaar zijn op uw BlackBerry®-toestel.

Uw systeembeheerder of serviceprovider kan via het draadloze netwerk serviceboeken naar uw toestel verzenden. Als uw toestel is gekoppeld aan een e-mailaccount die gebruikmaakt van een BlackBerry® Enterprise Server, kunt u serviceboeken ook op uw toestel ontvangen door deze te verbinden met de BlackBerry® Desktop Manager.

## **Een serviceboek accepteren**

- 1. Klik in de toestelopties op **Geavanceerde opties**.
- 2. Klik op **Servicebook.**
- 3. Markeer het nieuwe serviceboek.
- 4. Druk op de **menutoets**.
- 5. Klik op **Accepteren**.

## **Een serviceboek verwijderen**

- 1. Klik in de toestelopties op **Geavanceerde opties**.
- 2. Klik op **Servicebook.**
- 3. Markeer een serviceboek.
- 4. Druk op de **menutoets**.
- 5. Klik op **Verwijderen.**

Om een servicebook te herstellen drukt u op de **menutoets**. Klik op **Terugzetten.**

# **Problemen oplossen**

## **Problemen met BlackBerry-basisfuncties oplossen**

### **Er wordt geen toepassing geopend als ik op een sneltoets druk**

Controleer of u de toepassing die u aan de toets hebt toegewezen niet is verwijderd. Wijs een andere toepassing toe aan de toets.

## **Sommige functies zijn niet beschikbaar op mijn toestel**

Afhankelijk van uw abonnement voor de draadloze service of het type e-mailaccount dat is gekoppeld aan uw BlackBerry®-toestel, zijn sommige functies mogelijk niet beschikbaar op het toestel.

Als uw toestel is gekoppeld aan een e-mailaccount die gebruikmaakt van een BlackBerry® Enterprise Server, is het mogelijk dat sommige functies niet zijn ingesteld in uw organisatie of dat u sommige functies of opties niet mag gebruiken. Als een systeembeheerder een optie voor u heeft ingesteld, wordt naast een optieveld een rood slotje weergegeven.

Neem contact op met uw systeembeheerder of serviceprovider voor meer informatie over de beschikbare functies op uw toestel.

## **Problemen met de telefoon oplossen**

## **Ik kan niet bellen of gebeld worden**

Voer de volgende acties uit:

- Controleer of uw BlackBerry® is verbonden met het mobiele netwerk.
- Kunt u zelf niet bellen en de optie voor vaste kiesnummers is ingeschakeld, controleer dan of het telefoonnummer voor uw contactpersoon wel voorkomt in de lijst met vaste kiesnummers of schakel de optie voor vaste kiesnummers uit.
- Bevindt u zich in een ander land en hebt u de opties voor slim kiezen niet gewijzigd, kies dan het volledige telefoonnummer van uw contactpersoon, inclusief de landcode en het kengetal.
- Ontvangt u geen oproepen, controleer dan of de opties voor het blokkeren en het doorschakelen van gesprekken zijn uitgeschakeld.
- Als uw SIM-kaart meer dan één telefoonnummer ondersteunt, maar u maar één telefoonnummer hebt, controleer dan of het telefoonnummer is ingesteld als primair nummer.

## **Mijn telefoonnummer wordt op de telefoon weergegeven als Onbekend**

Probeer of u het telefoonnummer op uw SIM-kaart kunt wijzigen, zodat uw telefoonnummer anders wordt weergegeven op de telefoon. Klik in de toestelopties op **Geavanceerde opties**. Klik op **SIM-kaart**. Markeer het telefoonnummer. Druk op de **menutoets**. Klik op **SIMtelefoonnummer bewerken**. Typ uw telefoonnummer. Klik met de trackball.

**Opmerking:** Wijzigt u het telefoonnummer op uw SIM-kaart, dan wijzigt u daarmee niet het telefoonnummer dat uw BlackBerry®-toestel gebruikt voor het plaatsen en ontvangen van oproepen.

## **Ik kan niet bellen met behulp van een spraakopdracht**

Voer de volgende acties uit:

- Controleer of uw BlackBerry® is verbonden met het mobiele netwerk.
- Als u een voor Bluetooth® geschikt toestel gebruikt, zoals een handsfree carkit of draadloze headset, controleer dan of het voor Bluetooth geschikte apparaat deze functie ondersteunt en of u het voor Bluetooth geschikte apparaat hebt gekoppeld aan uw BlackBerry-toestel.
- Als uw toetsenbord is vergrendeld, ontgrendelt u het.
- Controleer of de taal die u gebruikt voor het geven van spraakopdrachten, dezelfde is als de taal voor spraakgestuurd bellen die u in de taalopties hebt ingesteld. Bepaalde talen worden mogelijk niet ondersteund.

### **Mijn toestel herkent geen namen of nummers in spraakopdrachten**

Voer de volgende acties uit:

- Geef de voornaam en de achternaam van uw contactpersoon.
- Gebruik de regels voor de standaarduitspraak als u een spraakopdracht geeft.
- Als uw BlackBerry®-toestel resultaten vaak niet herkent, stelt u het gevoeligheidsniveau voor resultaten in op minder weigeren.
- Als uw toestel vaak onjuiste resultaten herkent, stelt u het gevoeligheidsniveau voor resultaten in op minder accepteren.
- Pas nummerbellen aan om spraakherkenning van nummers te verbeteren.

### **Ik kan mijn voicemail niet controleren**

Als er meer dan een telefoonnummer is gekoppeld aan uw BlackBerry®-toestel en u probeert uw voicemail te controleren met een sneltoets, belt uw toestel het toegangsnummer voor voicemail voor uw actieve telefoonnummer.

Probeer de voicemail te controleren van uw andere telefoonnummer.

### **Ik kan niet deelnemen aan een oproep**

Als uw BlackBerry®-toestel is gekoppeld aan een Enterprise-spraaktelefoonnummer, kunt u niet deelnemen aan een oproep die u maakt vanaf, of ontvangt op uw Enterprise-spraaktelefoonnummer met een oproep die u maakt vanaf, of ontvangt op het telefoonnummer dat u hebt gekregen van uw serviceprovider.

## **Problemen met spraakgestuurd bellen**

## **Ik kan niet bellen met behulp van een spraakopdracht**

Voer de volgende acties uit:

- Controleer of uw BlackBerry® is verbonden met het mobiele netwerk.
- Als u een voor Bluetooth® geschikt toestel gebruikt, zoals een handsfree carkit of draadloze headset, controleer dan of het voor Bluetooth geschikte apparaat deze functie ondersteunt en of u het voor Bluetooth geschikte apparaat hebt gekoppeld aan uw BlackBerry-toestel.
- Als uw toetsenbord is vergrendeld, ontgrendelt u het.
- Controleer of de taal die u gebruikt voor het geven van spraakopdrachten, dezelfde is als de taal voor spraakgestuurd bellen die u in de taalopties hebt ingesteld. Bepaalde talen worden mogelijk niet ondersteund.

## **Mijn toestel herkent geen namen of nummers in spraakopdrachten**

Voer de volgende acties uit:

- Geef de voornaam en de achternaam van uw contactpersoon.
- Gebruik de regels voor de standaarduitspraak als u een spraakopdracht geeft.
- Als uw BlackBerry®-toestel resultaten vaak niet herkent, stelt u het gevoeligheidsniveau voor resultaten in op minder weigeren.
- Als uw toestel vaak onjuiste resultaten herkent, stelt u het gevoeligheidsniveau voor resultaten in op minder accepteren.
- Pas nummerbellen aan om spraakherkenning van nummers te verbeteren.

## **Problemen met de camera en de videocamera oplossen**

### **Ik kan geen afbeeldingen of video's opslaan**

Het geheugen van uw BlackBerry®-toestel of de mediakaart beschikt mogelijk over onvoldoende geheugen om afbeeldingen of video's op te slaan.

Probeer het volgende:

- Als u een afbeelding of video op uw toestelgeheugen wilt opslaan, dient u oude gegevens of berichten van uw toestel te verwijderen.
- Als u een afbeelding of video op uw mediakaart wilt opslaan, dient u oude mediabestanden te verwijderen.
- Controleer in de cameraopties of het veld **Fotokwaliteit** niet is ingesteld op **Extra scherp**. Extra scherpe foto's gebruiken meer geheugen dan scherpe of normale foto's.
- Vergroot de maximale hoeveelheid geheugen die beschikbaar is voor foto's.

## **De flitser wordt gedimd of uitgeschakeld.**

Neemt het batterijvermogen af tot minder dan 20 procent, dan wordt de flitser gedimd om stroom te besparen. Neemt het batterijvermogen bij lage temperaturen af tot minder dan 20 procent, dan wordt de flitser soms uitgeschakeld.

## **Sommige foto's die ik neem zijn vaag**

Bij slechte lichtomstandigheden compenseert de camera het gebrek aan licht mogelijk met een lagere sluitersnelheid. Als u de camera beweegt voordat de sluiter klikt, kan de foto vaag zijn. Als de camera een lagere sluitersnelheid gebruikt, verschijnt er een uitroepteken onder aan het scherm.

## **Problemen met berichten oplossen**

## **Ik kan geen berichten verzenden**

Probeer het volgende:

- Controleer of uw BlackBerry® is verbonden met het mobiele netwerk. Als u zich niet in een dekkingsgebied bevindt, moet uw toestel berichten verzenden zodra u weer bereik hebt.
- Als het menu-item voor het verzenden van een bericht niet wordt weergegeven, dient u te controleren of u een e-mailadres, PIN of telefoonnummer voor uw contactpersoon hebt ingevoerd.
- Als u een nieuw e-mailadres hebt gemaakt of een bestaand e-mailadres aan uw toestel hebt toegevoegd met behulp van het scherm voor het instellen van e-mail in de installatiewizard, dient u te controleren of u een activeringsbericht op uw toestel hebt ontvangen van de BlackBerry® Internet Service. Als u geen activeringsbericht hebt ontvangen (het kan even duren voordat het bericht aankomt) in de installatiewizard, opent u het scherm voor het instellen van e-mail om een serviceboek naar uw toestel te verzenden.
- Als u geen registratiebericht hebt ontvangen van het draadloze netwerk, dient u uw toestel aan te melden. Klik in de toestelopties op **Geavanceerde opties**. Klik op **Hostrouteringstabel**. Druk op de **menutoets**. Klik op **Nu registreren**.
- Genereer een codeersleutel.
- Controleer of de gegevensservice is ingeschakeld.
- Verzend het bericht nogmaals.

## **Ik ontvang geen berichten**

Probeer het volgende:

- Controleer of uw BlackBerry® is verbonden met het mobiele netwerk. Als u zich niet in een dekkingsgebied bevindt, moet u berichten ontvangen zodra u weer bereik hebt.
- Als u een nieuw e-mailadres hebt gemaakt of een bestaand e-mailadres aan uw toestel hebt toegevoegd met behulp van het scherm voor het instellen van e-mail in de installatiewizard, dient u te controleren of u een activeringsbericht op uw toestel hebt ontvangen van de BlackBerry® Internet Service. Als u geen activeringsbericht hebt ontvangen (het kan even duren voordat het bericht aankomt) in de installatiewizard, opent u het scherm voor het instellen van e-mail om een serviceboek naar uw toestel te verzenden.
- Als u geen registratiebericht hebt ontvangen van het draadloze netwerk, dient u uw toestel aan te melden. Klik in de toestelopties op **Geavanceerde opties**. Klik op **Hostrouteringstabel**. Druk op de **menutoets**. Klik op **Nu registreren**.
- Controleer of de gegevensservice is ingeschakeld.
- Als u gebruikmaakt van filters voor e-mailberichten, dient u te controleren of de filteropties voor e-mailberichten correct zijn ingesteld.
- Controleer of de optie voor het doorsturen van e-mailberichten is ingeschakeld en controleer of u alle mappen voor e-mailberichten hebt geselecteerd waarvan u e-mails wilt ontvangen, waaronder uw Postvak IN.
- Als uw toestel een software-token gebruikt om verbinding te maken met een Wi-Fi®-netwerk of om zich aan te melden bij een VPN en u stelt u toestel opnieuw in, dient u opnieuw verbinding te maken met het Wi-Fi-netwerk of u opnieuw aan te melden bij het VPN.
- Controleer of uw toestel geen berichten blokkeert. Neem voor meer informatie contact op met uw systeembeheerder.

## **Ik kan geen e-mailberichten vinden**

Probeer het volgende:

- Controleer of draadloze e-mailafstemming is ingeschakeld.
- Als de mappen met uw e-mailberichten niet worden weergegeven op uw BlackBerry®-toestel, stemt u uw e-mailberichten af met behulp van het programma voor e-mailinstellingen van de BlackBerry® Desktop Manager. Zie voor meer informatie de *BlackBerry Desktop Software online-Help*.

## **Ik heb een melding gekregen voor een nieuw bericht, maar er worden geen nieuwe berichten in mijn berichtenlijst weergegeven.**

Als u de optie hebt ingeschakeld dat uw BlackBerry®-toestel opgeslagen berichten verbergt en u ontvangt een nieuw bericht van een map voor e-mailberichten uit een andere e-mailtoepassing dan uw Postvak IN op uw computer, dan slaat uw toestel het bericht op.

## **Bepaalde berichten worden niet meer weergegeven op mijn toestel**

Zodra het geheugen van uw BlackBerry®-toestel vol is, verwijdert het toestel de oudste berichten uit de berichtenlijst. Uw toestel verwijdert geen opgeslagen berichten.

Als de optie voor draadloze e-mailafstemming is ingeschakeld en als in de berichtopties het veld **Verwijderen op:** is ingesteld op **Postvak en Handheld**, dan worden e-mailberichten die u in de e-mailtoepassing verwijdert ook van uw toestel verwijderd.

## **Een bericht of een bijlage wordt afgebroken**

Voer de volgende acties uit:

- Wacht even voordat u verdergaat. Uw BlackBerry®-toestel ontvangst lange berichten en bijlagen in gedeelten.
- Wordt de melding "Meer beschikbaar" weergegeven aan het eind van het bericht of de bijlage, druk dan op de **menutoets**. Klik op **Meer** of **Alle meer**.

## **Bepaalde mappen met e-mailberichten worden als 'niet beschikbaar' weergegeven**

Als u geen e-mailberichten kunt doorsturen vanaf een map voor e-mailberichten, wordt het selectievakje naast de map als 'niet beschikbaar' weergegeven.

Voer de volgende acties uit:

- Wacht een paar seconden. De mappen voor e-mailberichten worden wellicht na korte tijd toegankelijk.
- Schakel draadloze e-mailafstemming uit en schakel deze weer in.

## **Filters voor e-mailberichten werken niet goed**

#### Voer de volgende acties uit:

- Controleer of de filters voor e-mailberichten zijn ingeschakeld.
- Controleer of de filters voor e-mailberichten worden weergegeven in de volgorde waarin uw BlackBerry®-toestel deze moet toepassen.

## **Ik kan geen sneltoets gebruiken om een bepaald berichttype in een berichtenlijst te bekijken**

Als u een ander BlackBerry®-toestel in gebruik neemt en u stelt de toestelgegevens van uw vorige toestel opnieuw in voor uw huidige toestel, dan worden op uw huidige toestel de sneltoetsen van de berichtenlijst vervangen door de sneltoetsen van uw vorige toestel. In de lijst met opgeslagen zoekopdrachten vindt u de sneltoetsen voor het bekijken van een berichtsoort.

## **Ik kan geen SMS-tekstberichten verzenden**

Voer de volgende acties uit:

- Controleer of uw BlackBerry® is verbonden met het mobiele netwerk. Als u zich niet in een dekkingsgebied bevindt, moet uw toestel de berichten verzenden zodra u weer bereik hebt.
- Controleer of deze service in uw abonnement op een draadloze service is inbegrepen.
- Controleer of vaste kiesnummers zijn uitgeschakeld.

## **Ik ontvang geen SMS-berichten (tekstberichten)**

Voer de volgende acties uit:

- Controleer of uw BlackBerry® is verbonden met het mobiele netwerk. Als u zich niet in een dekkingsgebied bevindt, moet u berichten ontvangen zodra u weer bereik hebt.
- Controleer of deze service in uw abonnement op een draadloze service is inbegrepen.
- Controleer of uw SIM-kaart nog voldoende geheugen beschikbaar heeft om ontvangen SMS-tekstberichten op te slaan.

### **Ik kan mijn cell broadcasting niet inschakelen**

Het is mogelijk dat uw SIM-kaart de geselecteerde weergavetalen voor cell broadcast-berichten niet ondersteunt. Schakel het selectievakje naast alle talen die uw SIM-kaart niet ondersteunt, uit.

### **Ik kan geen bestand bij een MMS-bericht voegen**

Voer de volgende acties uit:

- Controleer of het bestand een .vcf-bestand (vCard®), een .ics-bestand (iCalendar) of een mediabestand (bijvoorbeeld een .jpg-, .gifof .midi-bestand) is.
- Controleer of het bestand niet groter is dan 300 kB.
- Controleer of het bestand niet auteursrechtelijk is beschermd.
- Als MMS-sjablonen voor uw BlackBerry®-toestel beschikbaar zijn, kunt u een lege sjabloon gebruiken om uw MMS-bericht op te stellen.

# **Problemen bij het typen oplossen**

#### **Ik kan geen wachtwoord invoeren**

Controleer of u de Multitap-invoermethode gebruikt.

## **SureType-technologie herkent een woord niet**

Gebruik de lijst die tijdens het typen wordt weergegeven om woorden te maken die de SureType®-technologie niet herkent. Druk één keer op de lettertoets voor de eerste letter van het woord. Markeer een letter in de lijst. Druk één keer op de lettertoets voor de volgende letter van het woord. Markeer een lettercombinatie. Klik met de trackball. Ga door met het typen van het woord.

### **Ik kan de spelling niet controleren**

U kunt de spelling alleen controleren in het Engels, Frans, Duits, Italiaans en Spaans.

U kunt alleen de spelling controleren van de tekst die u typt.

## **Problemen met bijlagen oplossen**

## **Er verschijnt een balk die overgeslagen inhoud aangeeft in een document**

Er is meer bijlageninhoud beschikbaar die u naar uw BlackBerry®-toestel kunt downloaden. Klik op deze balk als u de overgeslagen inhoud wilt downloaden. Klik op **Meer**.

## **Een bericht of een bijlage wordt afgebroken**

Voer de volgende acties uit:

- Wacht even voordat u verdergaat. Uw BlackBerry®-toestel ontvangst lange berichten en bijlagen in gedeelten.
- Wordt de melding "Meer beschikbaar" weergegeven aan het eind van het bericht of de bijlage, druk dan op de **menutoets**. Klik op **Meer** of **Alle meer**.

## **Er verschijnt een vraagteken op een dia**

Er verschijnt een vraagteken op een dia als uw BlackBerry®-toestel de dia niet heeft gedownload. Om de dia te bekijken, markeert u de dia. Klik met de trackball. Klik op **Ophalen**.

## **Problemen met synchronisatie**

## **E-mailberichten worden niet via het mobiele netwerk afgestemd**

Voer de volgende acties uit:

- Controleer of uw BlackBerry® is verbonden met het mobiele netwerk.
- Controleer of draadloze e-mailafstemming is ingeschakeld.
- Stem e-mailberichten handmatig af. Druk op de **menutoets** in een berichtenlijst. Klik op **Nu synchroniseren**.

## **Ik ontvang geen e-mailberichten van persoonlijke mappen op mijn computer**

Als uw BlackBerry®-toestel gebruikmaakt van een e-mailaccount vanMicrosoft® Outlook®, dient u het synchronisatieprogramma van BlackBerry® Desktop Manager te gebruiken om e-mailberichten in persoonlijke mappen te synchroniseren. Zie voor meer informatie de *online-Help van de BlackBerry Desktop Software* .

## **E-mailberichten worden niet verwijderd via het mobiele netwerk**

Voer de volgende acties uit:

- Als u meerdere e-mailberichten op uw BlackBerry®-verwijdert, markeert u deze berichten en drukt u op de **Backspace/Delete**toets. Als u meerdere e-mailberichten verwijdert via het menu-item Eerdere verwijderen, worden deze berichten niet verwijderd tijdens draadloze e-mailafstemming.
- Controleer in de opties voor draadloze e-mailafstemming of het veld **Verwijderen op** is ingesteld op **Postvak en Handheld**.

### **Organizergegevens worden niet gesynchroniseerd via het mobiele netwerk**

Probeer het volgende:

- Controleer of uw BlackBerry® is verbonden met het mobiele netwerk.
- Controleer of draadloze gegevenssynchronisatie is ingeschakeld in het adresboek, agenda, takenlijst en memolijst.

#### **De gegevens van het aangepaste adresboekveld verschijnen niet op mijn computer**

U kunt de gegevens in een aangepast adresboekveld alleen synchroniseren met een tekstveld in de e-mailtoepassing op uw computer. Het is bijvoorbeeld niet mogelijk de verjaardag van een contactpersoon toe te voegen aan het aangepaste adresboekveld op uw BlackBerry®-toestel en dit veld vervolgens te synchroniseren met de e-mailtoepassing op uw computer, omdat het verjaardagsveld een datumveld in de e-mailtoepassing op uw computer is.

## **Sommige tekens in agenda-items worden na synchronisatie niet correct weergegeven**

Als u op uw BlackBerry®-toestel afspraken en vergaderingen plant die speciale tekens of accenten bevatten, ondersteunt uw computer deze tekens mogelijk niet.

Controleer op uw computer of u de correcte standaardcodetabel gebruikt en of de correcte ondersteuning voor lettertypes op uw computer is geïnstalleerd. Raadpleeg de documentatie van het besturingssysteem op uw computer voor meer informatie.

## **Problemen met de browser oplossen**

### **Er is geen browser beschikbaar op mijn toestel**

Voer de volgende acties uit:

- Controleer of uw BlackBerry® is verbonden met het mobiele netwerk.
- Controleer of deze service in uw abonnement op een draadloze service is inbegrepen.

### **Ik kan geen automatische synchronisatie voor favorieten instellen**

Als u een favoriet toevoegt, kunt u de velden Automatisch synchroniseren en Begintijd alleen instellen als de inhoudbeveiliging is uitgeschakeld.

## **Problemen met toepassingen**

#### **Ik kan geen toepassingen toevoegen**

Voer de volgende acties uit:

- Controleer of uw BlackBerry® is verbonden met het mobiele netwerk.
- Controleer of uw toestel genoeg geheugen heeft om de toepassing toe te voegen.

## **Problemen met mediabestanden oplossen**

#### **Ik kan geen muziekbestand of video op een webpagina afspelen**

Uw BlackBerry®-toestel ondersteunt mogelijk het formaat of de bestandsindeling van het muziekbestand of de video niet. Probeert u een videobestand af te spelen dat gebruikmaakt van RTSP, voer dan een van de volgende handelingen uit:

- Controleer of uw toestel is verbonden met een Wi-Fi-netwerk.
- Controleer of de Wi-Fi-browserconfiguratie als standaard is ingesteld voor uw toestel.

## **Ik kan geen mediabestanden openen**

Voer de volgende acties uit:

- Als u probeert een mediabestand te openen op uw BlackBerry®-toestel en het toestel is aangesloten op uw computer, maak dan uw toestel los van de computer of schakel de massaopslagmodus uit.
- Als u probeert een mediabestand te openen op uw computer met behulp van de massaopslagmodus, controleer dan of u het mediabeheerprogramma van de BlackBerry® Desktop Manager hebt gesloten.
- Als u een mediabestand wilt openen op uw computer met behulp van het mediabeheerprogramma van de BlackBerry Desktop Manager, dient u eerst te controleren of de massaopslagmodus op uw toestel is uitgeschakeld.
- Als u de mediabestanden op uw mediakaart hebt gecodeerd met een codeersleutel voor de mediakaart en een gecodeerd mediabestand wilt openen met uw computer of met een ander apparaat dan het BlackBerry-toestel waarmee u het bestand hebt gecodeerd, stopt u de mediakaart in het BlackBerry-toestel waarmee u het bestand hebt gecodeerd. Wijzig het veld **Coderingsmodus** in de mediakaartopties in **Geen** of **Beveiligingswachtwoord**.

## **Mijn toestel herkent mijn mediakaart niet**

Koppel uw BlackBerry®-toestel los van uw computer. Schakel de ondersteuning voor massaopslagmodus uit. Formatteer de mediakaart.

## **Mijn toestel gebruikt niet de juiste beltoon of de juiste achtergrond voor het beginscherm**

Als u een beltoon gebruikt of een achtergrondafbeelding voor het beginscherm die u met het wachtwoord van uw BlackBerry®-toestel op uw mediakaart hebt gecodeerd, en u wilt uw toestel opnieuw instellen, ontgrendel dan eerst uw toestel.

## **Problemen met kaarten oplossen**

## **Er worden diagonale lijnen op een kaart weergegeven**

Er worden diagonale lijnen op een kaart weergegeven wanneer uw BlackBerry®-toestel een nieuwe kaart laadt of wanneer uw toestel geen verbinding heeft met het draadloze netwerk.

Als diagonale lijnen lang worden weergegeven, controleert u of het toestel verbinding heeft met het draadloze netwerk.

## **Problemen met contactpersonen oplossen**

### **De gegevens van het aangepaste adresboekveld verschijnen niet op mijn computer**

U kunt de gegevens in een aangepast adresboekveld alleen synchroniseren met een tekstveld in de e-mailtoepassing op uw computer. Het is bijvoorbeeld niet mogelijk de verjaardag van een contactpersoon toe te voegen aan het aangepaste adresboekveld op uw BlackBerry®-toestel en dit veld vervolgens te synchroniseren met de e-mailtoepassing op uw computer, omdat het verjaardagsveld een datumveld in de e-mailtoepassing op uw computer is.

## **Afbeeldingen voor nummerweergave worden niet weergegeven op mijn toestel**

Als uw BlackBerry®-toestel gebruik maakt van een e-mailaccount van Microsoft® Outlook® 2000 en een afbeelding toevoegt voor een contactpersoon in de e-mailtoepassing op uw computer, controleer dan of de bestandsnaam van de afbeelding ContactPicture.jpg is.

## **Problemen met agenda oplossen**

## **Ik kan geen afspraken plannen die meerdere dagen bestrijken**

Als u gebruik maakt van IBM® Lotus Notes®,kunt u geen afspraken plannen die meerdere dagen bestrijken.

### **Ik kan bij het plannen van afspraken bepaalde velden niet instellen**

Als u gebruikmaakt van IBM® Lotus Notes®, kunt u alleen de velden Onderwerp, Locatie, Herinnering en Notities en het selectievakje Markeren als privé wijzigen wanneer u een terugkerende afspraak of vergadering wijzigt.

## **Sommige tekens in agenda-items worden na synchronisatie niet correct weergegeven**

Als u op uw BlackBerry®-toestel afspraken en vergaderingen plant die speciale tekens of accenten bevatten, ondersteunt uw computer deze tekens mogelijk niet.

Controleer op uw computer of u de correcte standaardcodetabel gebruikt en of de correcte ondersteuning voor lettertypes op uw computer is geïnstalleerd. Raadpleeg de documentatie van het besturingssysteem op uw computer voor meer informatie.

## **Problemen met Bluetooth-technologie oplossen**

### **Ik kan geen wachtwoordsleutel invoeren op een Bluetoothtoestel**

Als u geen wachtwoordsleutel kunt invoeren op een Bluetooth®-toestel is de wachtwoordsleutel wellicht al gedefinieerd. Voer in dat geval op uw BlackBerry®-toestel **0000** in het veld **Wachtwoordsleutel voor <toestelnaam> invoeren** in.

### **Mijn lijst met gepaarde Bluetooth-toestellen verschijnt niet**

Voer de volgende acties uit:

- Controleer of Bluetooth®-technologie is ingeschakeld.
- Controleer of u voor Bluetooth geschikte apparaten hebt toegevoegd aan de lijst met gekoppelde, voor Bluetooth geschikte apparaten.

### **Ik kan geen koppeling maken met een Bluetooth-apparaat**

Probeer het volgende:

• Controleer of uw BlackBerry®-toestel compatibel is met het Bluetooth®-apparaat. Raadpleeg de documentatie die u bij het voor Bluetooth geschikte toestel hebt gekregen voor meer informatie.

- Laat het voor Bluetooth geschikte toestel uw BlackBerry-toestel vinden. Klik in de Bluetooth-installatietoepassing op **Sta een ander apparaat toe dit toestel te vinden**.
- Schakel codering voor Bluetooth-verbindingen tussen uw BlackBerry-toestel en het Bluetooth-apparaat uit. Klik in de toestelopties op **Bluetooth**. Klik op een Bluetooth-apparaat. Klik op **Apparaateigenschappen**. Wijzig het veld **Codering** in **Uitgeschakeld**. Druk op de **menutoets**. Klik op **Opslaan**.

### **Ik kan geen contactpersonen delen met een gekoppeld Bluetooth-toestel**

Probeer het volgende:

- Controleer of Bluetooth®-technologie is ingeschakeld.
- Controleer of uw BlackBerry®-toestel is gekoppeld met het voor Bluetooth geschikte apparaat.
- Controleer of in de Bluetooth-opties het veld **Adresboekoverdracht** is ingesteld op **Ingeschakeld**.
- Controleer of uw BlackBerry-apparaat is verbonden met een voor Bluetooth geschikt apparaat waarop u het profiel Handsfree of Object Push kunt gebruiken. Raadpleeg de documentatie die u bij het voor Bluetooth geschikte toestel hebt gekregen voor meer informatie over ondersteunde profielen.

## **Problemen met datum en tijd oplossen**

## **De tijd op mijn toestel wordt onjuist weergegeven**

Voer de volgende acties uit:

- Als u op reis bent en in een andere tijdzone komt, moet u het veld **Tijdzone** instellen op de juiste tijdzone.
- Als u het veld **Bron datum/tijd** hebt ingesteld op **Netwerk**, probeer dan het veld **Bron datum/tijd** in te stellen op **BlackBerry**.

## **Problemen met waarschuwingsprofiel oplossen**

### **Mijn toestel trilt meer dan verwacht**

Bij oproepen is het aantal malen dat het BlackBerry®-toestel trilt, niet afhankelijk van het aantal trillingen dat u in het waarschuwingsprofiel hebt ingesteld. Het toestel trilt totdat de beller of het mobiele netwerk de verbinding verbreekt.

### **Ik ontvang geen melding voor inkomende oproepen of berichten**

Probeer het volgende:

- Controleer in de profielenlijst of het profiel Uit is uitgeschakeld.
- Controleer in een uitzondering op een meldingsprofiel of het veld **Aangepaste beltoon** niet is ingesteld op **Stil**.
## **Ik kan bepaalde velden niet instellen bij het maken van een 'Oproepen van een uitzondering op een waarschuwingsprofiel'**

Als u een aangepaste beltoon toewijst aan een contactpersoon in het adresboek, wordt in de profielenlijst een 'Oproepen van een uitzondering op een waarschuwingsprofiel' weergegeven. Omdat deze uitzonderingen alleen voor oproepen gelden, kunt u alleen het veld 'Aangepaste beltoon' instellen.

## **Problemen met weergave**

## **Mijn toestelscherm wordt uitgeschakeld**

Als u uw BlackBerry®-toestel een bepaalde tijd niet hebt gebruikt, wordt het scherm uitgeschakeld om de batterij te sparen. Als u het scherm wilt inschakelen, klikt u met de trackball of drukt u op een toets.

## **Mijn weergave-opties zijn veranderd**

Afhankelijk van uw thema kunnen weergave-opties zoals lettertype en achtergrond van het beginscherm worden gewijzigd wanneer u een ander thema kiest.

## **Problemen met taal oplossen**

## **Sommige tekens worden niet correct weergegeven op mijn toestel**

De BlackBerry® Enterprise Server of BlackBerry® Internet Service die bij uw BlackBerry®-toestel hoort, ondersteunt de tekens waarschijnlijk niet. Neem voor meer informatie contract op met uw systeembeheerder of serviceprovider.

## **Problemen met bereik van mobiel netwerk**

## **Ik kan geen verbinding maken met een draadloos netwerk**

Probeer het volgende:

- Controleer of uw SIM-kaart correct in uw BlackBerry®-toestel is geplaatst.
- Controleer of u de verbinding met het draadloze netwerk hebt ingeschakeld.
- Controleer of u verbinding hebt met het draadloze netwerk van uw serviceprovider. Als u handmatig van draadloos netwerk bent veranderd, blijft uw toestel met dat draadloze netwerk verbonden totdat u weer het draadloze netwerk van uw serviceprovider selecteert.
- Als uw serviceprovider UMA ondersteunt, controleer dan of uw voorkeur voor verbinding niet op Alleen Wi-Fi is ingesteld.

**Ik kan geen verbinding maken met een Wi-Fi-netwerk**

Probeer het volgende:

- Controleer of u de verbinding met het Wi-Fi®-netwerk hebt ingeschakeld.
- Controleer of u zich binnen het bereik van een Wi-Fi-netwerk bevindt.
- Als het Wi-Fi-netwerk niet wordt weergegeven in de toepassing voor het instellen van Wi-Fien u de netwerknaam weet, maak dan handmatig verbinding met het Wi-Fi-netwerk.
- Controleer of de verbindingsopties voor Wi-Fi juist zijn. Als u deze opties al hebt gecontroleerd, controleer dan of de geavanceerde verbindingsopties voor het Wi-Fi-netwerk juist zijn.
- Als u handmatig van Wi-Fi-netwerk bent veranderd, schakel dan naar een ander Wi-Fi-netwerk over of stel uw toestel in op het zoeken naar beschikbare Wi-Fi-netwerken.
- Als uw serviceprovider UMA ondersteunt, controleer dan of uw voorkeur voor verbinding niet op Alleen mobiel netwerk is ingesteld.
- Als u PEAP, EAP-TLS, EAP-FAST, EAP-TTLS of EAP-SIM gebruikt om verbinding te maken met een Wi-Fi-netwerk, controleer dan of u het hoofdcertificaat hebt geïnstalleerd voor de server van de certificeringsinstantie die het certificaat voor de verificatieserver heeft gemaakt.
- Maakt u gebruik van EAP-TLS om verbinding te maken met een Wi-Fi-netwerk, controleer dan of u uw certificaat voor verificatie aan uw BlackBerry®-toestel heeft toegevoegd.

## **Ik kan een certificaat niet synchroniseren**

Controleer of het synchronisatieprogramma voor certificaten van BlackBerry® Desktop Manager op uw computer is geïnstalleerd. Als het synchronisatieprogramma voor certificaten niet op uw computer is geïnstalleerd, dient u BlackBerry® Desktop Software opnieuw te installeren. Raadpleeg de gedrukte documentatie die u bij uw BlackBerry-toestel hebt ontvangen voor meer informatie over BlackBerry Desktop Software.

# **Problemen met beveiliging oplossen**

## **Ik kan geen wachtwoord invoeren**

#### Controleer of u de Multitap-invoermethode gebruikt.

## **Ik kan mijn toestel niet met de smartcard ontgrendelen**

Voer de volgende acties uit:

- Controleer of de juiste smartcard in de smartcardlezer is geplaatst.
- Controleer of de smartcard correct in de smartcardlezer is geplaatst.

## **Mijn toestel vraagt me of ik een noodoproep wil maken wanneer ik een wachtwoord typ**

Als het wachtwoord voor uw BlackBerry®-toestel een combinatie van letters heeft die overeenkomen met een alarmnummer, vraagt uw toestel mogelijk of u een noodoproep wilt maken wanneer u uw toestelwachtwoord typt.

Als u wilt doorgaan met het typen van uw toestelwachtwoord, drukt u op de **Escape**-toets.

**Ik kan geen verbinding maken met een Wi-Fi-netwerk of me aanmelden bij een VPN met behulp van een software-token**

Controleer of de tijd op uw BlackBerry®-toestel met de netwerktijd is gesynchroniseerd.

# **Diagnoserapporten**

## **Over diagnoserapporten**

Diagnoserapporten voorzien uw BlackBerry®-toestel van informatie over de draadloze configuratie en verbinding. Als u geen verbinding kunt maken met het draadloze netwerk of geen toegang hebt tot services zoals e-mail, is het mogelijk dat de serviceprovider of systeembeheerder u vraagt een diagnoserapport uit te voeren en te verzenden. Met behulp van het rapport kan uw serviceprovider of systeembeheerder u helpen met de oplossing van het probleem.

## **Een diagnoserapport uitvoeren**

- 1. Klik in de toestelopties op **Mobiel netwerk**.
- 2. Druk op de **menutoets**.
- 3. Klik op **Diagnostische test**.
- 4. Druk op de **menutoets**.
- 5. Klik op **Uitvoeren**.

## **Een diagnoserapport weergeven**

- 1. Klik in de toestelopties op **Mobiel netwerk**.
- 2. Druk op de **menutoets**.
- 3. Klik op **Diagnostische test**.
- 4. Markeer een rapport.
- 5. Druk op de **menutoets**.
- 6. Klik op **Rapport weergeven**.

## **Een diagnoserapport verzenden**

- 1. Klik in de toestelopties op **Mobiel netwerk**.
- 2. Druk op de **menutoets**.
- 3. Klik op **Diagnostische test**.
- 4. Markeer een rapport.
- 5. Druk op de **menutoets**.
- 6. Klik op **E-mailrapport** of **PIN-rapport**.

## **Een diagnoserapport verwijderen**

- 1. Klik in de toestelopties op **Mobiel netwerk**.
- 2. Druk op de **menutoets**.
- 3. Klik op **Diagnostische test**.
- 4. Markeer een rapport.
- 5. Druk op de **menutoets**.
- 6. Klik op **Verwijderen** of **Alles verwijderen**.

## **Een standaardgeadresseerde instellen voor diagnoserapporten**

Als u een standaardgeadresseerde instelt, wordt bij het verzenden van een diagnoserapport, het rapport door uw BlackBerry®-toestel naar die geadresseerde gestuurd. Stel geen standaardgeadresseerde in als u elke keer wanneer u een rapport verzendt een geadresseerde wilt opgeven.

- 1. Klik in de toestelopties op **Mobiel netwerk**.
- 2. Druk op de **menutoets**.
- 3. Klik op **Diagnostische test**.
- 4. Druk op de **menutoets**.
- 5. Klik op **Opties**.
- 6. Typ de gegevens van de contactpersoon.
- 7. Druk op de **menutoets**.
- 8. Klik op **Opslaan**.

## **Het versienummer van de BlackBerry Device Software op uw toestel weergeven**

#### Klik in de toestelopties op **Info**

Als u terug wilt keren naar de toestelopties, drukt u twee keer op de **Escape**-toets.

## **Ik kan geen diagnoserapport uitvoeren of verzenden**

Voer de volgende acties uit:

- Probeer opnieuw het diagnoserapport uit te voeren. Druk in het diagnoserapport op de **menutoets**. Klik op **Alle stappen herhalen**.
- Als u een diagnoserapport niet naar een e-mailadres kunt verzenden, probeer het rapport dan te verzenden naar een PIN. Wanneer u een diagnoserapport niet naar een PIN kunt verzenden, probeer het dan naar een e-mailadres te verzenden.

# **Wi-Fi diagnoserapporten**

## **Informatie over Wi-Fi-diagnoserapporten**

Wi-Fi®-diagnoserapporten voorzien uw BlackBerry® van informatie over de Wi-Fi-configuratie en -verbinding. Als u geen verbinding kunt maken met een Wi-Fi-netwerk of geen toegang hebt tot services zoals e-mail, is het mogelijk dat de serviceprovider of systeembeheerder u vraagt een Wi-Fi-diagnoserapport te verzenden. Met behulp van het rapport kan uw serviceprovider of systeembeheerder u helpen met de oplossing van het probleem.

## **Een Wi-Fi-diagnoserapport verzenden**

- 1. Klik in de toestelopties op **Wi-Fi-verbindingen**.
- 2. Druk op de **menutoets**.
- 3. Klik op **Wi-Fi-diagnostiek**.
- 4. Druk op de **menutoets**.
- 5. Klik op **E-mailrapport** of **PIN-rapport**.

**Geavanceerde gegevens toevoegen aan Wi-Fi-diagnoserapporten**

- 1. Klik in de toestelopties op **Wi-Fi-verbindingen**.
- 2. Druk op de **menutoets**.
- 3. Klik op **Wi-Fi-diagnostiek**.
- 4. Druk op de **menutoets**.
- 5. Klik op **Opties**.
- 6. Wijzig het veld **Weergavemodus** in **Geavanceerd**.
- 7. Druk op de **menutoets**.
- 8. Klik op **Opslaan**.

## **Een standaardgeadresseerde instellen voor Wi-Fi-diagnoserapporten**

Als u een standaardgeadresseerde instelt, wordt bij het verzenden van een Wi-Fi®-diagnoserapport, het rapport door uw BlackBerry® toestel naar die geadresseerde gestuurd. Stel geen standaardgeadresseerde in als u elke keer wanneer u een rapport verzendt een geadresseerde wilt opgeven.

- 1. Klik in de toestelopties op **Wi-Fi-verbindingen**.
- 2. Druk op de **menutoets**.
- 3. Klik op **Wi-Fi-diagnostiek**.
- 4. Druk op de **menutoets**.
- 5. Klik op **Opties**.
- 6. Typ de gegevens van de contactpersoon.
- 7. Druk op de **menutoets**.
- 8. Klik op **Opslaan**.

# **Glossary**

#### **ADN**

abbreviated dialing number (verkort kiesnummer)

#### **APN**

access point name (naam toegangspunt)

#### **BCC**

blind carbon copy

#### **CC**

carbon copy

#### **CMIME**

Compressed Multipurpose Internet Mail Extensions (protocol voor de gecomprimeerde verzending van e-mail via internet)

#### **DNS**

Domain Name System (domeinnaamsysteem)

#### **EAP-FAST**

Extensible Authentication Protocol-Flexible Authentication via Secure Tunneling

#### **EAP-SIM**

Extensible Authentication Protocol-Subscriber Identity Module

#### **EAP-TLS**

Extensible Authentication Protocol-Transport Layer Security

#### **EAP-TTLS**

Extensible Authentication Protocol-Tunneled Transport Layer Security

#### **FIPS**

Federal Information Processing Standards (Amerikaanse federale normen voor informatieverwerking)

## **GPS**

Global Positioning System

## **HTTP**

Hypertext Transfer Protocol

## **IMSI**

International Mobile Subscriber Identity (internationaal identificatienummer mobiele abonnementhouder)

#### **IP**

Internet Protocol

#### **LED**

light-emitting diode (lichtgevende diode)

#### **massaopslagmodus**

Met de massaopslagmodus kunt u bestanden uitwisselen tussen uw mediakaart en uw computer wanneer u uw BlackBerry-toestel aansluit op uw computer.

#### **MCC**

mobile country code (mobiele landcode)

#### **MMS**

Multimedia Messaging Service

#### **MNC**

mobile network code (mobiele netwerkcode)

#### **PEAP**

Protected Extensible Authentication Protocol

#### **PIN-code**

persoonlijk identificatienummer

## **RTSP**

Real Time Streaming Protocol

#### **SDN**

service dialing number (servicenummer)

#### **SIM**

Subscriber Identity Module (module identificatienummer abonnementhouder)

#### **S/MIME**

Secure Multipurpose Internet Mail Extensions (protocol voor de veilige verzending van e-mail via internet)

#### **SMS**

Short Message Service

#### **SSL**

Secure Sockets Layer

#### **SMSC**

Short Message Service Center

#### **SSID**

service set identifier (identificatie van serviceset)

#### **TCP**

Transmission Control Protocol (protocol voor transmissiebeheer)

#### **TLS**

Transport Layer Security (transportlaagbeveiliging)

#### **Triple DES**

Triple Data Encryption Standard (drievoudige gegevenscoderingstechnologie)

#### **TTY**

teletype

#### **UMA**

Unlicensed Mobile Access (ongeoorloofde mobiele toegang)

#### **VPN**

virtual private network (virtueel privénetwerk)

#### **WAN**

wide area network (interlokaal netwerk)

#### **WAP**

Wireless Application Protocol (protocol voor draadloze toepassingen)

#### **WEP**

Wired Equivalent Privacy

#### **witbalans**

Witbalans is een optie in de cameratoepassing waarmee u de kleurtint van de foto kunt corrigeren door de camera aan te passen aan de lichtbron.

#### **WML**

Wireless Markup Language (opmaaktaal voor draadloze netwerken)

#### **WTLS**

Wireless Transport Layer Security

# **Wettelijke bepalingen**

©2007 Research In Motion Limited. Alle rechten voorbehouden. De BlackBerry- en RIM-families van verwante merken, afbeeldingen en symbolen zijn het exclusieve eigendom van Research In Motion Limited. RIM, Research In Motion, BlackBerry, BlackBerry, "Always On, Always Connected" en het symbool van de "bewegende envelop" zijn gedeponeerd bij het U.S. Patent and Trademark Office en kunnen in andere landen zijn aangevraagd of gedeponeerd.

Adobe en Acrobat zijn handelsmerken van Adobe Systems Incorporated. Bluetooth is een handelsmerk van Bluetooth SIG. IBM, Domino, Lotus en Lotus Notes zijn handelsmerken van International Business Machines Corporation. JavaScript is een handelsmerk van Sun Microsystems, Inc. Microsoft, Outlook, PowerPoint en Windows zijn handelsmerken van Microsoft Corporation. Novell en GroupWise zijn gedeponeerde handelsmerken of handelsmerken van Novell, Inc. in de Verenigde Staten en in andere landen. PGP is een handelsmerk van PGP Corporation. vCard is een handelsmerk van het Internet Mail Consortium. Wi-Fi, Wi-Fi Protected Access en WPA zijn gedeponeerde handelsmerken of handelsmerken van de Wi-Fi Alliance. Alle andere merken, productnamen, bedrijfsnamen, handelsmerken en dienstmerken zijn eigendom van de respectieve eigenaren.

Op onderdelen van de software van uw BlackBerry®-toestel berust auteursrecht © 2007 The FreeType Project (www.freetype.org). Alle rechten voorbehouden.

Het BlackBerry-toestel en/of de bijbehorende software zijn beschermd door het auteursrecht, internationale verdragen en diverse octrooien, waaronder een of meer van de volgende in de V.S. gedeponeerde octrooien: 6.278.442; 6.271.605; 6.219.694; 6.075.470; 6.073.318; D445.428; D433.460; D416.256. Andere octrooien zijn in verschillende landen overal ter wereld gedeponeerd of aangevraagd. Ga naar www.rim.com/patents voor een lijst met RIM-octrooien (zoals hierna gedefinieerd).

Dit document wordt geleverd "in de staat zoals het is". Research In Motion Limited en diens dochterondernemingen ("RIM") zijn niet aansprakelijk voor eventuele typografische, technische of andere onvolkomenheden in dit document. Om de intellectuele eigendommen, vertrouwelijke gegevens en/of handelsgeheimen van RIM te beschermen, beschrijft dit document bepaalde aspecten van de door RIM gebruikte technologie in algemene termen. RIM behoudt zich het recht voor om van tijd tot tijd de informatie in dit document te wijzigen; RIM is echter niet verplicht u (tijdig) op de hoogte te brengen van dergelijke wijzigingen, updates, verbeteringen of andere aanvullingen op dit document. RIM DOET GEEN TOEZEGGINGEN, GEEFT GEEN GARANTIES, VOORWAARDEN EN MAAKT GEEN AFSPRAKEN, HETZIJ EXPLICIET, HETZIJ IMPLICIET (MET INBEGRIP VAN, MAAR NIET BEPERKT TOT ALLE EXPLICIETE OF IMPLICIETE GARANTIES OF VOORWAARDEN OMTRENT DE GESCHIKTHEID VOOR EEN BEPAALD DOEL, HET NIET-INBREUKMAKENDE KARAKTER, DE VERHANDELBAARHEID, DE DUURZAAMHEID OF DE EROP RUSTENDE RECHTEN, OF MET BETREKKING TOT DE PRESTATIES OF HET GEBREK DAARAAN VAN DE HIERIN VERMELDE SOFTWARE OF DE PRESTATIES VAN HIERIN VERMELDE SERVICES). IN VERBAND MET UW GEBRUIK VAN DEZE DOCUMENTATIE KUNNEN NOCH RIM NOCH DE RESPECTIEVE DIRECTIE, MANAGERS OF WERKNEMERS OF ADVISEURS JEGENS U AANSPRAKELIJK WORDEN GESTELD VOOR ENIGE VORM VAN SCHADE, ONGEACHT OF DIT DIRECTE, ECONOMISCHE, COMMERCIËLE, BIJZONDERE, GEVOLG-, BIJKOMENDE, IMMATERIËLE OF INDIRECTE SCHADE BETREFT, ZELFS ALS RIM OP DE HOOGTE WAS VAN DE KANS OP DERGELIJKE SCHADE, MET INBEGRIP VAN MAAR NIET BEPERKT TOT VERLIES VAN OMZET OF WINST UIT ONDERNEMING, GEGEVENSVERLIES, SCHADE ALS GEVOLG VAN VERTRAGINGEN, WINSTDERVING OF HET UITBLIJVEN VAN VERWACHTE BESPARINGEN.

Dit document kan verwijzingen naar gegevensbronnen, hardware of software, producten of diensten en/of websites van derden (gezamenlijk de "Informatie van derden" genoemd) bevatten. RIM heeft geen controle over, en is niet aansprakelijk voor de Informatie van derden, met inbegrip van, maar niet beperkt tot de inhoud, nauwkeurigheid, de naleving van het auteursrecht, de compatibiliteit, prestaties, betrouwbaarheid, wettigheid, betamelijkheid, koppelingen of ieder ander aspect van de Informatie van derden. Het feit dat in dit document Informatie van derden is opgenomen, betekent niet dat RIM deze informatie of de derde partij zelf op enige wijze onderschrijft. Voor de installatie en het gebruik van de Informatie van derden in combinatie met producten en diensten van RIM kunnen een of meer licenties op het gebruik van de octrooien, handelsmerken of auteursrechten vereist zijn om inbreuk van het intellectuele-eigendomsrecht van anderen te voorkomen. Alle transacties met Informatie van derden, met inbegrip van, maar niet beperkt tot de naleving van de toepasselijke licenties en voorwaarden en bepalingen, vinden uitsluitend plaats tussen u en de derde partij. U uitsluitend bent verantwoordelijk voor de beoordeling of dergelijke licenties van derden vereist zijn en voor het verkrijgen van die licenties met betrekking tot de Informatie van derden. Mochten dergelijke licenties voor het intellectuele eigendom nodig zijn, dan raadt RIM u uitdrukkelijk aan de Informatie van derden niet te installeren of gebruiken tot alle toepasselijke licenties door u of namens u zijn verkregen. Uw gebruik van de Informatie van derden wordt beheerst door en is onderhevig aan uw instemming met de voorwaarden van de licenties van de Informatie van derden. Alle Informatie van derden die bij de producten en diensten van RIM wordt geleverd, wordt gegeven "in de staat waarin deze verkeert". RIM doet geen enkele toezegging en geeft geen enkele garantie met betrekking tot de Informatie van derden en RIM aanvaardt geen aansprakelijkheid met betrekking tot de Informatie van derden, ook niet als RIM op de hoogte was of had kunnen zijn van de kans op het optreden van schade.

BlackBerry® Pearl™ 8120-smartphone, modelnummer: RBR41GW

Research In Motion Limited 295 Phillip Street Waterloo, ON N2L 3W8 Canada Research In Motion UK Limited 200 Bath Road Slough, Berkshire SL1 3XE Verenigd Koninkrijk

Gepubliceerd in Canada